# **UMC800 Control Builder User's Guide**

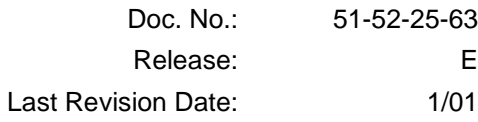

# **Notices and Trademarks**

#### **Copyright 2001 by Honeywell Release E January, 2001**

#### **WARRANTY/REMEDY**

Honeywell warrants goods of its manufacture as being free of defective materials and faulty workmanship. Contact your local sales office for warranty information. If warranted goods are returned to Honeywell during the period of coverage, Honeywell will repair or replace without charge those items it finds defective. The foregoing is Buyer's sole remedy and is **in lieu of all other warranties, expressed or implied, including those of merchantability and fitness for a particular purpose**. Specifications may change without notice. The information we supply is believed to be accurate and reliable as of this printing. However, we assume no responsibility for its use.

While we provide application assistance personally, through our literature and the Honeywell web site, it is up to the customer to determine the suitability of the product in the application.

> **Sensing and Control** Honeywell 11 West Spring Street Freeport, Illinois 61032

UMC800 Universal Multi-loop Controller is a U.S. trademark of Honeywell

Other brand or product names are trademarks of their respective owners.

# **License Agreement**

Read this agreement before opening the software. Once you have removed the software from its envelope, you have accepted the agreement.

#### **USAGE RIGHTS**

Your rights, with respect to the Software, are non-exclusive. The software may only be used by one user, on one computer at a time. The software may be transferred to another computer, as long as it is only used by one user at a time. The Software and its documentation may not be copied or distributed to others. You may not create, modify, alter, adapt, merge, de-compile or reverse-engineer the Software, and you may not remove or obscure Honeywell or other included copyright or trademark notices.

#### **TERM OF LICENSE**

This agreement is effective unit terminated. Terminate the Agreement by destroying the Software, documentation and all backup copies.

#### **BACKUP COPIES**

You may make backup copies of the Software. The copyright notice(s) must be included on each backup copy.

#### **COPYRIGHTS**

The Software accompanying this manual is protected by United States copyright law. The Software documentation is copyrighted. You may only copy the Software and the Software documentation for backup or to load the Software onto your computer as part of program execution.

#### **TITLE TO SOFTWARE AND CONFIDENTIALITY**

The Software and all copies thereof are proprietary to Honeywell and title thereto remains in Honeywell. All applicable rights to patents, copyrights, trademarks and trade secrets in the Software are and shall remain in Honeywell.

You may not sell, transfer, publish, or otherwise make available any software copies thereof to others. You acknowledge that the Software is a trade secret of Honeywell. You agree to secure and protect each program, software product and copies thereof in a manner consistent with the maintenance of Honeywell's rights therein and to take appropriate action by instruction or agreement within your organization to satisfy your obligations hereunder. Violation of these provisions shall be a basis for immediate termination of this license. Termination of the license shall be in addition to and not in lieu of any other legal or equitable remedies available in Honeywell.

# **About This Document**

# **Abstract**

The **"Control Builder" configuration software** program is used for UMC800 Controller and Operator Interface configuration and operates on a Windows '95™- or Windows NT-based PC. The software program uses graphic symbols and line drawing connections to create custom control strategies. Menus are provided in the software to allow selection of screens for the operator interface and to customize screen access methods and operator keys. Completed configurations are loaded into the control system using a dedicated communication port in the controller.

# **References**

The following list identifies all documents that may be sources of reference for material discussed in this publication.

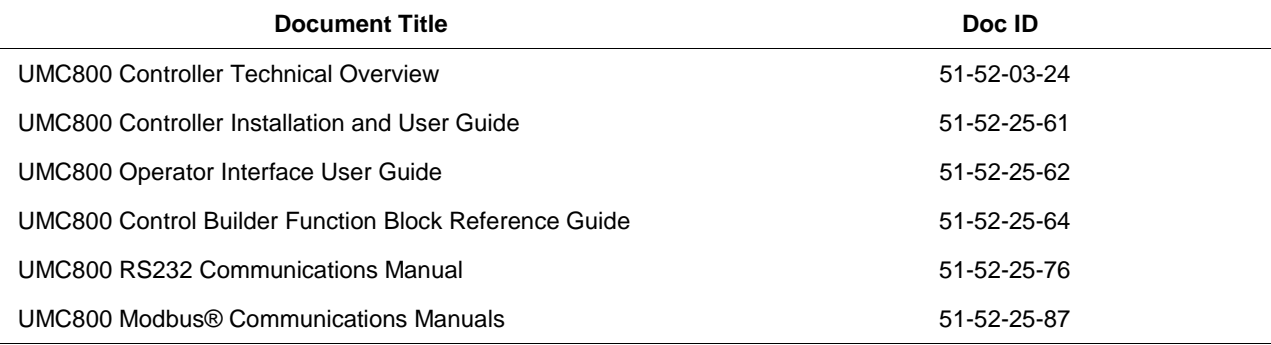

# **Contacts**

### **World Wide Web**

The following lists Honeywell's World Wide Web sites that will be of interest to our customers.

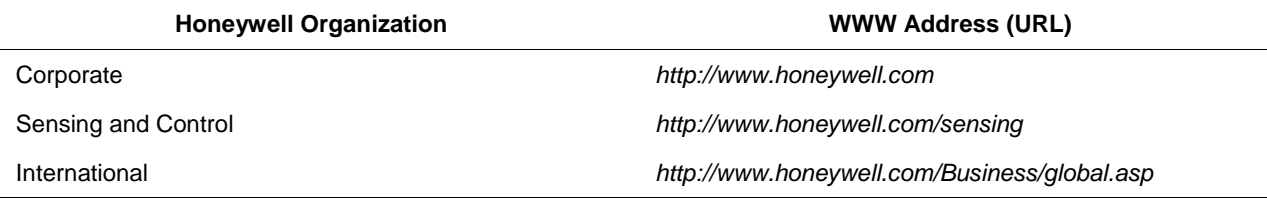

### **Telephone**

Contact us by telephone at the numbers listed below.

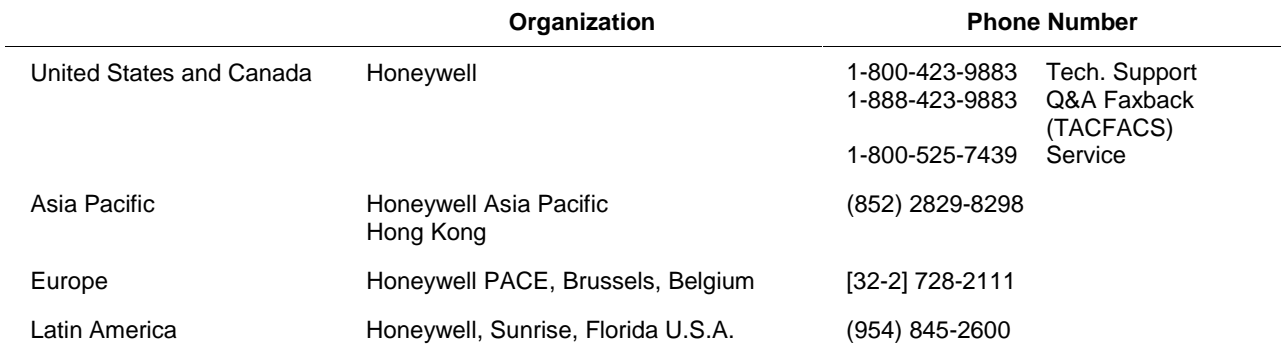

# **Symbol Definitions**

 $\overline{\phantom{a}}$ 

The following table lists those symbols that may be used in this document to denote certain conditions.

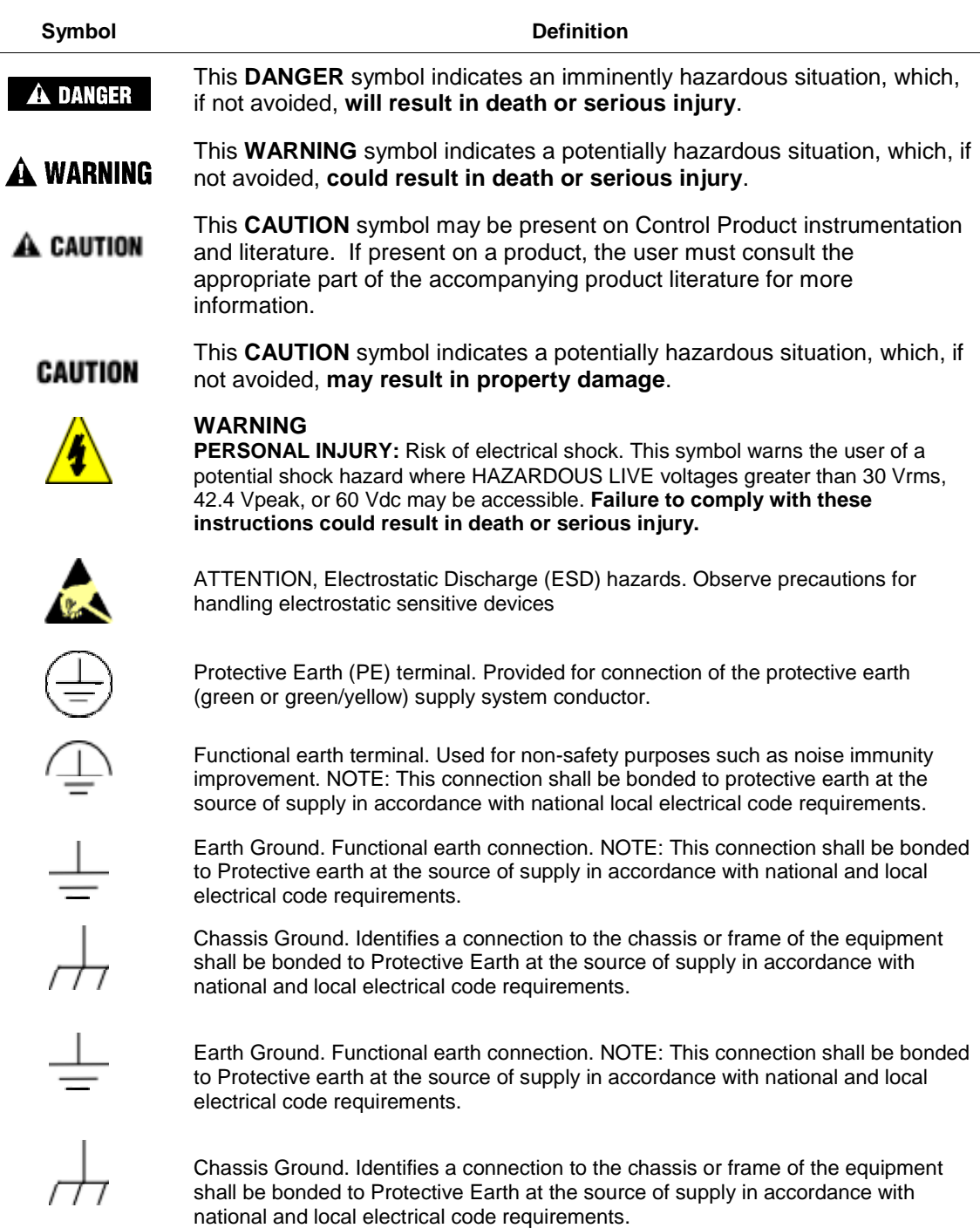

# **Contents**

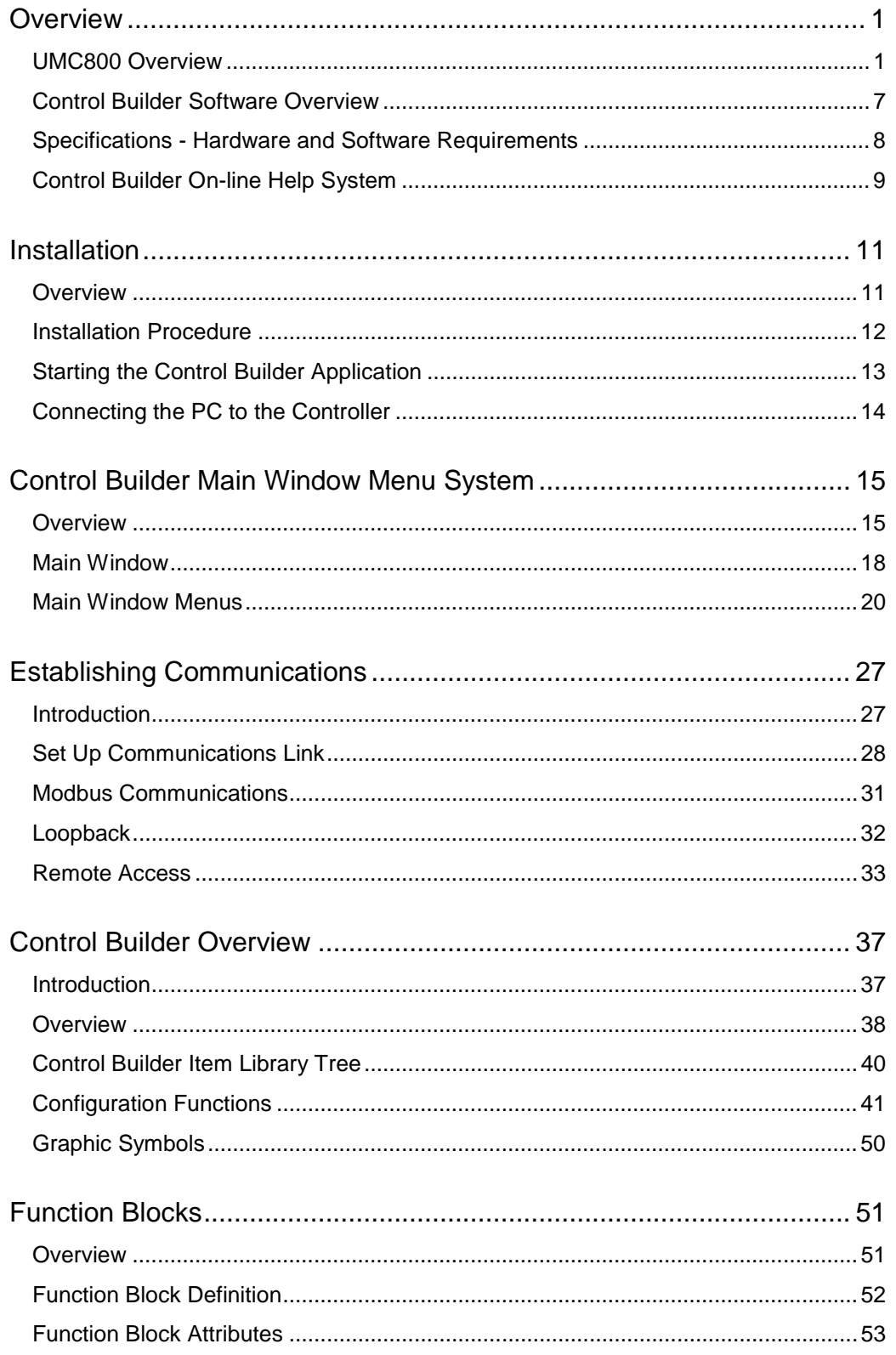

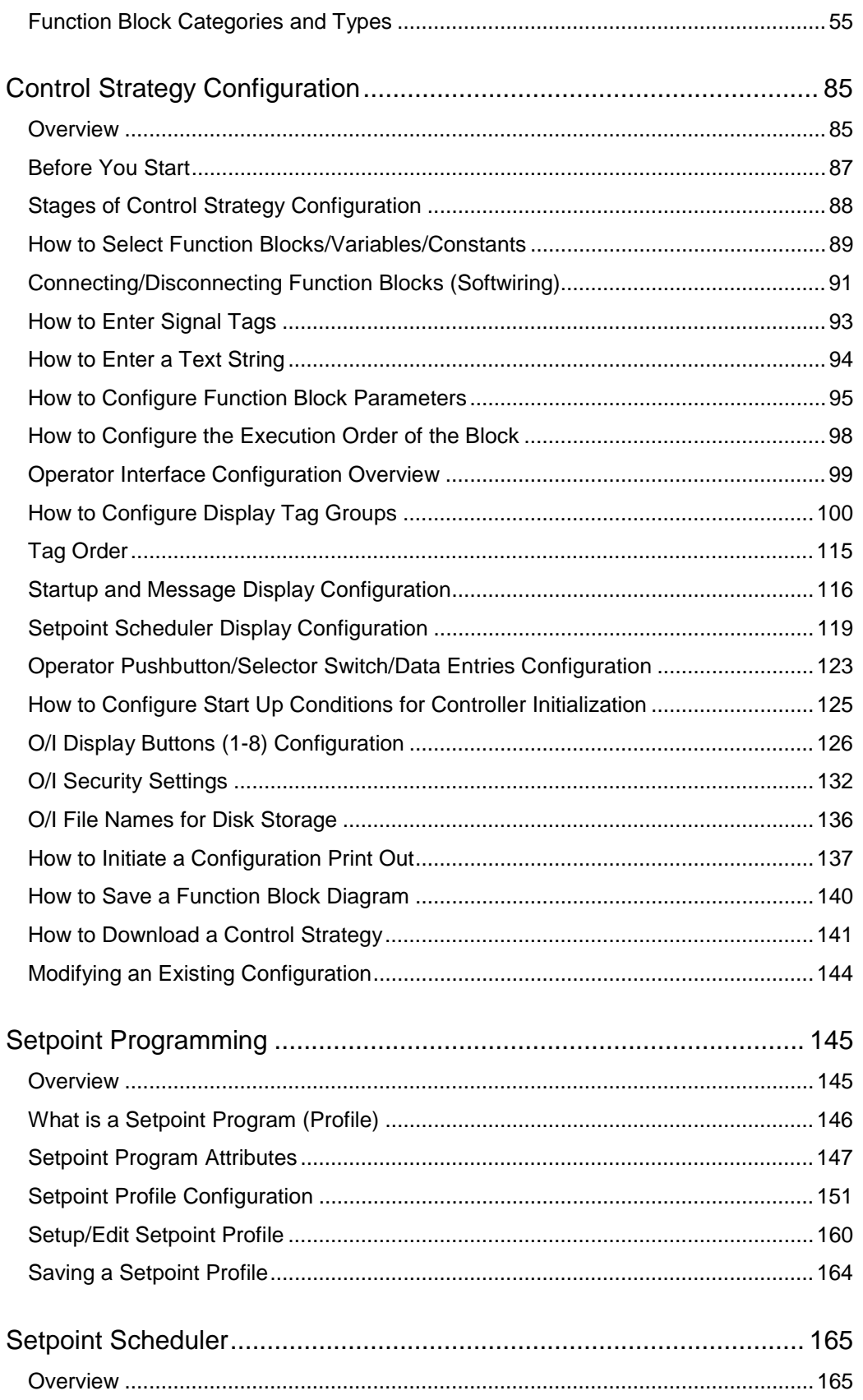

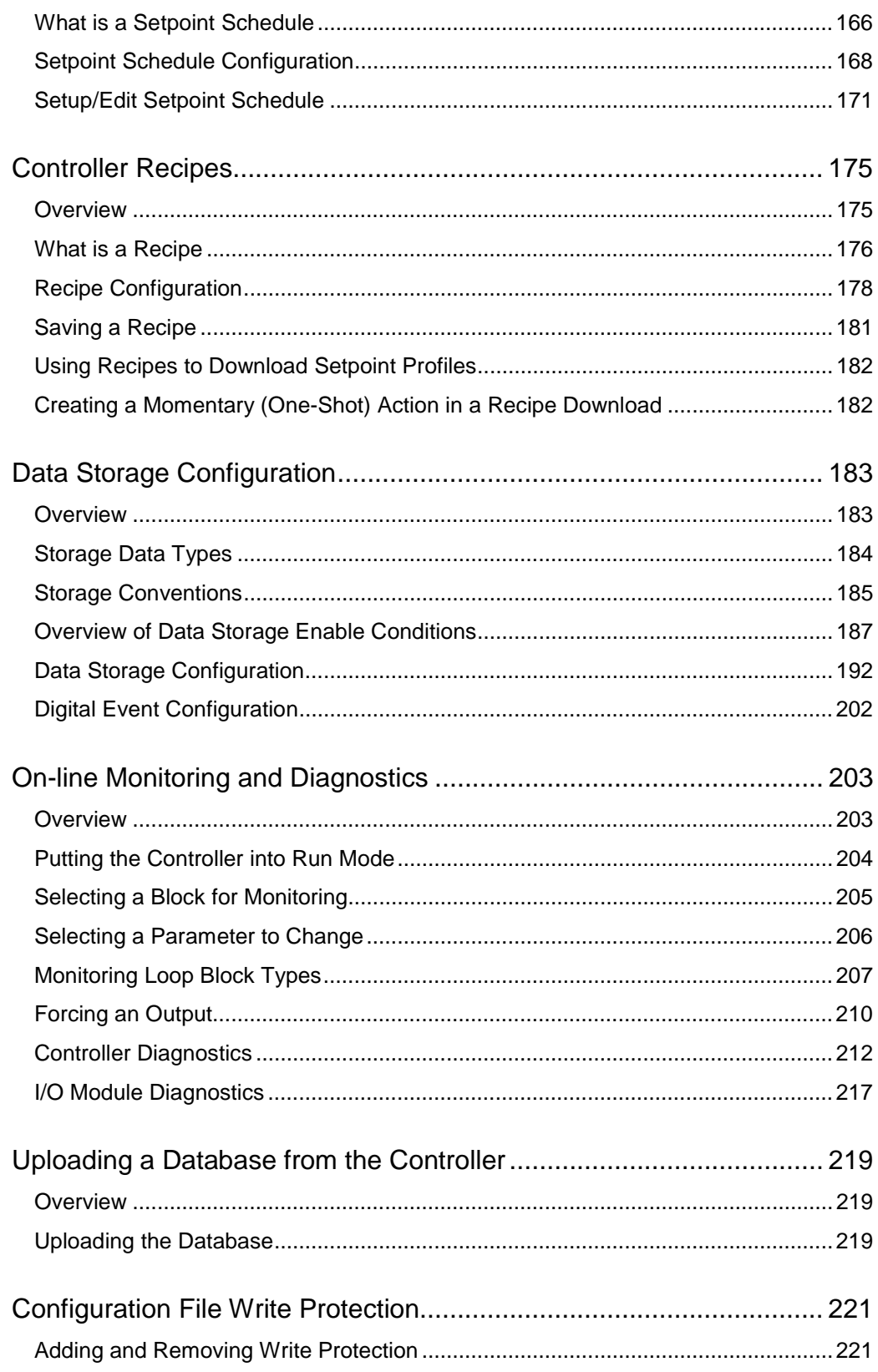

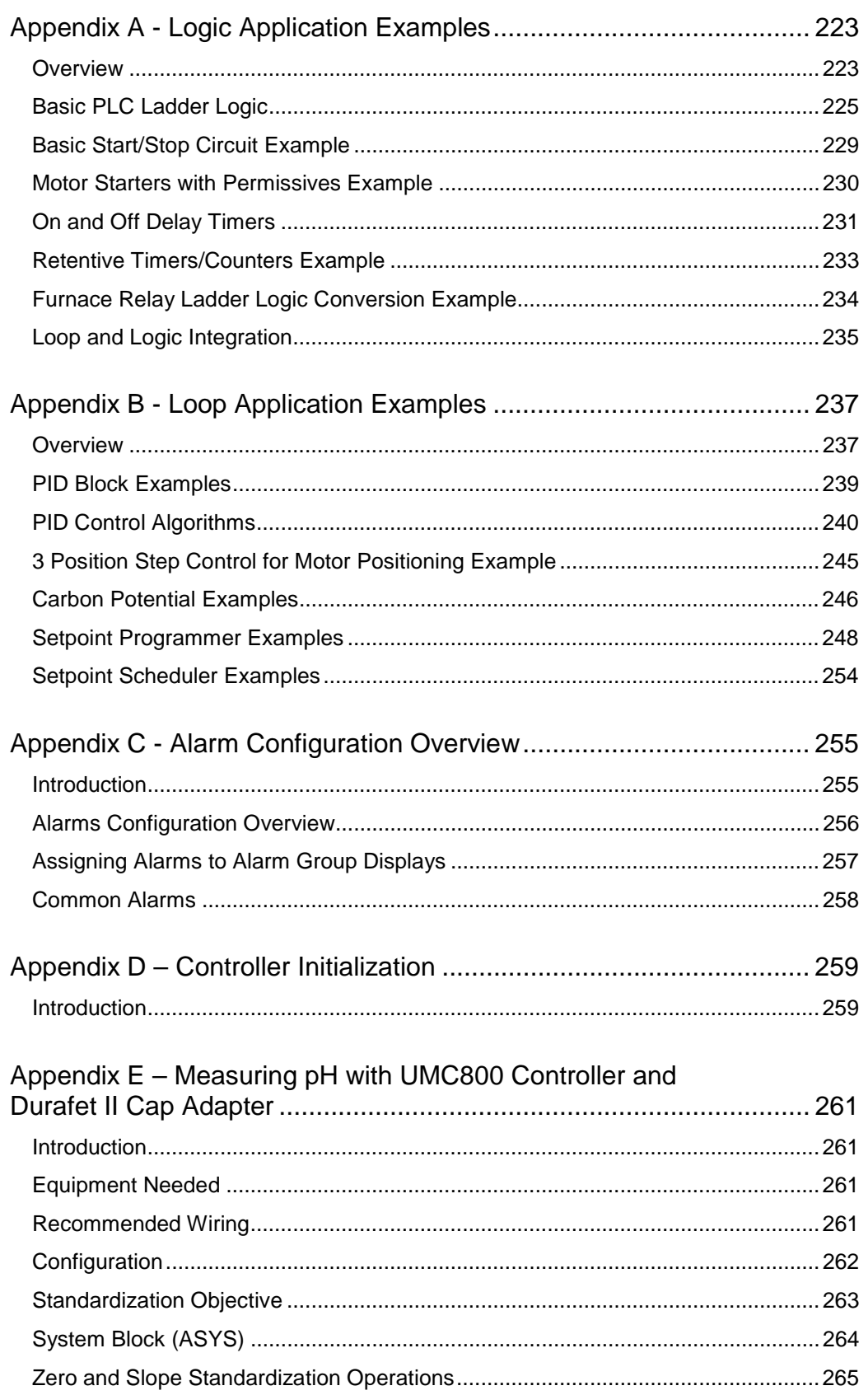

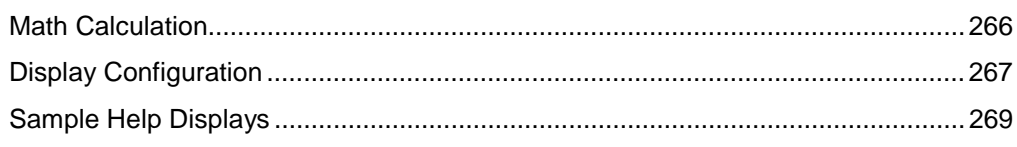

Multilanguage Safety Sheets

# **Tables**

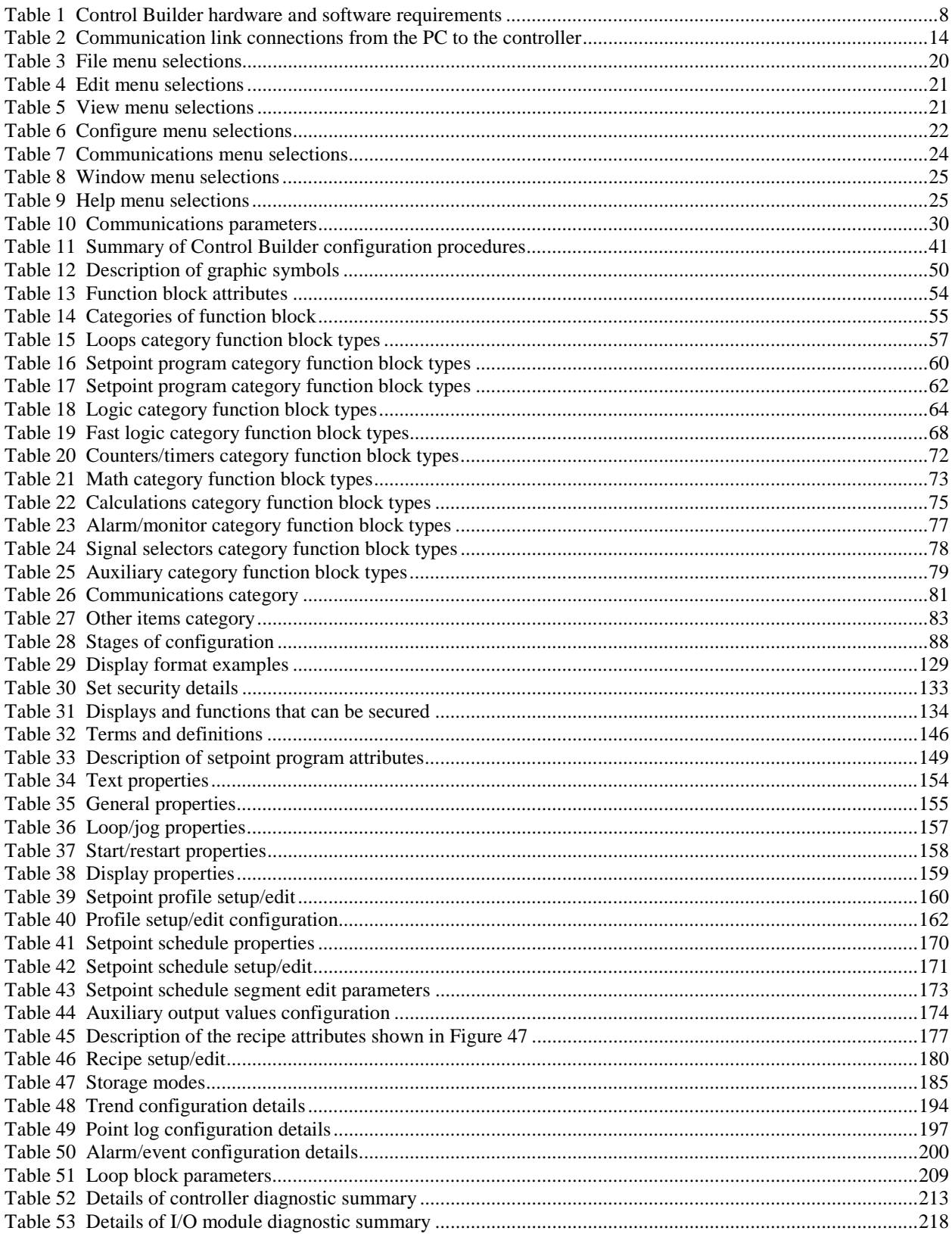

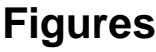

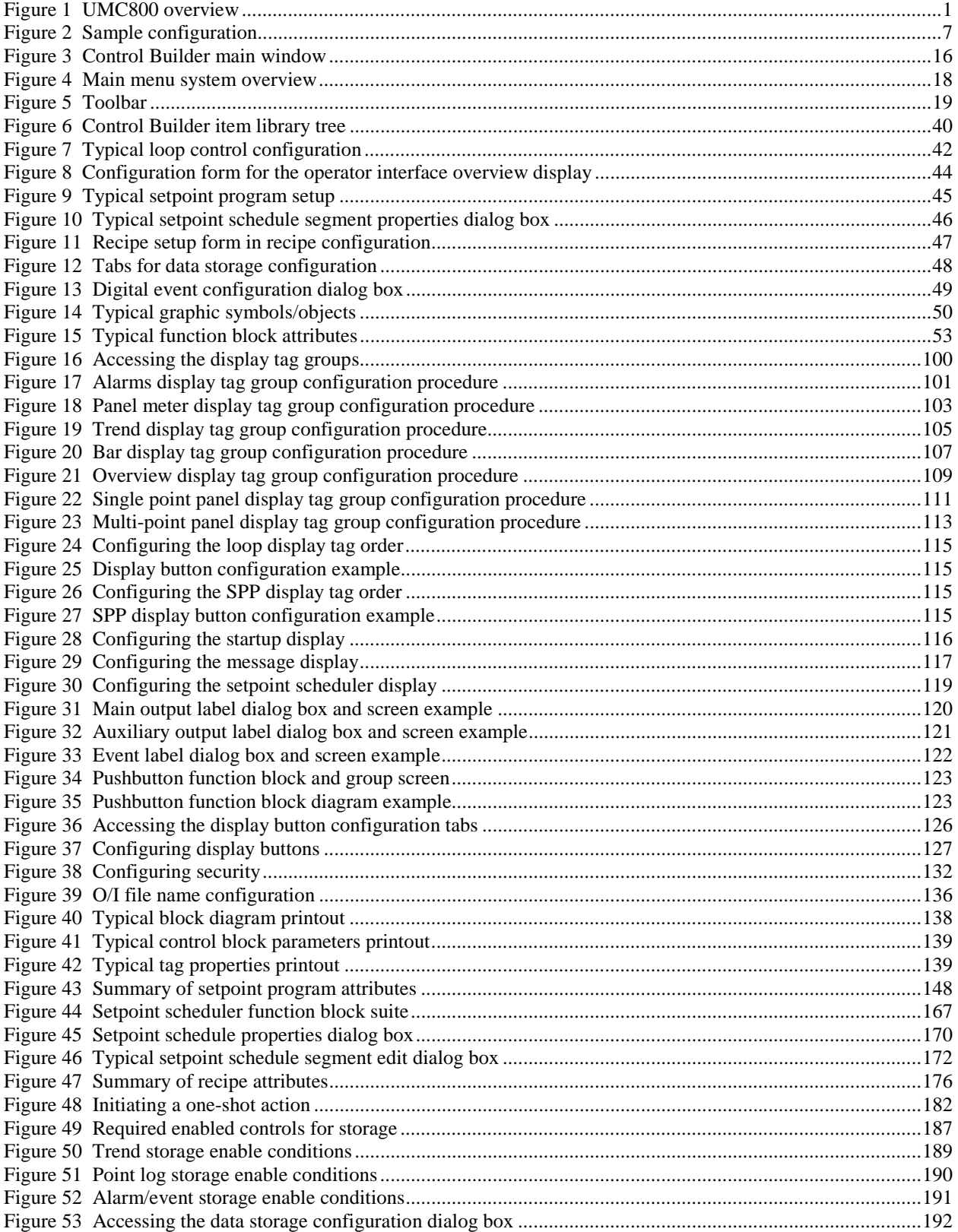

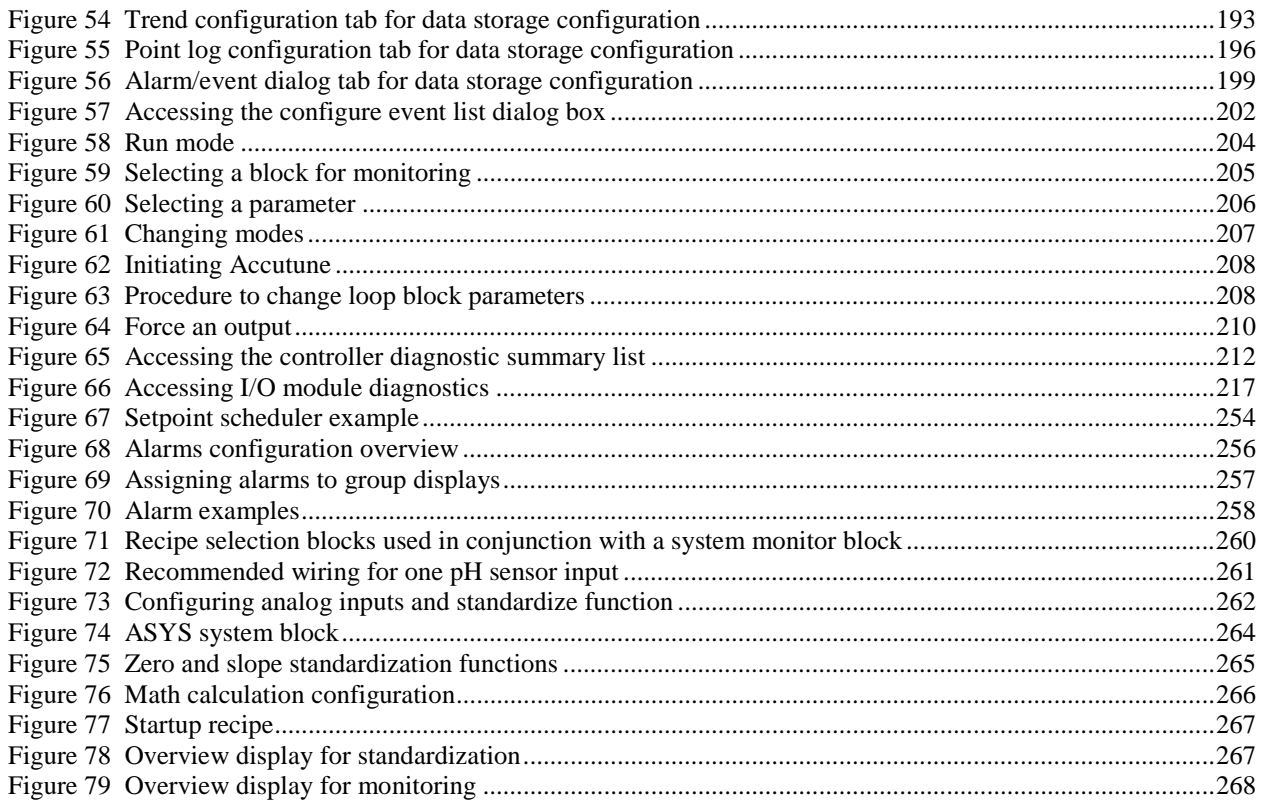

# **Overview**

### **UMC800 Overview**

#### **Introduction**

The Universal Multi-loop Controller (UMC800) is a modular controller (see Figure 1) designed to address the analog and digital control requirements of small unit processes. With up to 16 analog control loops, four setpoint programmers, a setpoint scheduler, and an extensive assortment of analog and digital control algorithms, the UMC800 is an ideal control solution for furnaces, environmental chambers, ovens, reactors, cookers, freeze dryers, extruders, small boilers, and other processes with similar control requirements. Accommodating up to 64 universal analog inputs, 16 analog outputs, or 96 digital inputs or outputs, the UMC800 provides the appropriate balance of input and output hardware for these smaller unit processes.

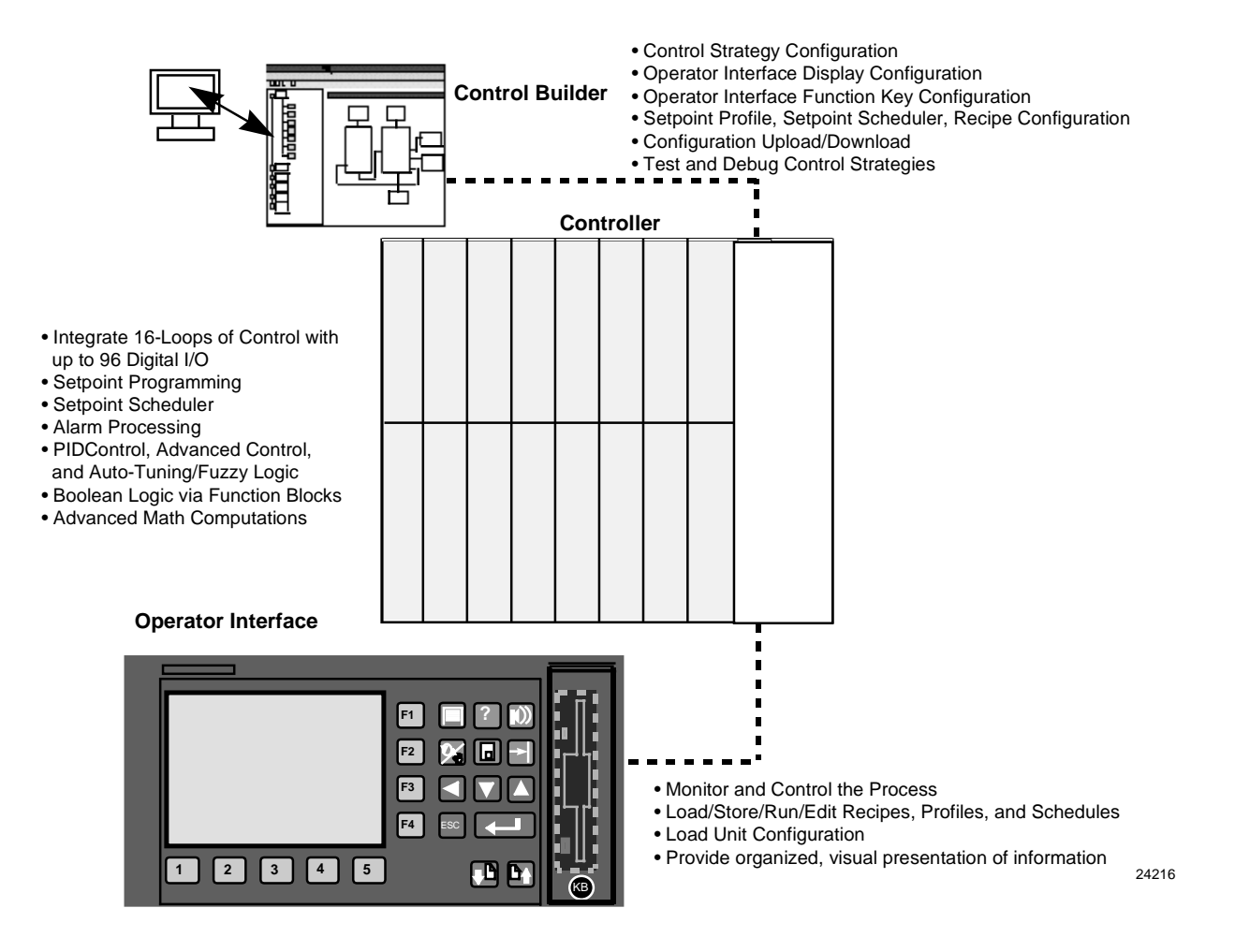

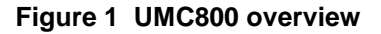

#### **Split architecture**

The UMC800 uses a split architecture that separates the control functions from the operator interface functions to provide greater installation flexibility.

#### **Controller**

The controller is composed of a CPU with two serial communication ports, power supply, and a backplane assembly. It incorporates a card rack that is capable of supporting up to 16 input and output modules that can be mixed to satisfy the hardware requirements of a specific application.

Modules are available in ten different configurations to support both analog and digital inputs and outputs of various types and signal levels. Each module has a removable terminal block accepting #16 AWG wire.

An optional RS485 serial communication card that supports both slave data exchanges with a host PC for centralized operation and data management and/or communications via a Modbus RTU master to other Honeywell or  $3<sup>rd</sup>$  party compatible products.

#### **Operator interface**

The operator interface uses a color graphic LCD display to provide a variety of screen presentations for viewing control loops, setpoint programs, and other analog and digital status. Modification and customization of the operator interface are performed using UMC800 Control Builder software.

With the software, data points can be identified (tagged) using eight character names. Once named, these data points may be accessed by the operator interface using a standard set of display formats and a predefined menu hierarchy.

Customized display access and the assignment of selected display screens to keyboard buttons may be developed using Control Builder software. Selected screens such as bar graphs, trends, and overview displays will require the user to specify the individual data points to be represented on the screen.

A menu selection allows the user to select from English, French, Italian, Spanish or German languages.

#### **Control Builder**

A separate "Control Builder" configuration software program is used for UMC800 Controller and Operator Interface configuration and operates on a Windows '95, '98 or Windows NT-based PC. The software program uses graphic symbols and line drawing connections to create custom control strategies.

All configuration is performed off-line (computer disconnected from the controller and operator interface). The configuration is downloaded in a separate operation as a complete file through a dedicated RS-232 communication port on the controller. Once a configuration is installed into the controller and operator interface, the Control Builder software may be used to monitor areas of the configuration to verify proper operation.

Menus are provided in the software to allow selection of screens for the operator interface and to customize screen access methods and operator keys.

Completed configurations are loaded into the control system using a dedicated communication port in the controller or, optionally, via floppy disk from the operator interface.

#### **Loop control**

The UMC800 supports up to sixteen control loops with PID, ON/OFF, Carbon Potential, or 3 Position Step control action. Control loops may be configured to operate independently or in cascade. Operator entered setpoints may be limited by independent high and low limit values and setpoint rate of change limits are available to protect critical products during process changes.

When Feedforward operation is applied, a separate Feedforward gain adjustment is available to tune the loop for the appropriate Feedforward response.

When Ratio control is applied, a ratio and bias adjustment are provided. When used with the supplementary loop control blocks, digital inputs may be used to set control mode, select the setpoint source, change control action, and perform other discrete actions.

A status block provides digital outputs to facilitate integrating loop operation with other functions in the controller.

When configured for dual output (heat/cool), each output may be directed to different output types, for example: current, time proportioning, etc. Two sets of tuning constants for heating and cooling are also provided.

#### **Accutune**

Honeywell's Accutune  $II<sup>TM</sup>$  automatic tuning algorithm with Fuzzy Logic Overshoot Suppression is available for each loop of the controller. Initiated on command from the operator interface or through a digital input to the loop, this easy to operate feature optimizes control performance with a minimum of process disturbance.

#### **Logic**

The controller offers up to 96 digital inputs or outputs and uses digital function blocks to perform Boolean logic operations and sequences. The digital function blocks may be programmed to operate on a fixed 100 millisecond update rate or on the slower analog measurement scan rate as determined during configuration.

#### **Alarms**

Alarm monitoring may be assigned to the digital status of analog alarm blocks, or other digital block status. Each PID loop also provides up to four alarms of various types. Alarm flexibility is also expanded using the analog alarm block, which allows selective set-up of alarm hysteresis, deviation alarms, on delay, selective latching, and a disable input to control when the alarm is active.

Active alarm indication is provided on all operator displays and alarm group displays are provided to view and acknowledge active alarms. An alarm detail display is provided for each alarm point which indicates the time and data of last alarm occurrence and offers 40 characters of user specified text for alarm actions or notes. Up to 120 alarms may be configured and applied to loop alarms or digital tags.

#### **Function block configuration**

The UMC800 uses function block configuration architecture to develop control strategies for both analog and digital operations. A function block may represent a physical input or output, several physical inputs or outputs, an internal calculation, or an internal function such as a PID algorithm. All configuration is done using the "Control Builder" software.

A summary of the assortment of greater than 75 standard UMC800 function block algorithm types follows. Typically, a function block algorithm type may be used any number of times up to the limit of 250 blocks. Some of those with specific limits are:

- PID and ON/OFF control loops and associated support blocks— eight or sixteen maximum
- Setpoint programmer blocks and associated support blocks—four maximum
- Setpoint Scheduler blocks and associated support blocks—one maximum
- Time proportioning output blocks—sixteen maximum
- Pushbutton blocks—four maximum
- 4 Selector Switch blocks—four maximum
- Modbus Slave blocks—sixteen maximum

Digital I/O and digital function blocks are scanned and executed every 100 milliseconds. Analog I/O and analog function blocks are processed at a rate based on the quantity of I/O and the number of function blocks contained in the controller.

#### **Operator interface displays configuration**

Modification and customization of the operator interface are performed using UMC800 Control Builder software. With the software, data points can be identified (tagged) using eight character names. Once named, these signal tags may be accessed by the operator interface using a standard set of display formats and a predefined menu hierarchy.

Customized display access and the assignment of selected display screens to keyboard buttons may be developed using "Control Builder" software. Selected screens such as bar graphs, trends, pushbutton actions and overview displays will require the user to specify the individual signal tags to be represented on the screen.

#### **Setpoint programming**

Up to four independent, setpoint-programming blocks may be configured in the controller using the "Control Builder" software. A single program (profile) may be from 2 to 50 segments in length. Up to 70 programs are stored in the controller's memory. Each segment of the program may be a ramp or a soak except the last step that must be a soak.

In addition to the main ramp and soak output value, a second analog value (Aux. Output) is available for each step of the program. This output is a fixed soak value that may be used to provide a setpoint value for a secondary control loop in the process. An example would be a ramp and soak temperature program combined with pressure setpoints for each step of the program.

#### **Setpoint scheduler**

A suite of Setpoint Scheduler blocks may be configured for multi-setpoint control. The suite is comprised of a Master block, Auxiliary Setpoint block, Auxiliary Event block, State Switch Block, and State Flags block. (See Figure 46.)

The Master block supports up to 8 ramp or soak outputs operating on a common time base. It accepts one PV for each setpoint and is shown on the Operator Interface scheduler screen. Setpoint guarantee is provided for the master (SPS) block setpoints with a single symmetrical value for each setpoint output. You can assign a failsafe value for each setpoint.

The Auxiliary block supports up to 8 soak only outputs.

The Event block supports up to 16 event outputs.

 A single schedule may be up to 50 segments in length and includes auxiliary block data. Up to 10 schedules may be stored in the controller's memory.

Setpoint Schedules offer the same operating modes and digital controls as setpoint programs.

On-line editing of a running schedule is supported through dedicated operator interface displays

#### **Variables**

A variable is a named diagram item, capable of holding a single analog or digital value. The value can be connected to function block inputs with a softwire. The value can be changed using operator interface displays or by recipe load.

#### **Recipes**

Recipe configuration lets you define up to 50 recipes each containing from 1 to 50. Each recipe carries its own unique recipe number and a name that identifies it. These sets of variable values can be loaded through the operator interface or automatically via the recipe load (RCP) function block.

The recipe variable list is configured using the "Control Builder" software. An operator will be able to change individual item values through the Operator Interface, unless you prohibit access through configuration.

For automatic loading of a setpoint profile in addition to other variables, a variable representing a profile number may be included in the recipe.

#### **Data storage**

The optional Data Storage feature in the operator interface provides background storage of process information on a 3.5-inch floppy disk for analysis by an off-line computer equipped with Honeywell Data Analysis Software (SDA).

The instrument can support both continuous and discontinuous (batching) modes of storage for Trends, Point Logs (unit data samples), and Alarm/Events.

#### **Digital event recording**

Digital event recording is also available in the operator interface to store up to 150 off to on transitions of digital events from the controller. Event data includes the point tag, a 16-character point description, and the time and date of event occurrence. The 16 character point description is also displayed on the lower center of each display when the event turns on.

#### **Modbus communications**

An optional **Serial communication** card is available that provides 2 - RS 485 serial communication ports. Both ports support the Modbus RTU protocol, one functioning as a slave, the other as a Master.

*Slave Communications:* The multi-drop slave communication port may be networked with up to 31 UMC800 controllers or other Modbus compatible devices to a single PC or host device. The communication protocol allows read and write operations to the data parameters of the controller, including analog and digital inputs and outputs, loop parameters, calculations setpoint programs and schedules.

*Master Communications:* The Master communication port supports read and write operations for up to 16 Modbus compatible devices. The data transferred via this port is integrated into the users control strategy through read and write function blocks. A single function block supports reading and writing up to 4 parameters each to a slave device. Two additional blocks are available that each support reading up to 16 parameters or writing up to 8 parameters. Multiple function blocks may be assigned to a single external device. The data exchanged with external devices is limited to a 2 second maximum rate.

An optional **Ethernet communications** card is also available. The selection of Modbus RTU via Ethernet implements the Modbus TCP communications driver.

#### **Remote controller access**

The Control Builder and User Utility software supports remote access to the controller via Dial-up Modem. An external modem is required at the controller and is connected to the standard RS 232 configuration port. Remote access functions include on-line monitoring, configuration upload and download.

Honeywell has qualified four commercially available modems modems can be used with the UMC800 controller.

#### **User utility**

In addition to the Control Builder, a UMC800 User Utility Software accessory is available to allow the user to set up data storage files, ramp/soak setpoint profile files and recipe files on a PC.

In addition to these off-line functions, when the computer running the User Utility Program is connected to the RS-232 configuration port of the controller, maintenance utilities such as analog input and output calibration sequences and diagnostic interrogation may be executed.

The schedules, profile and recipe files created on the computer may be transferred to the operator interface via floppy disk or they may be loaded into the system through the RS-232 configuration port of the controller. In addition, configuration upload and download may be executed independent from the Control Builder Software program.

User Utility software supports remote access to the controller via Dial-up Modem

# **Control Builder Software Overview**

#### **Introduction**

All controller and operator interface configurations are performed using UMC800 Control Builder software on a separate PC operating with Windows™ 95, 98 or Windows™ NT. All configuration is performed offline. With the computer disconnected from the controller and operator interface, configuration is downloaded in a separate operation as a complete file through a dedicated RS-232 communication port on the controller. Once a configuration is installed into the controller and operator interface, the "Control Builder" software may be used to monitor areas of the configuration to verify proper operation.

#### **Configuration development**

Controller configuration development is performed using "Drag and Drop" techniques for positioning graphic icons on a CRT display from a list of available functions. Signal flow connections from icon to icon complete the controller configuration. The "Control Builder" software will create a graphic diagram 1 page high by 20 pages wide. The completed diagram may be printed on 20 pages of 8.5" x 11" papers. Completed configurations may also be saved on a 3.5" floppy disk and loaded into the controller through an optional 3.5" floppy disk drive in the operator interface unit, thus eliminating the need for a direct connection of a PC to the controller.

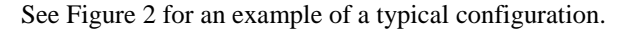

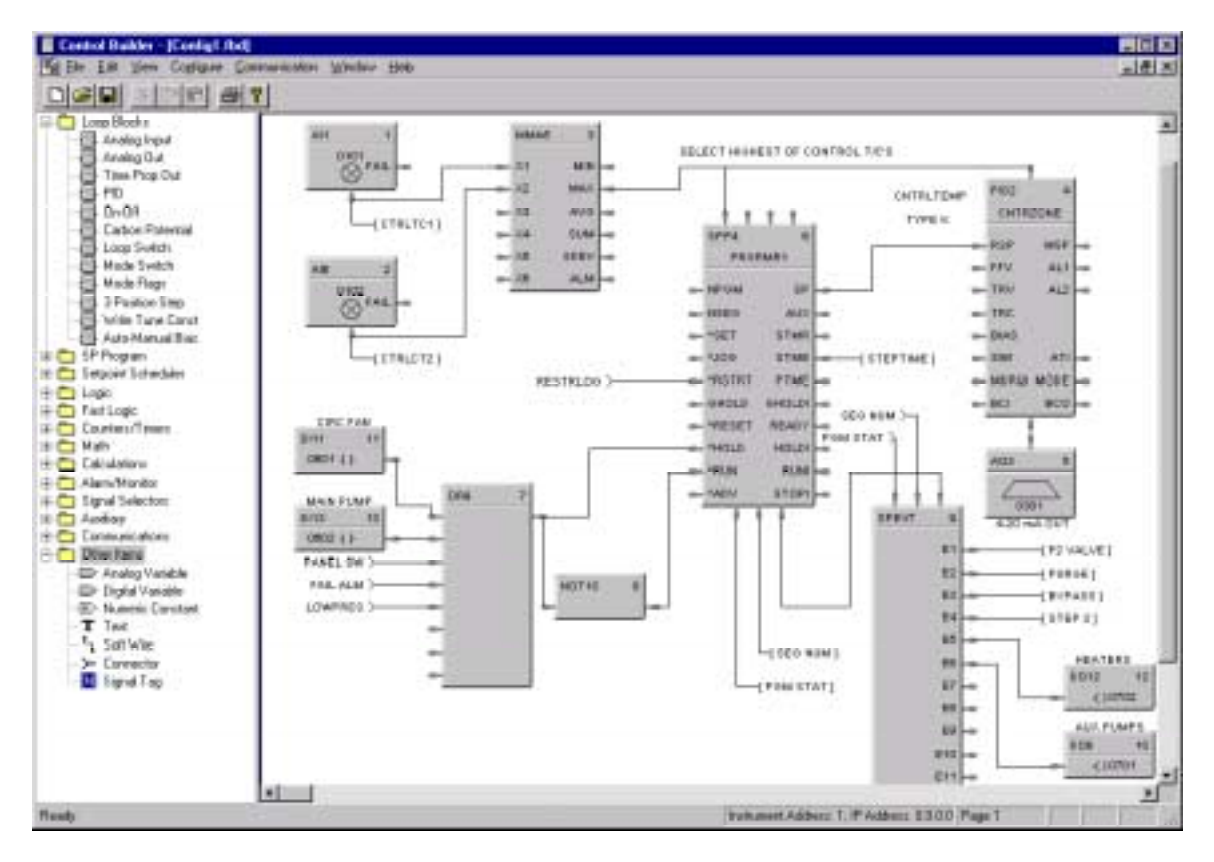

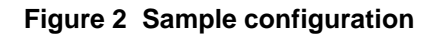

### **Signal tags**

Each Analog signal flow line of the configuration may be labeled with an 8-character name, 4-character engineering unit definition, and may have a decimal point location specified.

Digital signal lines may be identified with an 8-character name and 6-character ON and OFF label. Line descriptions are used by the operator interface to present on-line status.

All signal tags are available for selection to be applied to standard O/I screens.

In addition, a 16-character description is available for digital data used in alarms and events for on-line monitoring and with the data storage feature.

#### **Existing configuration**

Control Builder software may also be used to reconstruct an existing controller configuration by uploading the configuration from the controller for maintenance or diagnostic purposes. Security may be applied to configurations to develop view only files.

### **Specifications - Hardware and Software Requirements**

#### **Introduction**

Table 1 contains the hardware and software specifications for the UMC800 Control Builder.

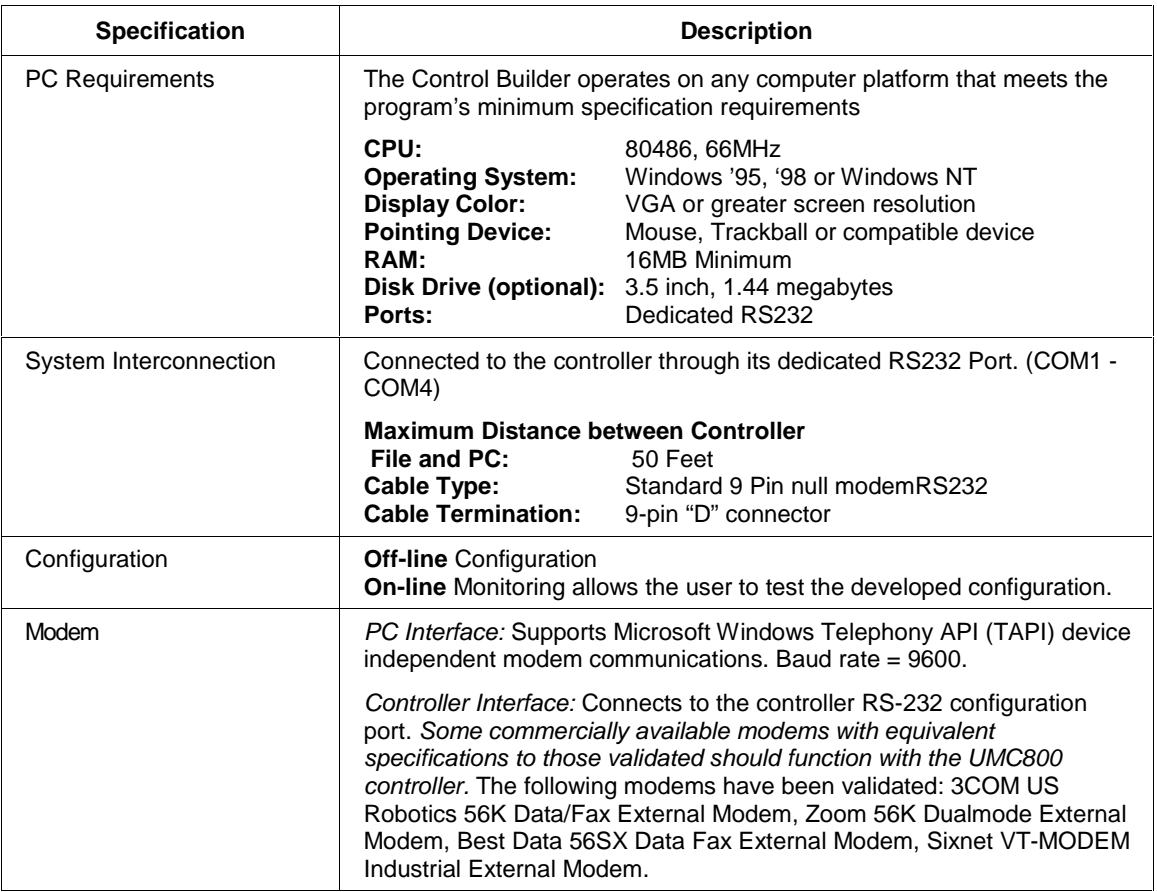

#### **Table 1 Control Builder hardware and software requirements**

# **Control Builder On-line Help System**

#### **Introduction**

This section briefly describes the help system included with the UMC800 Control Builder, and gives instructions on how to use the different types of help offered with the program.

The Control Builder On-line help system uses the same conventions as Help for Windows '95 and "NT" regarding the following:

- Help window
- Accessing help from the help menu
- Help system's contents page
- F1 key
- Search Function

#### **Control Builder on-line help system**

The on-line help system offers a convenient and quick way to get information about the task that you are performing in the Control Builder program.

The help system offers context-sensitive help which means that at any time you request help, a help topic appears that pertains specifically to where you are in the program.

For example, if you are focused on a particular program window, dialog box, or entry field, you will get a help topic that describes that particular area.

#### **Requesting Help**

To request Help on any area of the Control Builder, use one of the following methods:

#### **• HELP MENU**

This is the last item on the menu bar. Choose a Help topic from the Help menu.

#### *Help Topics*

From the Help menu, click "Help Topics". The Help Contents tab appears. This is a list of all Help topics available including Menus, Configuration Parameters, and Toolbar. Selecting a topic causes information about that topic to be displayed. If the information about a topic exceeds the height of the window, a vertical scroll bar will be displayed.

#### *About Honeywell Control Builder*

Copyright or version information about the UMC800 Control Builder.

#### **• PRESS F1**

Press F1 to get help in any of this area:

#### *Configuration Dialog Boxes*

Get a definition of any Dialog Box Parameter selection on the applications window.

#### **• RIGHT-CLICK FOR HELP TOPICS**

See Figure 3.

#### **Help navigation**

When you finish reading about a topic, you can choose one of the commands along the top of the help window to navigate through the help system.

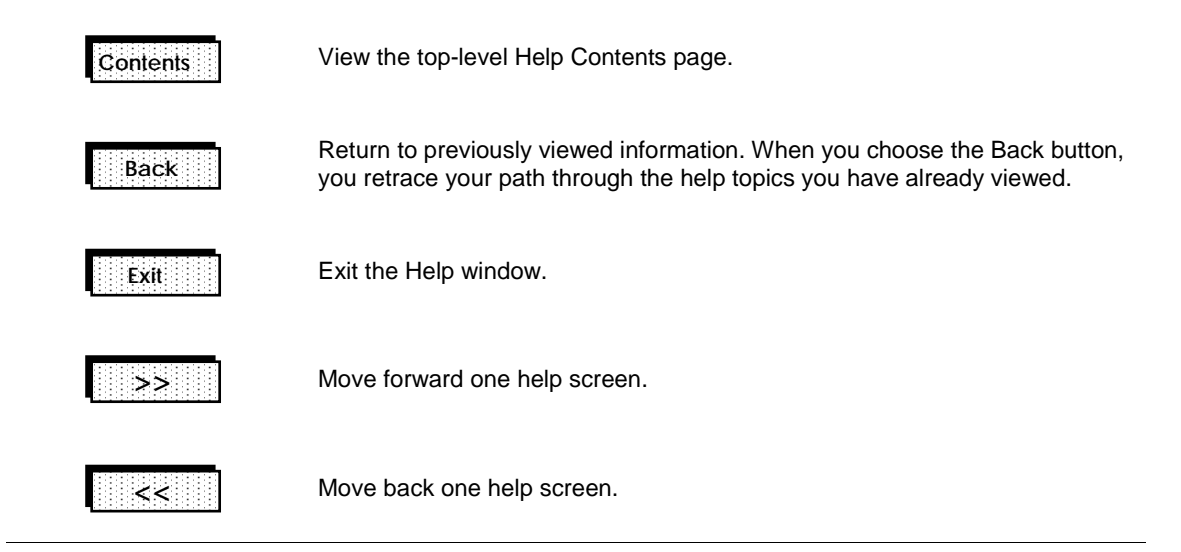

### **Right-click Help for Help Topics**

Right-click on any Function Block to access topic help for that particular Block. (See Figure 3.)

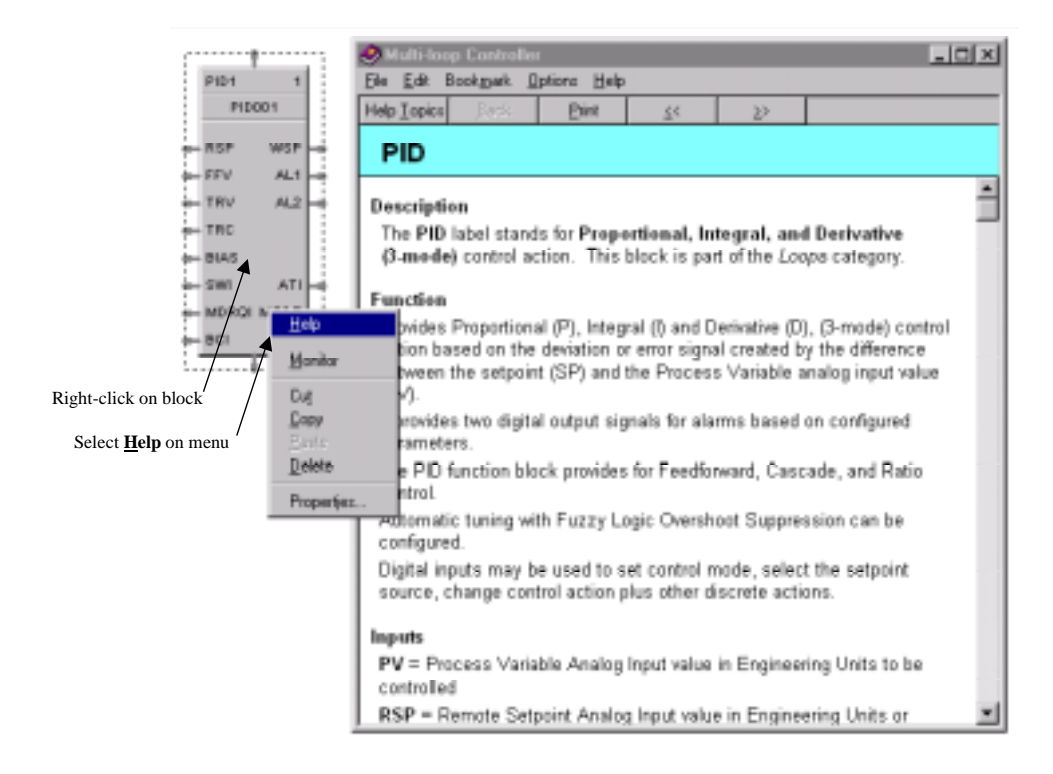

**Figure 3 Right-Click Help topics**

# **Installation**

## **Overview**

### **Introduction**

To install the UMC800 Control Builder software, you must run the UMC800 Control Builder Setup program that is used to create all necessary directories, files, program groups and/or items. Setup also checks adequate resources, such as disk space and Windows version number.

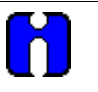

### **TIP**

We recommend that you close any other applications you have running in Windows since these can greatly increase the time for installing your Control Builder Program.

### **What's in this section?**

The following topics are covered in this section.

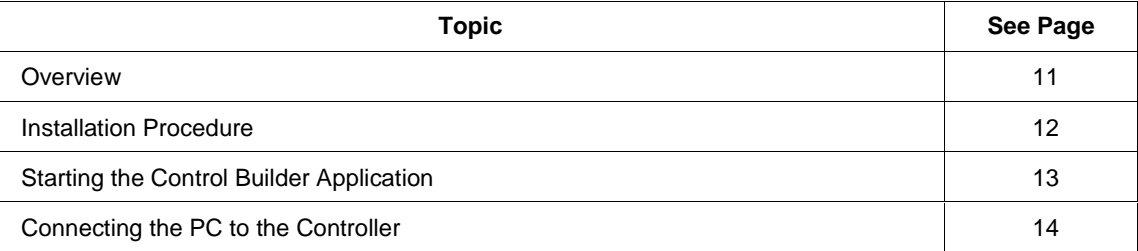

# **Installation Procedure**

### **Installing and setting up the UMC800 Control Builder software**

You install the Control Builder program files from the CD-ROM.

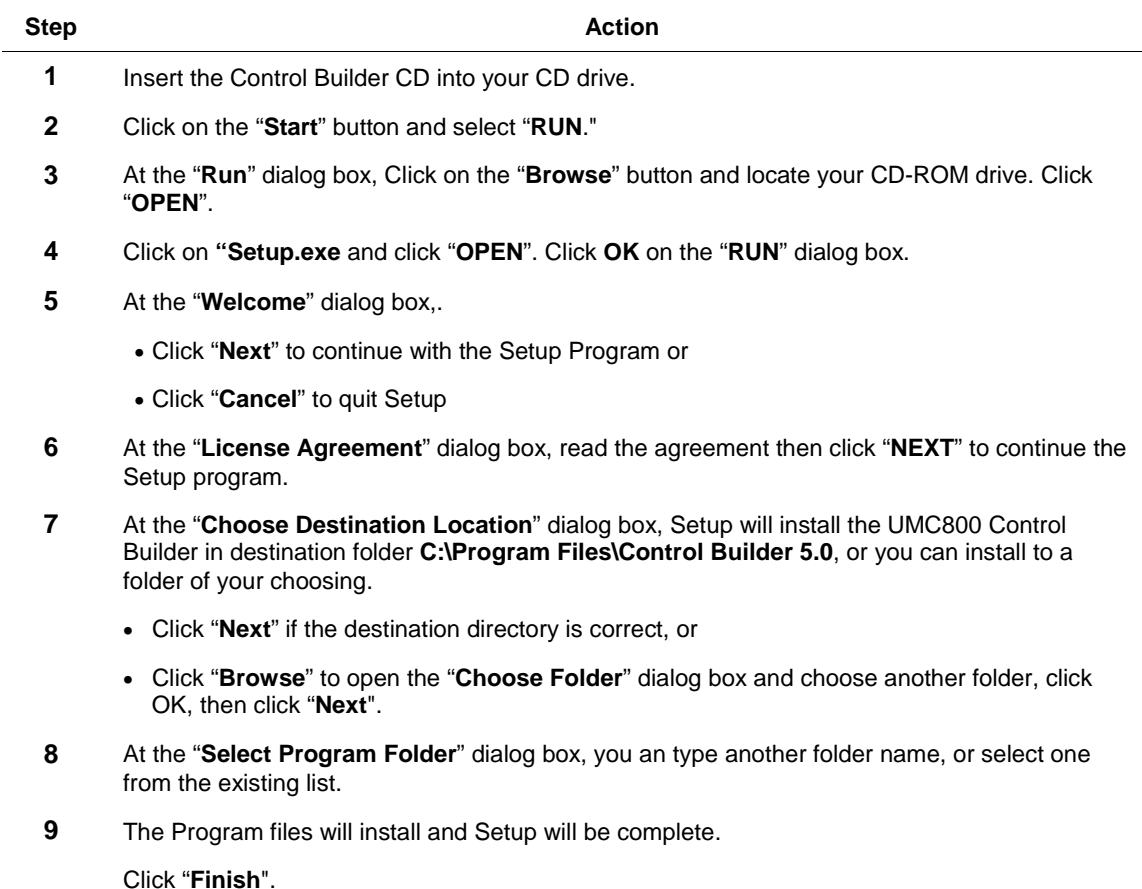

# **Starting the Control Builder Application**

### **Starting the Control Builder program**

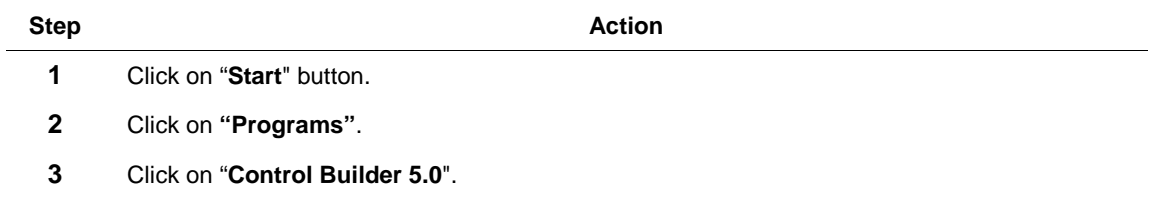

If this is the first time Control builder has been launched, a blank Function block diagram will appear (see Figure 4).

If a previous instance of the program was started (the program appears on the windows task bar), launching it again will restore and activate the previous instance and diagrams.

# **Connecting the PC to the Controller**

### **Wiring communication links**

Table 2 shows the communication link connections from the PC to the controller used for the control builder.

| Communication<br>Link to $\ldots$ | <b>Link Type</b> | <b>From Controller</b><br><b>Port</b>     | <b>Connect</b><br>Cable                               | <b>To Port</b>    | <b>Reference Data</b>                     |
|-----------------------------------|------------------|-------------------------------------------|-------------------------------------------------------|-------------------|-------------------------------------------|
| PC or laptop                      | <b>RS232</b>     | Configuration<br>(9-pin "D"<br>connector) | Up to 50 ft<br>cable lengths<br>(Supplied by<br>user) | Serial port of PC | Null Modem<br>cable, 9-pin<br>Male/Female |

**Table 2 Communication link connections from the PC to the controller**

Honeywell can provide this cable: Order Part Number 51404751-001.

# **Control Builder Main Window Menu System**

### **Overview**

#### **Introduction**

After the installation procedure is run, the system opens to the Main Window.

#### **What's in this section?**

The following topics are covered in this section.

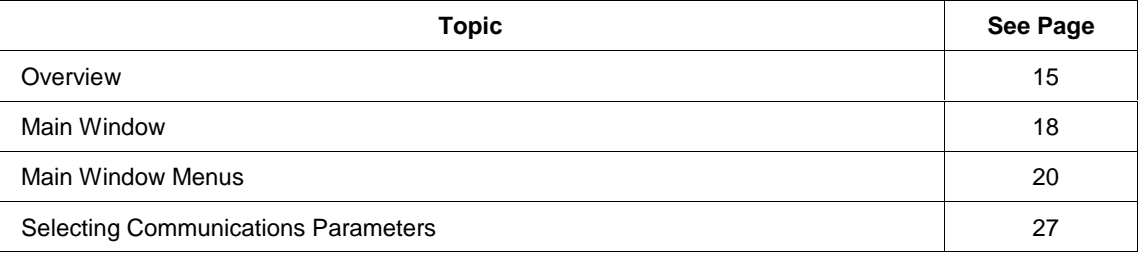

#### **Main window**

If this is the first time Control builder has been launched, a blank Function block diagram appears.

If a previous instance of the program was started (the program appears on the windows task bar), launching it again will restore and activate the previous instance and diagrams.

The Control Builder's Main Menu is the top-level menu that allows access to drop-down menus that will navigate you through the application.

A Toolbar at the top of the window offers shortcuts to some of the menu items. The toolbar can be displayed or not displayed in the "View" Menu.

A Status bar at the bottom of the window indicates information about the current window, the time, the date, download, upload, monitoring, and network information. This status bar can be displayed or not displayed in the "View" Menu.

Figure 4 is a graphic of the Control Builder Main window. Select any main menu name to access the respective sub-menu and then select a desired menu item or command to access it.

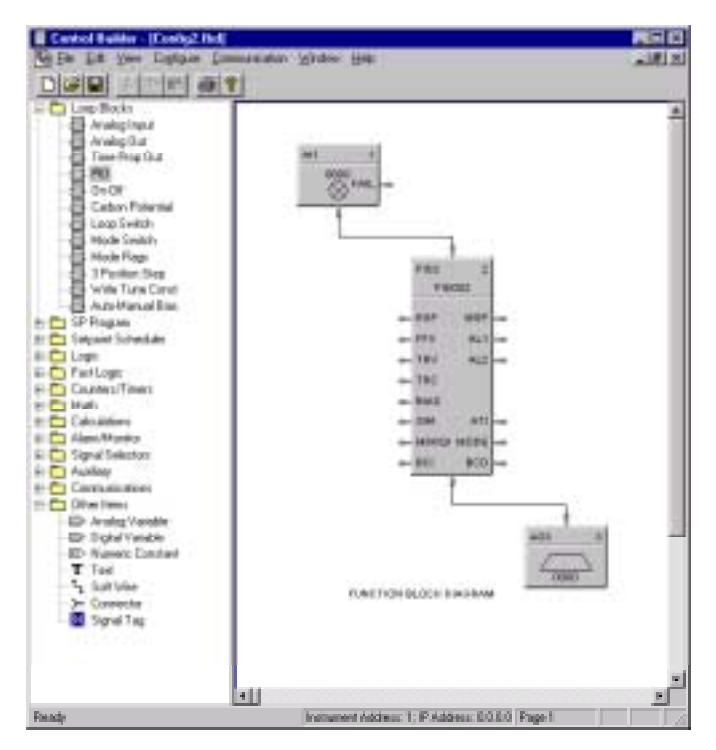

**Figure 4 Control Builder main window**

#### **Menu conventions**

The following menu conventions are used:

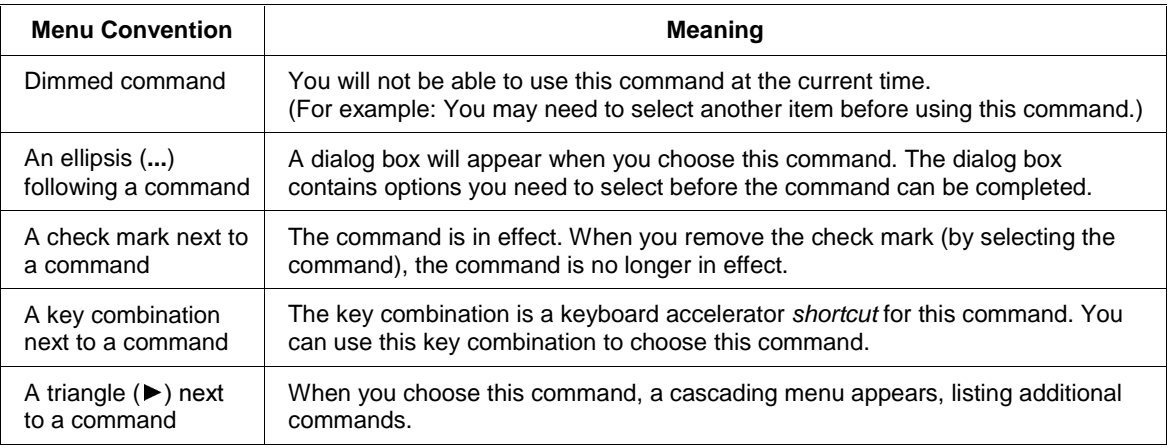

#### **Selecting a menu**

In this application, you select (highlight) a menu and then choose a command from that menu. Choosing the command carries out the action.

To choose an item from a selected menu:

#### **Mouse**

Using the mouse pointer, point to the name of the menu on the menu bar, and click the **left** mouse button. This opens the menu. To move directly to a menu item, drag the selection cursor down the menu until the desired item is highlighted, then release the button.

While in a Function Block Diagram, click the **right** mouse button to allow access to Topic Help, Monitor functions, Properties Dialog Boxes, and Cut, Copy, and Paste functions.

#### **Up/down arrow keys**

Press the "ALT" key to highlight the menu bar then use the UP/Down arrow keys on the keyboard to select the item, then press "Enter".

#### **Underlined letter**

If a name in the menu bar has an underlined letter you can press ALT and then type the letter that's underlined to open the menu.

*For example: To open the FILE menu in the Control Builder main window, press ALT+F.*

#### **Closing a menu**

To close a menu:

- Click the menu name or anywhere outside the menu, or
- Press ESC to close the menu but remain on the menu bar so that you can make another selection

#### **Other keyboard functions**

If necessary, you can use the standard keystroke conventions to move around in the Control Builder.

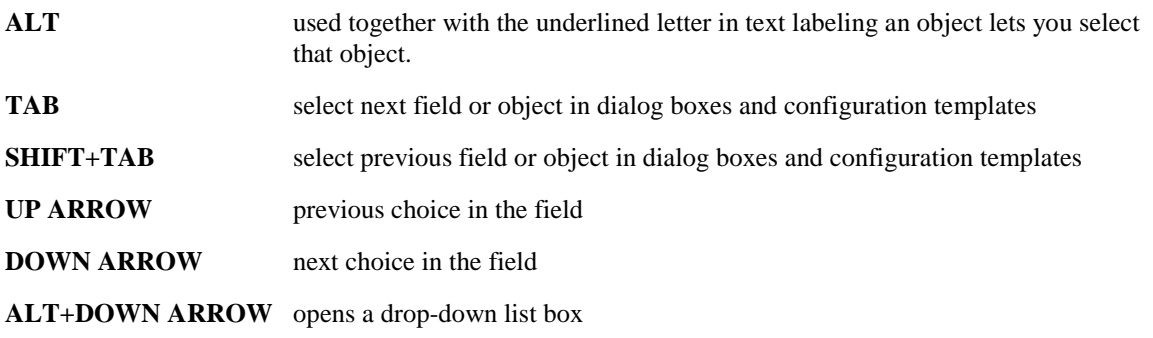

# **Main Window**

### **Overview**

Figure 5 is an overview of the main menu system.

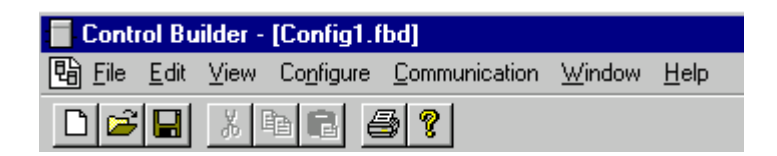

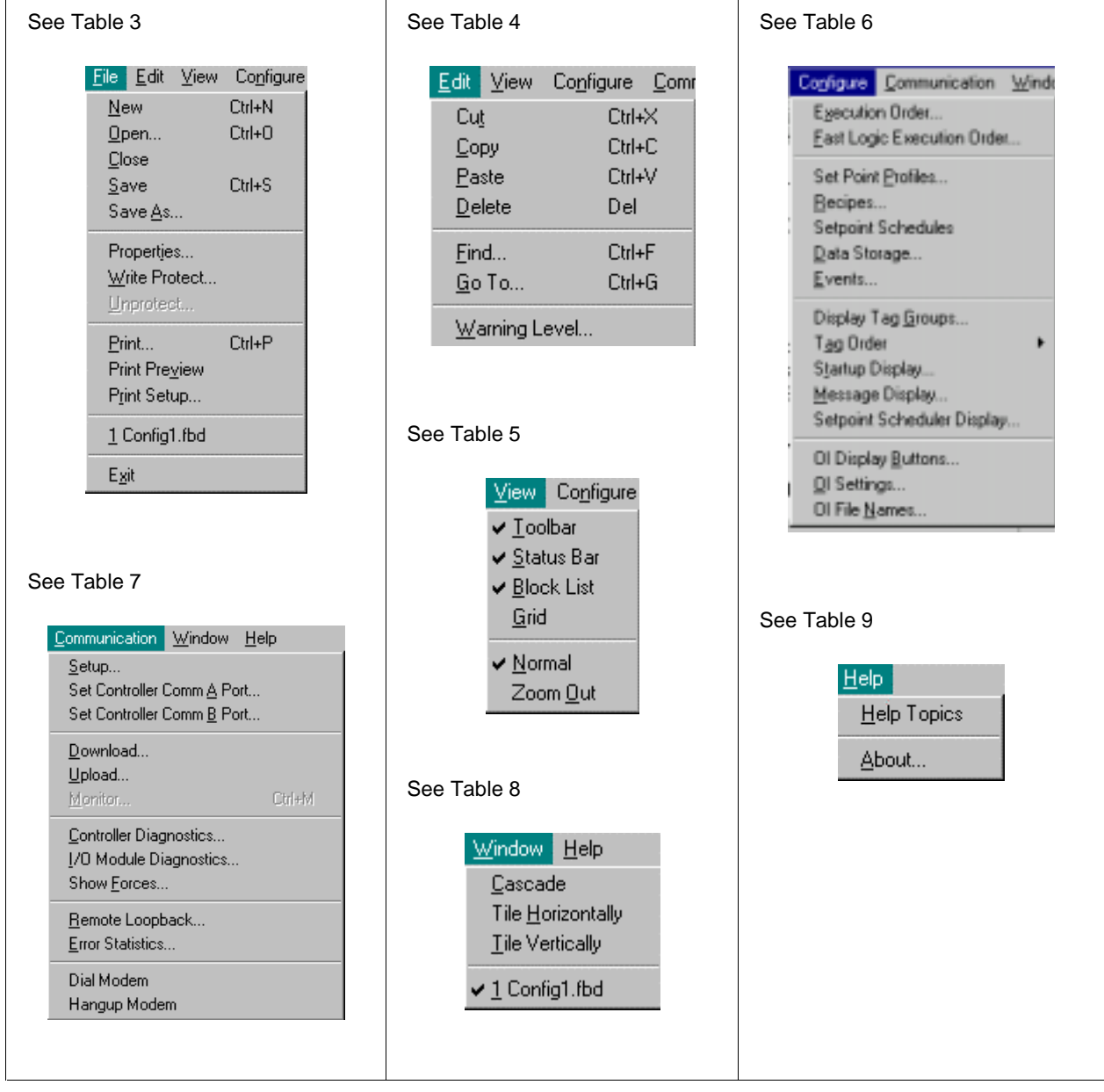

**Figure 5 Main menu system overview**

The Toolbar, which is displayed across the top of the application window below the menu bar, provides quick mouse access to many of the items in the menus. Select Toolbar in the "VIEW" menu to display it.

Figure 6 is a composite of the tool bar symbols and their definitions.

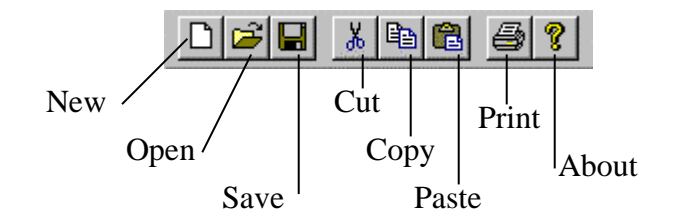

**Figure 6 Toolbar**

# **Main Window Menus**

### **File menu**

Table 3 lists all the **FILE** menu selections and their functions.

### **Table 3 File menu selections**

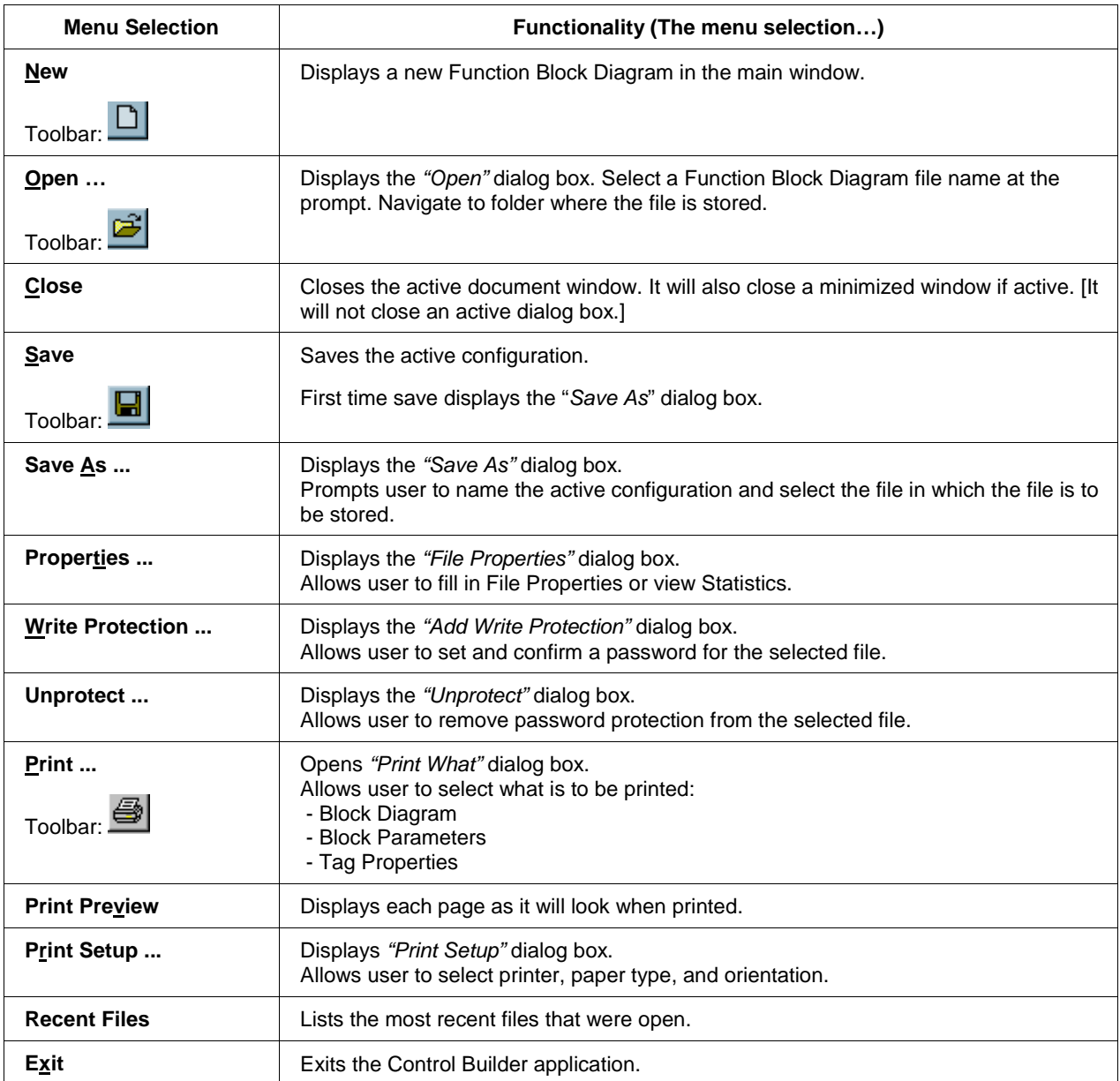

### **Edit menu**

Table 4 lists all the **EDIT** menu selections and their functions.

### **Table 4 Edit menu selections**

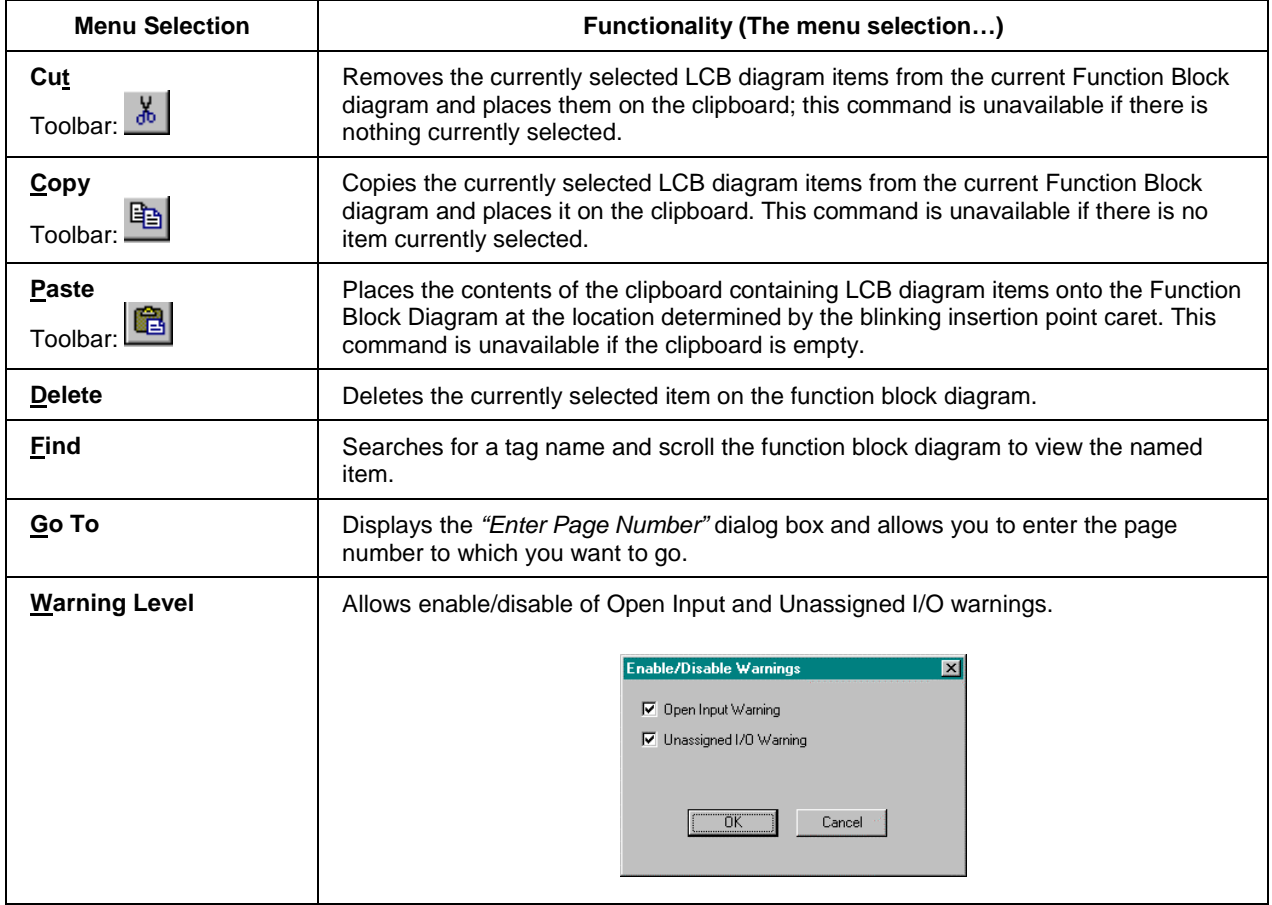

### **View menu**

Table 5 lists all the **VIEW** menu selections and their functions.

### **Table 5 View menu selections**

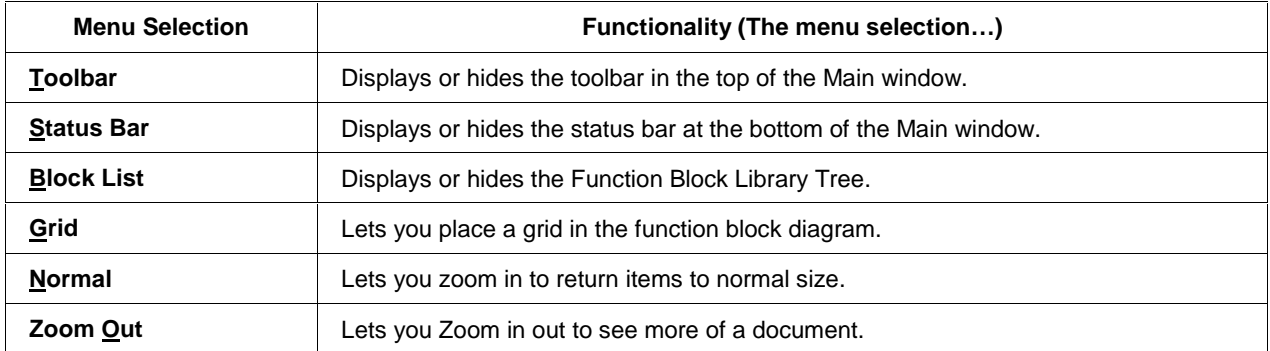

### **Configure menu**

Table 6 lists all the **CONFIGURE** menu selections and their functions.

### **Table 6 Configure menu selections**

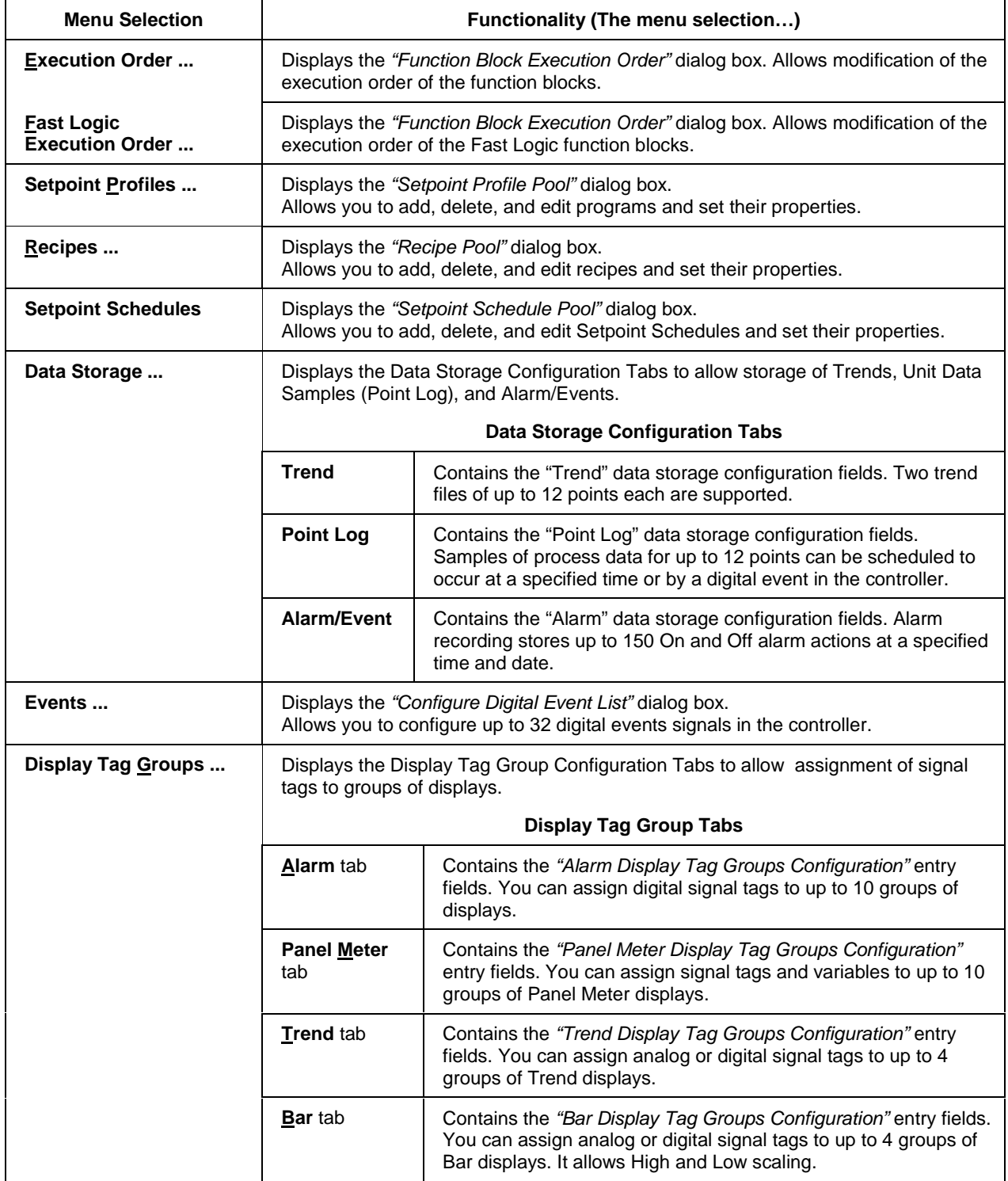
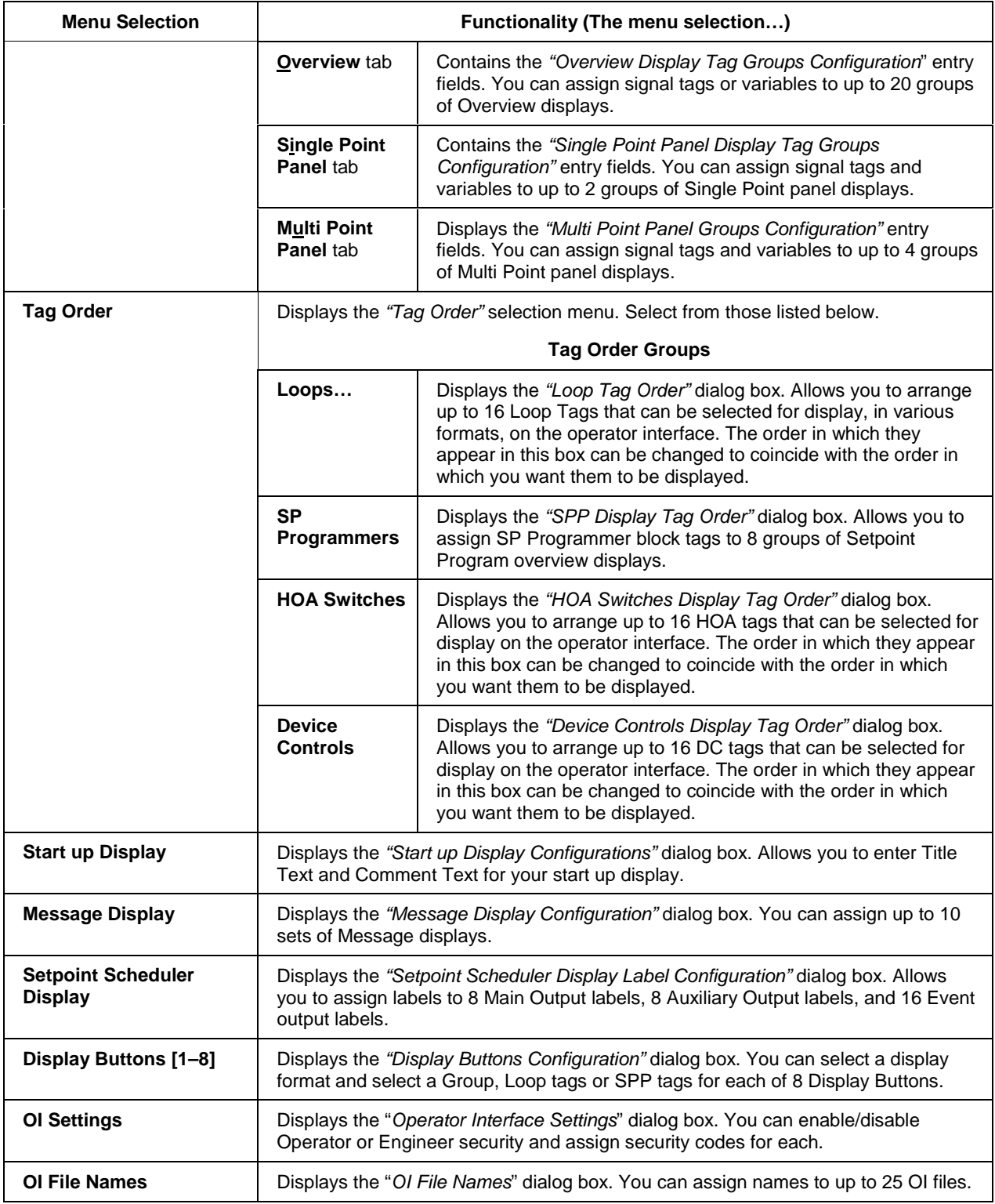

#### **Communications menu**

Table 7 lists all the **COMMUNICATIONS** menu selections and their functions.

#### **Table 7 Communications menu selections**

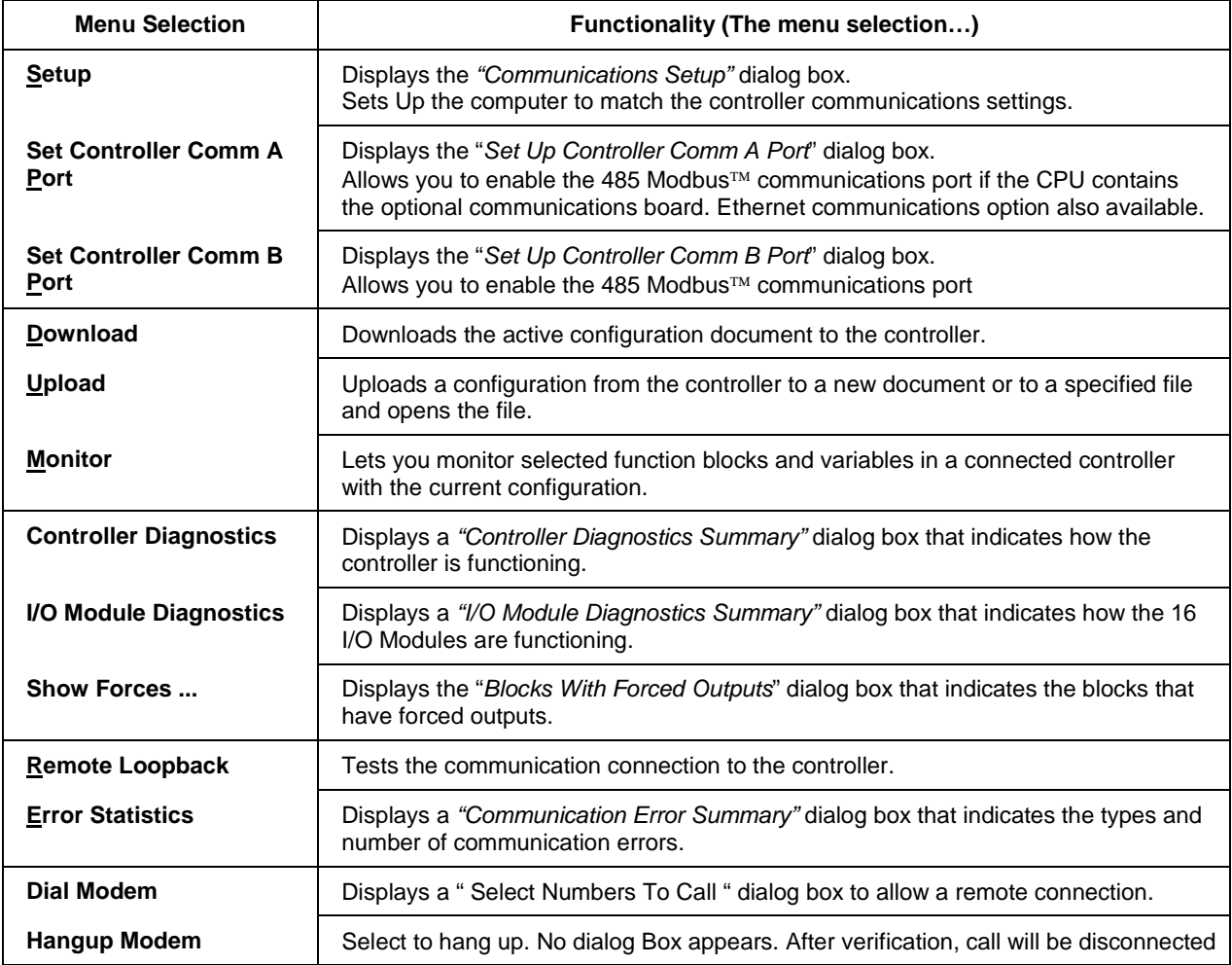

## **Window menu**

Table 8 lists all the **WINDOW** menu selections and their functions.

### **Table 8 Window menu selections**

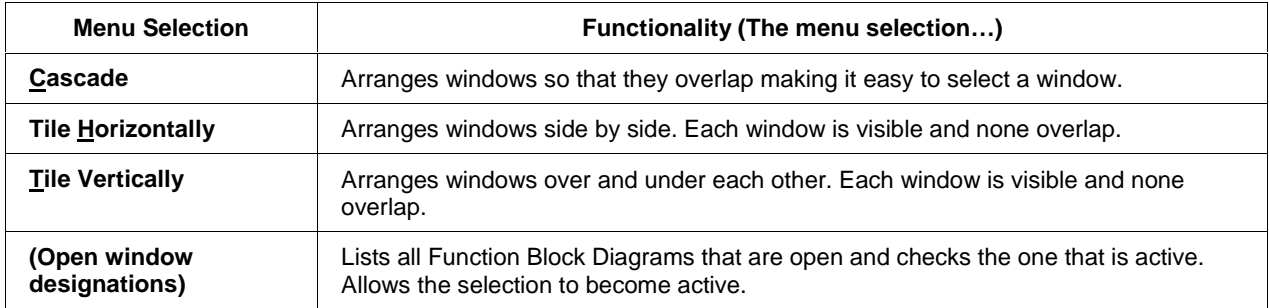

#### **Help menu**

Table 9 lists all the **HELP** menu selections and their functions.

#### **Table 9 Help menu selections**

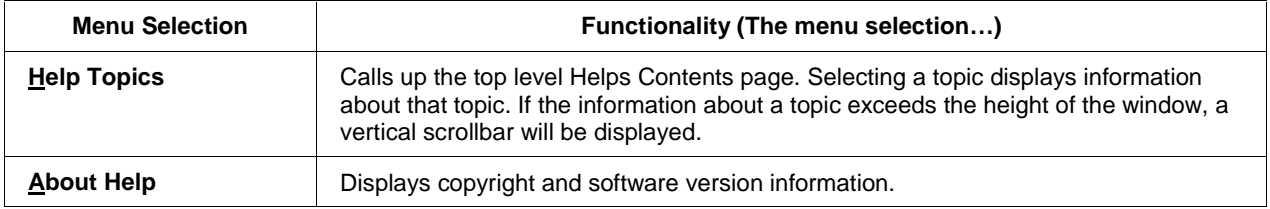

# **Establishing Communications**

# **Introduction**

### **General**

You must set up the Control Builder by choosing a serial communications link and a computer port and by matching your controller communications settings.

The Set Controller Comm A Port and B Port option allows you to enable the RS485 Modbus™ communications port if the CPU contains the optional communications board.

Remote Loopback tests the connection between the PC and Controller file.

Remote controller access via dial-up modem is available via the communication setup. An external modem is required at the controller and is connected to the standard RS 232 configuration port. Remote access functions include on-line monitoring, configuration upload and download.

#### **What's in this section?**

The following topics are covered in this section.

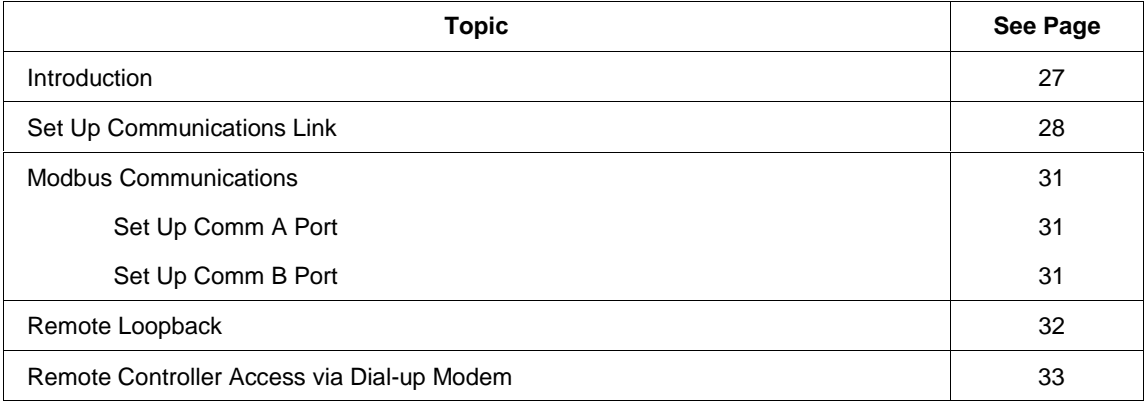

# **Set Up Communications Link**

**1** From the Main Window Communications menu, select " Setup". The "Communications Setup" dialog box will appear.

**2** Select a Protocol from the "Set Up" Dialog Box

If you select "**ELN DLE**", Comm Links allowed are: "**SERIAL**" or "**MODEM**" (Step 3)

If you select "**Modbus RTU**", Comm links allowed are: "**SERIAL**" or "**ETHERNET**" (Step 4)

#### **3 ELN DLE**

If you select **SERIAL**

• Select the Communications Port.. The Baud Rate of 9600 is automatically selected.

If you select **Modem**, (See Remote Controller Access)

- The Telephony setting become active
	- − Select **No Timeout** (no timeout is performed and the application will stay connected until you manually hang up.
	- − Select **Connection Timeout** (Enter, in minutes, how long the application will leave the line open before hanging up automatically)

#### **Step Action Action Graphic/Result**

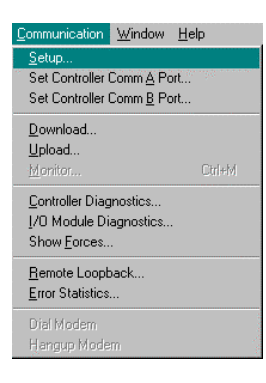

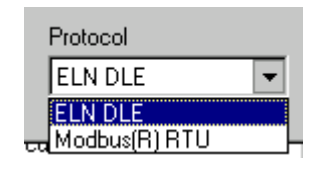

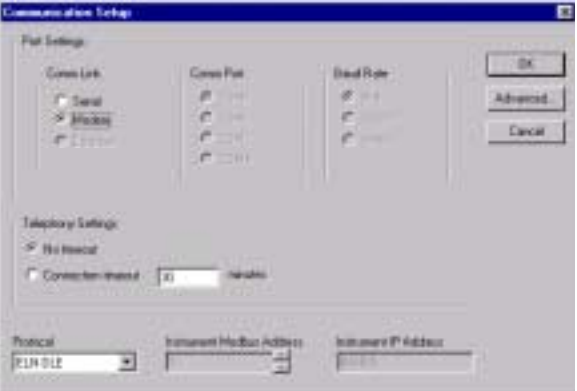

Attention: If there are no **Modems** installed, Windows 'NT will notify you when you select "Modem". Windows '95 message will read "Unrecognized TAPI error has occurred"

Verify that your modem driver is properly installed.

NOTE: The modem timeout will not interrupt a communications operation in progress.

#### **Step Action Action Graphic/Result**

#### **4 Modbus RTU**

If you select **SERIAL**

- Select the Communications Port. The Baud Rate of 19200 is automatically selected.
- Enter the Instrument address in the active field.

#### If you select **Ethernet**

- Enter the Instrument Modbus address in the active field.
- Enter the IP Address configured for the Ethernet Bridge Module on the instrument in the active field.
- **5** Then click on "ADVANCED".

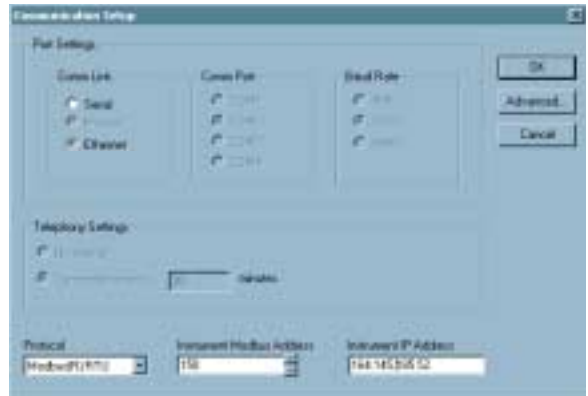

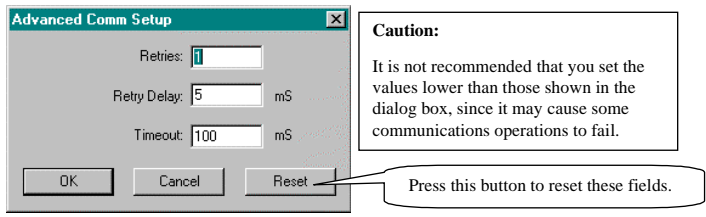

**6** Refer to Table 10 for a list of available Communications parameters and selections, make the entries in the active fields of each dialog box, then press OK.

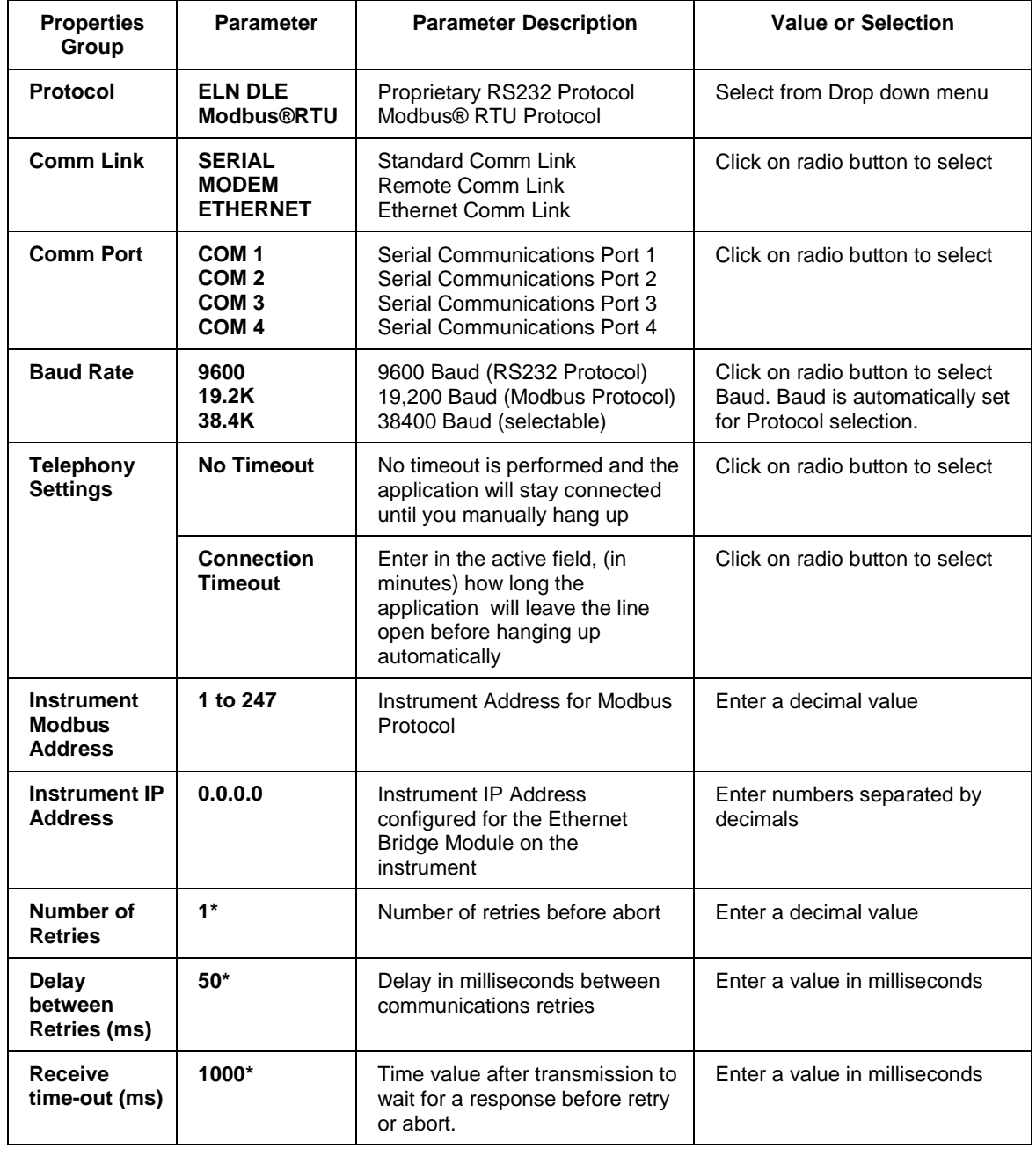

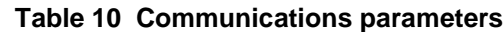

*\* Default Setup*

# **Modbus Communications**

#### **Overview**

An optional serial communication card is available that provides two RS485 serial communication ports. Both ports support the Modbus RTU protocol, one functioning as a Slave, the other as a Master.

*Slave Communications:* The multi-drop Slave communication port may be networked with up to 31 *UMC800* controllers or other Modbus compatible devices to a single PC or host device. The communication protocol allows read and write operations to the data parameters of the controller, including analog and digital inputs and outputs, loop parameters, calculations, setpoint programs and schedules.

*Master Communications:* The Master communication port supports read and write operations for up to 16 Modbus compatible devices. The data transferred via this port is integrated into the user's control strategy through read and write function blocks. A single function block supports reading and writing up to 4 parameters each to a slave device. Two additional blocks are available that support reading up to 16 parameters or writing up to 8 parameters. Multiple function blocks may be assigned to a single external device. The data exchanged with external devices is limited to a 2-second maximum rate.

#### **Set Controller Comm A Port**

• If you select "**Set Controller Comm A Port"** in the Communications menu, the Set Up Controller **Comm A Port** dialog box will appear.

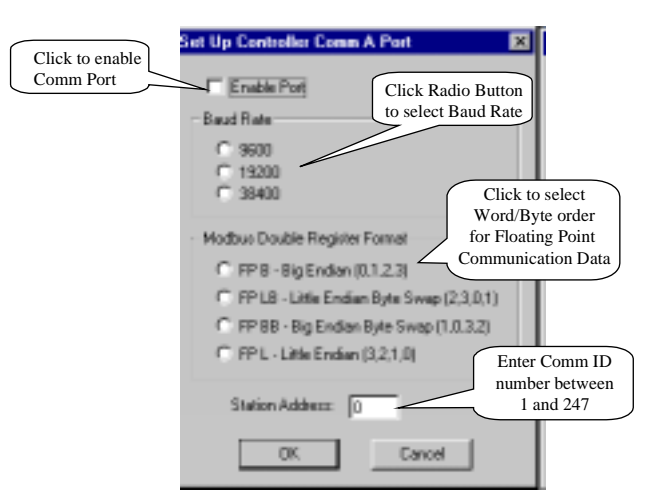

#### **Set Controller Comm B Port**

• If you select "**Set Controller Comm B Port**" in the Communications menu, the Set Up Controller **Comm B Port** dialog box will appear.

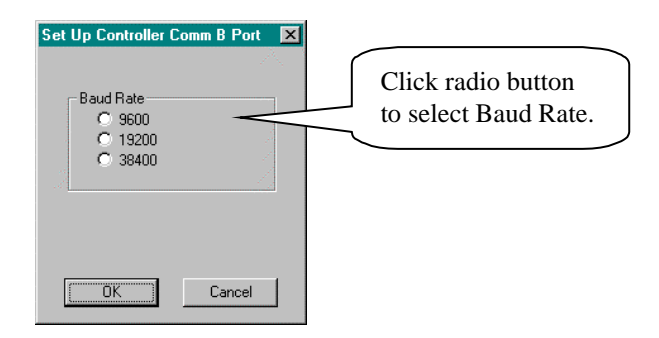

# **Loopback**

## **Running communications Remote Loopback test**

Remote Loopback tests the connection between the PC and Controller file. Follow the procedure below to run the Remote Loopback test.

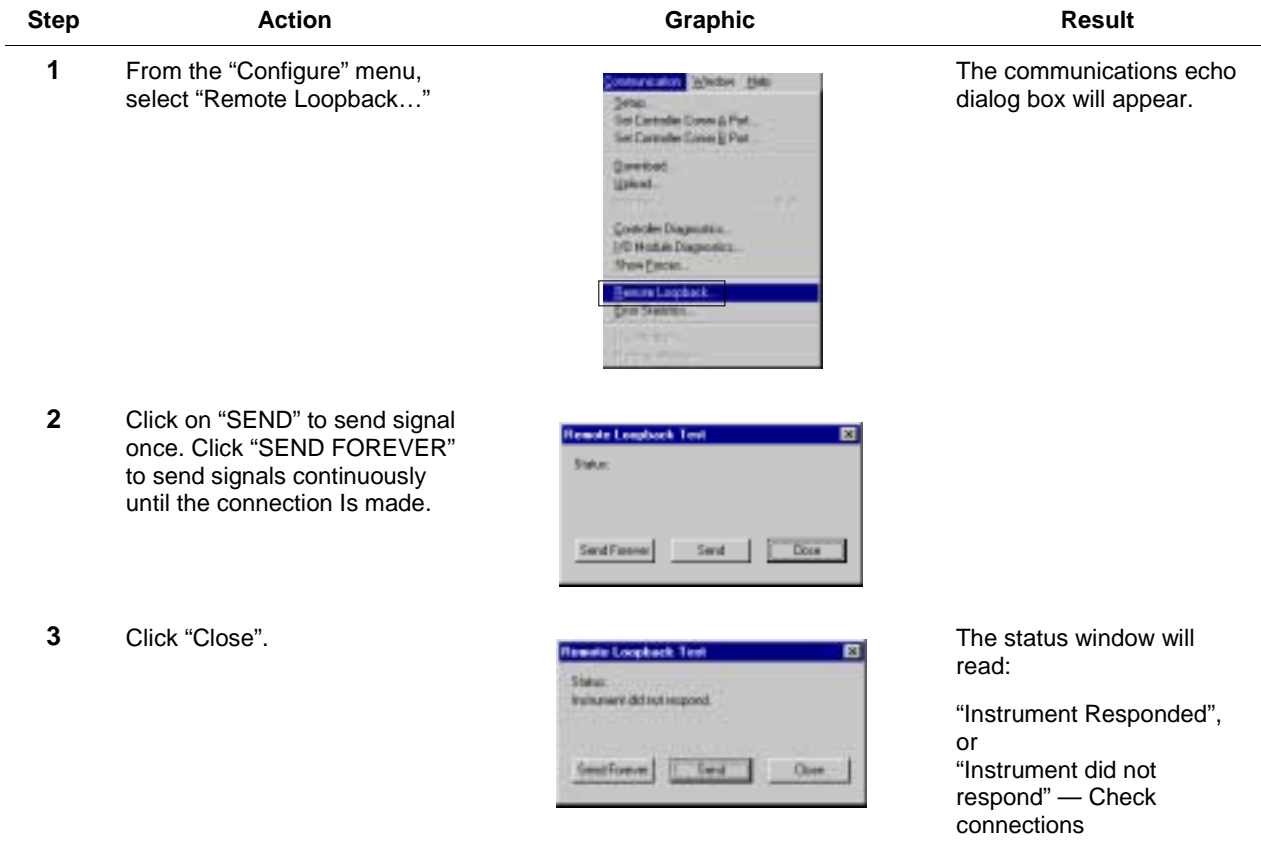

# **Remote Access**

#### **Overview**

Remote controller access via dial-up modem is available via the communication setup. An external modem is required at the controller and is connected to the standard RS232 configuration port. Remote access functions include on-line monitoring, configuration upload and download.

#### **Modem requirements**

Some commercially available modems can be used with the UMC800 controller. Honeywell has identified four commercially available modems for use with the UMC800. The modem must have the following capabilities:

- RS232 interface
- Auto answer
- Can operate at 9600 baud, 8 data bits, 1 stop bit, and no parity
- Hardware handshaking can be disabled
- Software handshaking can be disabled
- Data Terminal Ready (DTR) input can be disabled
- Result codes can be suppressed
- Echo can be disabled
- Must be equipped with non-volatile memory (NVRAM) so that settings that are configured using command strings can be retained during a power-outage
- Must be able to load the NVRAM settings automatically on power-up

#### **REFER TO THE CONTROLLER INSTALLATION GUIDE # 51-52-25-61 FOR RECOMMENDED MODEMS.**

#### **Cable requirements**

You will need an interface cable to connect the modem to the DB-9 female connector on the UMC800. If your modem has a 25-pin connector, be sure to use a DB-25 to DB-9 **modem** cable.

If your modem requires command string configuration, you will need an interface cable to connect the modem to your PC. Refer to your modem and computer documentation to determine this cable's requirements.

#### **Modem configuration**

Before connecting a modem to the UMC800 RS232 port, the modem must be configured with the following settings:

- Baud Rate  $= 9600$
- Parity  $=$  None
- 1 stop bit
- 8 data bits
- No handshaking
- Ignore DTR
- Suppress result codes
- Suppress echo
- Auto answer
- Disable command recognition (only necessary if the modem has this capability)

Some of these settings may be settable via switches. Others may require command strings to be written to the modem using a PC terminal program such as Hyperterminal. You will need to refer to your modem's documentation to make this determination. Those settings that are configured using command strings must be saved to the modem's non-volatile RAM (NVRAM), and the NVRAM must be configured as the profile that gets loaded when the modem is powered up.

Most modems are equipped with auto-recognition to set the baud rate, parity, stop bits, and data bits. If your modem has no means of setting these using switches, then most likely it is equipped with autorecognition. To configure the port settings of a modem with auto recognition, do the following:

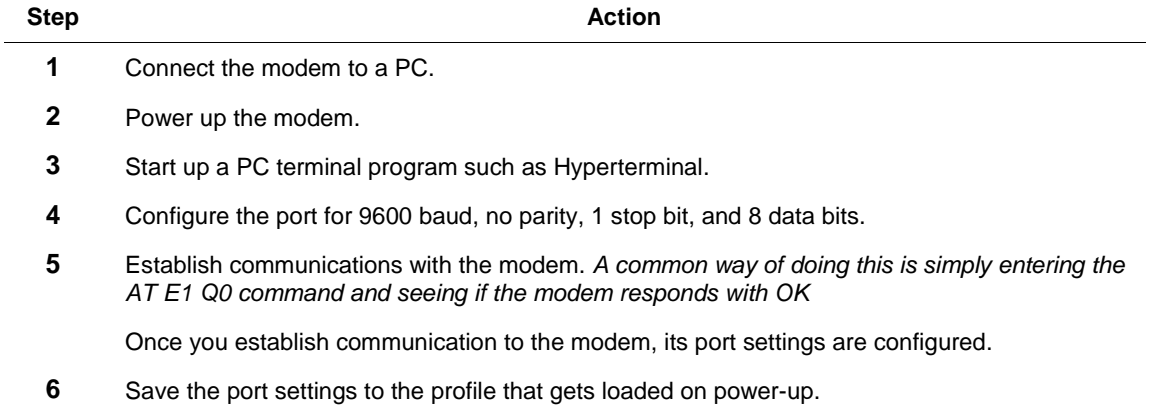

#### **Using remote access**

- From the Main Window Communications menu, select " Setup". The "Communications Setup" dialog box will appear.
- Click on the "Modem" radio button in the Comm Link Port Settings on the "Communications Setup" dialog box.

In communication setup, you cannot select Modbus RTU as a protocol plus a modem because Modbus RTU uses a 3-character dead-time to delimit packets of data and can cause a problem over the phone. Note also that the Modem/Comm Link selection is not persistent. This setting defaults to "Serial" every time the application is started.

• The Telephony setting becomes active

Select **No Timeout** (no timeout is performed and the application will stay connected until you manually hang up.

Select **Connection Timeout** (Enter, in minutes, how long the application will leave the line open before hanging up automatically.)

**For example**, if you have selected a 10 min. timeout, the application will check back in 10 minutes. If a communications operation is in progress, the application will try again in another 10 min. It will keep checking at 10-minute intervals forever, or until it finds that there is no communication operation in progress; then it will hang up.

**Application tip:** If you want to do initiate a download and leave while the download is in progress, set the timeout to 1 min. That way, the application will keep checking at 1-minute intervals to see if the download is done. When it is, the application will disconnect the call.

• Click "OK".

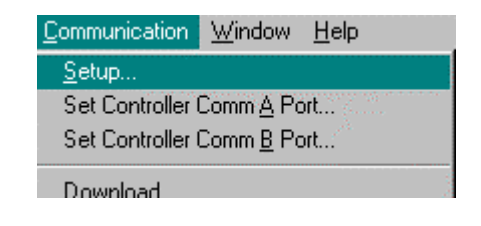

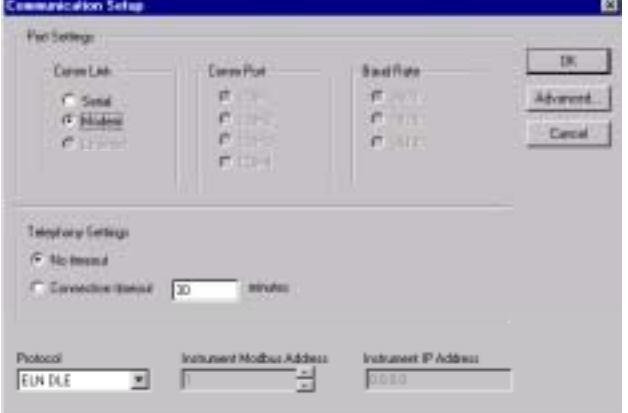

From the Main Window Communications menu, select " Dial Modem".

Note that the comm menu contains "Dial modem" and "hangup modem". This "global dialler" is the only place from which to make a phone call; if you have selected "modem" in communications setup but have not dialed, the global dialer will be activated for you when you try to perform a communications operation.

The "Select the Number to Call" dialog box will appear.

#### • **To ADD a Phone Number**

Type In the Phone Number, Name, and Comments in their respective fields, then click on "ADD to List". The information will appear in the Phone Number List below.

The following pause characters can be added to the phone number in the phone list:

- **,** Pause for a fixed time, typically 2 seconds
- **!** Hookflash (½ sec. on-hook, ½ sec. off hook)
- **W** Wait for one second of dial tone
- **@** Wait for quiet answer (Ring back followed by five seconds of silence)
- **\$** Wait for calling-card prompt ("bong") tone
- **?** Ask for input before dialing continues

#### • **To DELETE a Phone Number**

Click on a name or number in the Phone Number List and click "Remove from List". The line will be deleted and all the Phone numbers and names will move up one line.

#### • **To SELECT a number to call**

Click on a name or number in the Phone Number List and click "Dial Now".

• To **Hang Up** a call, select "Hangup Modem" from the Communications Menu in the main Window. A message will ask you to confirm that you want to hang up.

**Application tip:** If you leave a live monitor window open, the application will never hang up on its own because the live monitor is a communications operation. Don't leave a live monitor window open over a long-distance call, it won't hang up automatically.

### **Status bar indication**

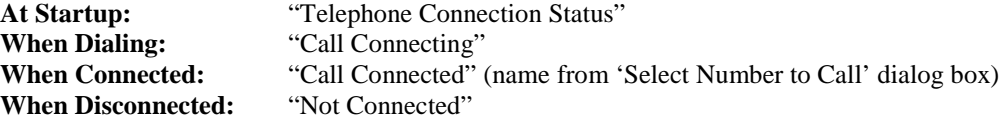

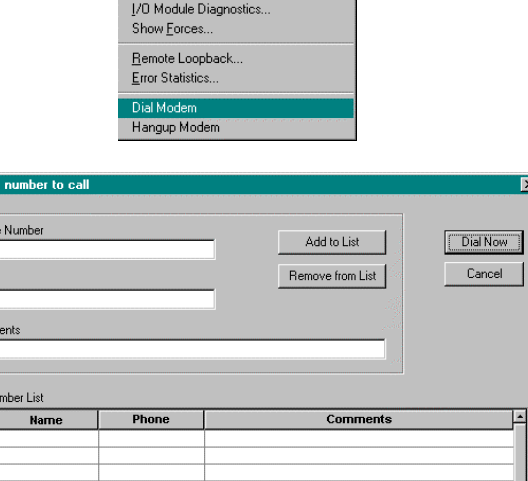

Ctrl+M

 $\boxed{\mathbf{x}}$ 

 $\Box$ ヿ

 $\overline{\phantom{0}}$ 

ommunication <u>W</u>indow Help

Set Controller Comm A Port.. Set Controller Comm B Port Download.. Upload.

Setup.

Monitor... Controller Diagnostics.

elect th

Name

Phone N

# **Control Builder Overview**

# **Introduction**

#### **General**

The Control Builder software will create a graphic diagram one page high by up to 20 pages wide. Scroll Bars at the right side and base of the diagram lets you navigate from top to bottom of the window and from one page to another.

All configuration is done off-line (computer disconnected from the controller and operator interface) and is downloaded in a separate operation as a complete file through a dedicated RS-232 communication port on the controller. Once a configuration is installed into the controller and operator interface, the Control Builder software can be used to monitor areas of the configuration to verify proper operation.

Controller configuration is done using "Drag and Drop" techniques for positioning graphic icons on the Function Block Diagram from a list of available functions. Signal flow connections from icon to icon complete the controller configuration.

The completed diagram can be printed on up to 20 pages of 8.5" x 11 "paper.

Completed configuration can also be saved on a 3.5" floppy disk and loaded into the controller and operator interface through an optional 3.5" floppy disk drive or the operator interface, eliminating the need for a direct connection of the PC to the controller.

#### **What's in this section?**

The following topics are covered in this section.

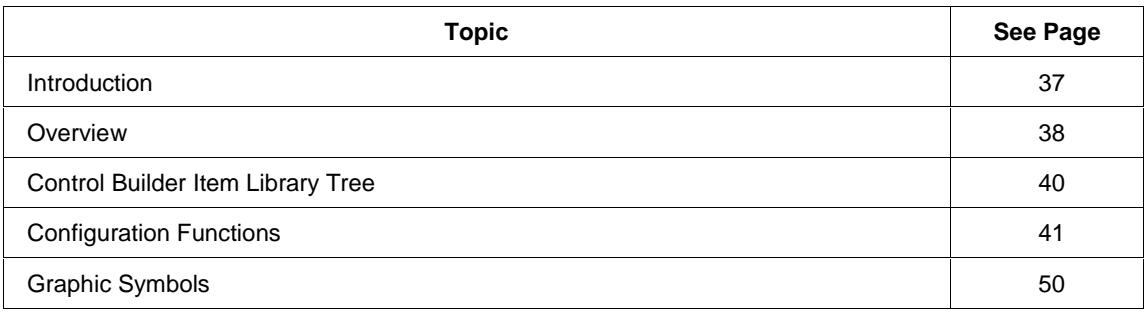

# **Overview**

### **Control Builder function**

The Control Builder enables you to configure control strategies by:

- **Creating Function Block Diagrams**
	- − Inserting Function Block symbols and other constants or variable symbols onto a Function Block Diagram
	- − Functionally connecting the symbols
	- − Invoking Function Block configuration forms
	- − Loading the control strategy to the process controller
	- − Monitoring the strategy by showing the states of inputs and outputs

### • **Configuring Operator Interface Displays**

- − Define signals to be monitored
- − Assign signals to bar graphs, trends, overview, loops and other display groups
- − Assign operator pushbutton and selector switch display actions and labels
- − Assign selected display groups to keyboard buttons
- − Assign Security to the Operator Interface

#### • **Creating Setpoint versus Time Profiles**

- − Entering Ramp and Soak Segments
- − Entering Segment Event Information
- − Synchronizing Programs

### • **Creating Setpoint Schedules**

- − Set up Operator Interface Display Labels
- − Configure a suite of Setpoint Scheduler blocks for multi-setpoint control. A single schedule may be up to 50 segments in length and includes auxiliary block data. Up to 10 schedules may be stored in the controller's memory
- − Configure up to 8 ramp or soak outputs operating on a common time base. It accepts one PV for each setpoint. Setpoint guarantee is provided for the master (SPS) block setpoints with a single symmetrical value for each setpoint output. You can assign a failsafe value for each setpoint.

### • **Creating Controller Recipes**

- − Selecting analog and digital variable names
- − Setting Analog values and Digital States to assign to those variables (when the recipe is loaded)

#### • **Configuring Data Storage and Events**

- − Configure storage of Trends, Unit Data samples, and Alarm/Events.
- − Configuring up to 32 digital event signals in the controller

#### **How Control Builder uses windows**

The Control Builder uses two program window types during the creation, editing, and saving of Function Block diagrams. These windows are:

- **Tree View** a window within the Control Builder application frame that displays a tree representation of function block types.
- **Function Block Diagram** Control Builder provides a workspace where the function block diagram will be created. A view window within the Control Builder application frame allows you to configure the details of the function blocks selected from the list of function blocks in the tree view. Multiple Function Block Diagrams can be opened at any given time within the control builder, but only one view of each diagram is allowed.

**Scroll Bars** at the right side and bottom of the window lets you navigate from top to bottom of the window and from one page to another.

#### **Conventions**

#### **Terminology**

**Click** — Click the left mouse button on an object or menu selection.

**Double Click** — Click the left mouse button twice in quick succession.

**Drag and Drop** — Using the left mouse button, click on an object and hold the button down while the mouse is moved to a new screen location. Once at the new location, release the mouse button.

**Right Click** — Click on the right mouse button on an object or diagram for menu selections.

# **Control Builder Item Library Tree**

#### **Introduction**

The Control Builder Item Library tree is located on the left side of the Control Builder Main Window.

The library tree has groups of block types. The groups can be expanded (opened) or collapsed (closed) by clicking small squares having a "+" or "-" symbol.

Figure 7 shows the Control Builder Item Library tree expanded to show several lists of Function Block categories and types. The Function Block types and categories are listed in *Function Blocks* section.

Use the left Mouse button to click on a function block symbol, hold the button down, drag the function block symbol to the function block Diagram and release the mouse button. The Function block will appear on the Function Block Diagram for configuration.

Double clicking the mouse button while pointing to any function block will provide access to the details of that block.

The figure shows "PID" selected under "Loop Blocks" on the tree and the function block dragged onto the Function Block Diagram.

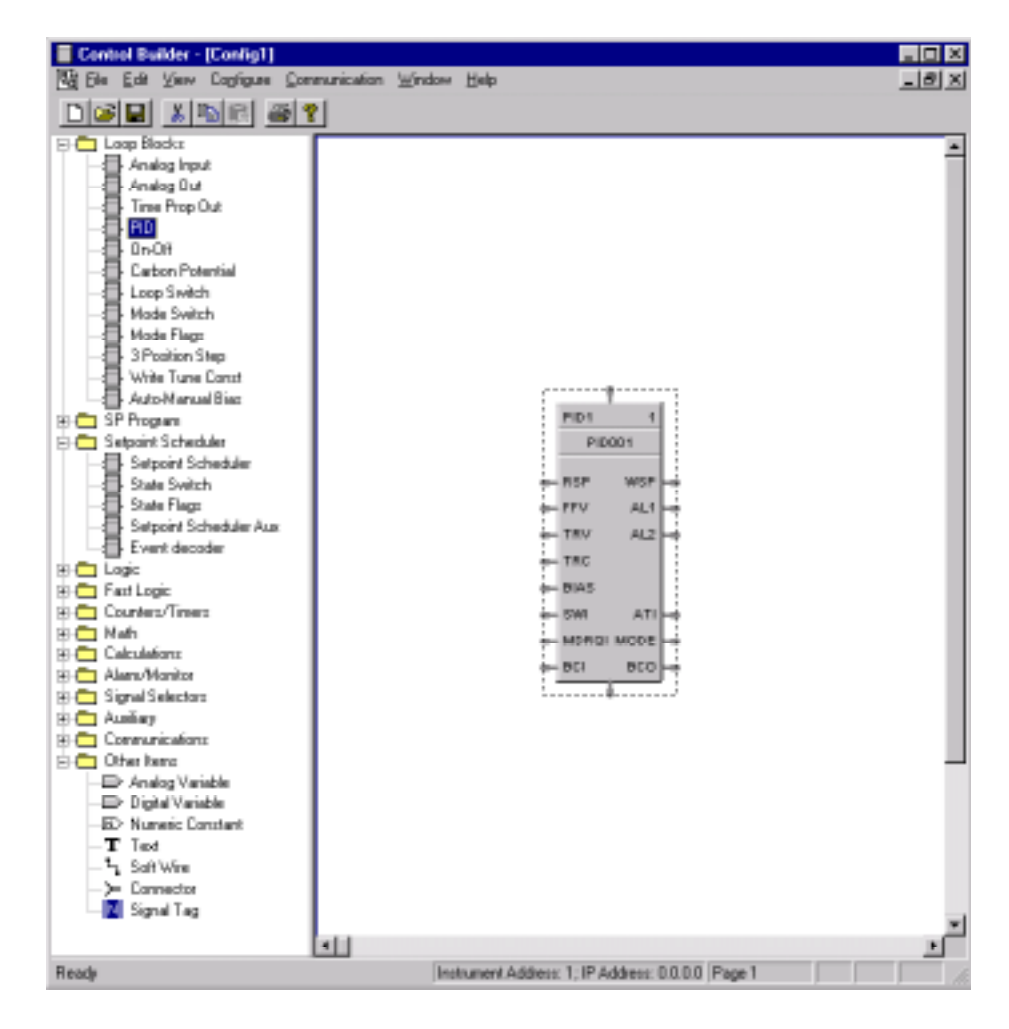

**Figure 7 Control Builder item library tree**

# **Configuration Functions**

### **What is configuration**

Configuration is the process of creating and editing a Control Strategy, best suited for your application using Function Block Diagrams for control loops, Setpoint Programs, logic action and calculations, plus, Operator Interface Displays and assignments.

### **Configuration procedures**

The Control Builder configuration software is a graphically oriented, configuration application program that lets you integrate the configuration procedures, listed in Table 11, into a single database.

| <b>Configuration Procedures</b>                                          | <b>Emulated Control Function</b>                                                                                                    | <b>Program Attributes</b>                                                                                                    |
|--------------------------------------------------------------------------|----------------------------------------------------------------------------------------------------|----------------------------------------------------------------------------------------------------|
| <b>Loop and Logic Control</b><br>using Function Block<br><b>Diagrams</b> | Loop Control (For Loop application examples,<br>refer to Appendix B - Loop Application<br>Examples)<br>Logic Control (For Logic application<br>examples, refer to Appendix A - Logic<br><b>Application Examples)</b><br>Data acquisition, Continuous calculations,<br>Operator Interaction, Tag name recognition                                               | • Function Blocks, variables,<br>and constants<br>• Soft wiring<br><b>Parameter Configuration</b><br>Annotation                                                                                                    |
| <b>Operator Interface Display</b><br><b>Tag Groups and Displays</b>      | Display Tag Groups<br>Alarm<br><b>Panel Meter</b><br>Trend<br>Bar<br>Overview<br>Single Pt. Panel<br><b>Multi-Point Panel</b><br>Tag Order<br>Loop Display,<br>SPP Display,<br><b>HOA Switches,</b><br><b>Device Control</b><br>Start up Display, Message Display,<br>Setpoint Schedule Displays,<br>O/I Display Buttons (1-8)<br>O/I Settings, O/I File Names | • Function Block Tag<br>configuration<br>Signal Tag configuration<br>• Variable Tag configuration<br>• Pre-formatted Design<br><b>Multiple Pages</b><br><b>Display Button</b><br>configuration<br>• O/I Security Settings |
| <b>Setpoint Programs</b>                                                 | Setpoint versus Time Profile                                                                                                    | • Ramp Segments<br>Soak Segments<br><b>Segment Events</b><br>$\bullet$<br>Program Synchronization                                                                                                    |
| <b>Setpoint Schedules</b>                                                | Configure up to 8 ramp or soak outputs<br>operating on a common time base                                                                                                    | • SP Values<br><b>Segment Events</b><br><b>Aux Out Values</b><br><b>Guaranteed Hold</b><br>$\bullet$                                                                                                    |
| <b>Recipes</b>                                                           | Set Analog Variable Values<br>Set Digital Variable States                                                                                                    | • Variable Tag Configuration<br>Adjustable Settings<br>$\bullet$                                                                                                    |
| <b>Data Storage and Events</b>                                           | Configure Data Storage                                                                                                    | Trends, Point logs,<br>$\bullet$<br>Alarm/Events                                                                                                    |

**Table 11 Summary of Control Builder configuration procedures**

#### **Function block diagrams**

Function Block diagrams let you build your control strategy graphically right on the Control Builder Window. It provides a full complement of SAMA-style symbols that we call Function Blocks that can be "softwired" to each other. It also includes signal tag generation capability for resident control data that can be linked to displays and other software programs.

#### **Function block diagram rules**

- Do not place Function Block icons over another or overlap pins.
- A pin output may be soft-wired to any number of inputs of other blocks.
- You may change direction for soft-wiring with a left mouse click (up to 6 direction changes).
- You may use "Signal tags" and "Connectors" to substitute for soft-wired connections and for reference across diagram pages.
- You may move a block or group of blocks by selecting blocks or "boxing a group of blocks".
- You may cross soft-wires.
- You can cut, copy, or paste **(from File menu or Right-click on the diagram)** one or more blocks by selecting or "boxing" within an application or between active applications (allows function block libraries to be stored).

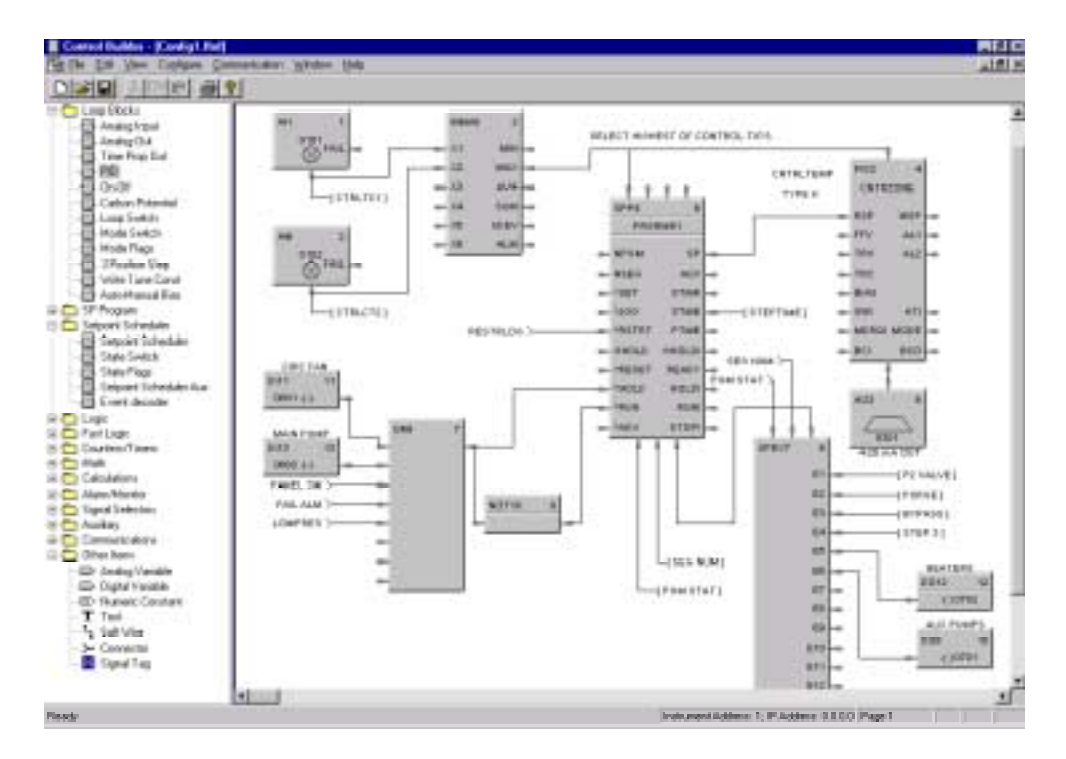

**Figure 8 Typical loop control configuration**

### **Function block dialog box**

After function blocks are placed on the Function Block Diagram, they can be configured.

Double clicking on a function block will reveal the block's dialog box.

This dialog box contains various parameters and options that are configured based on the particular nature of the dialog box.

The figure to the right is an example of an Analog Output Dialog Box.

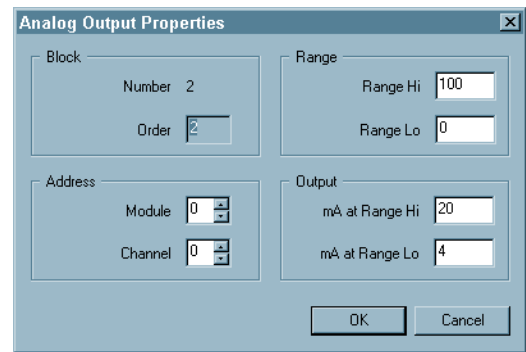

#### **File Properties**

Selecting "Properties" from the file menu, lets you fill in the title and author of the file as well as view the file statistics (Number of Blocks, Inputs, and other items).

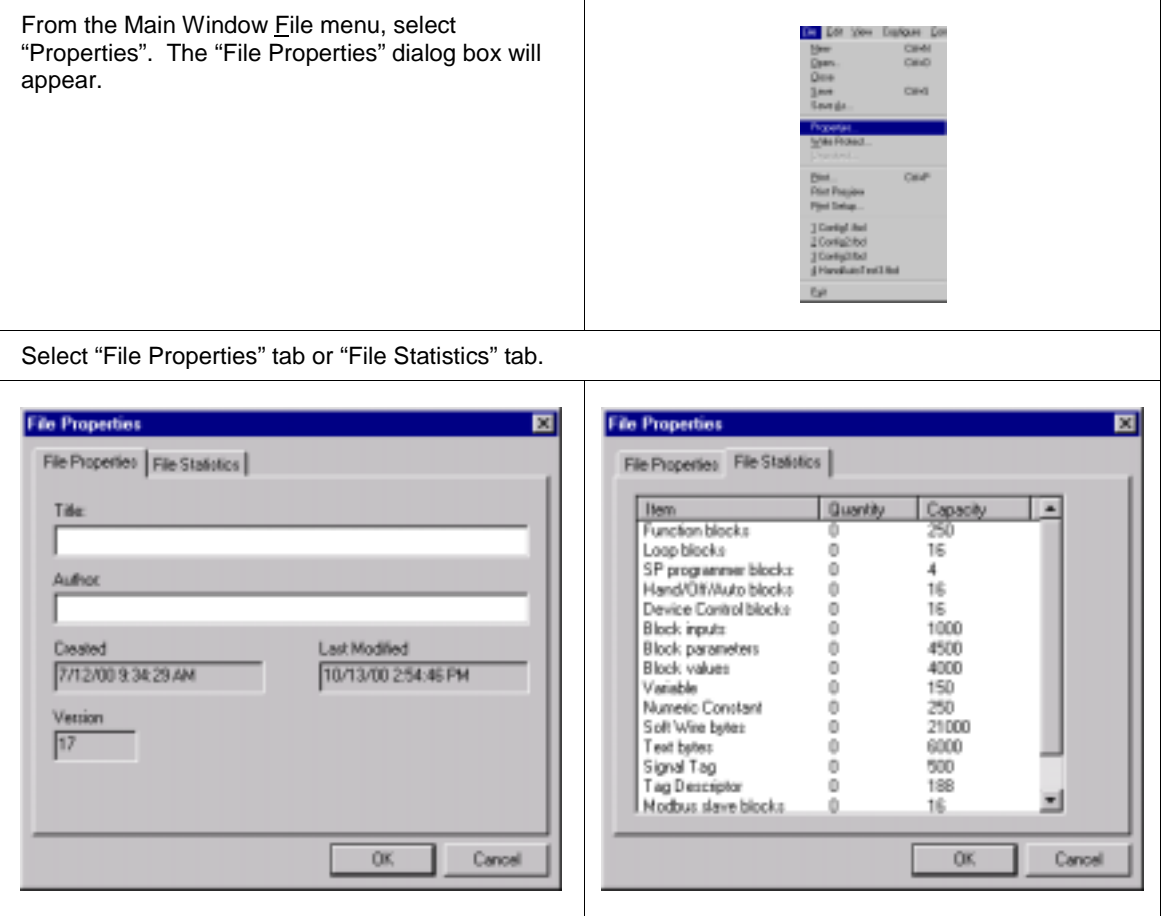

#### **Operator interface displays**

Operator Interface Display configuration lets you define the parameters to be monitored at the Operator Interface through a predetermined set of standard displays. Customized **display access** and the **assignment of selected display groups to keyboard buttons** may also be developed through the Control Builder. Selected groups such as bar graphs, trends, overview, loop groups will require the user to specify the individual block, signal or variable tags to be represented on the displays.

Any displayed item must exist as a valid tagged item on the function block diagram.

The Operator Interface displays include:

**Display Tag Groups** Alarms **Trends** Panel Meters **Bars Overviews** Single Pt. Panels Multi-Point Panels **Tag Order** Loops SP Programmers HOA Switches Device Control **Start up Display Message Displays Setpoint Scheduler Displays**

*Note: You can configure pushbutton and 4 selector switch displays (actions applied to F1 through F4 keys) via the function block dialog boxes.*

**O/I Display Buttons (1-8) O/I Settings O/I File Names**

Figure 9 is an example of a typical Display Tag Group Configuration dialog box with the Overview tab selected for the Operator Interface.

Refer to *How to Configure Display Tag Groups (page 100)* for details.

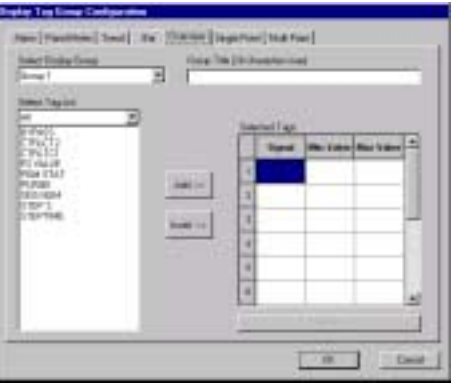

**Figure 9 Configuration form for the operator interface overview display**

### **Set point profiles**

Setpoint Program configuration lets you define up to 4 Setpoint Programmer function blocks on the Function Block diagram. You can configure 70 profiles each having up to 50 segments for execution in the programmer blocks.

Figure 10 is an example of a typical setpoint profile dialog box during editing.

Refer to *Setpoint Programming* section for details.

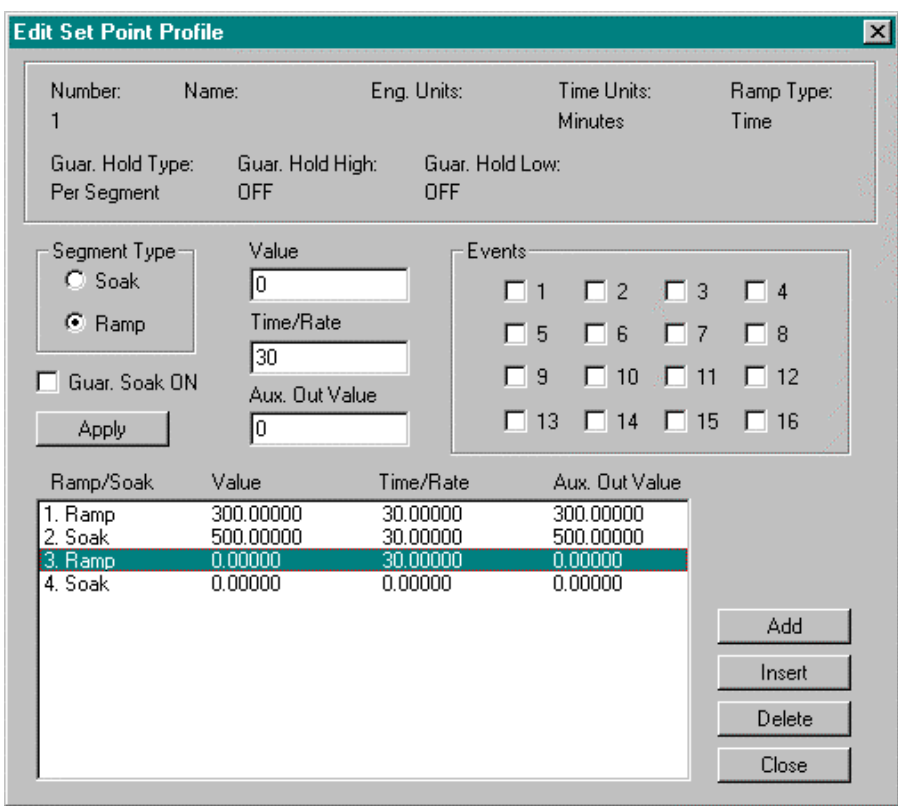

**Figure 10 Typical setpoint program setup**

#### **Set point scheduler**

A suite of Setpoint Scheduler blocks provides extensive control of multiple process setpoints using a common time base. A single schedule may be up to 50 segments in length and includes auxiliary block data. Up to 10 schedules may be stored in the controller's memory.

An operator can interact with the configured Setpoint Schedules through the Setpoint Program Operate display at the operator interface.

Eight character labels and four character engineering units are provided for each process variable of the master and auxiliary setpoint blocks. Labels and on/off descriptions are also provided for the Digital Event block. **Assigning these labels first [see** *Setpoint Scheduler Display Configuration (page 119)***] will aid you in the schedule configuration process. These labels will appear in the configuration dialog boxes.**

Setpoint Schedule Setup or Edit consists of configuring each segment of the schedule and assigning values for all eight Setpoints of the segment and the Guaranteed Hold Type for each.

You can also set up to 16 events for each segment. Time Units, Recycle Segment, and Recycle Counts selections are included on this dialog box.

You can also assign values to all eight Auxiliary Outputs for each segment by clicking the "Edit Aux" button on the dialog box.

Figure 11 is an example of a typical Setpoint Schedule segment dialog box during editing.

Refer to *Setpoint Scheduler* section for configuration details.

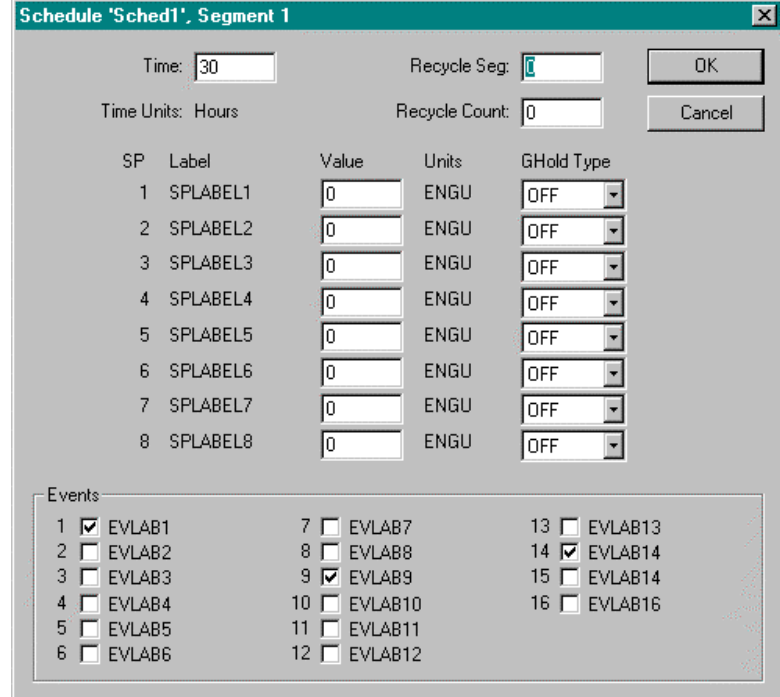

**Figure 11 Typical setpoint schedule segment properties dialog box**

### **Recipes**

Controller recipe configuration lets you define up to 50 different recipes each containing from 1 to 50 variable values in each as shown in Figure 12. Each recipe carries its own unique recipe number and a name for identification. These sets of variable values can be loaded by either the operator interface or automatically via the Recipe (RCP) function blocks.

Refer to *Setpoint Scheduler* section for configuration details.

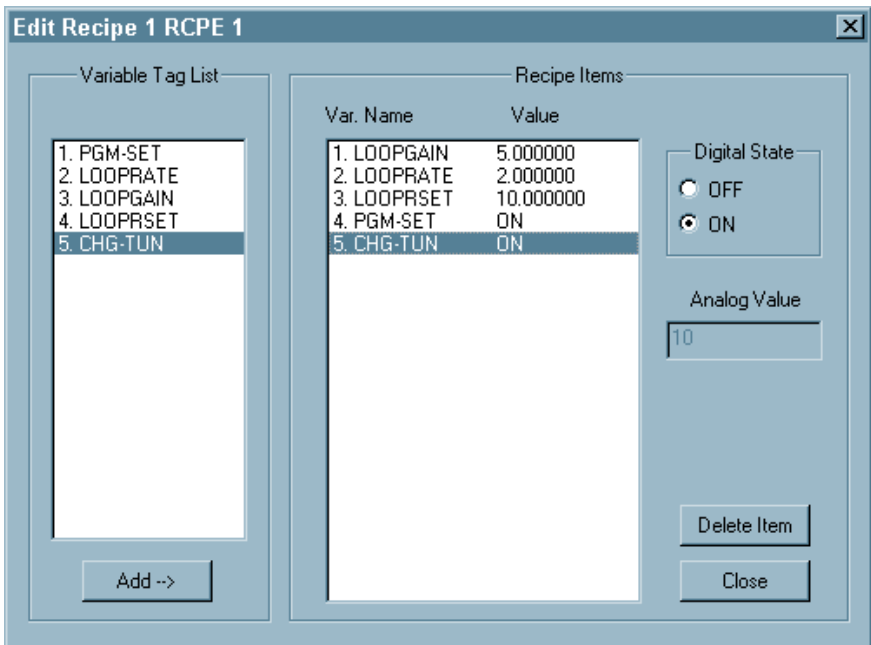

**Figure 12 Recipe setup form in recipe configuration**

#### **Data storage**

Data Storage Configuration lets you define the information associated with the optional Data Storage feature that provides background storage of process information on a 3.5-inch floppy disk for analysis by an off-line computer equipped with Honeywell Data Analysis Software (SDA). Data stored files may not be reviewed from the operator interface. The instrument can support both continuous and discontinuous (batching) modes of storage for trends, unit data samples (point logs), and alarms/events as shown in Figure 13.

Refer to *Data Storage Configuration* section for configuration details.

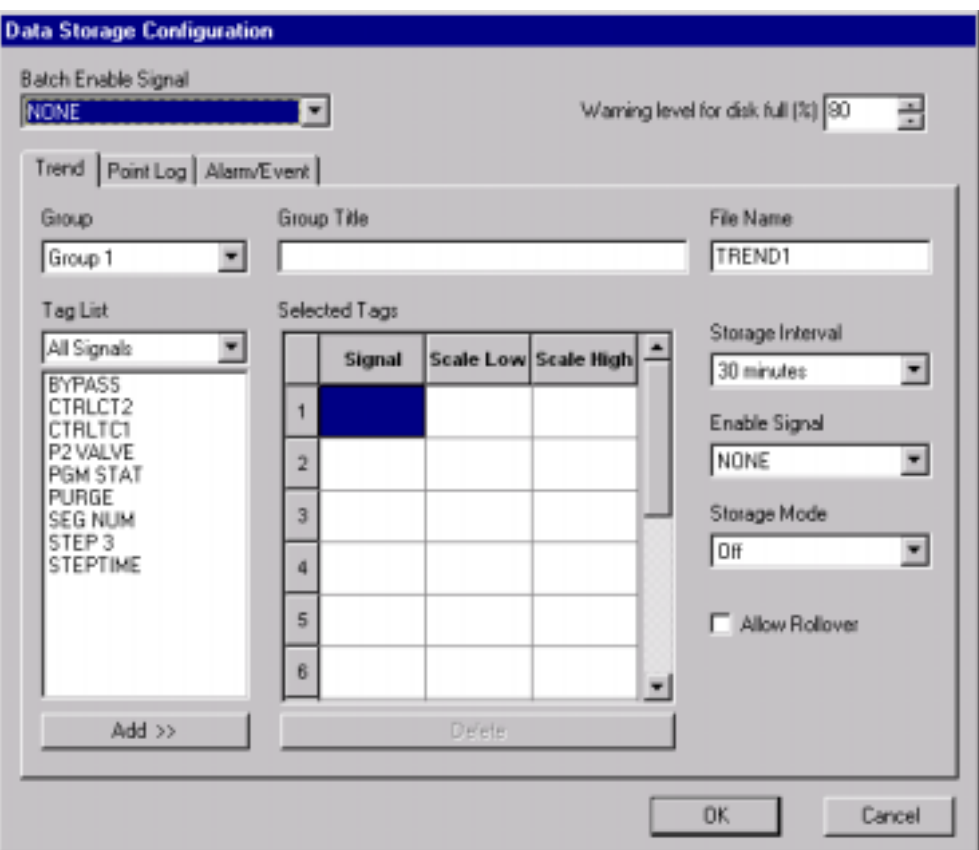

**Figure 13 Tabs for data storage configuration**

### **Event list**

Digital Event descriptions appear in the lower center of operator displays when the event turns on. An event summary display allows a review of event time and date status. Digital event recording is also available to store up to 150 on and off transitions of up to 32 digital events in the Alarm/Events file provided by the data Storage function. Event data includes the point tag, a 16-character point description, and the time and date of event occurrence as shown in Figure 14.

Refer to *Data Storage Configuration* section for details.

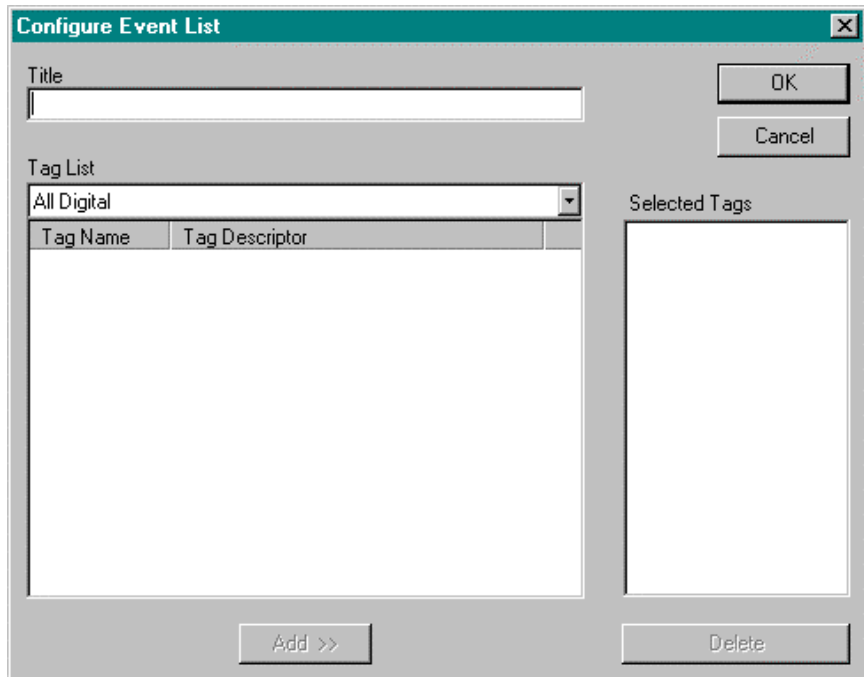

**Figure 14 Digital event configuration dialog box**

# **Graphic Symbols**

### **Overview**

Figure 15 shows you typical Graphic Symbols and objects. Table 12 gives a description of each.

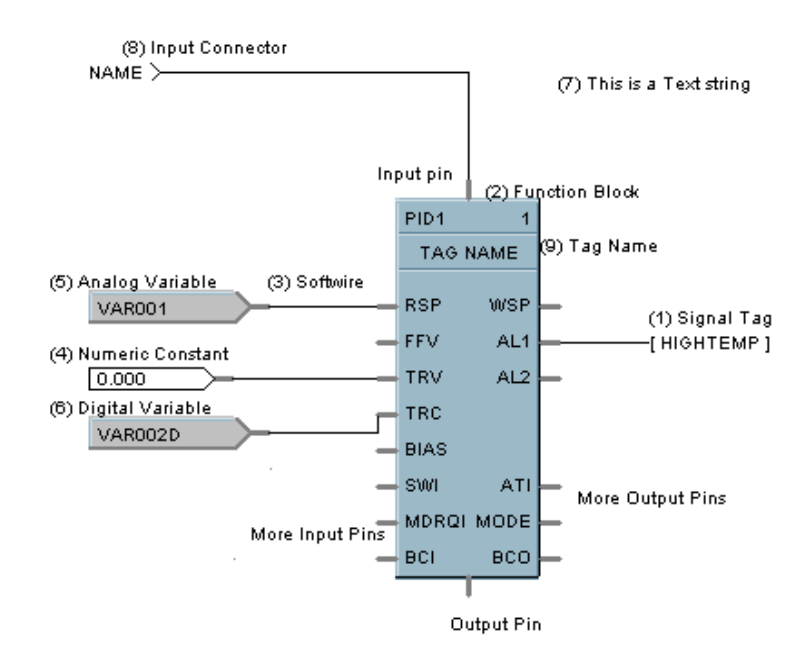

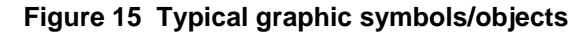

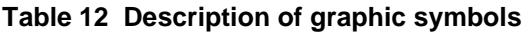

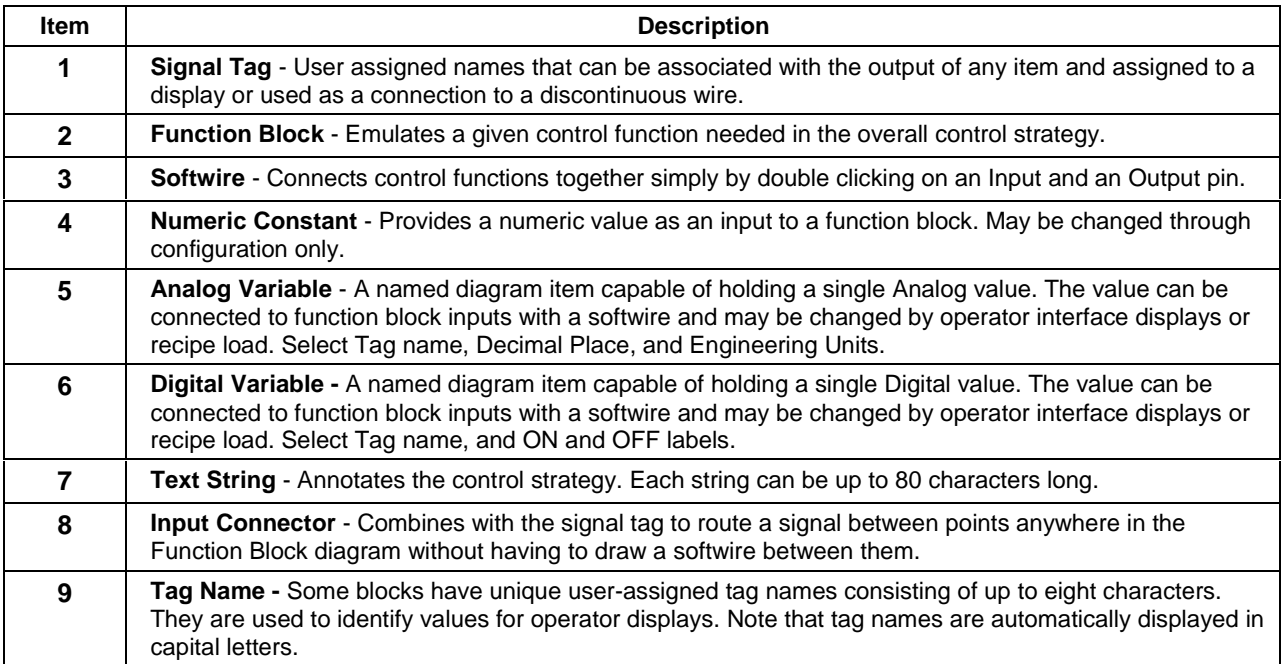

# **Function Blocks**

# **Overview**

### **Purpose**

This section provides an overview of what function blocks are and describes their major attributes.

### **What's in this section?**

The following topics are covered in this section.

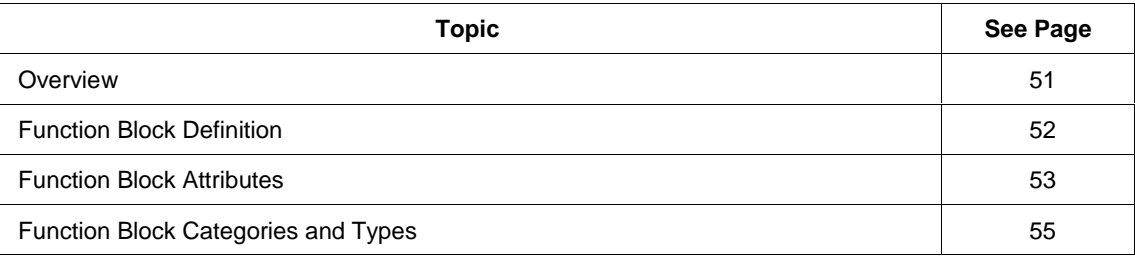

# **Function Block Definition**

#### **Definition**

A Function Block is a unit of software that performs a set of operations on its *Input Signals* and *Function Block* parameters and produces *Output Signals.* These output signals can be configured as inputs to other blocks, whose output parameters can be configured as inputs to other function blocks, and so on. By configuring all the desired input signals and function block parameters, you develop control strategies for both analog and digital operations.

A function block may represent a physical input or output, several inputs or outputs, an internal calculation or an internal function such as a PID algorithm. A single controller configuration may have up to 250 userdefined blocks. Block numbers 249 and 250 are reserved for specific status blocks.

#### **Types of blocks**

Each function block performs a set of operations that fulfills a unique purpose. For example, the Analog Input function blocks processes the analog input data, the Analog Output function block processes Analog outputs, and so on.

Table 14 lists the categories of function blocks and Table 15 describes each function block. *For additional Information on each Function Block, refer to the UMC800 Control Builder Function Block Reference Guide Document # 51-52-25-64).*

Function blocks such as Analog Input, Analog Output, Digital Input, and Digital Output interface with the hardware; that is, they are the link between the controller and the input or output modules.

The Analog Input and Digital Input function blocks convert the incoming process data (like the process variable or any digital On/Off signals from a switch) into information usable by the controller. This incoming information is processed according to the entire function block configuration in the controller, and is ultimately passed on to the Output function blocks.

The Analog output and Digital output function blocks convert this output information into a voltage or current, which is fed to the corresponding output hardware (like a current output or relay).

Other function blocks are transparent to the hardware; they are purely *software*. They can be thought of as the middle of the process described in the previous paragraphs, such as PID, 2 Input AND, Square Root or Mass Flow calculations, and others.

#### **Signal flow**

The "FLOW" of information, from the input hardware to the input function blocks to the function block configuration to the output function blocks to the output hardware, can be thought of as a river flowing from upstream to downstream.

For example, the Analog Input function block is typically upstream of the control loop function, which is typically upstream of the Analog Output function block. Of course, if the two function blocks are not directly or indirectly connected, there is no flow between the two. The procedure for assigning input and output connections is referred to as "Softwiring".

Most function blocks have input, do a set of operations, and produce an output.

# **Function Block Attributes**

### **Overview**

Function blocks are graphic representations of instrument-like functions.

- They are accessible through the Item Library Tree on the Control Builder Main Window.
- They have inputs and/or outputs for connections to other blocks or functions, as applicable.
- Each function block is assigned a unique number from 1 to 250

#### **Typical function block attributes**

Figure 16 shows the common graphic form and various attributes of function blocks.

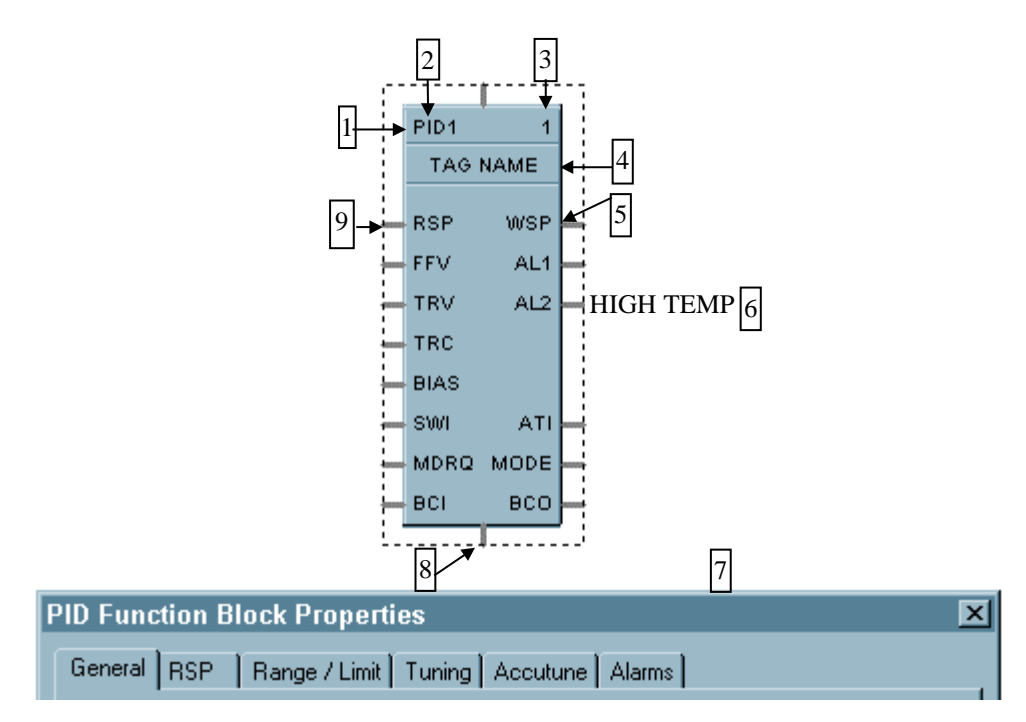

### **Figure 16 Typical function block attributes**

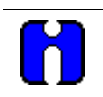

### **ATTENTION**

As a general rule, function block inputs enter on the top or left side of the graphic object and outputs exit from the bottom or right side of the graphic object.

Table 13 describes the attributes shown in Figure 16.

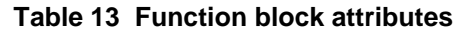

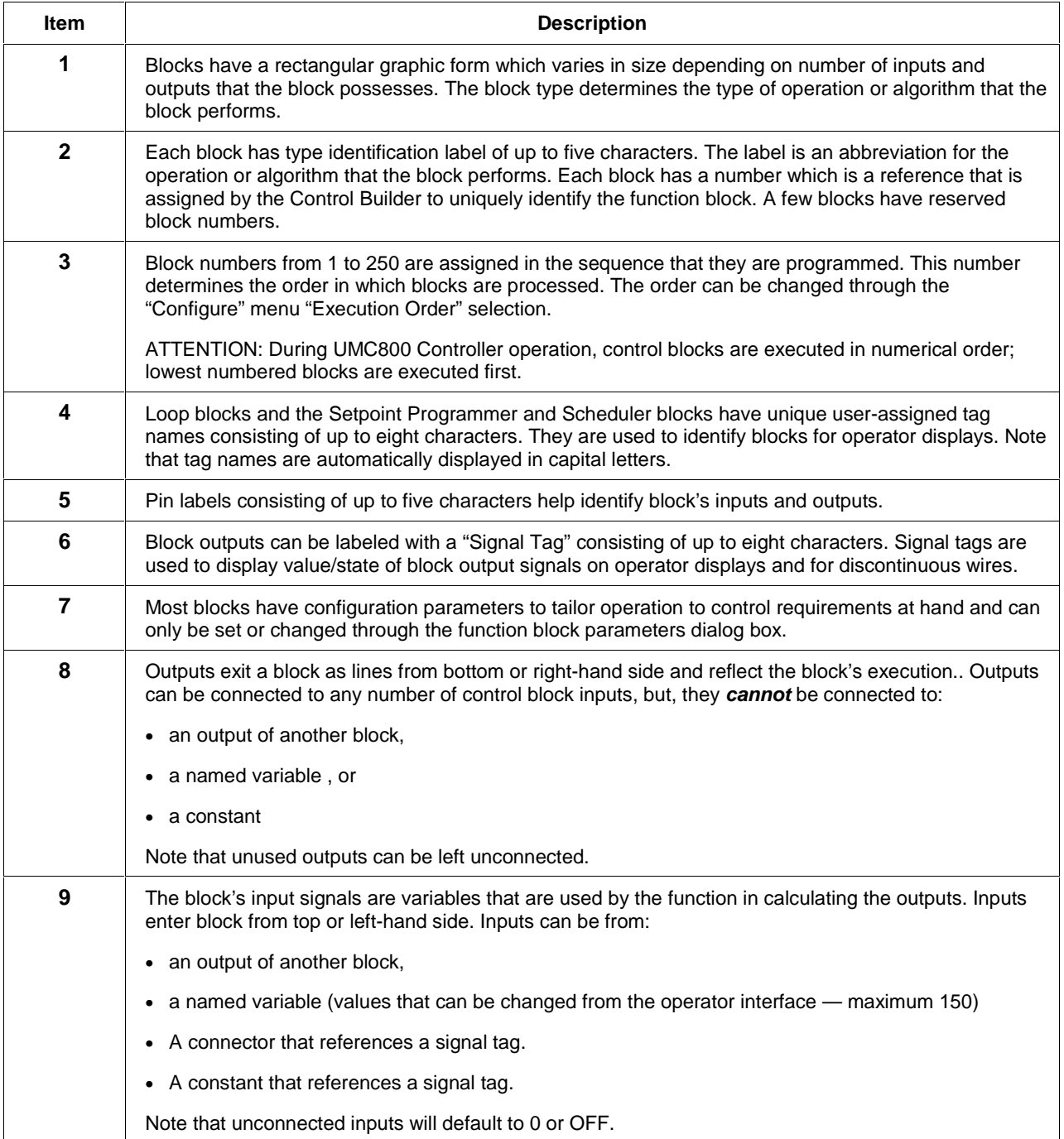

# **Function Block Categories and Types**

### **Introduction**

#### **Grouped function blocks**

To simplify function block selection, the function block types are grouped into separate categories based on the general Control Builder operation they support. The given type of function block identifies the specific function to be performed.

#### **Categories of function blocks**

Table 14 lists the function block categories in the order they appear in the Function Block Library Tree on the Control Builder Main Window.

Table 15 through Table 27 list the block type, description, and the graphic form.

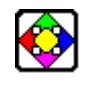

## **REFERENCE**

The reference data for each block can be found in the **UMC800 Control Builder Function Block Reference Guide Document # 51-52-25-64**.

### **Table 14 Categories of function block**

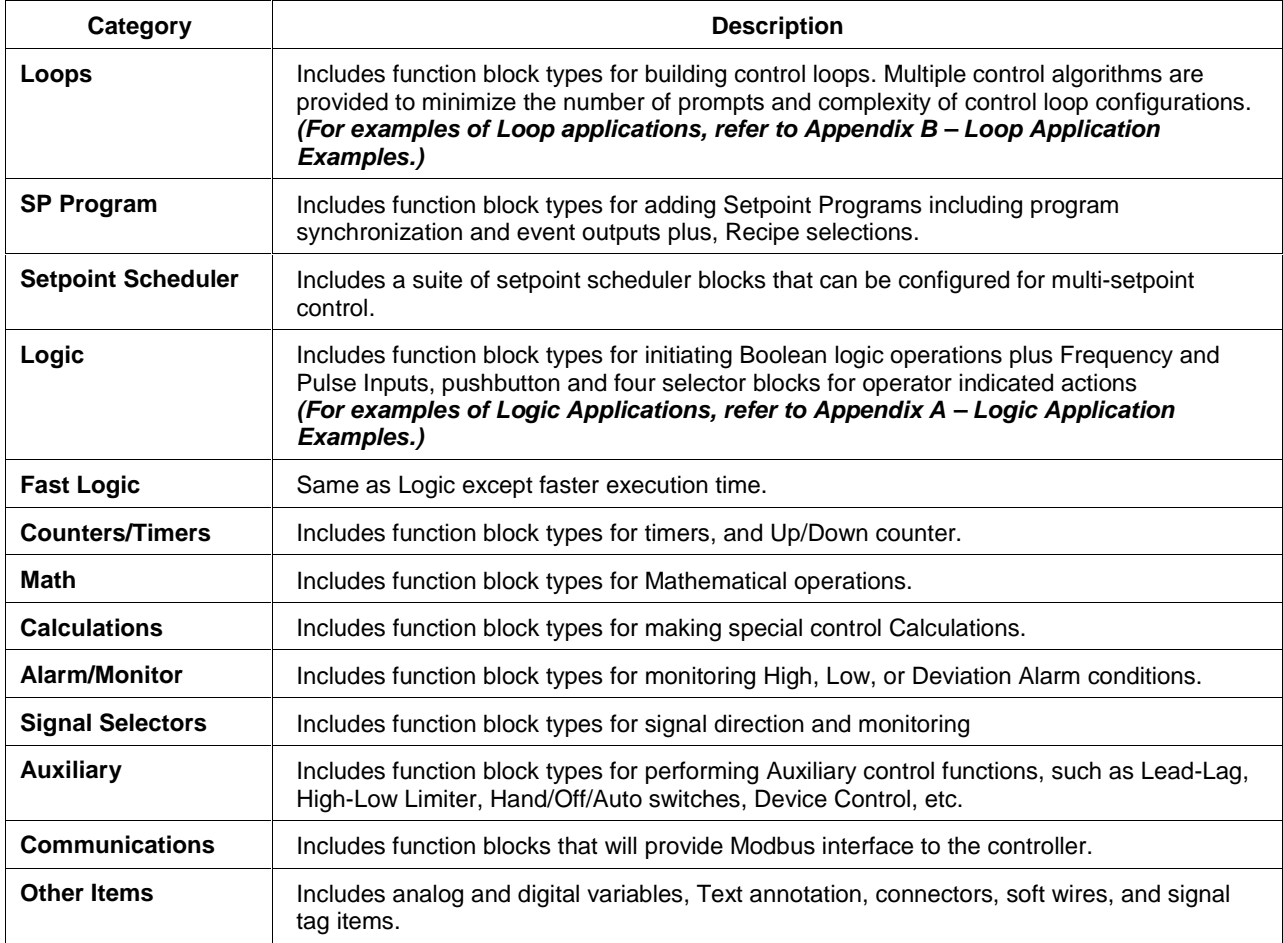

### **Function block usage guidelines**

Except for the following types, a function block algorithm type may be used any number of times up to the limit of 250.

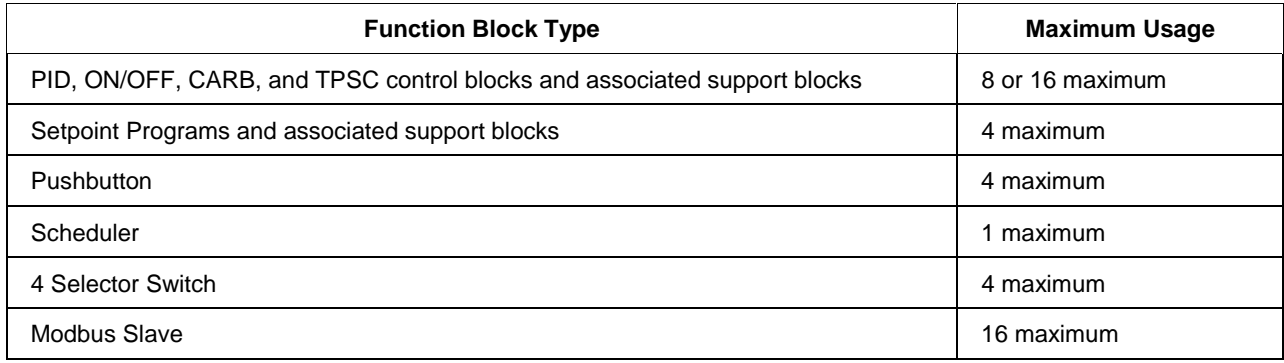

### **Loops category**

### *For examples of Loop Block applications, refer to Appendix B – Loop Application Examples.*

Table 15 lists the function block types in the *Loops* category.

#### **Table 15 Loops category function block types**

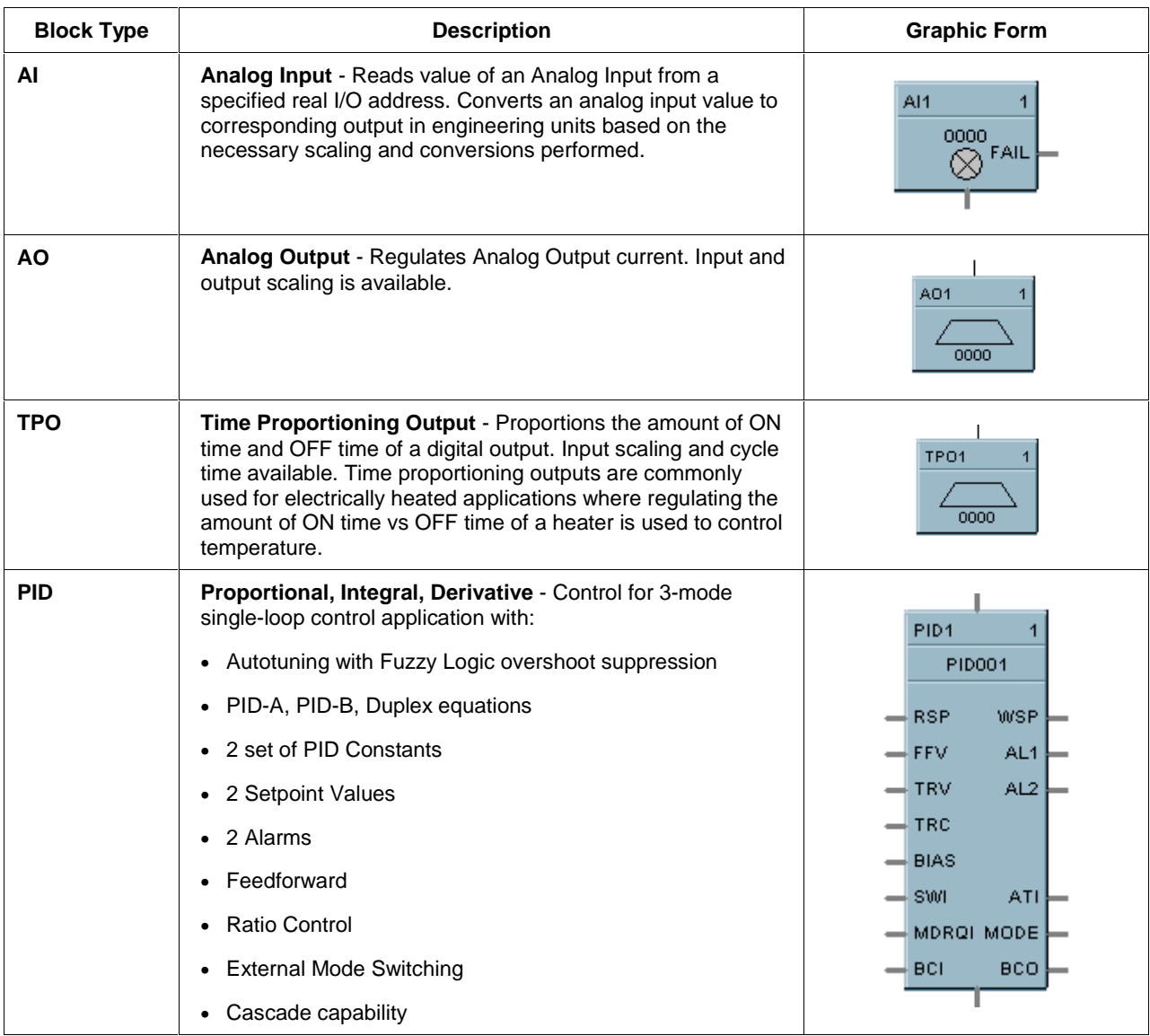

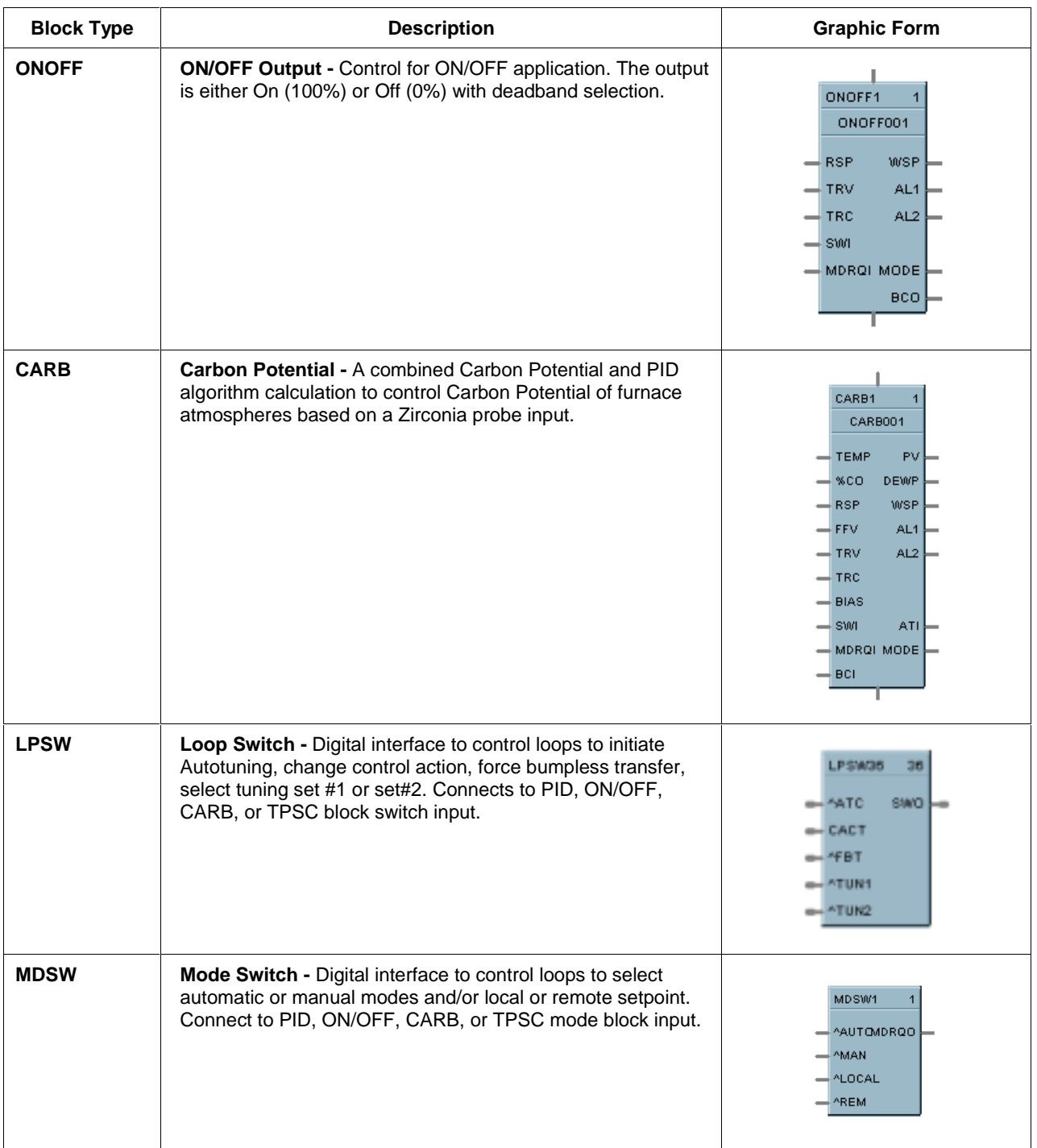
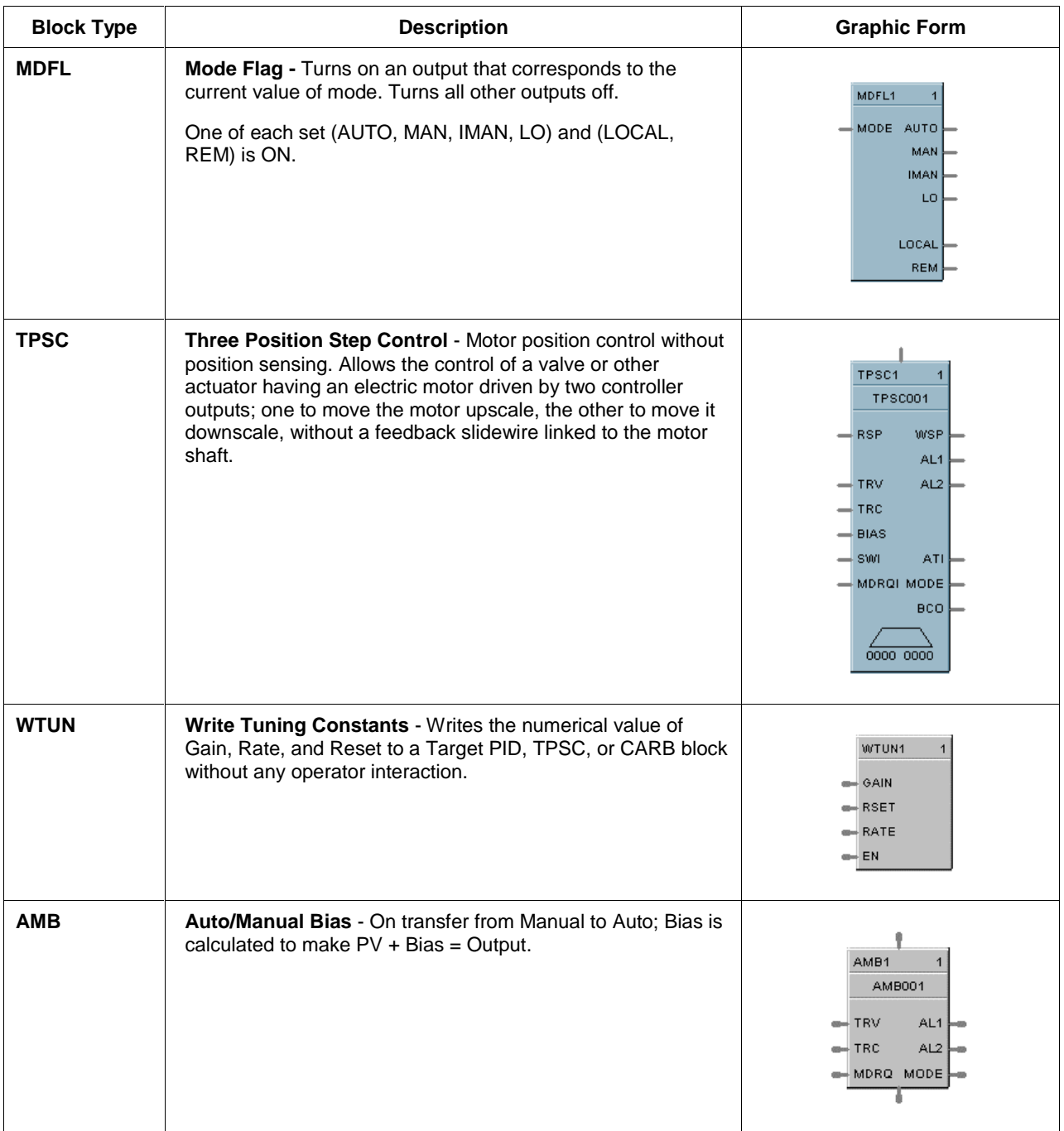

## **Setpoint program category**

Table 16 lists the function block types in the *Setpoint Program* category.

## **Table 16 Setpoint program category function block types**

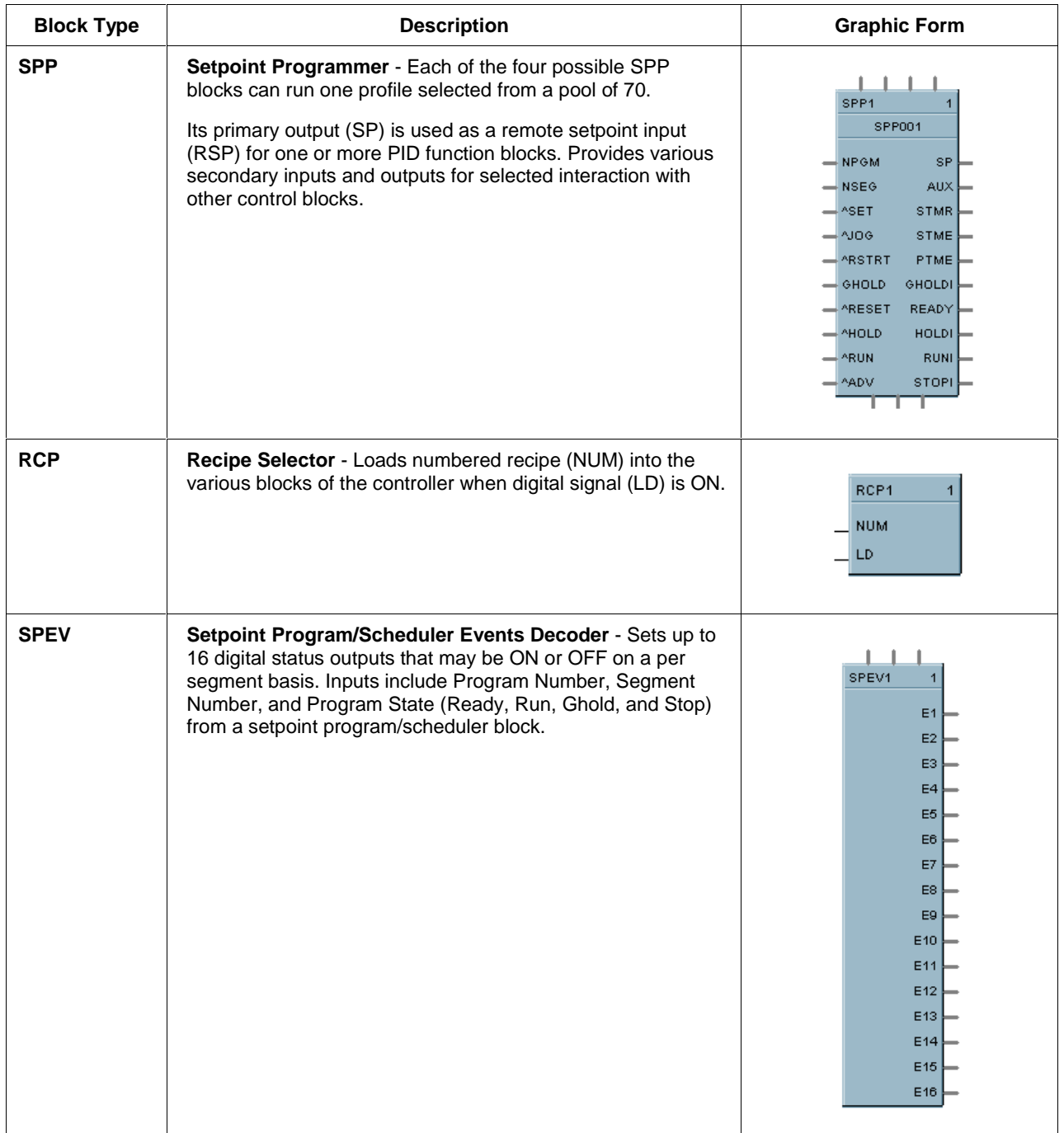

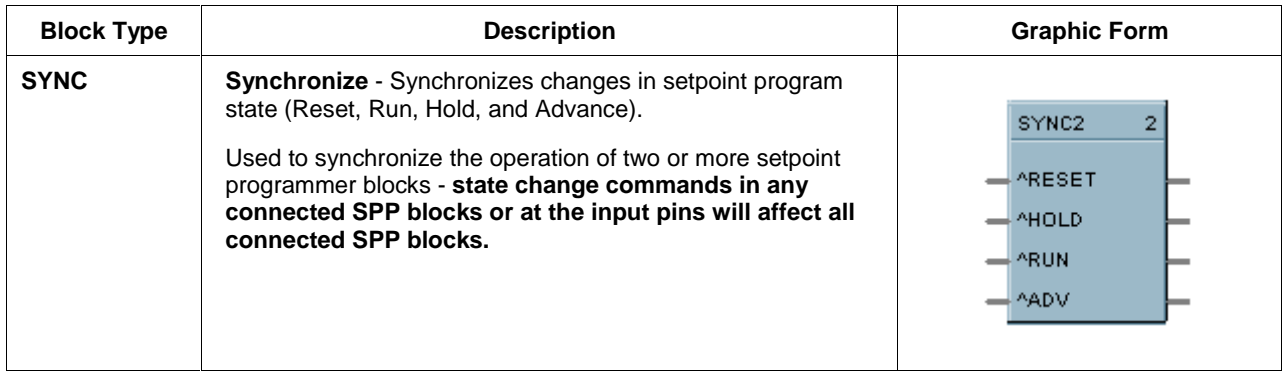

#### **Setpoint scheduler category**

Table 17 lists the function block types in the *Setpoint Scheduler* category.

## **Table 17 Setpoint program category function block types**

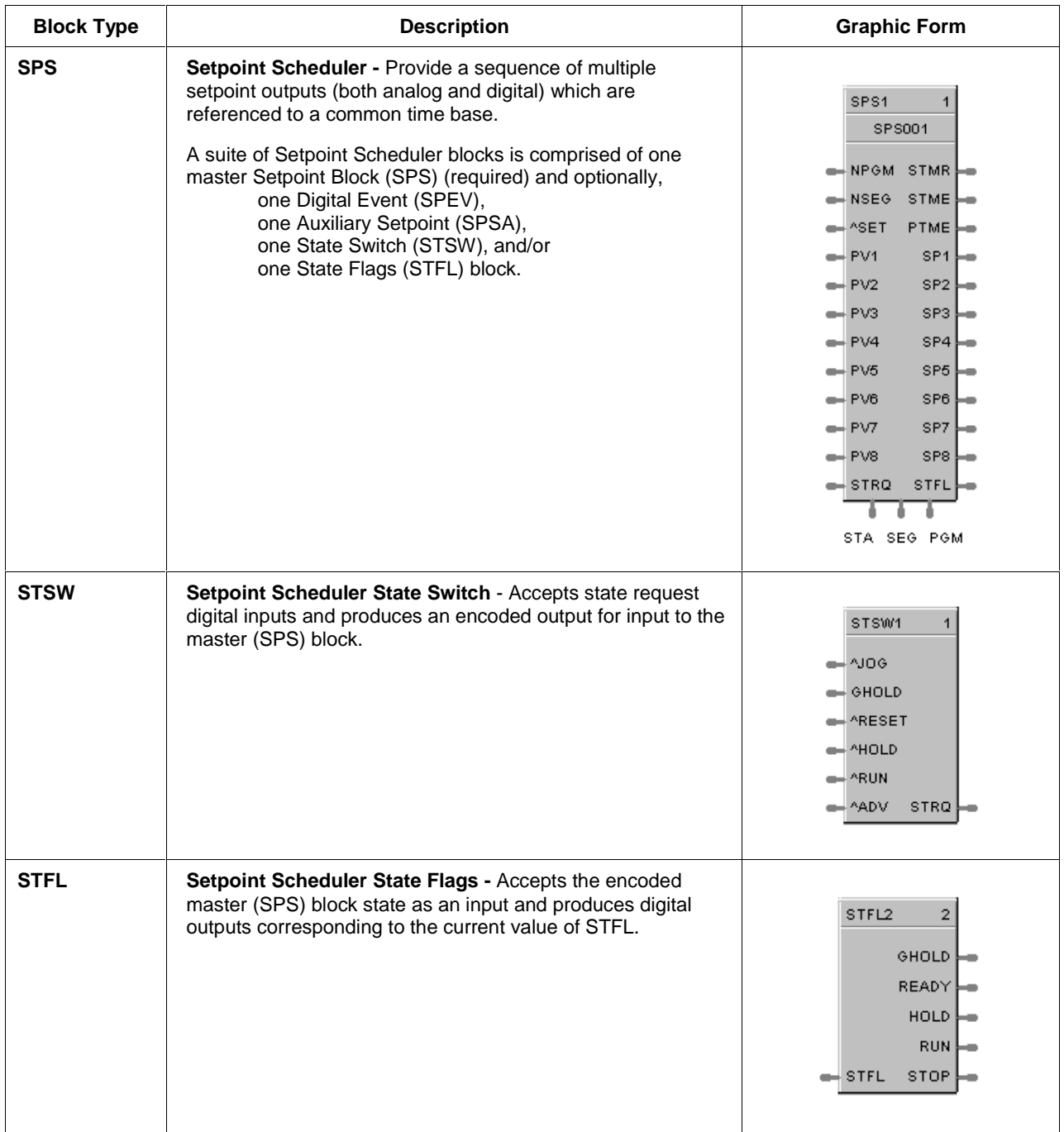

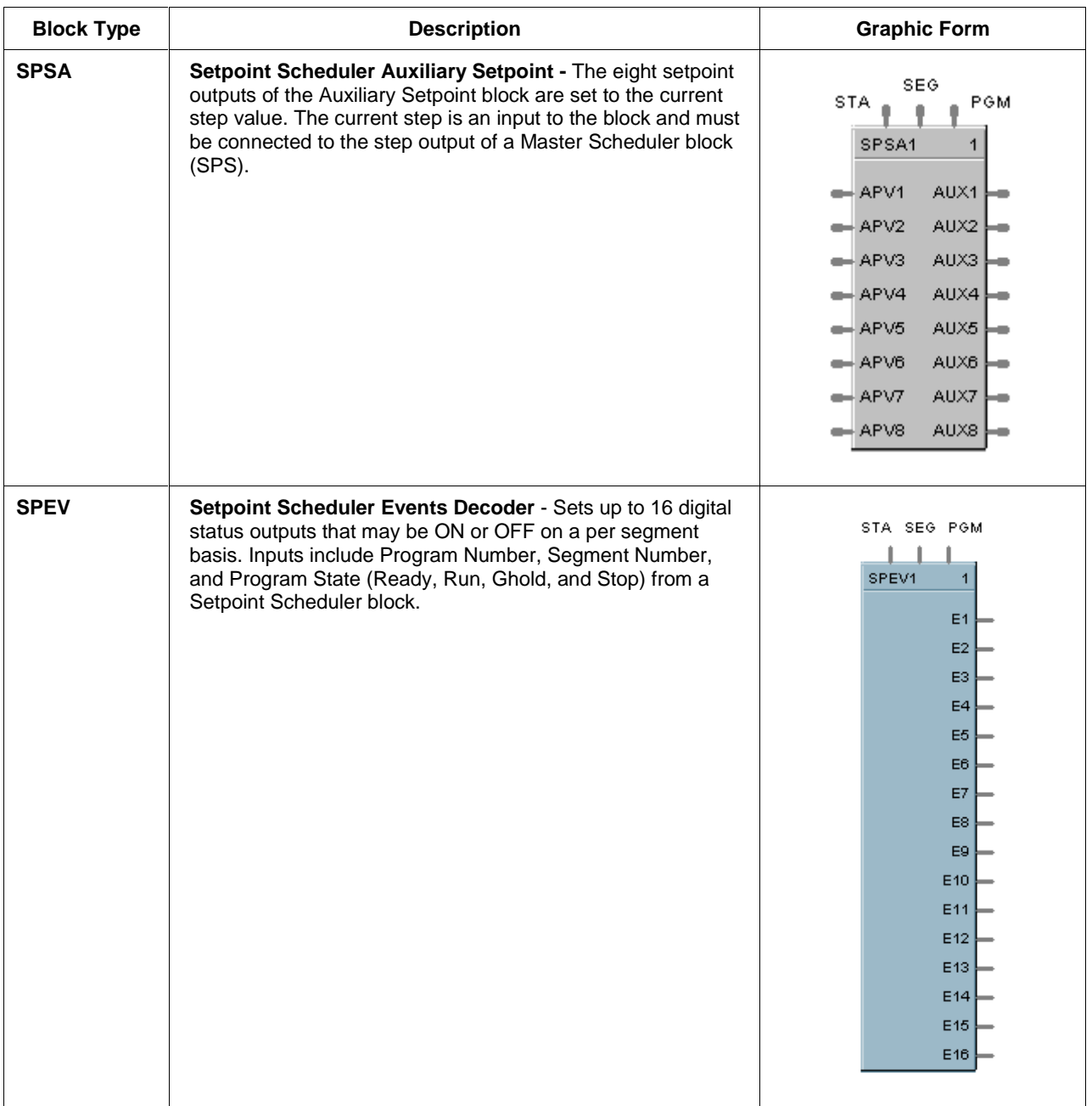

#### **Logic category**

#### **Logic notes**

- The UMC800 logic function blocks will replace from 40 to 60 rungs of ladder logic on the average (for straight combinations or Boolean functions, timing and counting) assuming an average of 6 logic functions per rung consuming 3-4 blocks.
- Extensive PLC ladder logic used for analog functions, PID, setpoint programmer, alarms, interface with operator interface, pushbuttons, lamps is replaced by UMC800 function blocks and displays. (Extensive conditional alarming may expand logic requirements)
- All logic blocks are executed in order according to sequence.
- All fast-logic logic blocks are executed and outputs updated in 100ms used to capture faster transitions such as a pushbutton depression on a panel.
- All normal logic blocks are executed at analog update rate.
- You can mix fast and analog scan time logic blocks.
- If you wish Discrete Input function blocks to be scanned prior to execution of succeeding blocks, reorder their sequence order ahead of these blocks.
- You can place any number of connections to the output of a block, or if using signal tags for this purpose, they may be used anywhere.

#### *For examples of Logic Block applications, refer to Appendix A – Logic Application Examples.*

#### **Function block types**

Table 18 lists the function block types in the *Logic* category. (Also see *Fast Logic* category.)

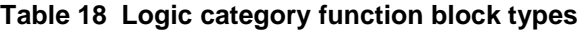

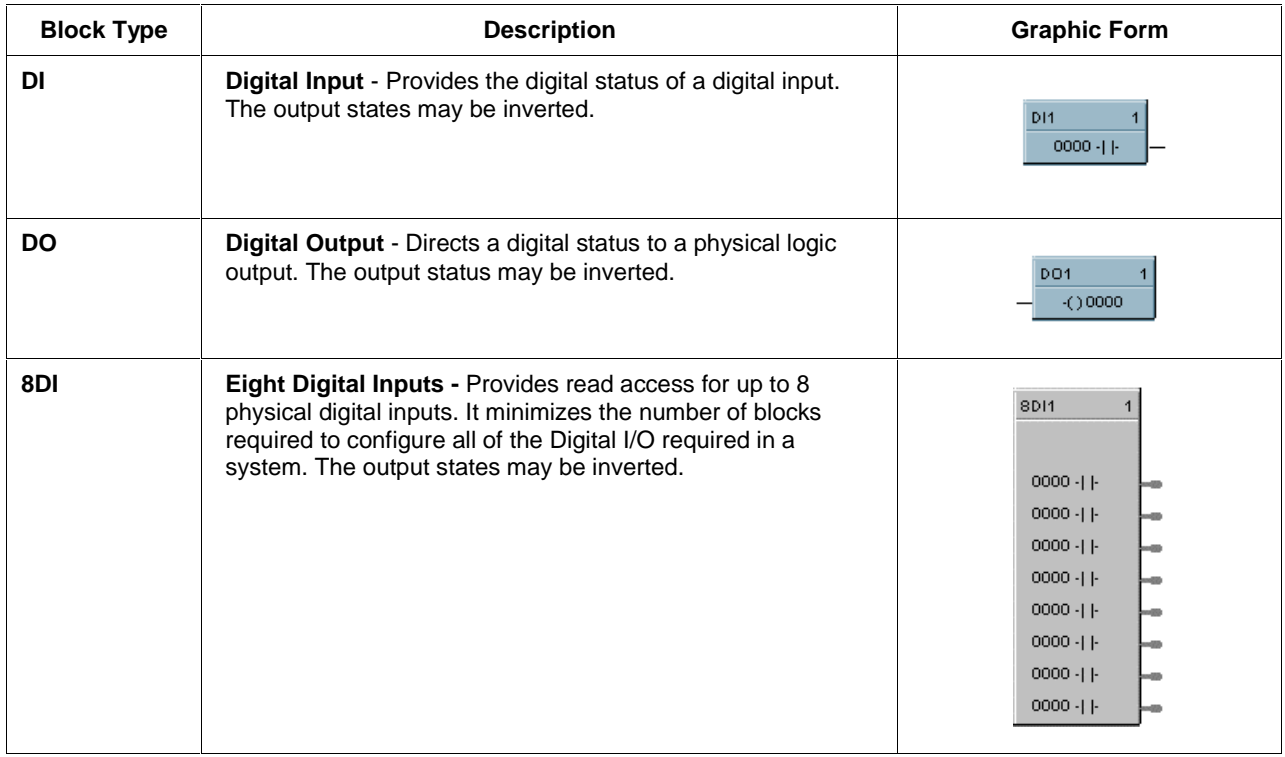

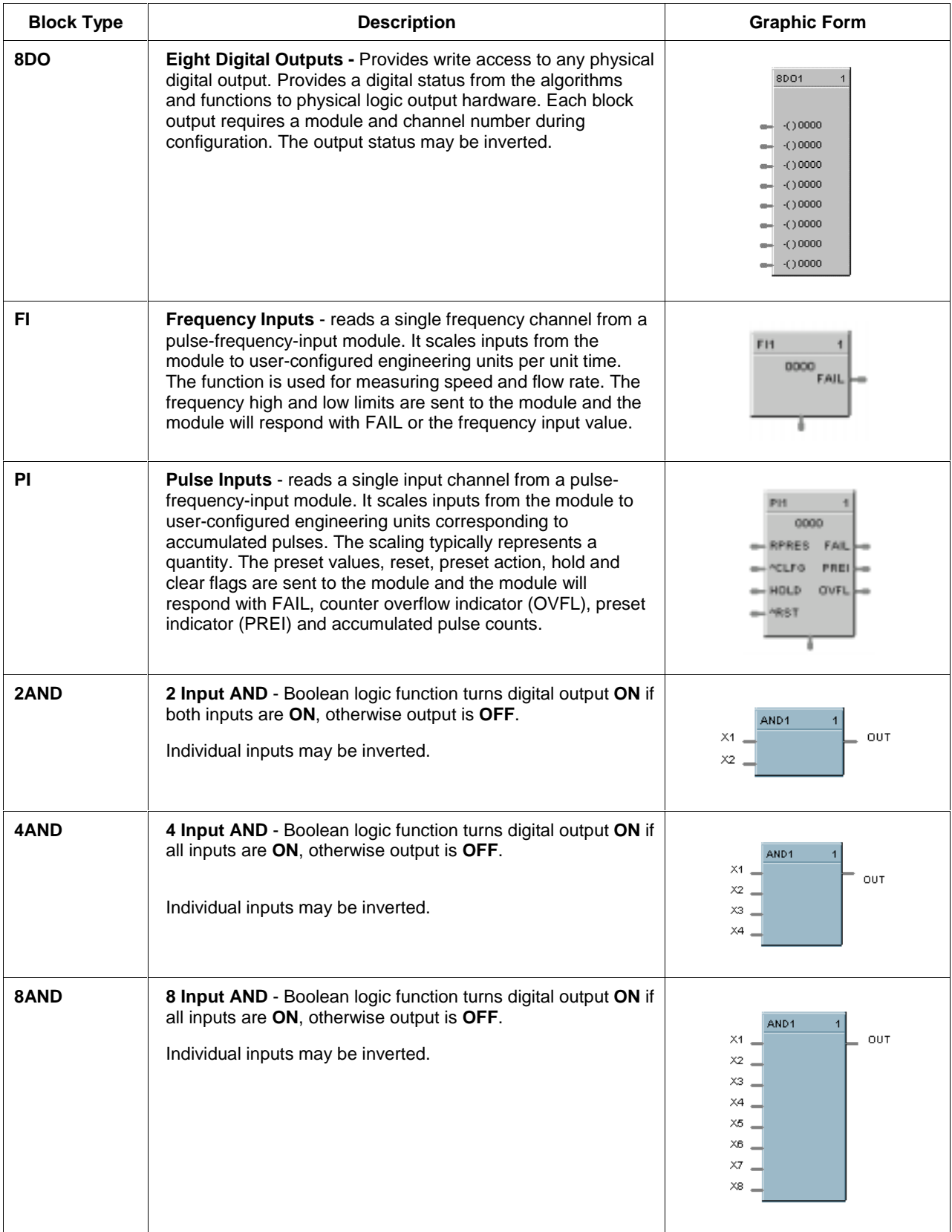

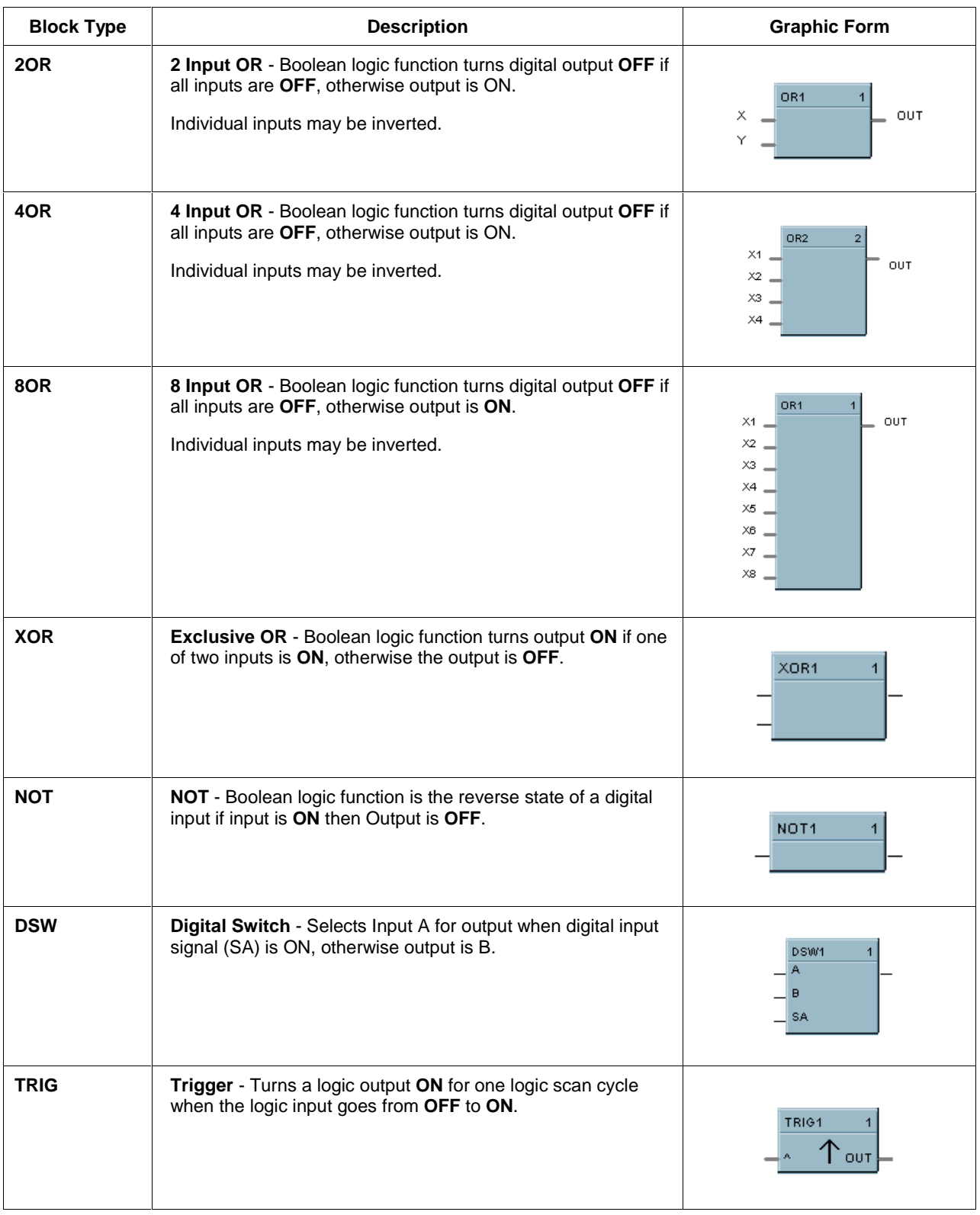

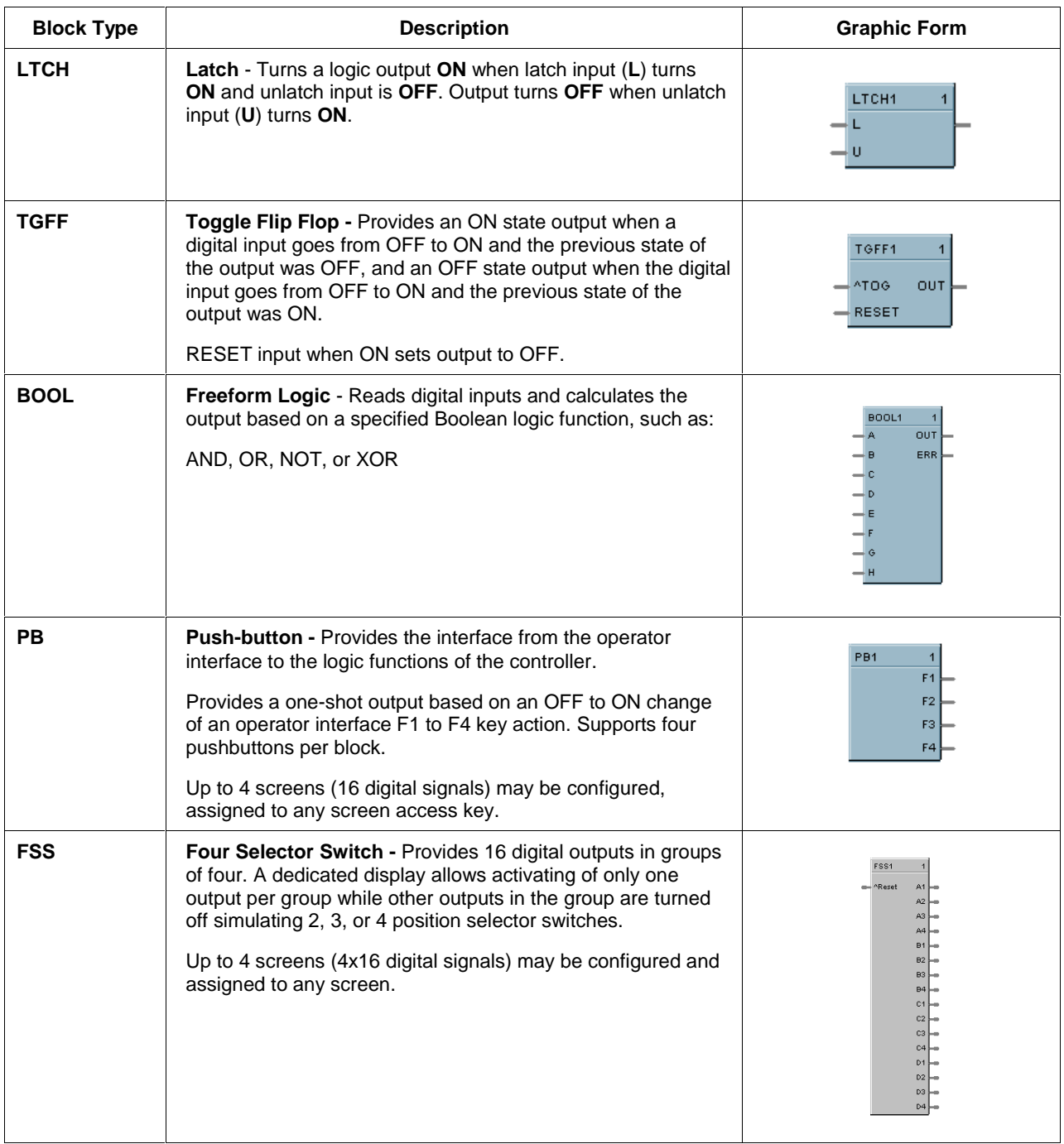

#### **Fast logic category**

Table 19 lists the function block types in the *Fast Logic* category. (Also see *Logic* category.)

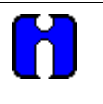

**ATTENTION**

All fast-logic logic blocks are executed and outputs updated in 100ms - used to capture faster transitions such as a pushbutton depression on a panel.

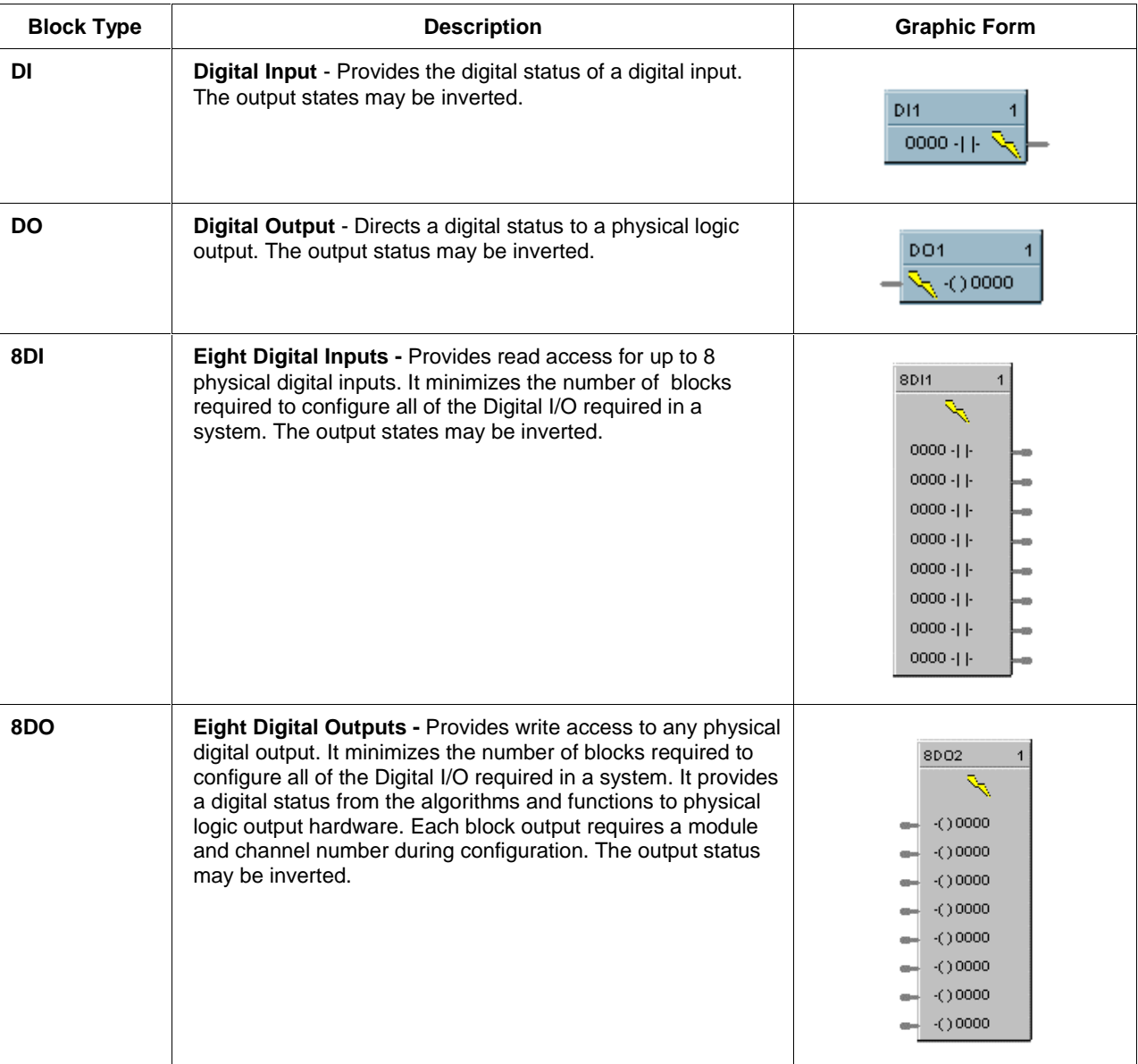

#### **Table 19 Fast logic category function block types**

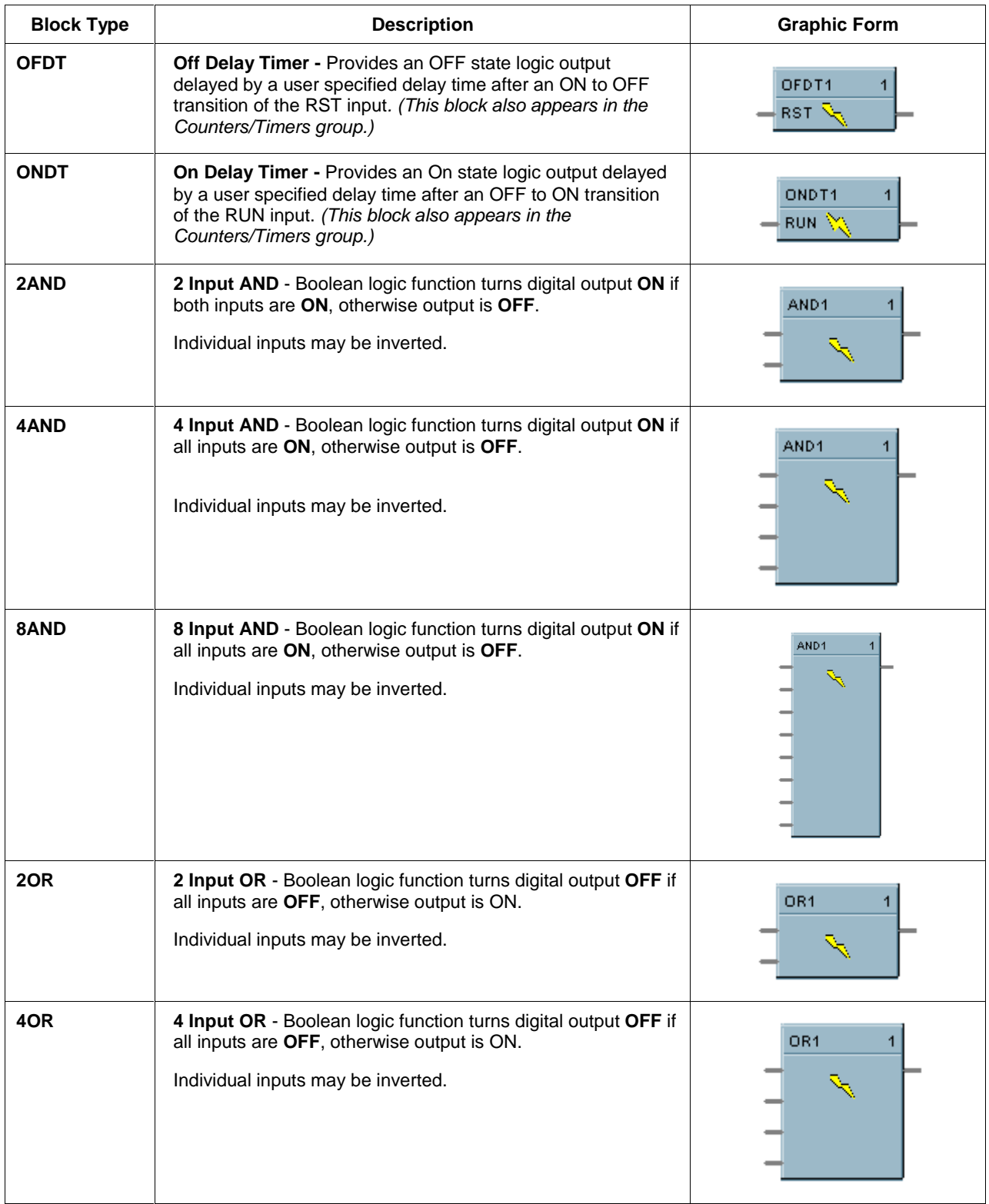

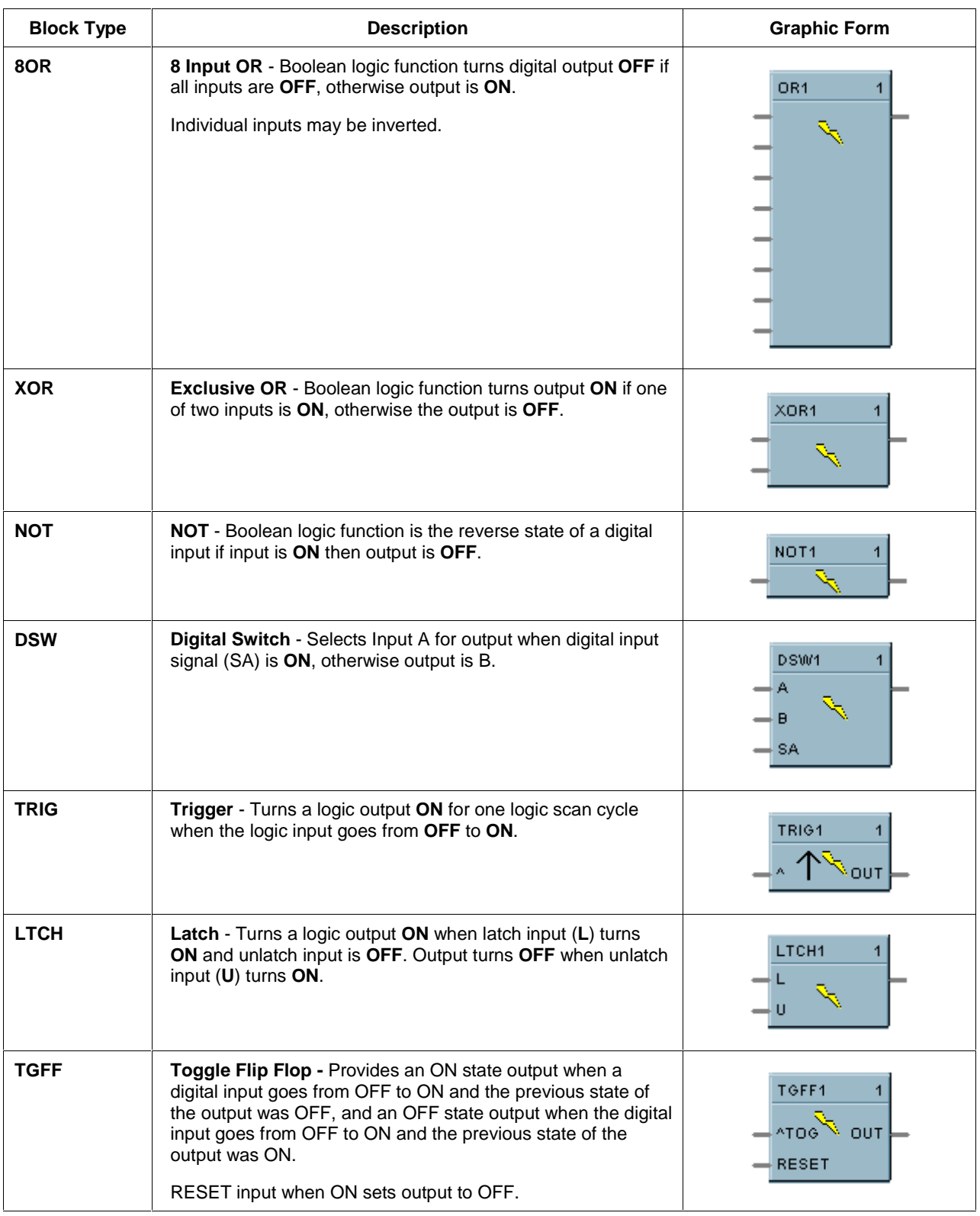

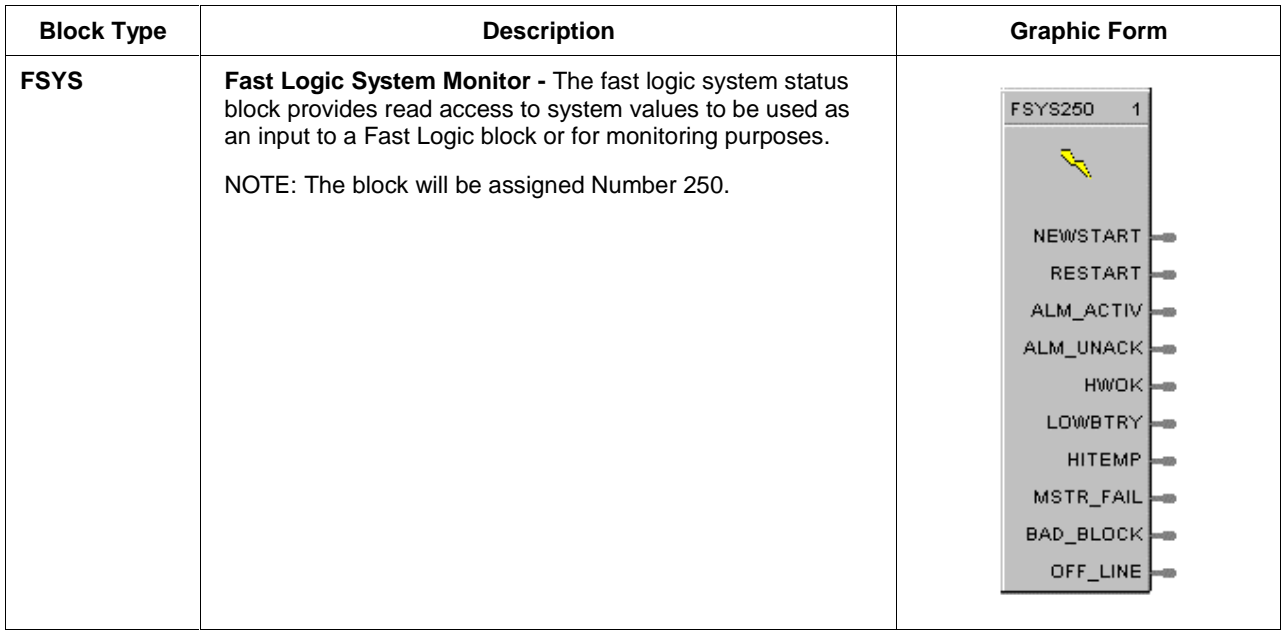

## **Counters/timers group category**

Table 20 lists the function block types in the *Counter/Timers* category.

## **Table 20 Counters/timers category function block types**

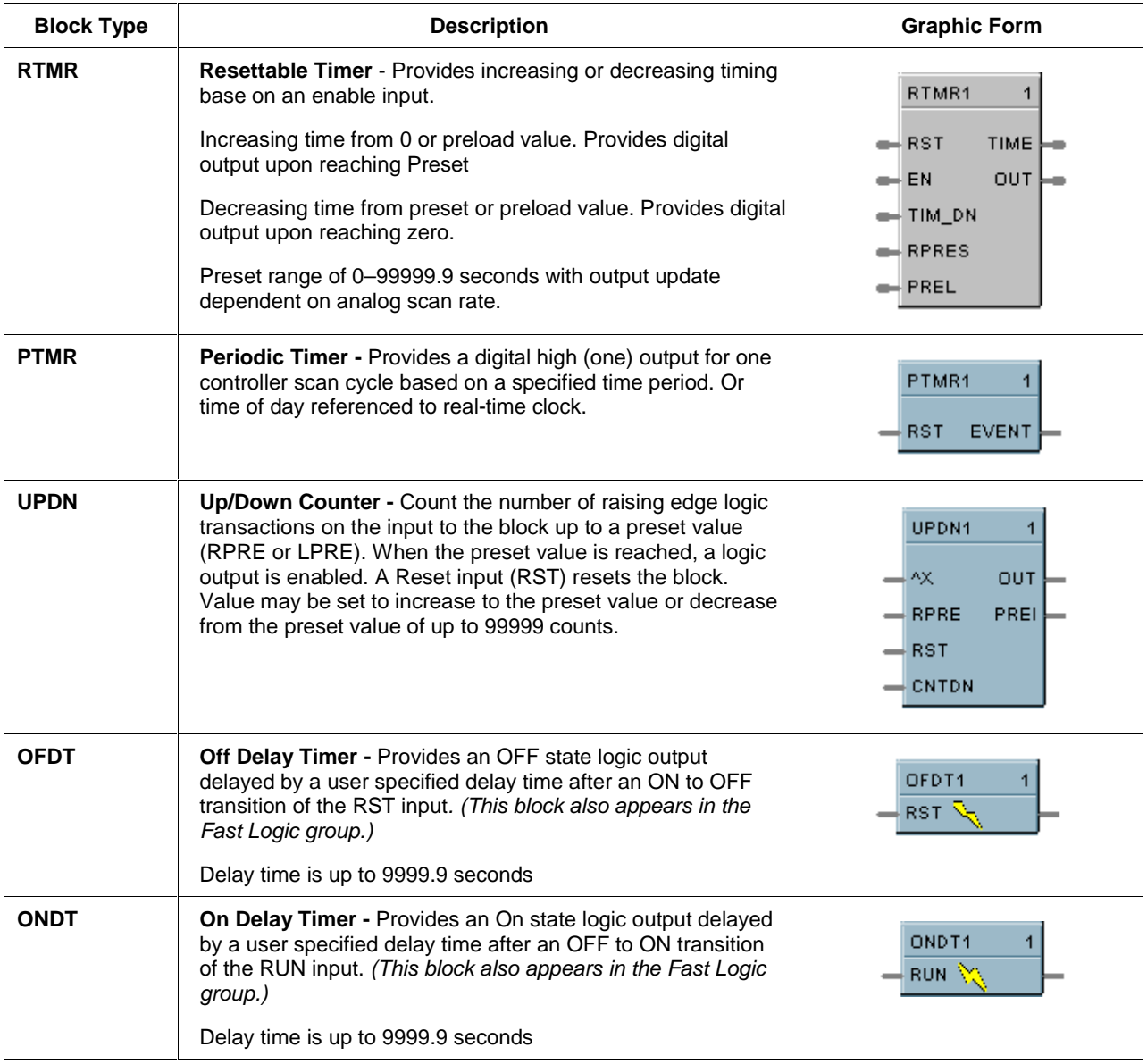

## **Math category**

Table 21 lists the function block types in the *Math* category.

## **Table 21 Math category function block types**

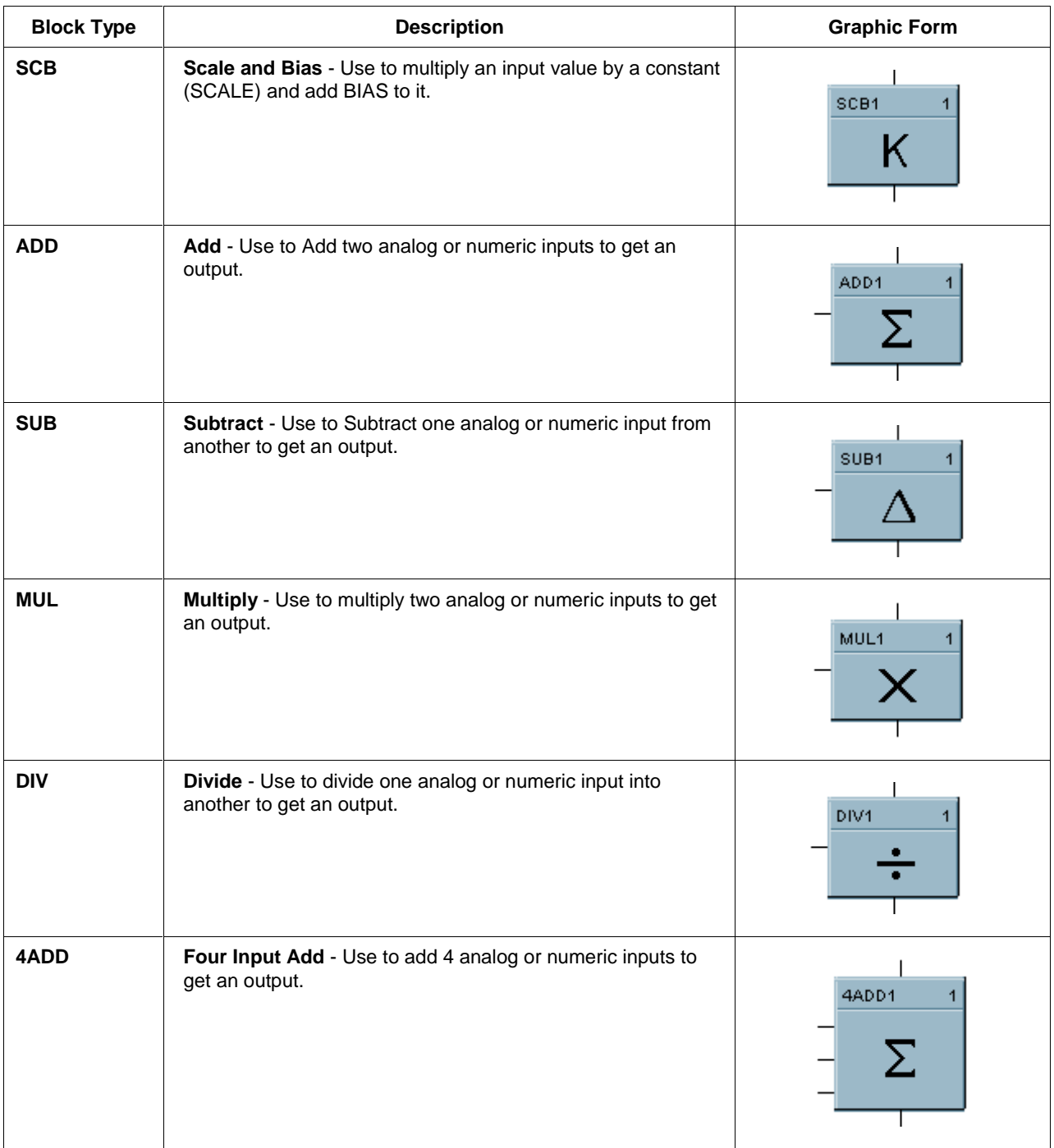

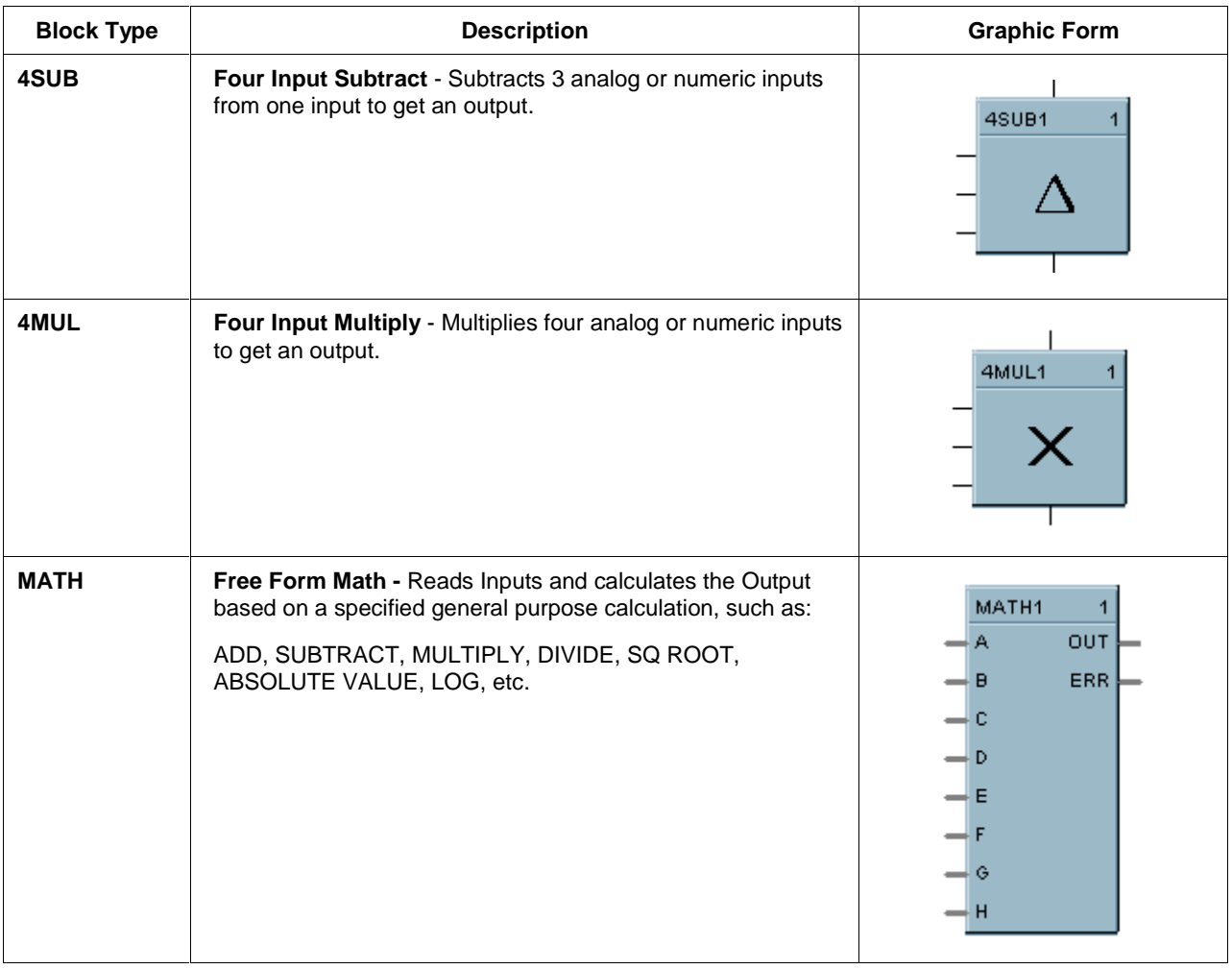

## **Calculations category**

Table 22 lists the function block types in the *Calculations* Category.

## **Table 22 Calculations category function block types**

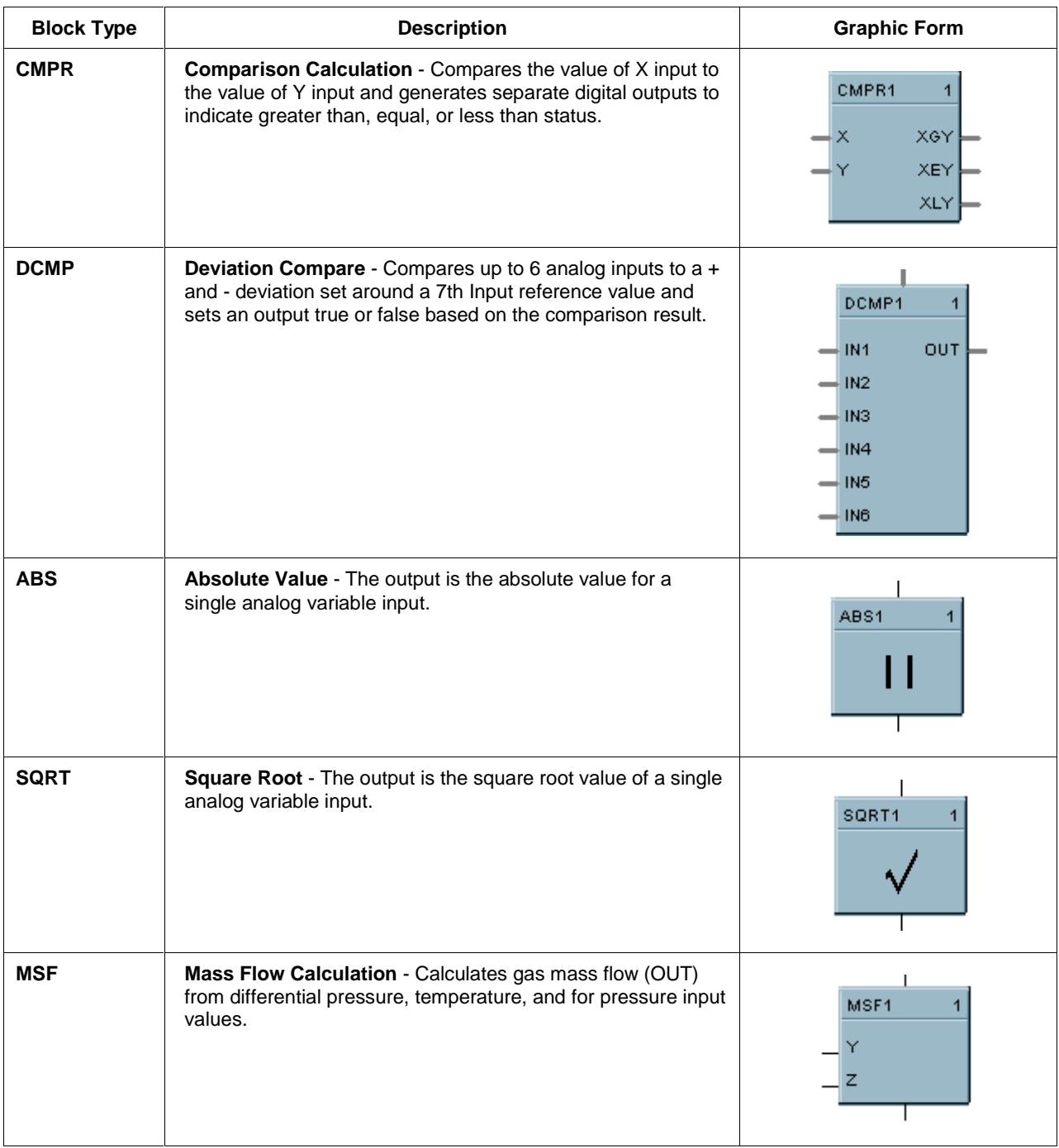

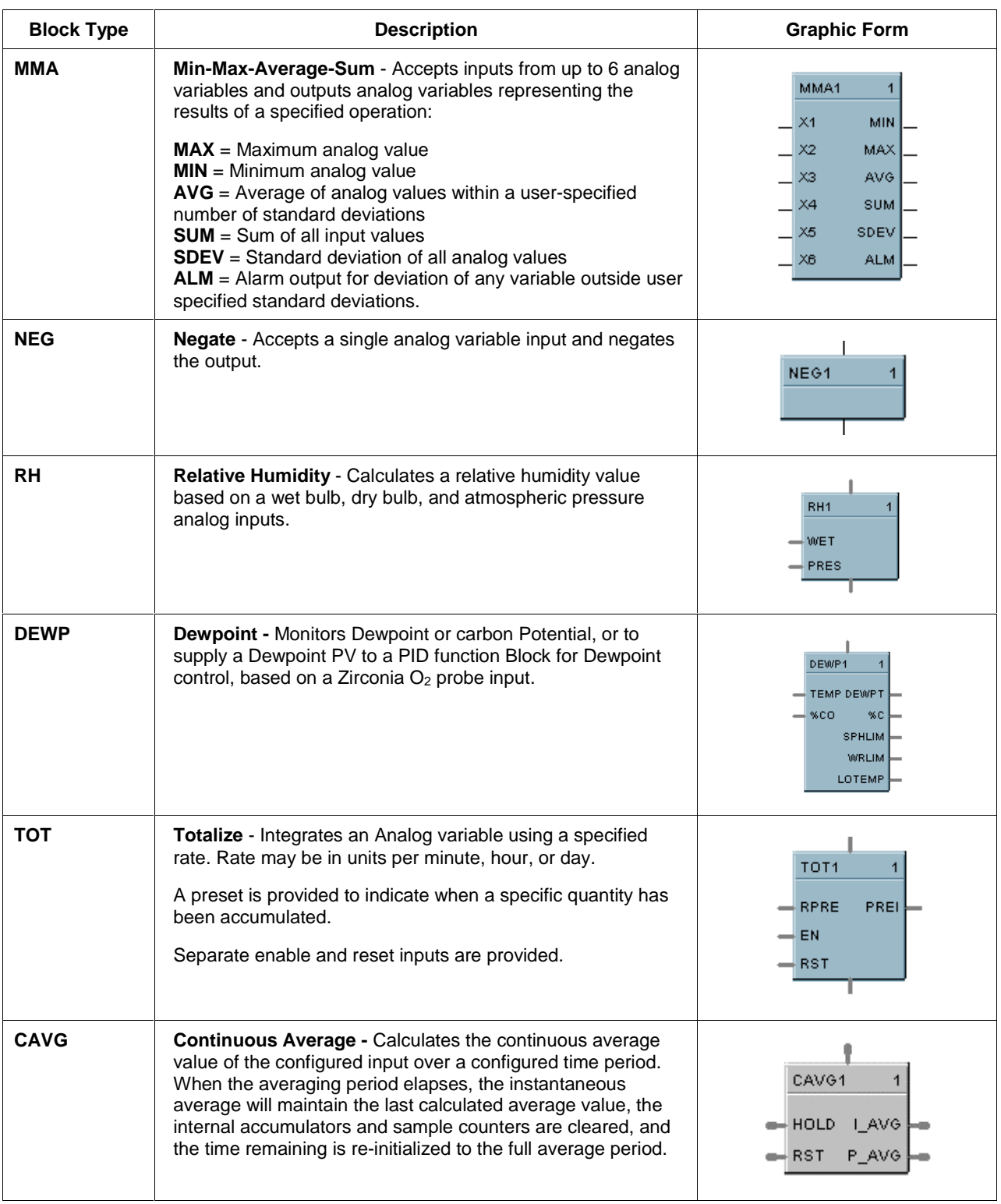

#### **Alarm/monitor category**

Table 23 lists the function block types in the *Alarm/Monitor* category.

#### *For an overview of Alarms Configuration, refer to Appendix C – Alarm Configuration Overview.*

#### **Table 23 Alarm/monitor category function block types**

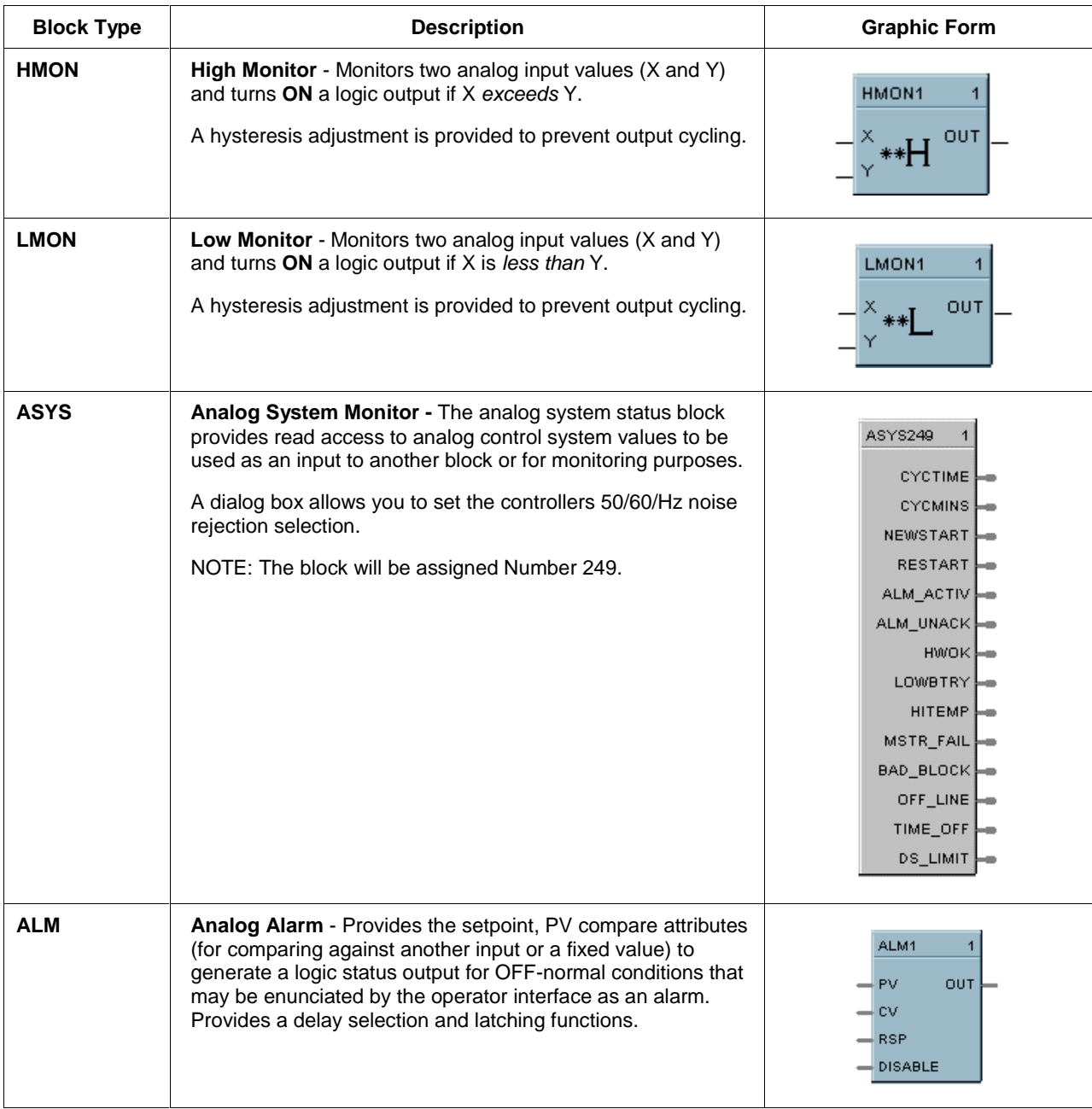

## **Signal selectors category**

Table 24 lists the function block types in the *Signal Selectors* category.

## **Table 24 Signal selectors category function block types**

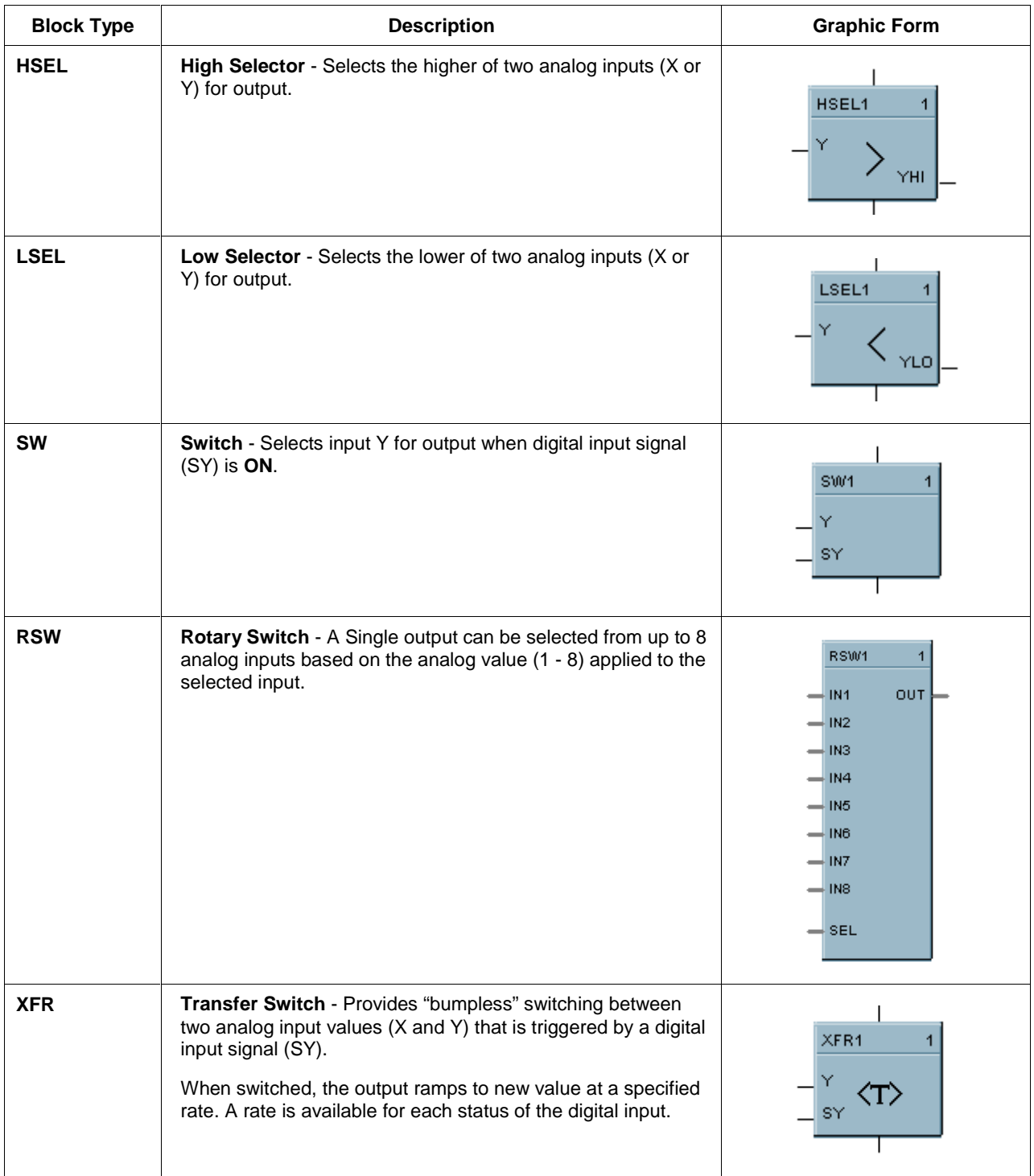

## **Auxiliary category**

Table 25 lists the function block types in the *Auxiliary* category.

## **Table 25 Auxiliary category function block types**

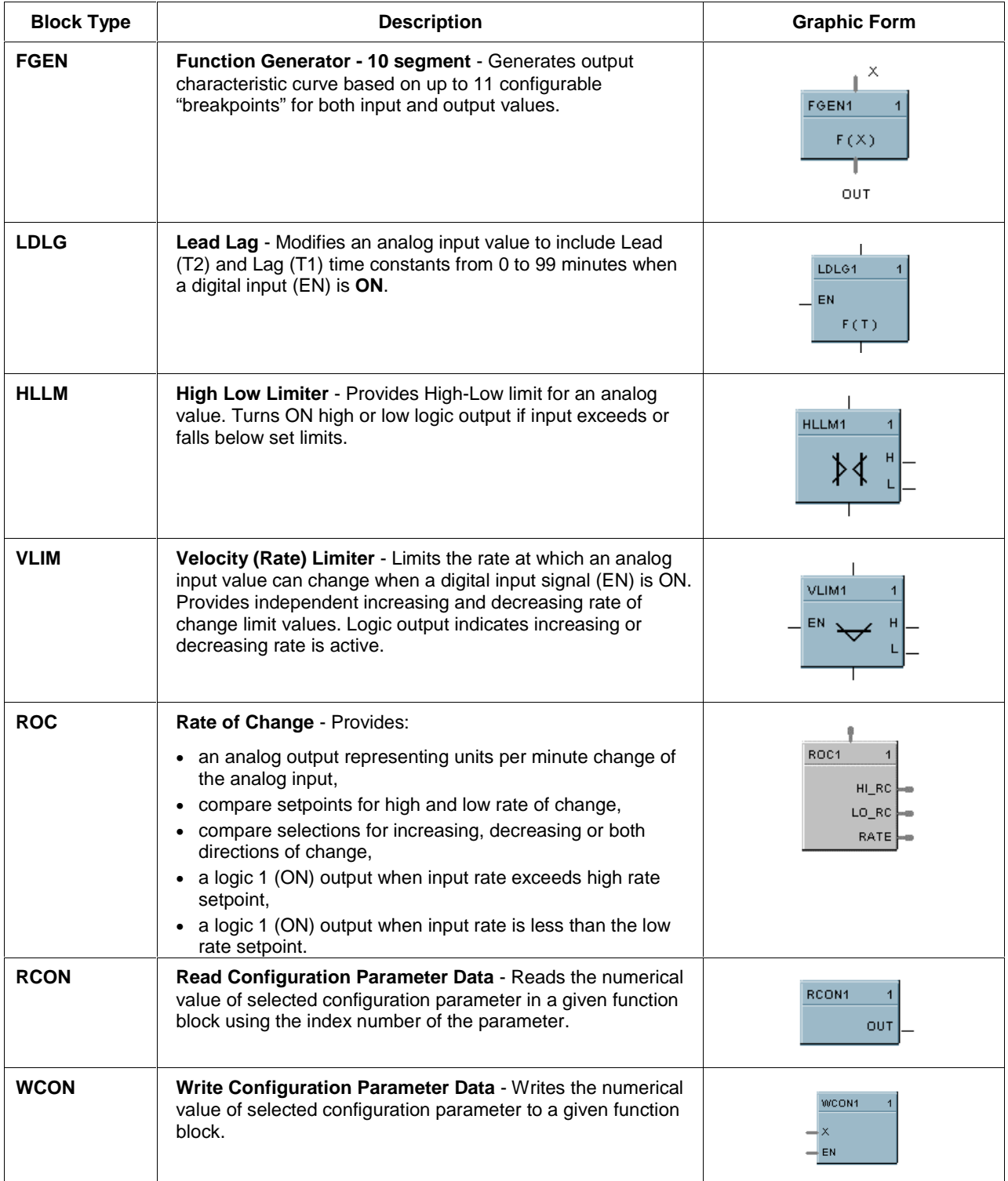

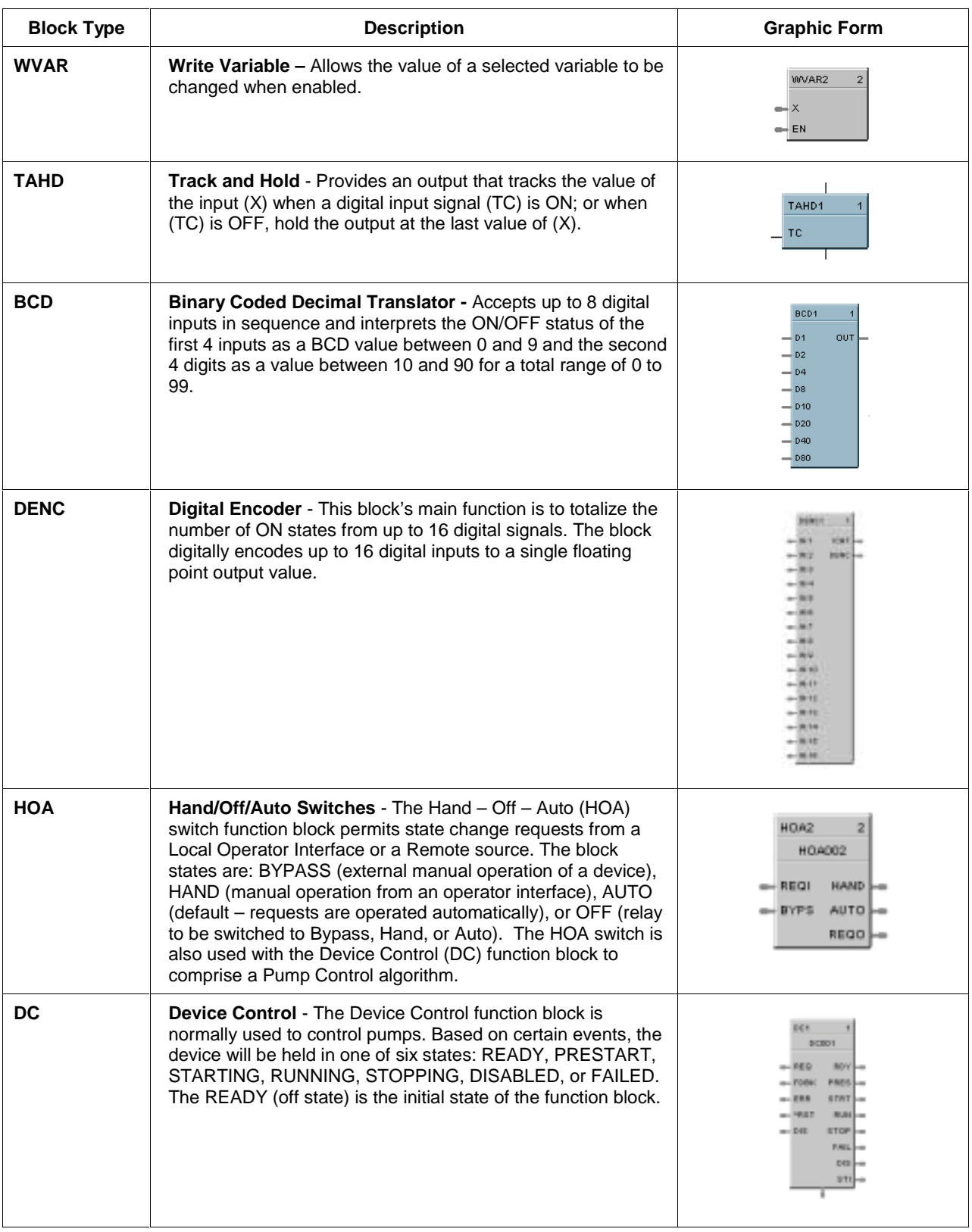

## **Communications category**

Table 26 lists the Function block types in the *Communications* category.

## **Table 26 Communications category**

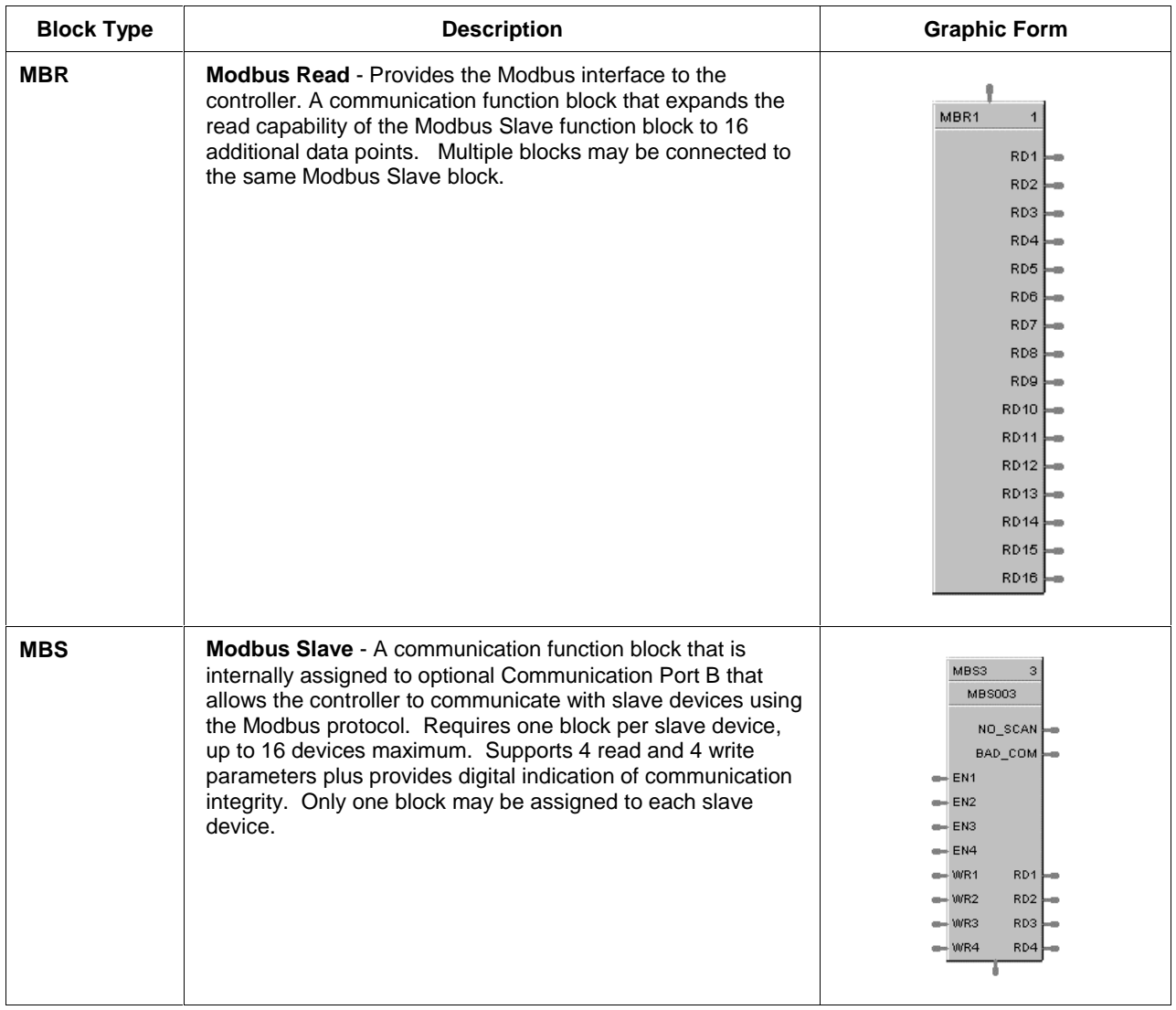

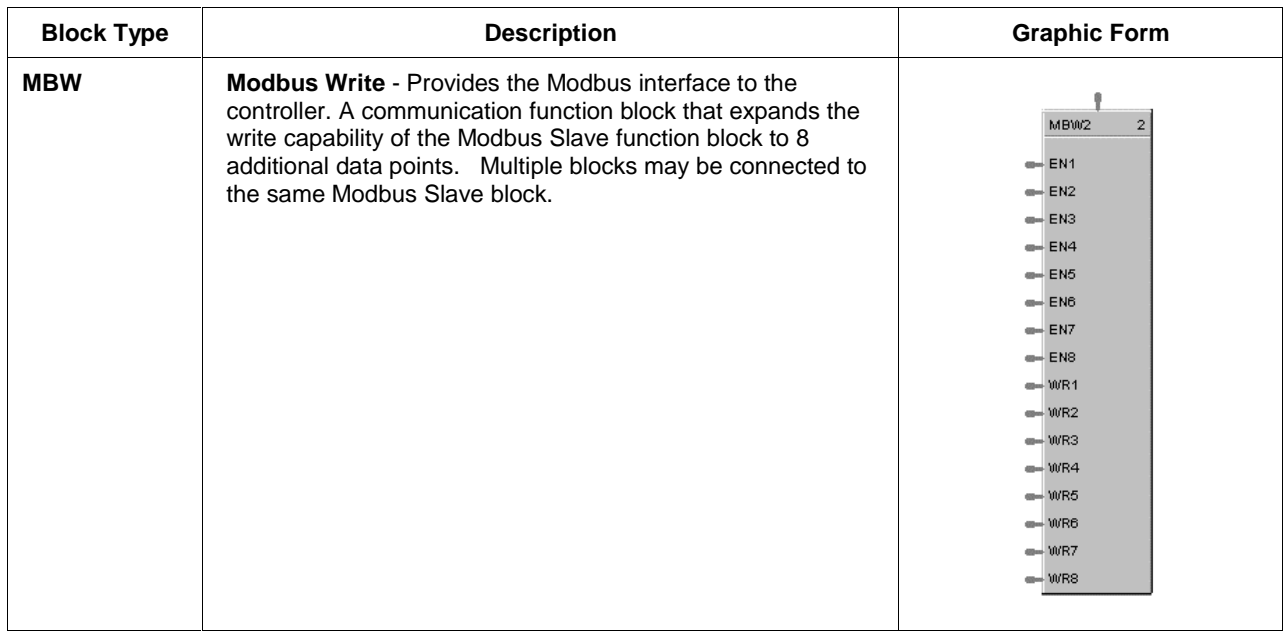

## **Other Items category**

Table 27 lists the function block types in the *Other Items* category.

## **Table 27 Other items category**

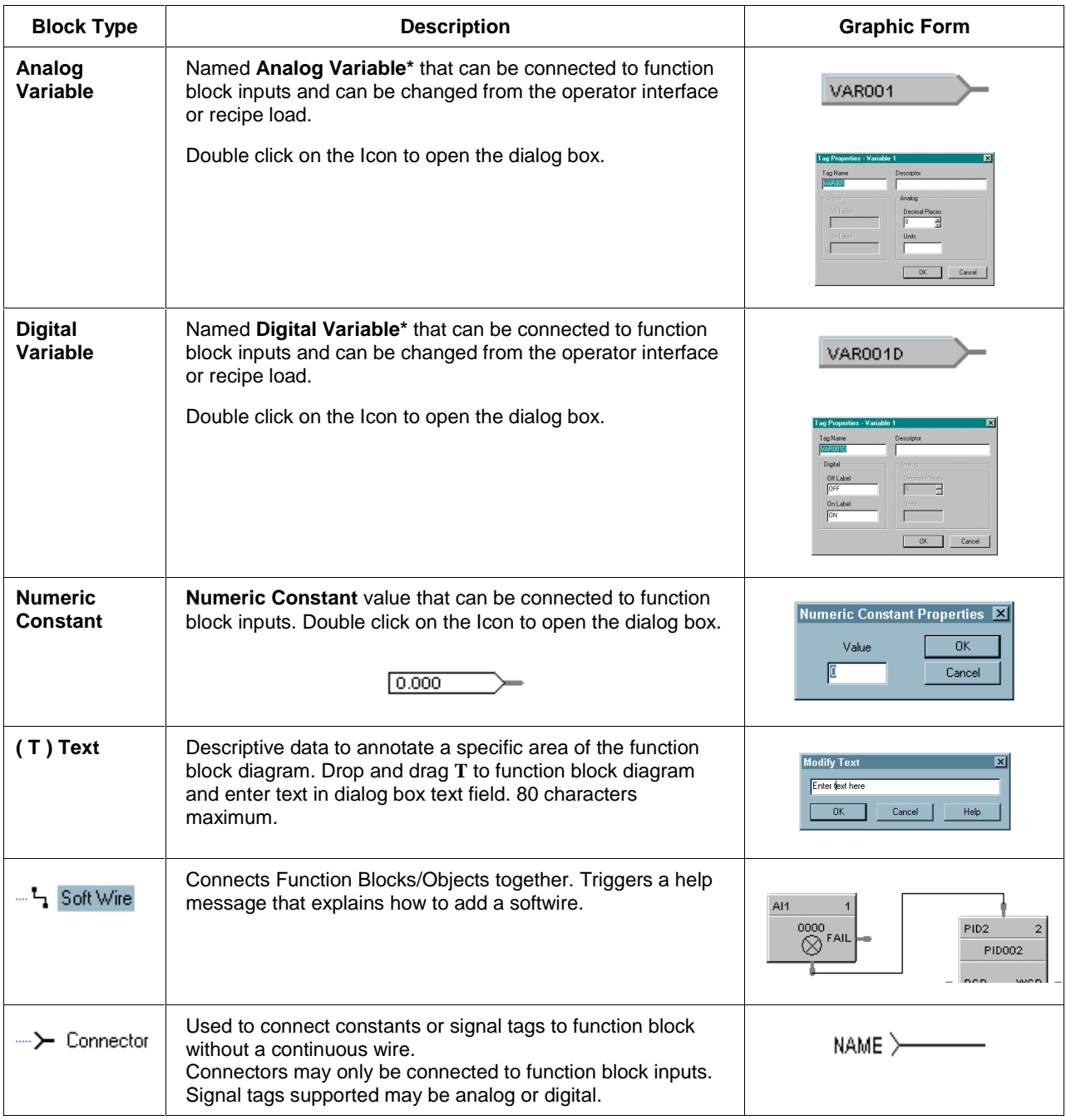

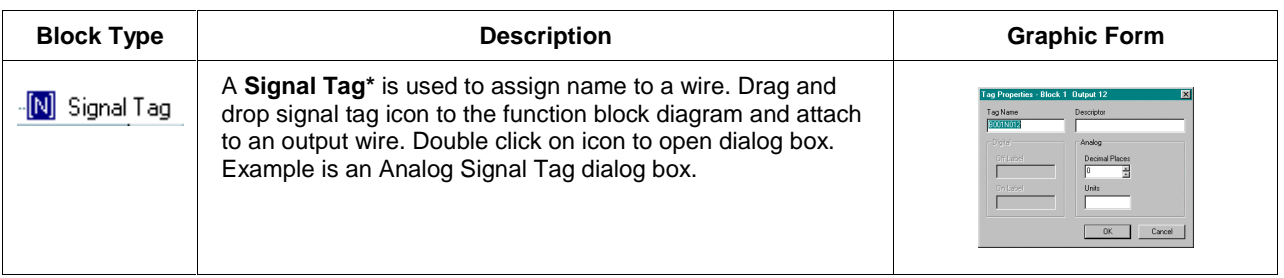

\* Each **Analog Output Signal** and **Analog Variable** of a function block may be labeled with an 8-character name, 6-character engineering unit definition, and may have a decimal point location specified.

**Digital Output Signals** and **Digital Variables** of a function block may be labeled with an 8-character name and a 6 character ON and OFF label.

Output descriptors are used by the operator interface to present On-line status.

# **Control Strategy Configuration**

## **Overview**

## **Introduction**

The UMC800 uses function block diagram configuration architecture to develop control strategies for both analog and digital control.

A function block can represent a physical input or output, a group of physical inputs or outputs, an internal calculation, or an internal function such as a PID algorithm.

A single controller configuration can have up to 250 user defined function blocks. Except for the types listed below, a function block algorithm type can be used any number of times up to the limit of 250 blocks:

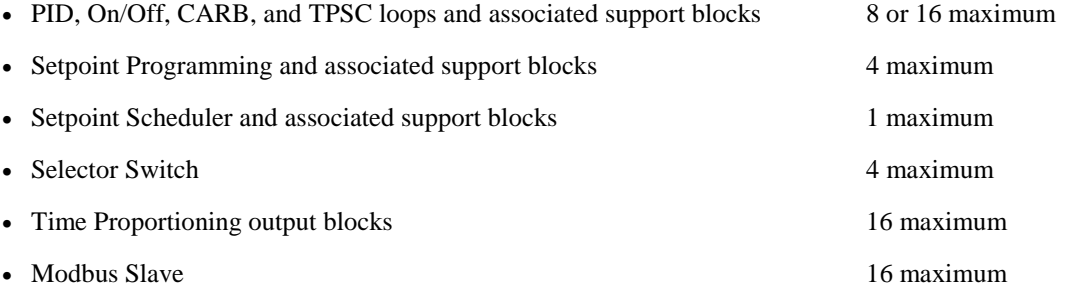

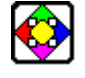

## **REFERENCE**

Reference material for all Function Blocks can be found in the UMC800 Control Builder Function Block Reference Guide Document #51-52-25-64.

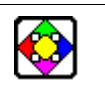

#### **REFERENCE**

Examples of Loop and Logic Control can be found in Appendix A – Logic Application Examples and Appendix  $\overline{B}$  – Loop Application Examples.

#### **What's in this section?**

The following topics are covered in this section.

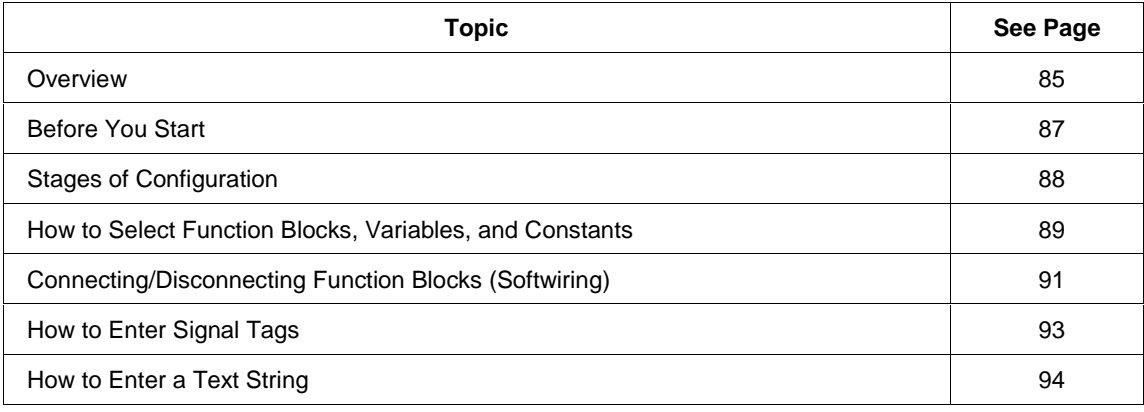

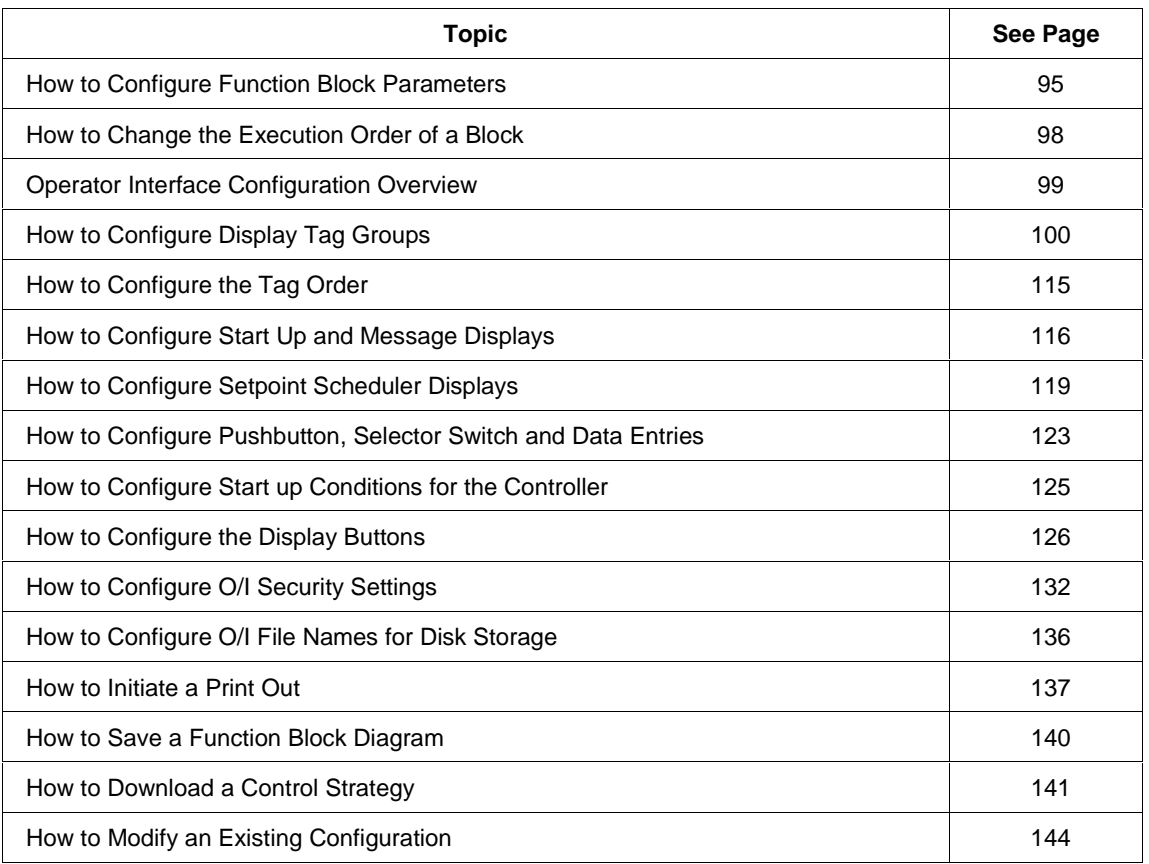

## **Before You Start**

#### **Introduction**

The Control Builder software operates on a PC, independently from the controller hardware, until after the configuration is completed and downloaded. For this reason, you must identify the hardware that will be used in the controller so that the configuration constructed will match the intended I/O quantity and location in the controller.

#### **A configuration approach**

Before starting, determine the I/O content of the controller rack. Although configurations can be constructed using default I/O locations, the recommended configuration approach is to first verify that the proper I/O is available to execute the desired configuration and to record the location of each I/O module so that it may be properly entered during configuration file development.

#### **Controller architecture**

The controller rack I/O content can be verified by the model number of the controller or by viewing the physical hardware. Before using either method, you should understand the controller architecture.

The controller contains 16 card locations that accept I/O modules. Each module will have either 4 or 6 channels based on the I/O type. During configuration development you will be required to specify the module number (1 to 16) and the channel number (1 to 4, or 6) that identifies the specific physical I/O point that will be represented in the Function Block (graphical) configuration diagram.

#### **Using the model number**

Locate the controller model number on the nameplate of the controller. Locate the two groups of 8 numbers in sequence. From left to right, these numbers represent the I/O module locations from 1 to 8 and from 9 to 16.

#### Example: 8001 - 000 - 0E - **11202000 - 36000000** 0 - 0

Once the modules are installed, the location from 1 to 16 becomes the module number.

You can identify the module types and number of channels as follows:

- **0** = NO Module present
- $1 =$ Analog Inputs (4 channels)
- **2** = Analog Outputs (4 channels)
- **3** = Contact Closure Digital Inputs (6 channels)
- $4 = 24$  Vdc Digital Inputs (6 channels)
- $5 = 120/240$  Vac Digital Inputs (6 channels)
- $6$  = Relay Outputs (6 channels)
- **7** = 24 Vdc Digital Outputs (6 channels)
- **8** = 120/240 Vac Digital Outputs (6 channels)
- $A = 120/240$  Vac Digital Outputs, 2  $\omega$  2A (6 channels)

#### **Viewing the hardware**

To determine the I/O content by examining the controller hardware, remove the terminal board cover and view the terminal boards of each module. Each terminal board contains a number representing the module type from the list shown above. A terminal board drawing located on the inside of the cover identifies the module locations from 1 to 16.

#### **Another configuration approach**

You can also use the Control Builder to build your control strategy and then determine the I/O content required for the controller rack to suit your strategy.

# **Stages of Control Strategy Configuration**

#### **What are the stages?**

Configuration is the process of creating/editing a Control Strategy, best suited for your application, using Function Block Diagrams, variables, and constants, Operator Interface Display assignments, Setpoint Programs and Recipes, Data Storage and Event configuration. The configuration is essential to the controller, since it defines your control strategies and operational displays.

Table 28 lists the stages of the configuration process as determined by the tasks required.

#### **Table 28 Stages of configuration**

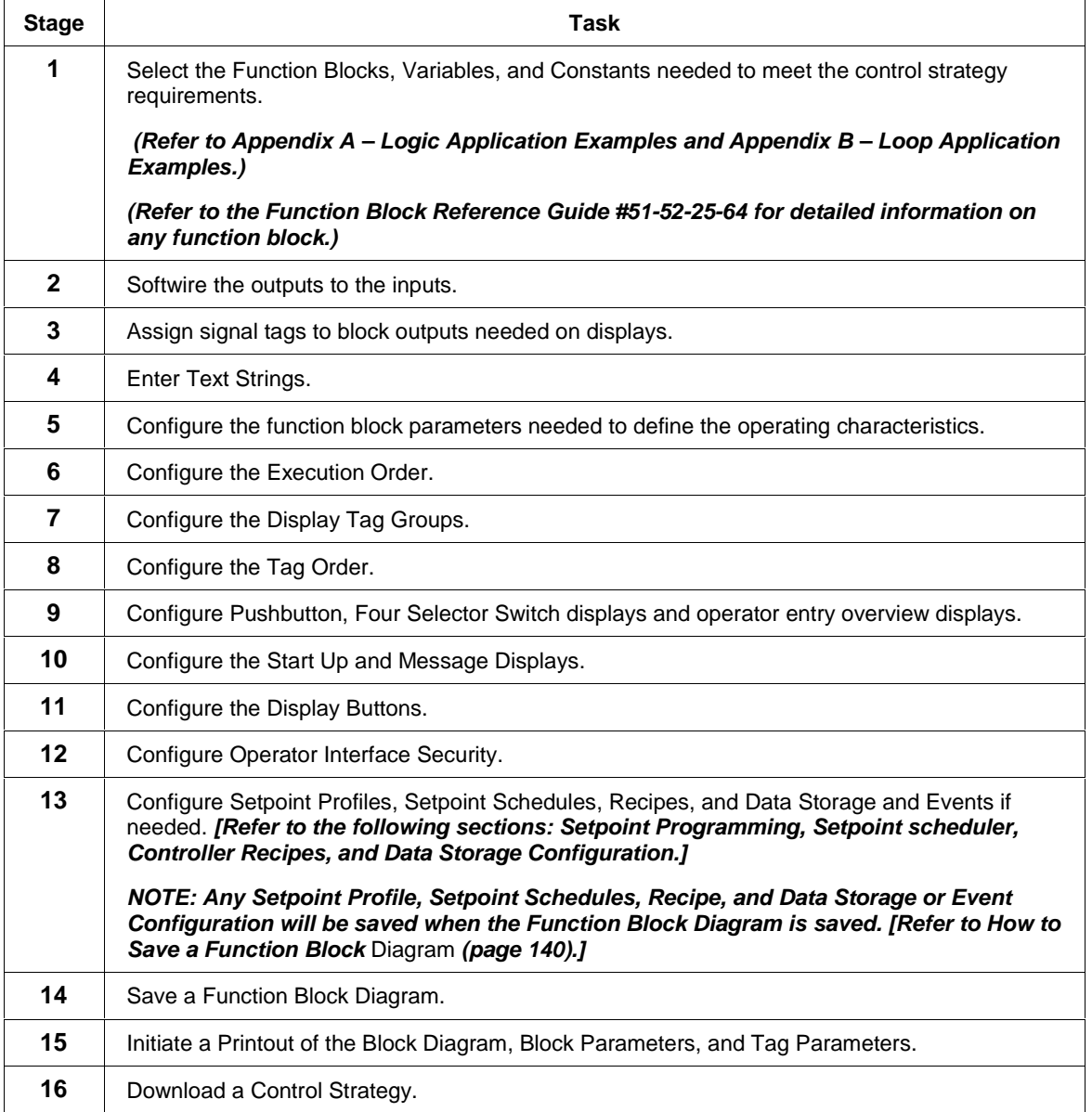

## **How to Select Function Blocks/Variables/Constants**

#### **Selecting a function block**

Use the left Mouse button to click on a function block symbol in the item library tree, hold the button down, drag the function block symbol to the function block diagram and release the mouse button. The Function block will appear on the Function Block Diagram for configuration.

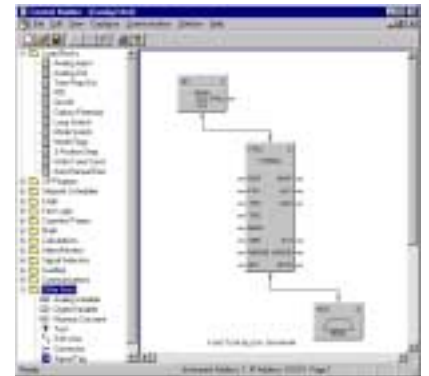

#### **Selecting a drawing item**

To select a drawing item, either click on it (Shift-Click to add an existing selection) or capture it in a selection net.

#### **Manipulating a drawing item**

• To form a selection net, press the left mouse button on an empty area of the drawing and drag the mouse to form a visible dotted rectangle.

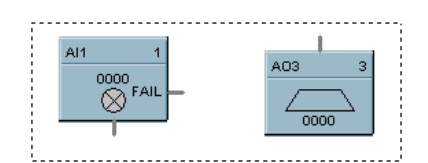

• Release the mouse button. Everything entirely within the rectangle is selected and highlighted.

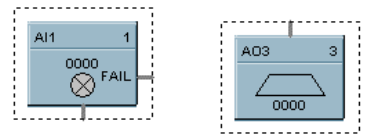

#### **Drawing conventions**

- To *delete* a selected item, press the DELETE key or right-click on the item and select DELETE.
- To *move* a selected item, press the left mouse button on an already selected item and drag the selection to the desired location on the function block diagram.
- To *copy* a selected item, use the CUT, COPY, and PASTE functions on the EDIT menu or Toolbar or right-click on the item and select the desired menu item.
- To *abort* a move operation, press the ESCAPE key before releasing the mouse.

#### **Adding a variable**

There are two types of variables; Analog and Digital.

From the Item Library Tree group "Other Items", use the left Mouse button to click on a Variable symbol in the block library tree, hold the button down, drag the Variable symbol to the function block diagram and release the mouse button. The Variable symbol will appear on the Function Block Diagram for configuration.

• **Analog Variable** symbol • **Digital Variable** symbol

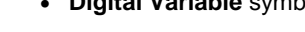

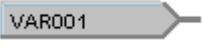

- VAR001D
- Double click on the symbol to open its dialog box. Enter:
	- − Tag Name and Descriptor
	- − Decimal Places (1-5)
	- − Engineering Units

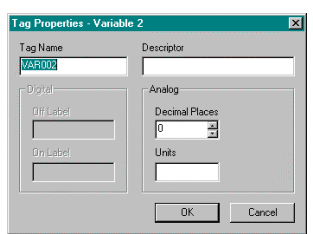

- Double click on the symbol to open its dialog box. Enter:
	- − Tag Name and Descriptor
	- − Off Label
	- − On Label

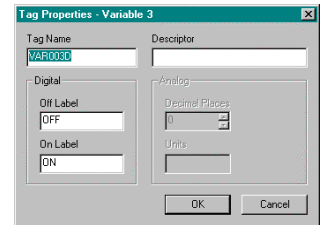

#### **Adding a numeric constant**

From the Library Tree group "Other Items", use the left Mouse button to click on the Numeric Constant symbol in the block library tree, hold the button down, drag the Constant symbol to the function block diagram and release the mouse button. The Constant symbol will appear on the Function Block Diagram for configuration.

• **Numeric Constant** symbol

 $0.000$ 

- Double click on the symbol to open its dialog box. Enter:
	- − Numeric Constant value

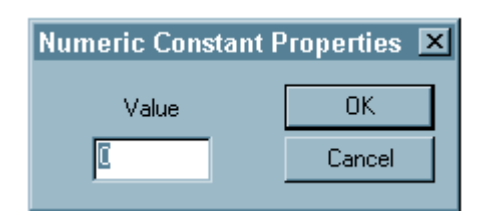

# **Connecting/Disconnecting Function Blocks (Softwiring)**

## **Introduction**

A control strategy is created by connecting function blocks to each other (Softwiring).

#### **Connecting**

To connect two blocks, you must softwire a block's output pin to the other block's input pin (or vice versa).

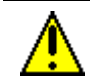

#### **CAUTION**

If a function block is (inadvertently) placed on top of another block with pins touching, wires connected to the touching pins may follow the wrong block, when the block again moves.

**Solution:** Place drawing items so their boundaries do not touch or overlap. When moving drawing items groups, release the group over empty diagram space.

The outputs are always on the right or bottom of blocks; inputs are always on the top or left of the blocks.

• Double click at the end of a block's output (or input) pin. A single segment wire will adopt a straight or "L" shaped route.

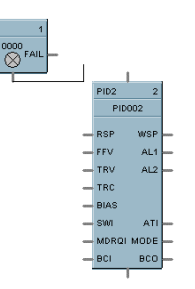

• You can click anywhere on the drawing to make a wire vertex and continue to either another vertex or a block pin.

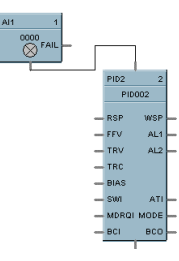

A wire can have up to eight vertices including endpoints.

You can connect two or more wires to the same output pin.

#### **Repositioning**

To reposition an existing wire:

- Click on the end point of the wire to be repositioned. It will be highlighted in a dotted line showing each vertex.
	-

• Click on a vertex and drag into the new position and release.

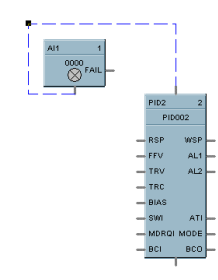

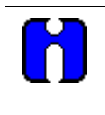

A single "L" shaped wire cannot be repositioned. If you must alter the routing, delete the wire and add one with a vertex.

#### **Disconnecting an existing wire**

**TIP**

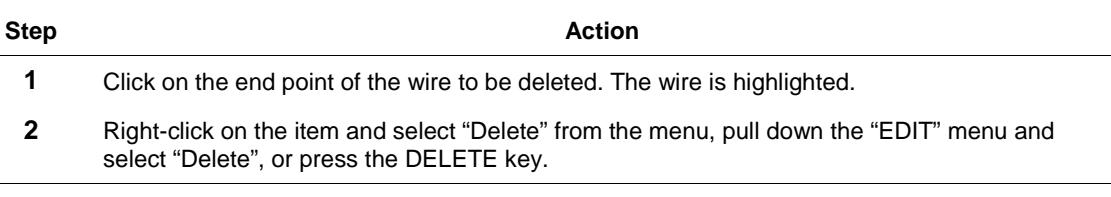

# **How to Enter Signal Tags**

## **Introduction**

Signal tags are user assigned names that can be associated with the output of any item. They can be:

- Assigned to displays
- Used to connect discontinuous wires to other block inputs using connectors.

## **Entering signal tags**

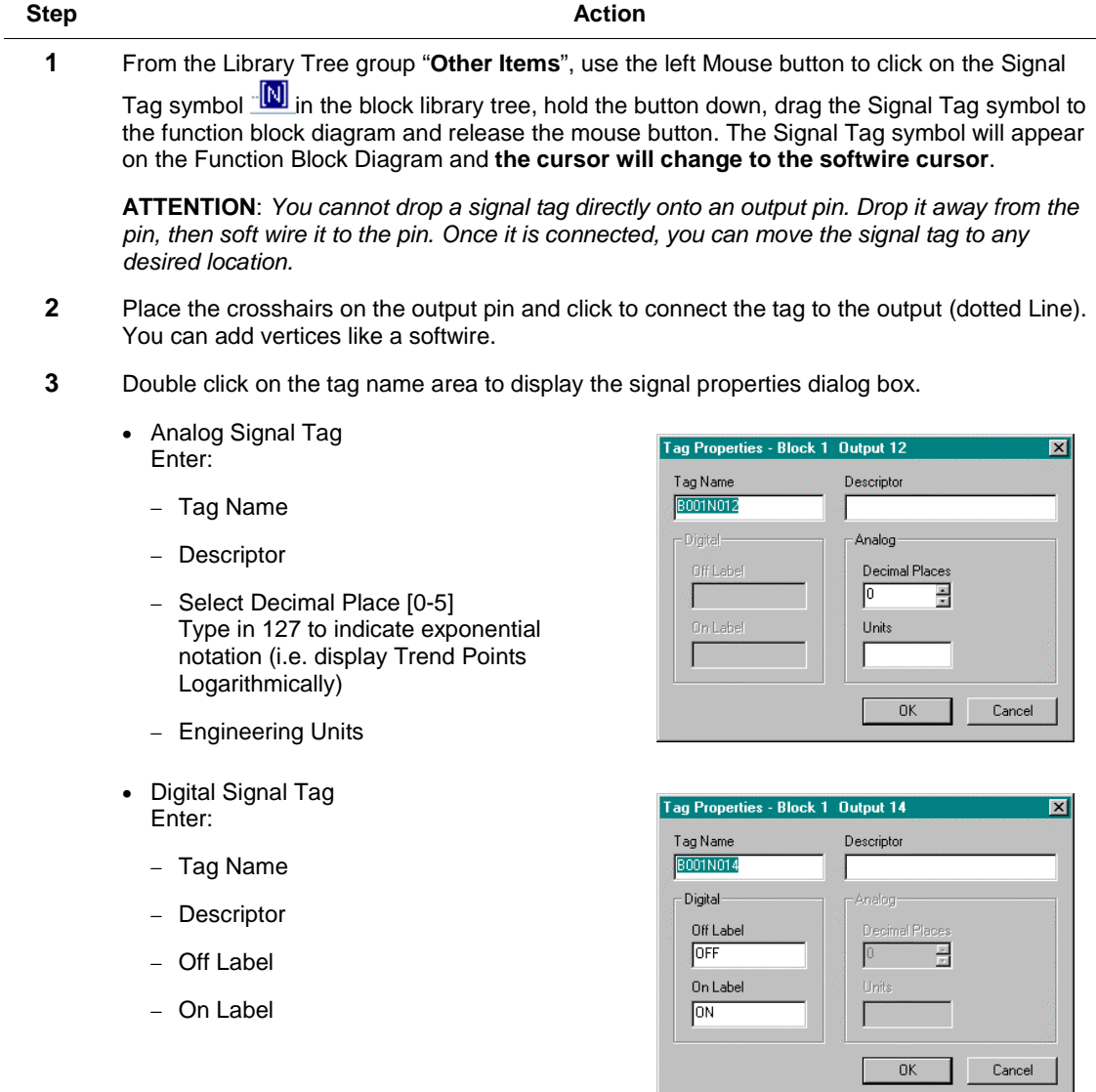

## **How to Enter a Text String**

#### **Introduction**

You have the option to enter descriptive data on the Function Block Diagram. Any entered data has no effect on the operation of the Controller.

#### **Entering a text string**

Follow the procedure below to annotate the Function Block Diagram.

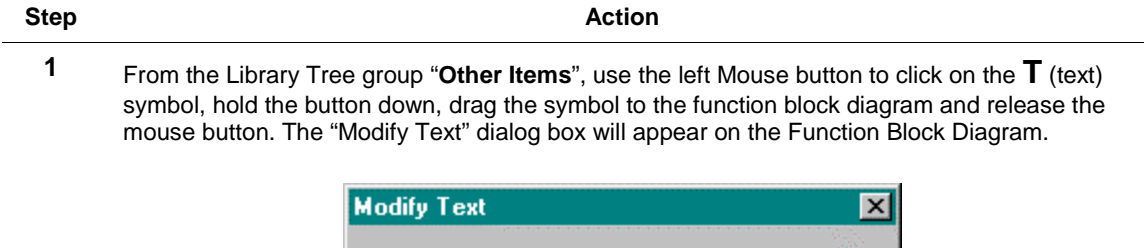

**2** Key in the desired text in the field, then click O.K. The text will appear on the diagram in a dotted-line box.

NOTE: The text string is limited to 80 characters. Multiple text strings may be positioned one below the other for complete user description.

**OK** 

Cancel

**3** Click and hold the cursor in the box and move the text string to the desired location.

Type Text Here

**4** To enter another text string, repeat the above steps.

#### **Editing text**

To edit existing text, double click the text. The "Modify Text" dialog box will reopen. You can cut and paste text from one "Modify Text" dialog box to another. Use the 'right' mouse button menu while the mouse cursor is in the edit box.
# **How to Configure Function Block Parameters**

## **Introduction**

After function blocks are placed on the Function Block Diagram, they can be configured.

To configure a block on the Function Block Diagram, **double click on it to open its property dialog box** which contains parameters of the block.

• Most dialog boxes are simple dialog boxes that contain the assigned block number and execution order of the block.

**To change the function block execution order, refer to How to Configure the Execution Order of the Block (page 98).**

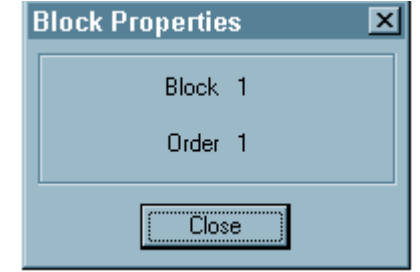

- Some dialog boxes contain various parameters and options that are configured based on the particular type of the function block.
- For example; Module and Channel addresses and Function Block configuration parameters.

The figure to the right is an example of an Analog Output Dialog Box.

• Tabbed dialog boxes will be used for the most complicated blocks to organize the data for you. The figure to the right shows an example of a PID function block dialog box.

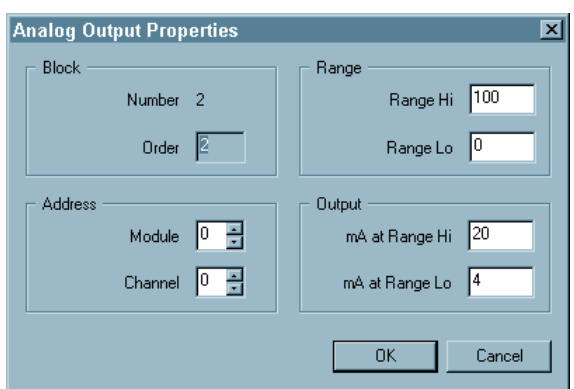

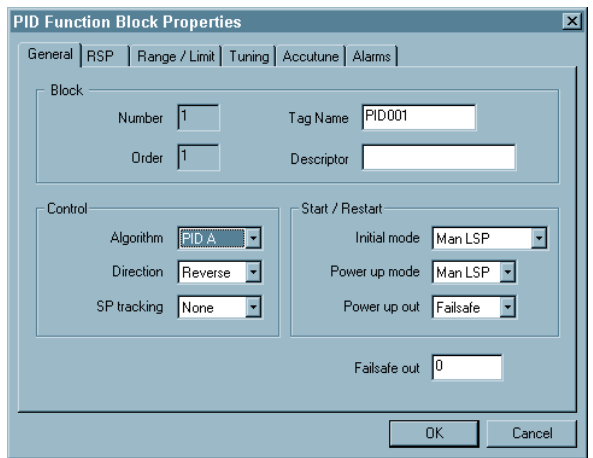

### **Function block identification**

Each block has a type identification label of up to five characters assigned. The label is an abbreviation for the operation or algorithm that block performs and indicates the block number assigned.

The figure shown is an AI (Analog Input) block.

#### **Function block address - input/output blocks**

Addresses identify physical connection points for field wiring to I/O modules. Assign a unique address to each I/O block.

Enter the addresses in the appropriate fields in the dialog box.

#### **See the UMC800 controller file for the physical location of modules and channels. [Refer to Before You Start (page 87).]**

- **Module Address** The first two numbers in the block address. i.e. module 05
- **Channel Address** The last two numbers in the block address. i.e. channel 02

#### **Function block tag names**

Some blocks have unique user-assigned Tag names consisting of up to eight characters. They are used to identify the block for operator displays. Note that tag names are automatically displayed in capital letters

They are used specifically for the following Function Blocks:

- PID
- ON/OFF
- Carbon Potential
- 3 Position Step
- Setpoint Programmer
- Setpoint Scheduler
- Auto/Manual Bias
- Hand/Off/Auto Switches
- Device Control

**When configuring displays you will be able to select from a list of tag name groups that you have assigned. (See Configure Tag Order.)**

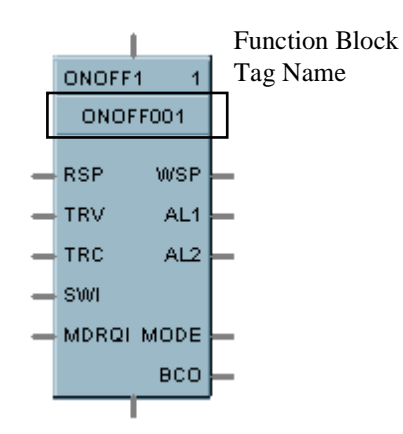

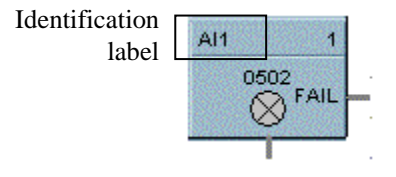

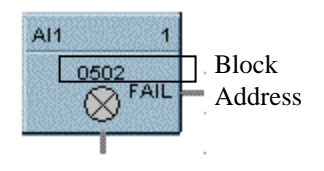

### **Function block inputs**

- All Function Block Inputs must be connected to a signal source.
- The inputs may be connected to the output of another function block, to a variable, or a constant.

**Variables** are named values that can be connected to function block inputs and can be changed from the operator interface. Variable is a type of drawing item. The variable holds one value. The value is entered from the operator interface or a recipe during operation. The Control Builder cannot set it.

**Constants** are unnamed objects, external to any function block that may hold a single value. The Control Builder sets the value and the operator interface cannot alter the value.

Constants provide a means to drive unused or invariant function block inputs.

#### **Function block outputs**

- Function Block Outputs are signals that reflect the results of a function block's execution.
- A function block may have 0, 1, or more outputs.
- An unused output need not be connected.
- An output can be connected to any number of function block inputs including inputs on the same block.
- An output may **NOT** be connected to another output, a named variable, or a constant.

## **Function block parameters**

- All Function Block Parameters are values that influence the function block's execution.
- Click the cursor on the desired parameter to highlight it.
- Key in the desired value, use the scroll buttons at the edge of the box or make a selection from the drop down menu.
- Press F1 for help on any active field.
- Press OK when configuration is complete to close the box and save the entries.

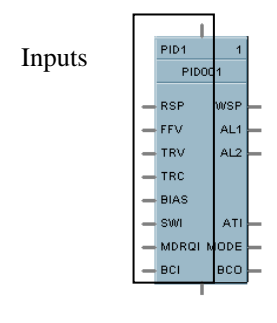

**ATTENTION:** Variables and constants do not consume a function block number.

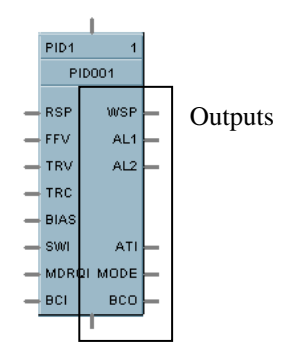

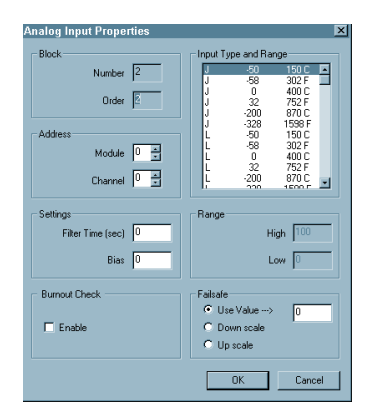

# **How to Configure the Execution Order of the Block**

## **Introduction**

User-assigned block order from 1 to 250 determines the order in which blocks are processed.

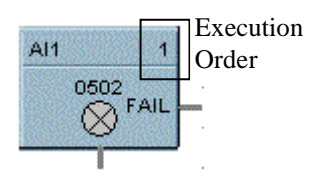

You can change the execution order of the block and arrange the block execution order to suit your control strategy.

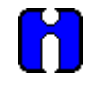

## **ATTENTION**

During UMC800 Controller operation, function blocks are executed in numerical order; lowest numbered blocks are executed first. The "Fast" logic order is numbered independently from analog and other logic blocks.

#### **Changing the execution order of a function block**

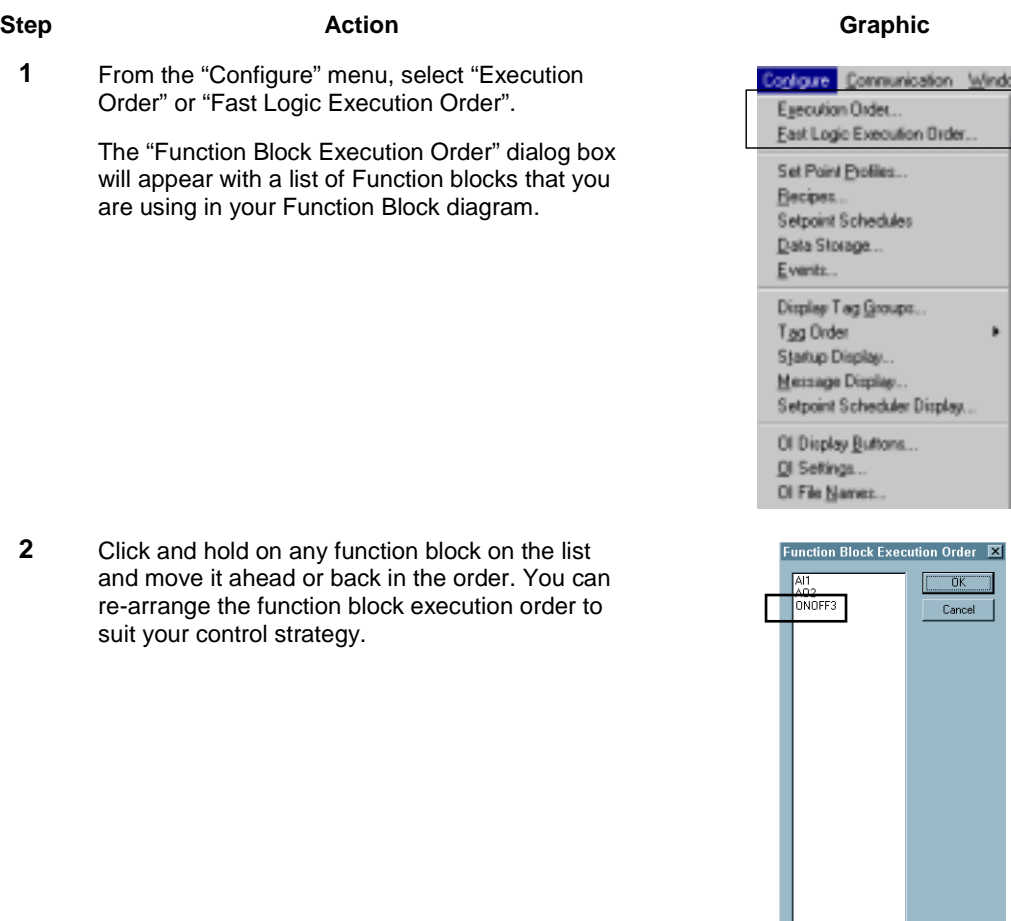

iplay.

Order  $\overline{\mathbf{X}}$  $\overline{\mathsf{nk}}$ Cancel

# **Operator Interface Configuration Overview**

#### **Overview**

Modification and customization of the operator interface displays and buttons is done using UMC800 Control Builder software. With the software, data points can be identified (tagged) using eight character names. Once named, the operator interface using a standard set of display formats and a predefined menu hierarchy may access these tags.

Selected screens such as bar graphs, trends, and overview displays will require the user to specify the individual tags to be represented on the screen.

There are several steps in this configuration:

- Selecting which Tags or Groups to display
- Selecting the format and the button for displaying the Tags or Groups

The configurable Operator Interface Display Tag Groups, Displays, Buttons and O/I Security settings are as follows:

#### **Display Tag Groups Overview**

- ...... Alarm
- ...... Panel Meter
- ...... Trend
- ...... Bar
- ...... Overview
- ...... Single Point Panel
- ...... Multi-Point Panel

#### **Tag Order**

- ...... Loops
- ...... SP Programmer
- ...... Hand/Off/Auto
- ...... Device Control

**Startup and Message Displays Setpoint Scheduler Display Operator Pushbutton, Selector Switch and Data Entries Configuration How to Configure Start Up Conditions for Controller Initialization Display Buttons (1-8)**

#### **Making a configuration selection**

- The "Configure" menu in the Main window lists the configurable Display Tag Groups, Displays, and Buttons.
- Refer to the individual subsections on the following pages for configuration instructions.

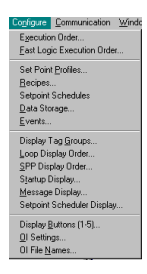

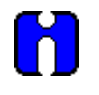

## **ATTENTION**

Pushbuttons F1-F4 groups are configured at the function block level. You can configure up to four groups (total of 16 pushbuttons) to display on the operator interface. Refer to the Function Block Reference Guide.

# **How to Configure Display Tag Groups**

#### **Overview**

#### **Introduction**

The "Display Tag Groups" let you configure groups of tags that can be accessed by the operator interface using a standard set of display formats and a predefined menu hierarchy. These groups are configured using tabs that appear on the "Display Tag Groups Configuration" dialog box. The groups are:

- Alarm
- Panel Meter
- Trend
- Bar
- Overview
- Single-Point
- Multi-Point

#### **Accessing the display tag groups**

Follow the procedure in Figure 17 to access the "Display Tag Group Configuration" dialog box.

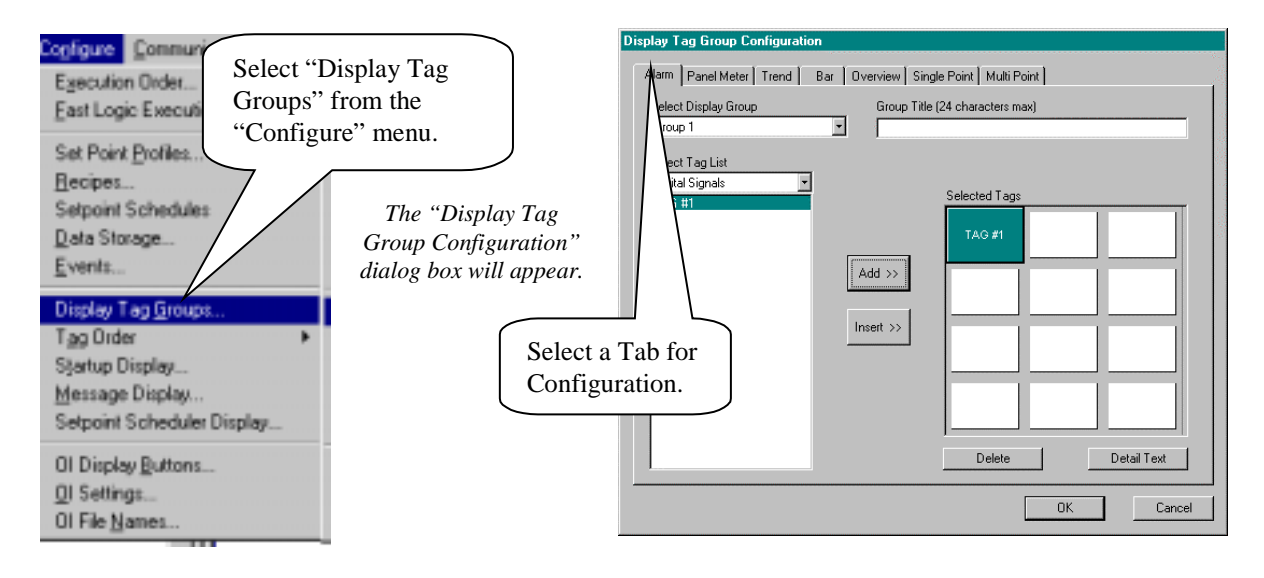

## **Figure 17 Accessing the display tag groups**

## **Alarm display tag group**

#### **Description**

The Alarm Display Tag Group configuration tab provides a drop list of Alarm groups. You can configure 10 groups of Alarm Displays. Each group contains a set of selected digital signal tags.

After you have completed all the group configurations you can select the groups to be displayed and assign them to a specific operator panel display button. *[Refer to O/I Display Buttons (1-8)* Configuration *(page 126).]*

#### *For an Overview of Alarms Configuration, refer to Appendix C – Alarm Configuration Overview.*

#### **Configuration procedure**

Follow the procedure in Figure 18 to configure the "Alarms" Display Tags Group.

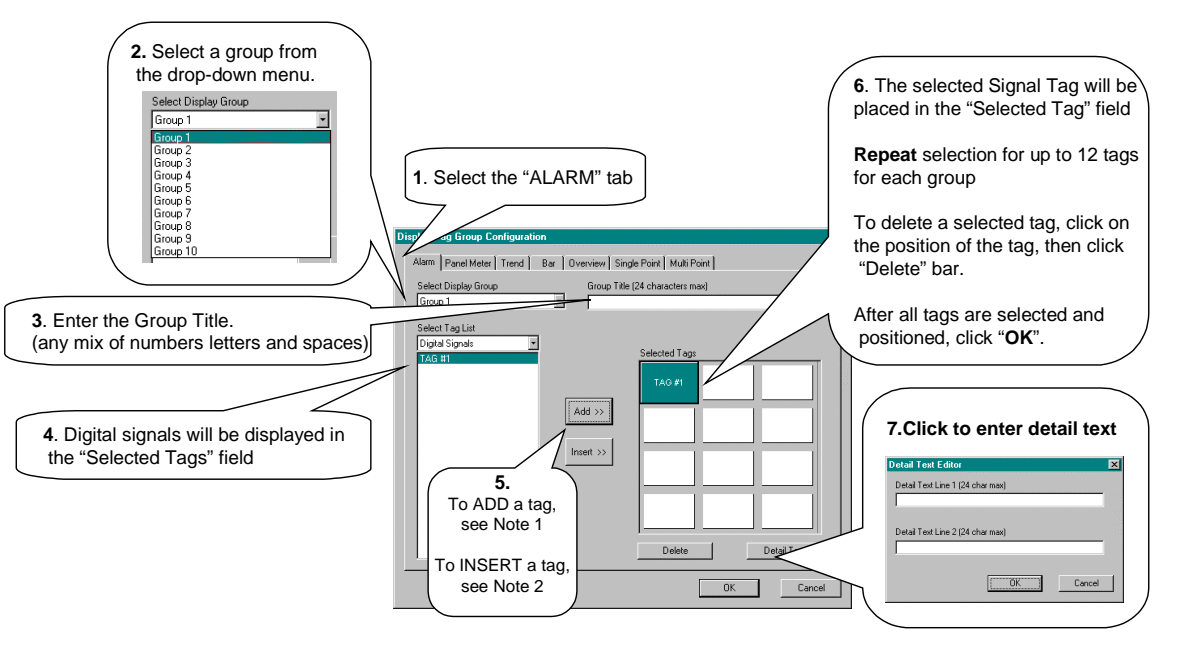

Note 1 To Add a signal tag: Click on **ADD**. The selected Signal tag will be placed in the next available position in the "Selected Tags" field.

**Note 2 To Insert a signal/variable tag:** Select a position in the "Selected Tags" field, then click on INSERT. The selected Signal tag will be placed in the position chosen, and other signal tags will move down as required. You may only insert to the occupied portion of the list. An attempt to insert to any empty box will place the new item in the first empty box.

## **Figure 18 Alarms display tag group configuration procedure**

See the following example of an Alarms Group Display.

## **Example of alarm group display**

The position reference on the "Selected Tags" field of the dialog box shows how the tags map to positions on the operator interface display.

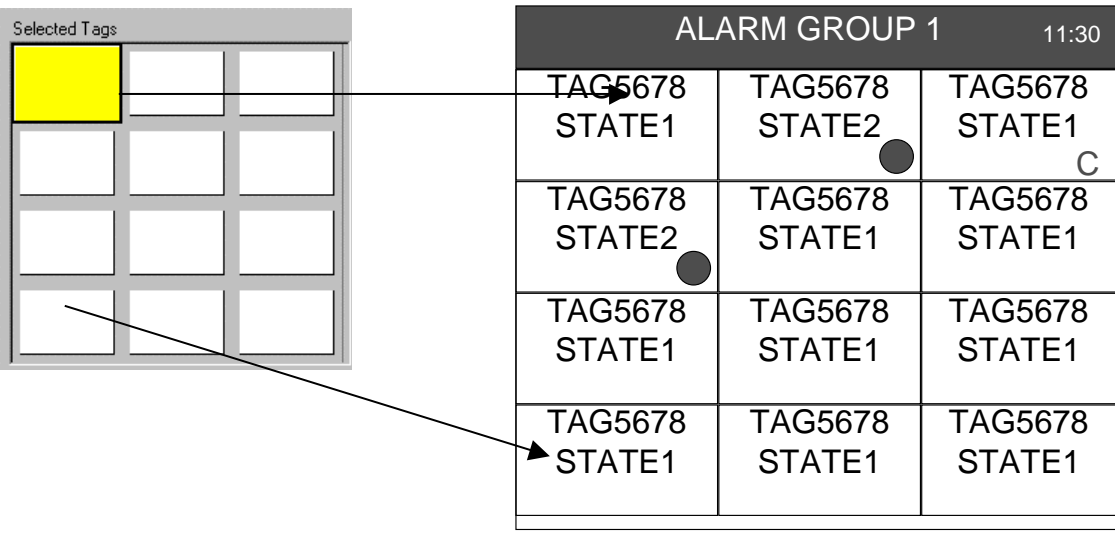

*Alarm Group Display*

### **Panel meter display tag groups**

#### **Description**

This selection lets you configure 10 groups of Panel Meter Displays. Each group may contain a mix of analog signal tags, digital signal tags, analog variables, and digital variables.

After you have completed all the group configurations you can select the groups and formats to be displayed and assign them to a specific operator panel display button. [*Refer to O/I Display Buttons (1-8)* Configuration *(page 126).*]

#### **Configuration procedure**

Follow the procedure in Figure 19 configure the "Panel Meter" Display Tags Group.

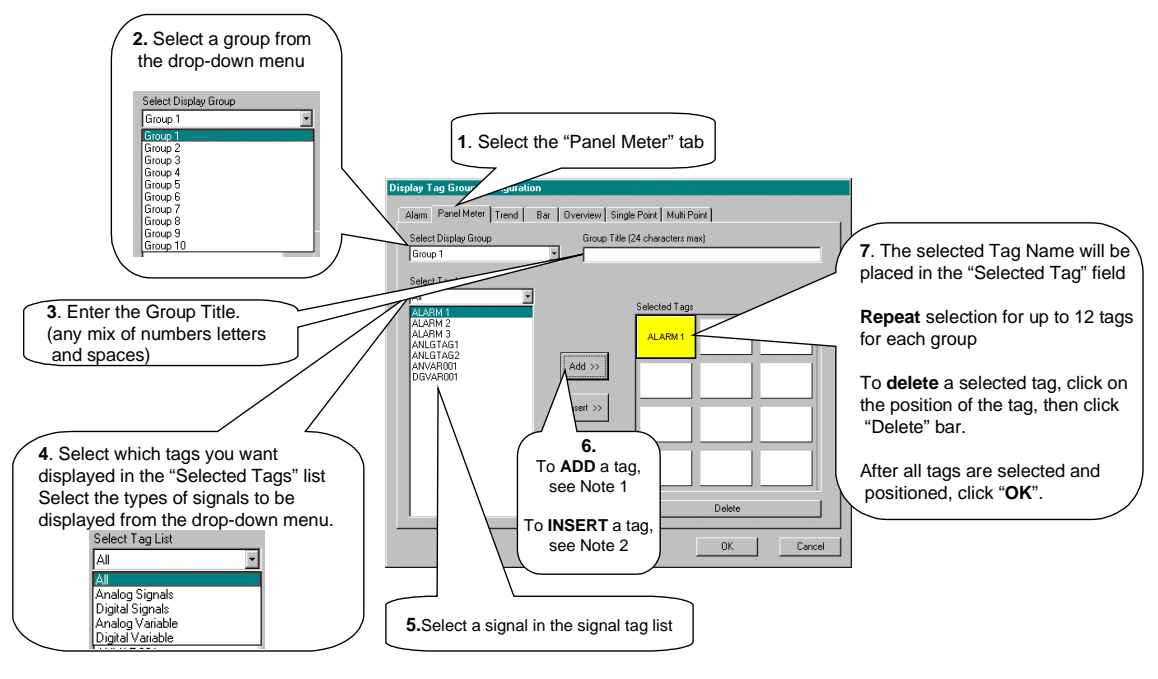

**Note 1 To Add a signal tag:** Click on **ADD**. The selected Signal tag or variable will be placed in the next available position in the "Selected Tags" field.

**Note 2 To Insert a signal/variable tag:**

Select a position in the "Selected Tags" field, then click on INSERT. The selected Signal tag or variable will be placed in the position chosen, and other signal tags will move down as required. You may only insert to the occupied portion of the list. An attempt to insert to any empty box will place the new item in the first empty box.

## **Figure 19 Panel meter display tag group configuration procedure**

See the following example of a Panel Meter Group Display.

## **Example of panel meter group display**

The position reference on the "Selected Tags" field of the dialog box shows how the tag positions map to positions on the display.

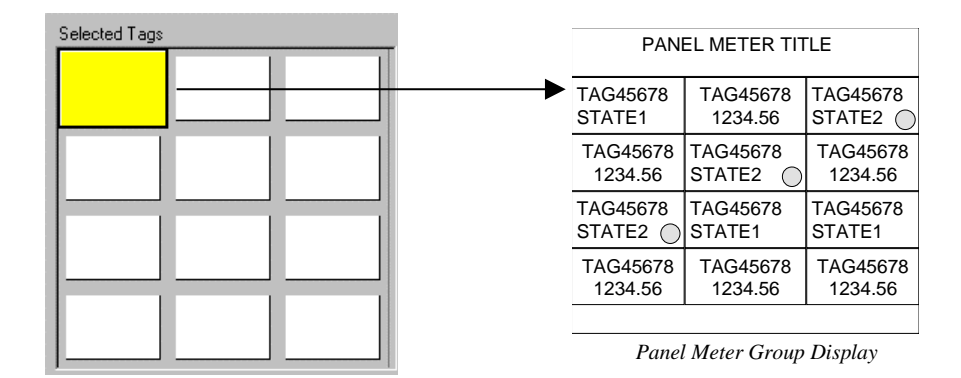

## **Trend group displays**

#### **Description**

Trend graph displays provide traditional value versus time plots in horizontal or vertical orientation. Up to six Analog or Digital signal tags can be included on each trend display. This selection lets you configure 4 groups of Trend Displays. Each group may contain a mix of analog signal tags and digital signal tags.

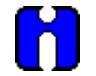

#### **ATTENTION**

#### **Displaying Trend Points Logarithmically**

If you want trends displayed logarithmically, make sure that the **first** signal tag selected has the decimal place setting of 127 (Exponential notation – See "How to Enter Signal Tags" – page 93). The Trend display will then display **all** the trends logarithmically.

After you have completed all the group configurations you can select the groups and formats to be displayed and assign them to a specific operator panel display button. [*Refer to O/I Display Buttons (1-8)* Configuration *(page 126).*]

### **Configuration procedure**

Follow the procedure in Figure 20 configure the "Trend" Display Tags Group.

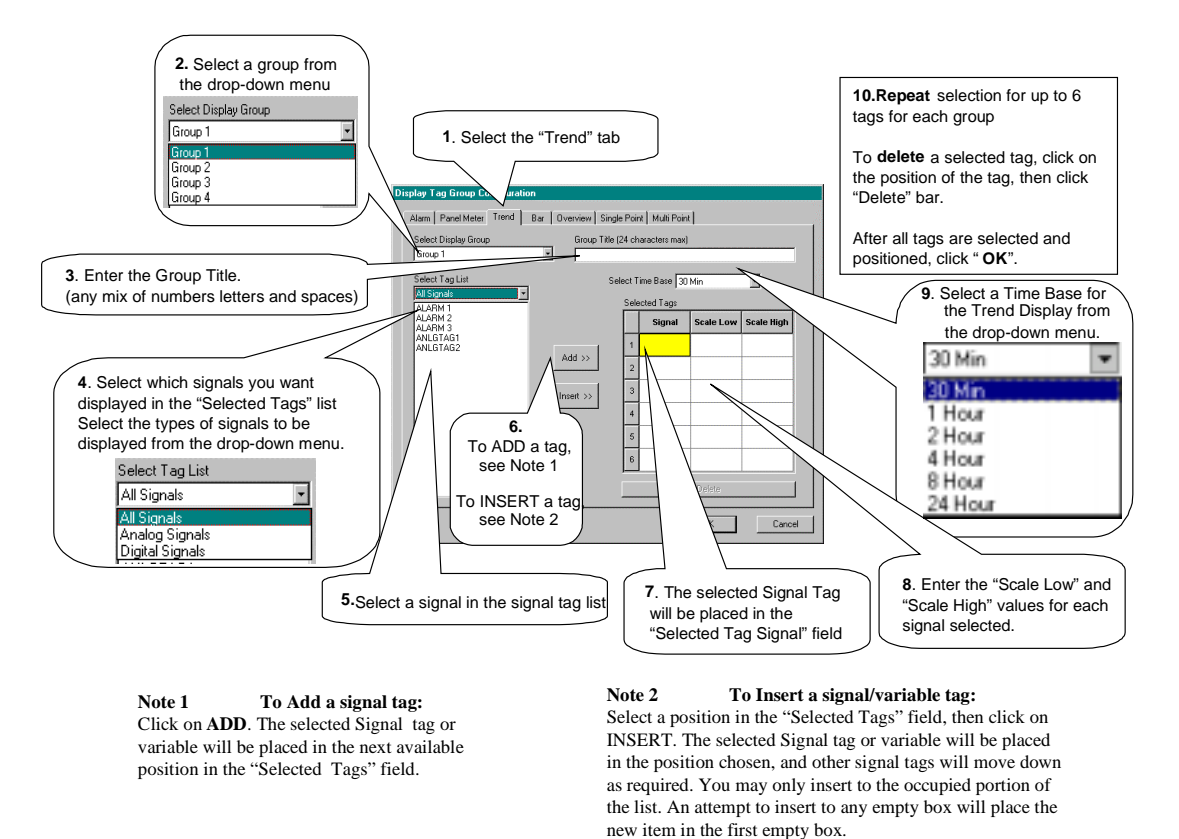

## **Figure 20 Trend display tag group configuration procedure**

See the following example of a Trend Group Display.

## **Example of trend group display**

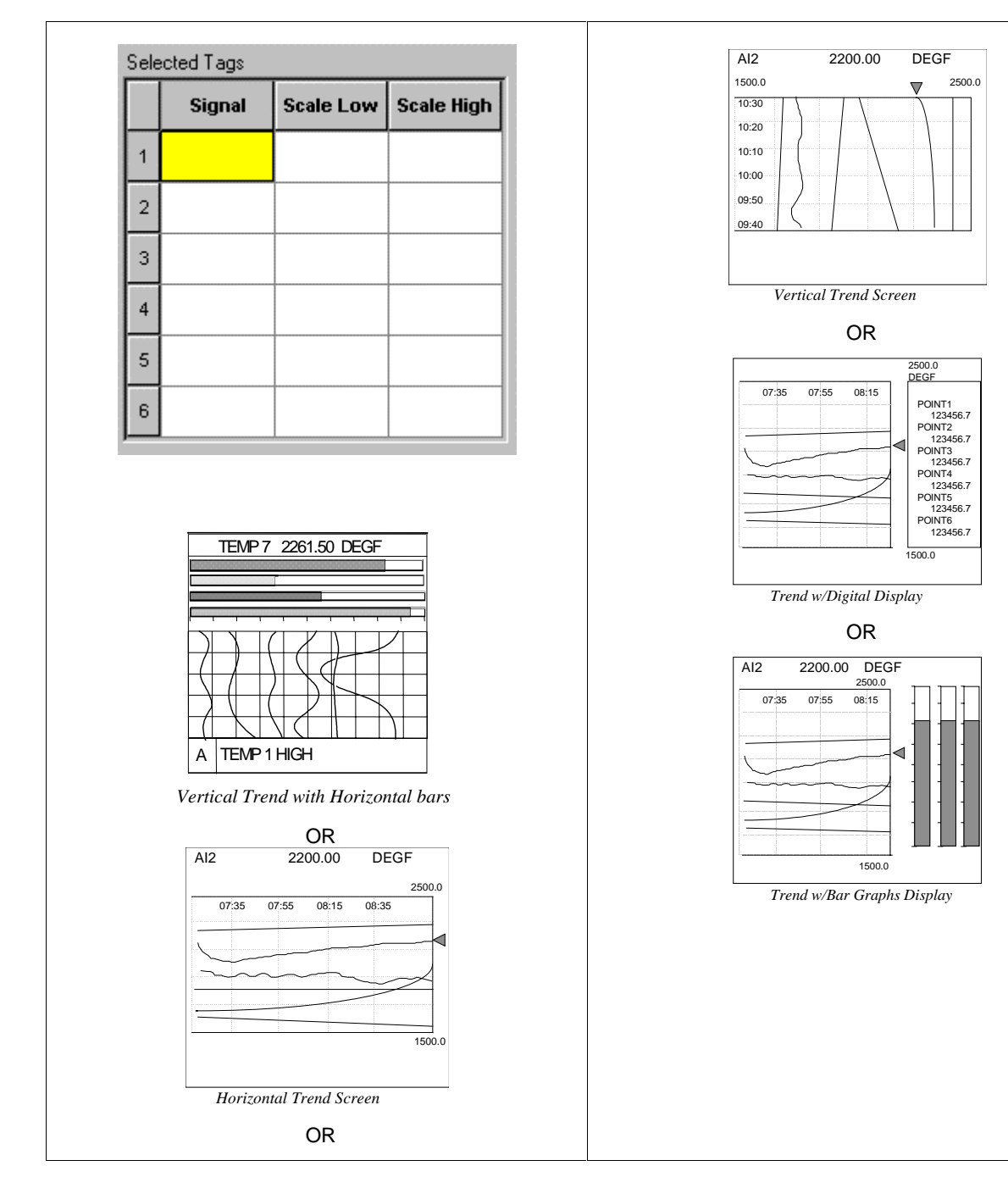

The order on the "Selected Tag List" is not significant because the display banner rotates through all selected tags in the group.

#### **Bar display tag groups**

#### **Description**

Bar Graph displays provide graphic representation of multiple analog or digital signal tags using horizontal or vertical orientation. Bar Graph displays are available in 3-point or 6-point vertical or horizontal format. This selection lets you configure 4 groups of Bar Displays. Each group may contain a mix of analog signal tags and digital signal tags.

After you have completed all the group configurations you can select the groups to be displayed and assign them to a specific operator panel display button. [*Refer to O/I Display Buttons (1-8)* Configuration *(page 126).*]

#### **Configuration procedure**

Follow the procedure in Figure 21 configure the "Bar" Display Tags Group.

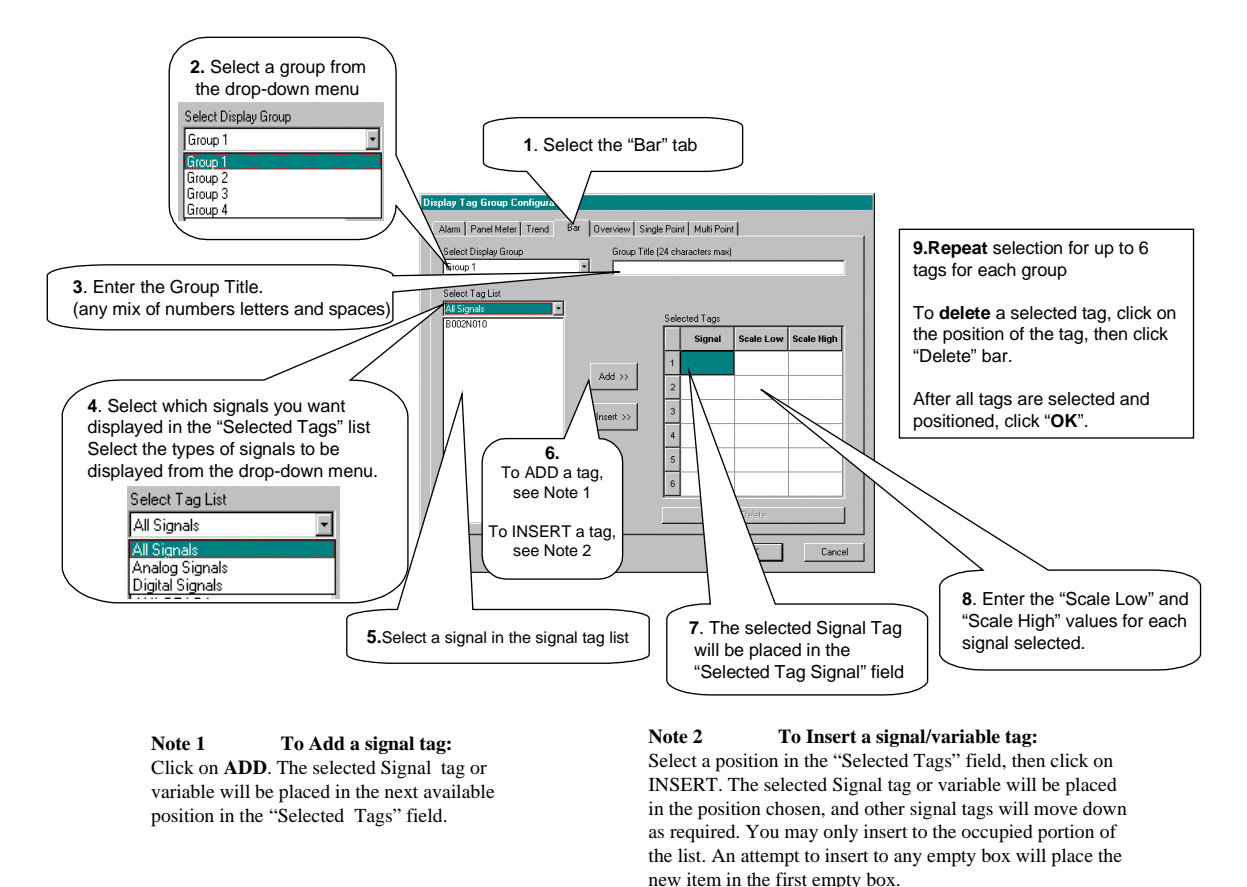

## **Figure 21 Bar display tag group configuration procedure**

See the following example of a Bar Group Display.

## **Example of bar group display**

The position reference on the "Selected Tags" field of the dialog box shows how the tags map to positions on the display.

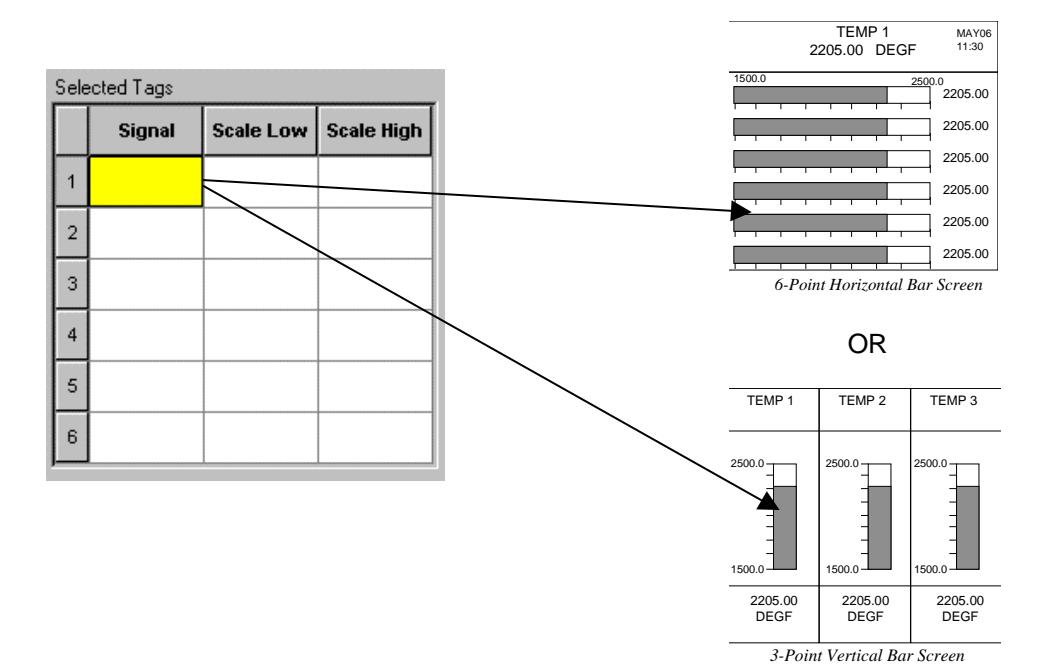

1/01

#### **Overview display tag groups**

#### **Description**

An Overview display will present the current status/state for up to 12 analog or digital tagged points. The display allows operator entry of values via assigned analog and digital variables. This selection lets you configure *20 groups* of Overview Displays. Each group may contain a mix of analog signal tags, digital signal tags, analog variables, and digital variables for monitor only and/or operator entries. Analog entries for variables have range limits and digital variables may be turned on or off (via corresponding label)..

Analog and digital variables listed on overview displays may be adjusted by the user while in operation. Configure entry limits for analog variables. Use entry limits for analog variables. Use entry limits of 0 (low) and 1 (high) for digital limits.

After you have completed all the group configurations you can select the groups and formats to be displayed and assign them to a specific operator panel display button. [*Refer to O/I Display Buttons (1-8)* Configuration *(page 126).*]

#### **Configuration procedure**

Follow the procedure in Figure 22 to configure the "Overview" Display Tags Group.

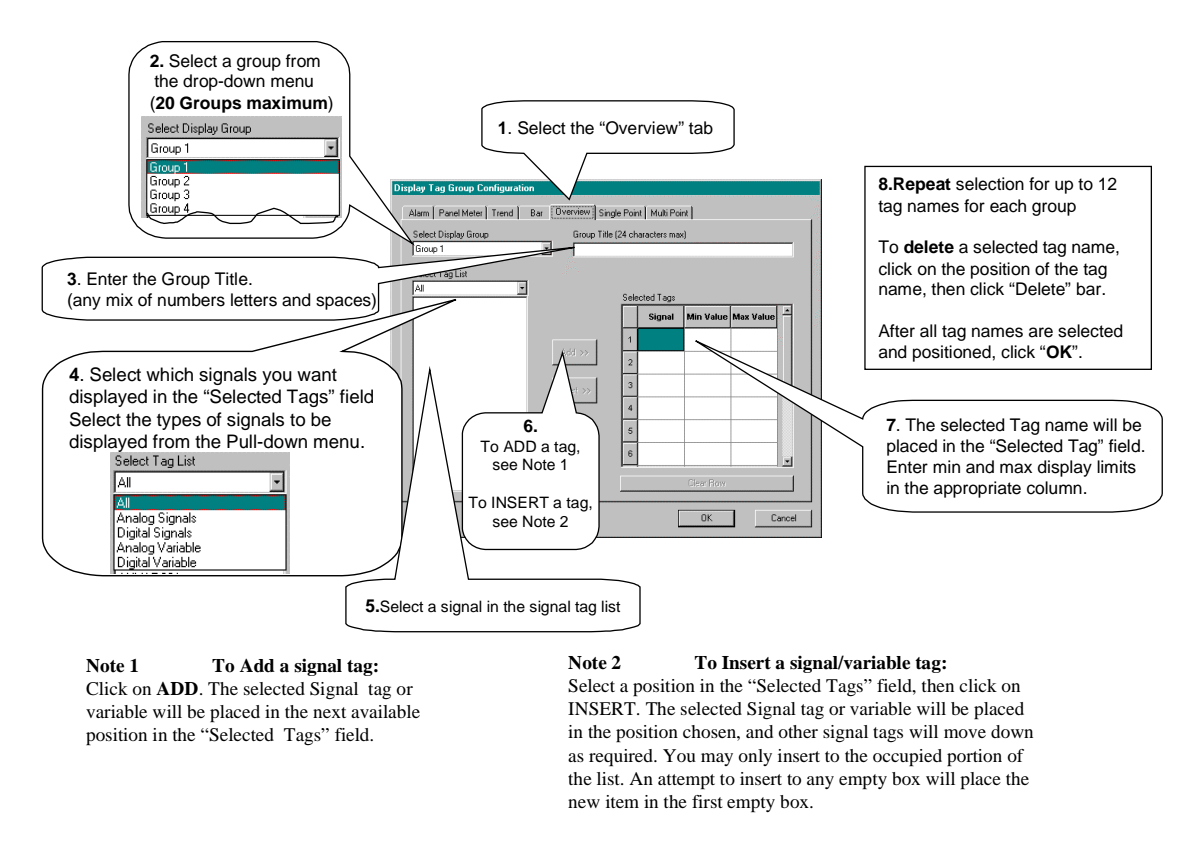

## **Figure 22 Overview display tag group configuration procedure**

See the following example of an Overview Group Display.

## **Example of overview group display**

The position reference on the "Selected Tags" field of the dialog box shows how the tags map to positions on the display.

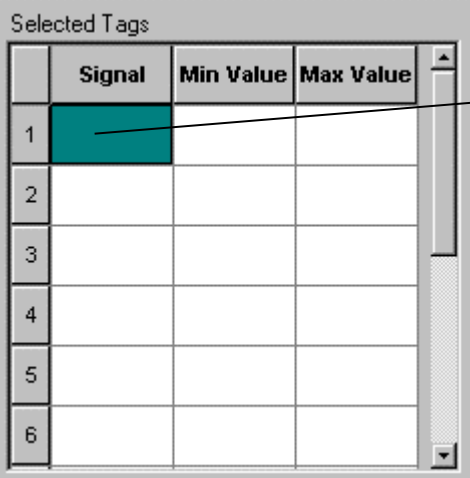

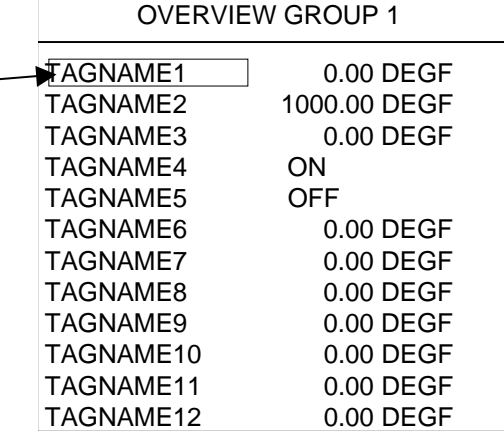

*Overview Group Display*

## **Single point (rotating) panel displays**

#### **Description**

Single Point Panel displays provide a single point alphanumeric readout that consists of the tag and current value. The display sequences through a list of up to 12 analog or digital signals. This selection lets you configure 2 groups of Single Point (Rotating) Panel Displays. Each group may contain a mix of analog signal tags, digital signal tags, analog variables, and digital variables.

After you have completed all the group configurations you can select the groups to be displayed and assign them to a specific operator panel display button. [*Refer to O/I Display Buttons (1-8)* Configuration *(page 126)*.]

#### **Configuration procedure**

Follow the procedure in Figure 23 to configure the "Single Point Panel" Display Tags Group.

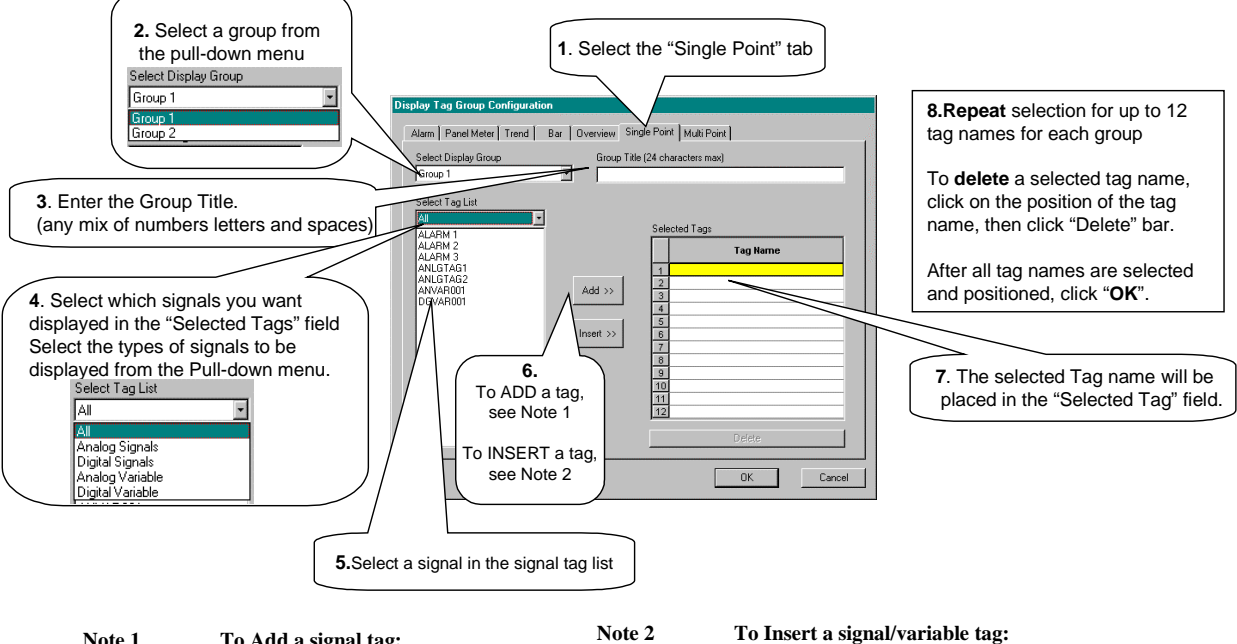

**Note 1 To Add a signal tag:** Click on **ADD**. The selected Signal tag or variable will be placed in the next available position in the "Selected Tags" field.

Select a position in the "Selected Tags" field, then click on INSERT. The selected Signal tag or variable will be placed in the position chosen, and other signal tags will move down as required. You may only insert to the occupied portion of the list. An attempt to insert to any empty box will place the new item in the first empty box.

## **Figure 23 Single point panel display tag group configuration procedure**

See the following example of a Single Point Panel Group Display.

## **Example of single point panel group display**

The order on the "Selected Tag List" is not significant because the display banner rotates through all selected tags in the group.

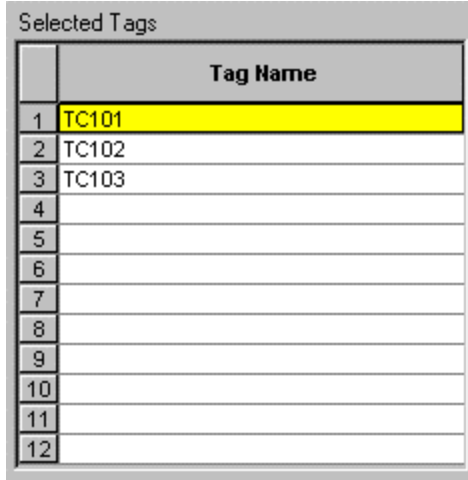

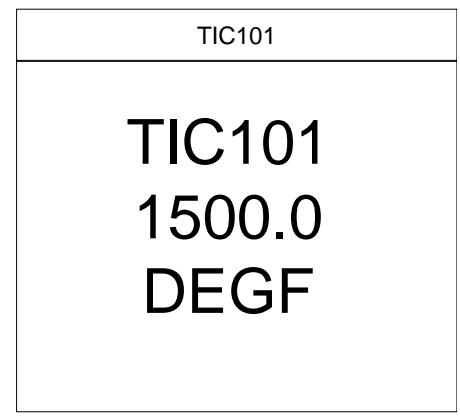

*Single Point (Rotating) Panel Display*

#### **Multi-point panel display tag groups**

#### **Description**

Multi-Point Panel displays present the current value/state for up to seven Analog or Digital signal tags in the controller. This selection lets you configure 4 groups of Multi-Point Panel Displays. Each group may contain a mix of analog signal tags, digital signal tags, analog variables, and digital variables.

After you have completed all the group configurations you can select the groups and formats to be displayed and assign them to a specific operator panel display button. [*Refer to O/I Display Buttons (1-8)* Configuration *(page 126).*]

#### **Configuration procedure**

Follow the procedure in Figure 24 to configure the "Multi-Point Panel" Display Tags Group.

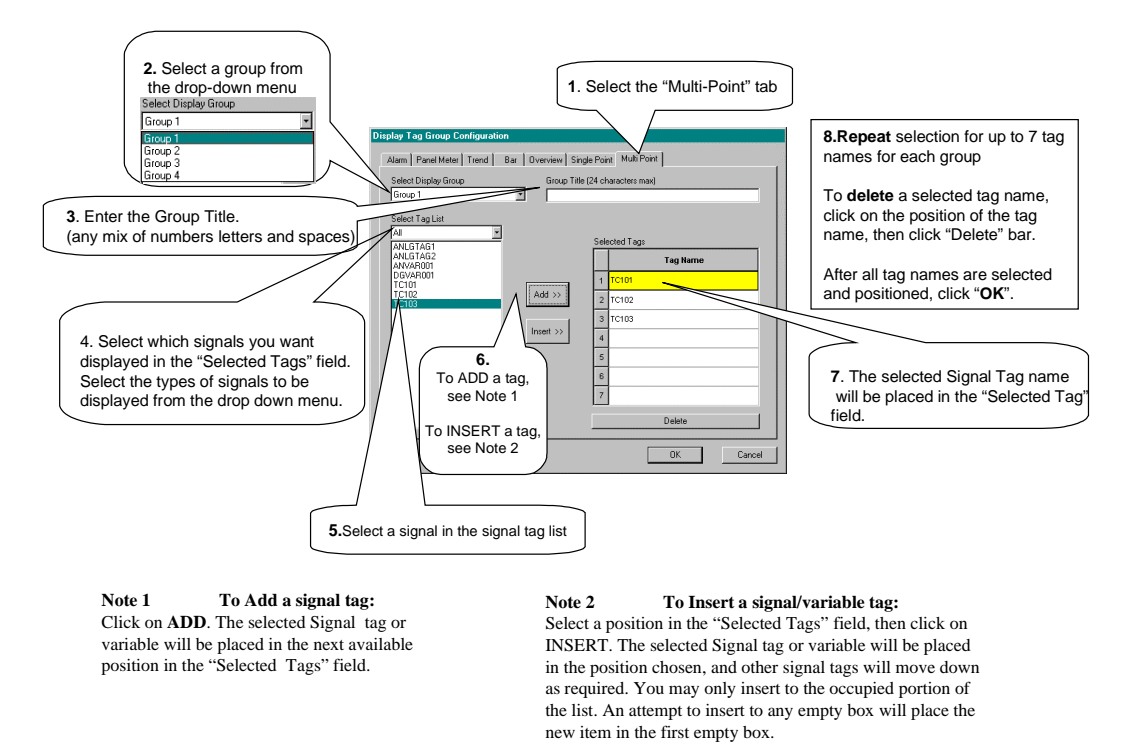

## **Figure 24 Multi-point panel display tag group configuration procedure**

See the following example of a Multi-Point Panel Group Display.

## **Example of multi-point panel group display**

The position reference on the "Selected Tags" field of the dialog box shows how the tags map to positions on the display.

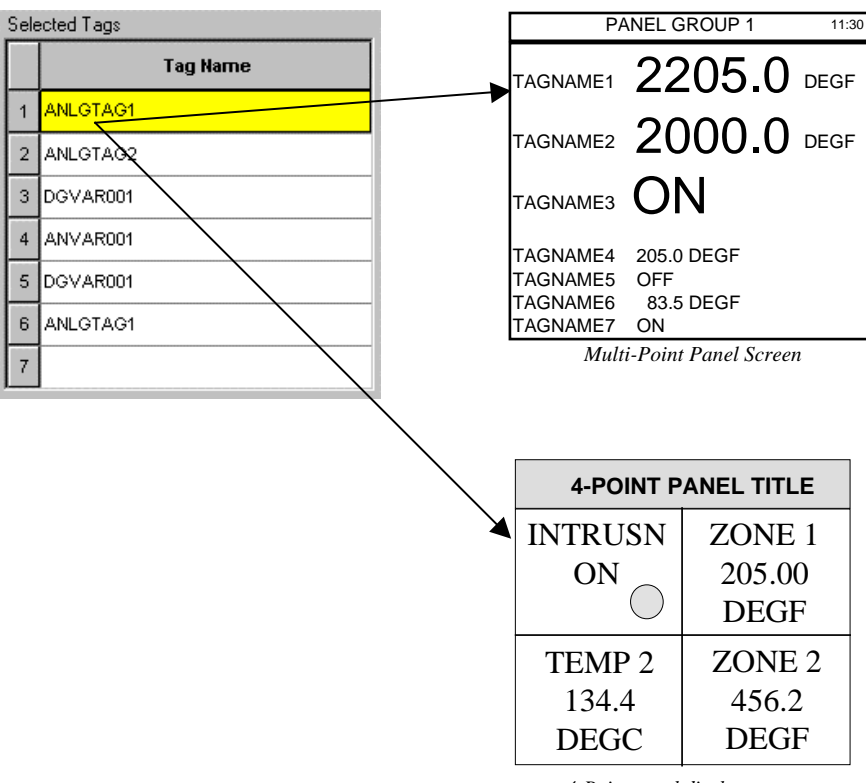

*4-Point panel display*

# **Tag Order**

## **Introduction**

Each time you configure a Loop (PID, CARB, ONOFF, TPSC, or AMB), SP Programmer (SPP), SP Scheduler (SPS), Hands/Off/Auto Switch (HOA), or a Device Control (DC) function block, you will have assigned a unique Tag Name to the block. The example shows a PID Function block.

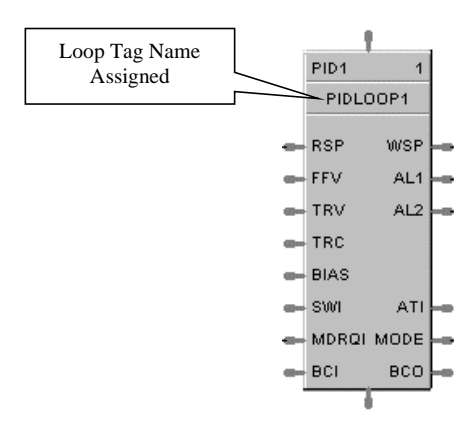

This selection lets you arrange up to 16 Tags to determine the tag order in various displays on the operator interface. The order in which they appear in this box can be changed to coincide with the order in which you want them to be displayed.

## **Configuring the display tag order**

Follow the procedure in Figure 25 to access a particular tag order group and arrange the order, in which you want them displayed, in the "Tag Order" dialog box.

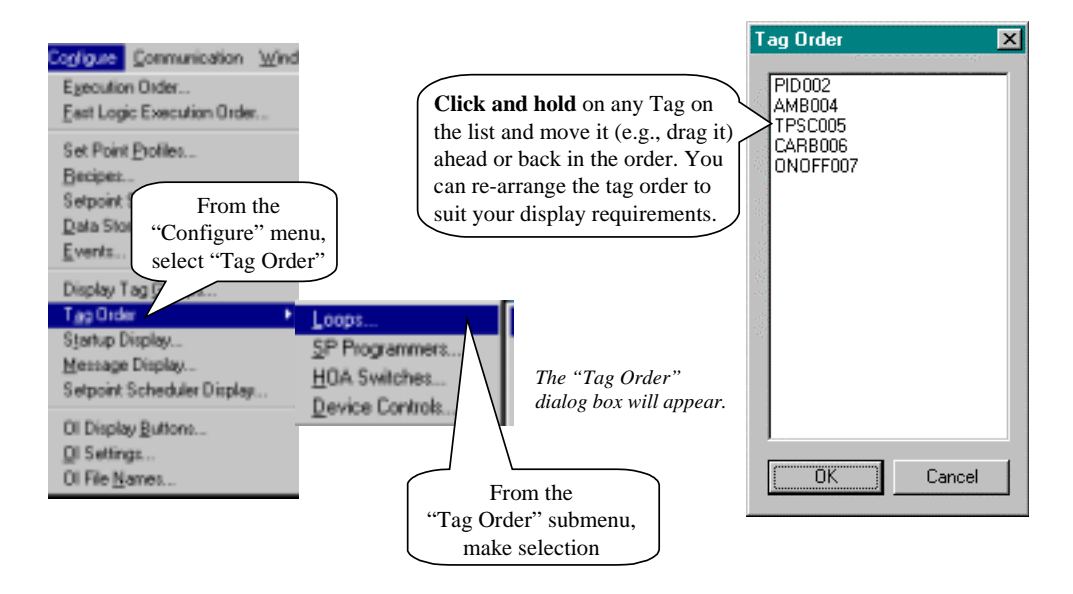

**Figure 25 Configuring the tag order**

*To assign Tags to Display Buttons, refer to OI Display Buttons (1-8) Configuration (page 126).*

# **Startup and Message Display Configuration**

## **Startup display configuration**

### **Description**

This selection lets you enter Title Text and Comment Text for your start up display. The "Startup Display" is the first screen displayed following start up and is **not associated with any display button.**

#### **Configuring the startup display**

Follow the procedure in Figure 29 to configure the Startup Display.

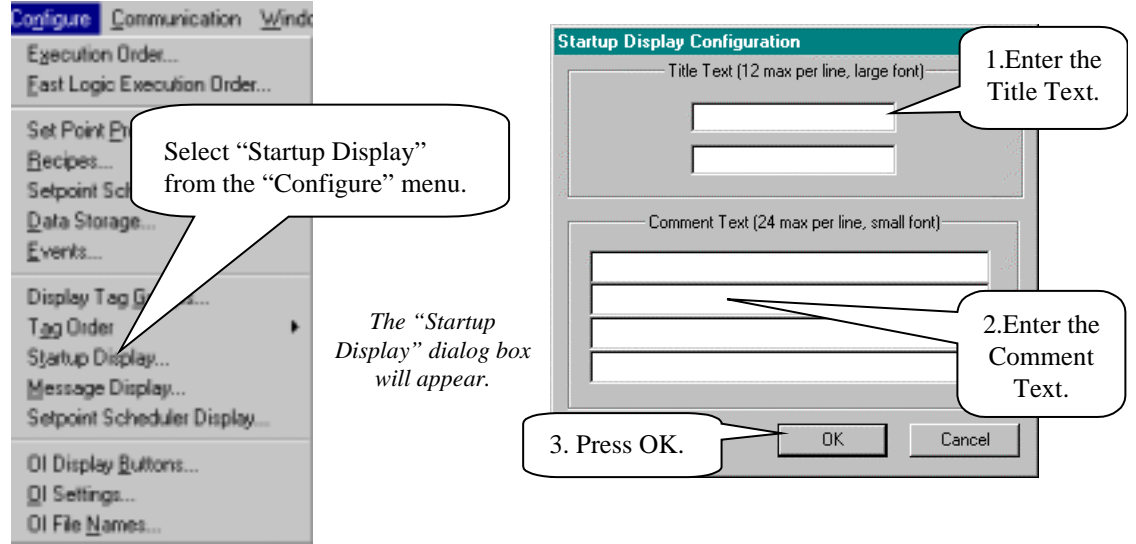

**Figure 29 Configuring the startup display**

## **Example of a startup display**

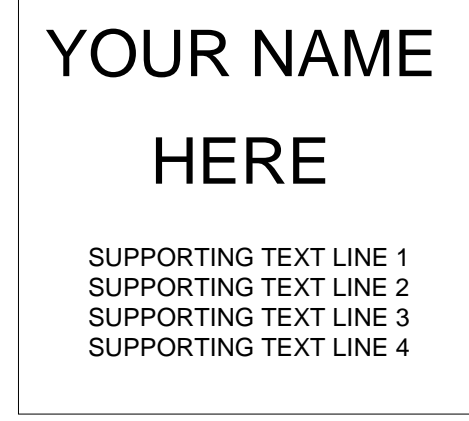

*Startup Display*

## **Message display configuration**

## **Description**

This selection lets you configure 10 pages of Message Displays.

#### **Configuring the message display**

Follow the procedure in Figure 30 to configure the Startup Display.

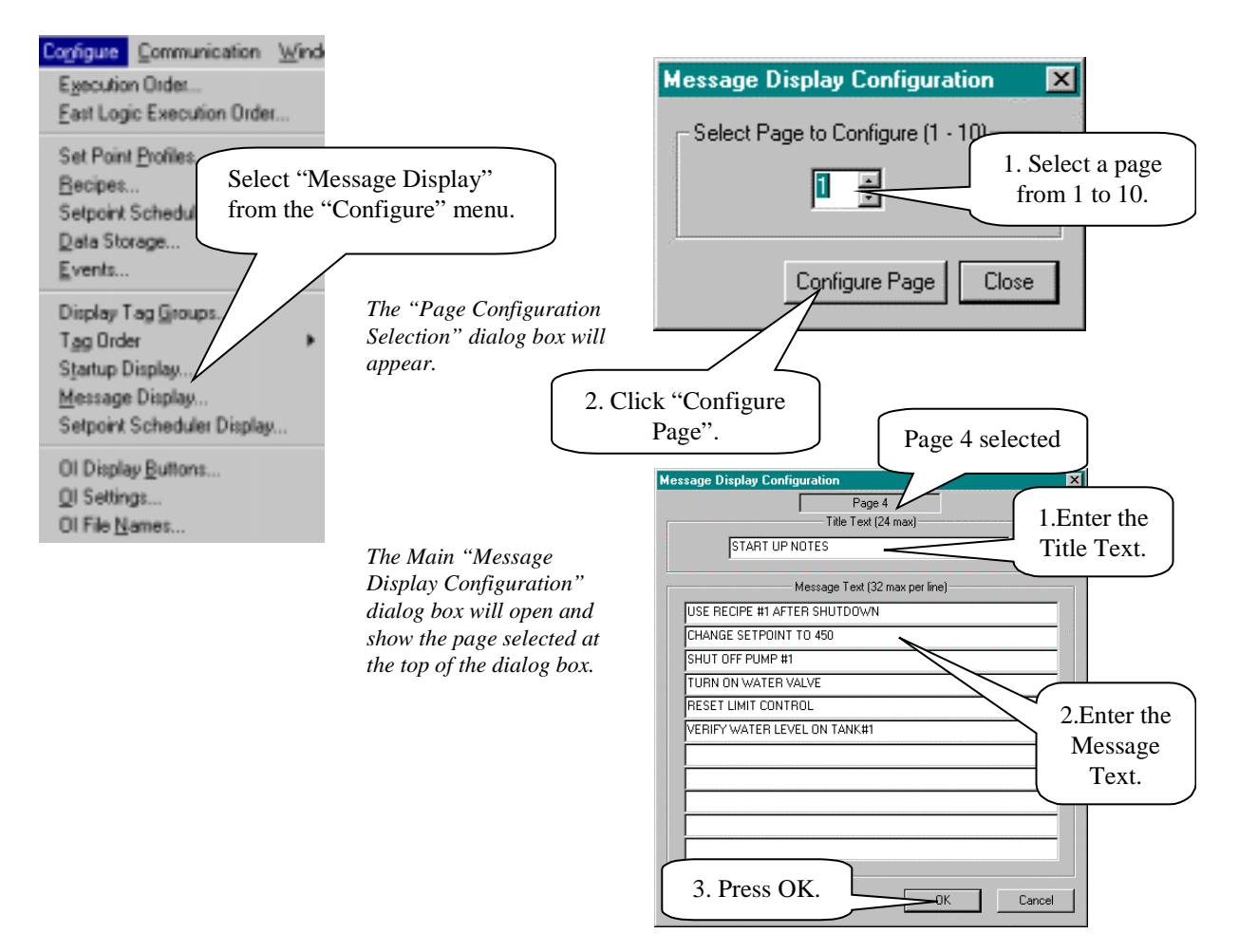

**Figure 30 Configuring the message display**

## **Example of a message display**

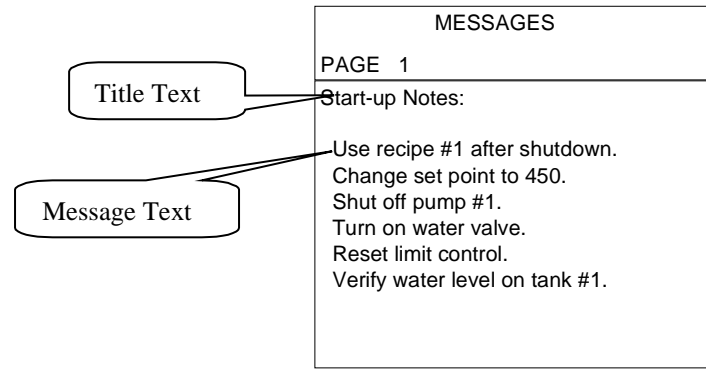

*Text Messages Screen*

*To assign Message Pages to Display Buttons, refer to O/I Display Buttons (1-8)* Configuration *(page 126).*

# **Setpoint Scheduler Display Configuration**

## **Description**

An operator can interact with the configured Setpoint Schedules through the Setpoint Program Operate display at the operator interface.

Eight character labels and four character engineering units are provided for each process variable of the master and auxiliary setpoint blocks. Labels and on/off descriptions are also provided for the Digital Event block. **Assigning these labels first will aid you in the schedule configuration process. These labels will appear in the configuration dialog boxes.**

## **Accessing the setpoint scheduler display configuration tabs**

Follow the procedure in Figure 31 to access and arrange the "Setpoint Scheduler Display" configuration dialog box.

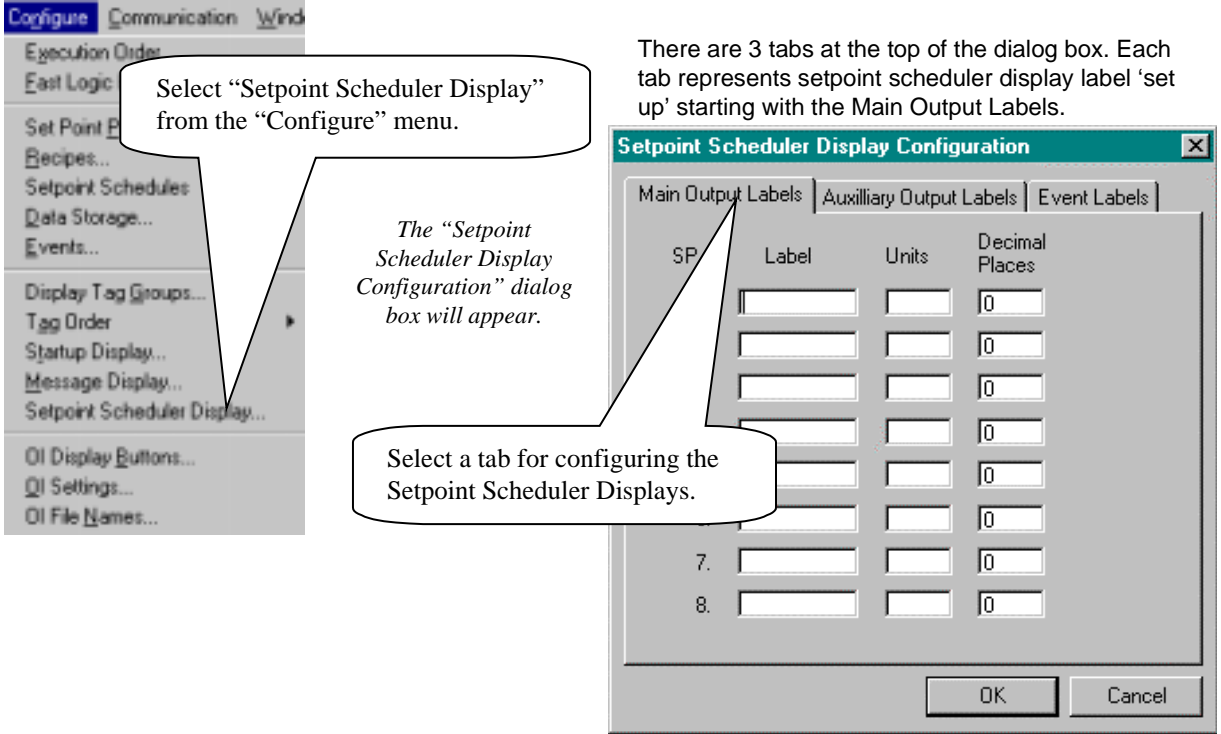

**Figure 31 Configuring the setpoint scheduler display**

## **Main output label configuration**

The "Main Output Labels" lets you set up labels for *Main Outputs* in the Setpoint Schedule to be displayed on the Operator Interface.

Figure 32 shows you the "Main Output Label" dialog box and entry fields and an example of a Setpoint Schedule Operate Display.

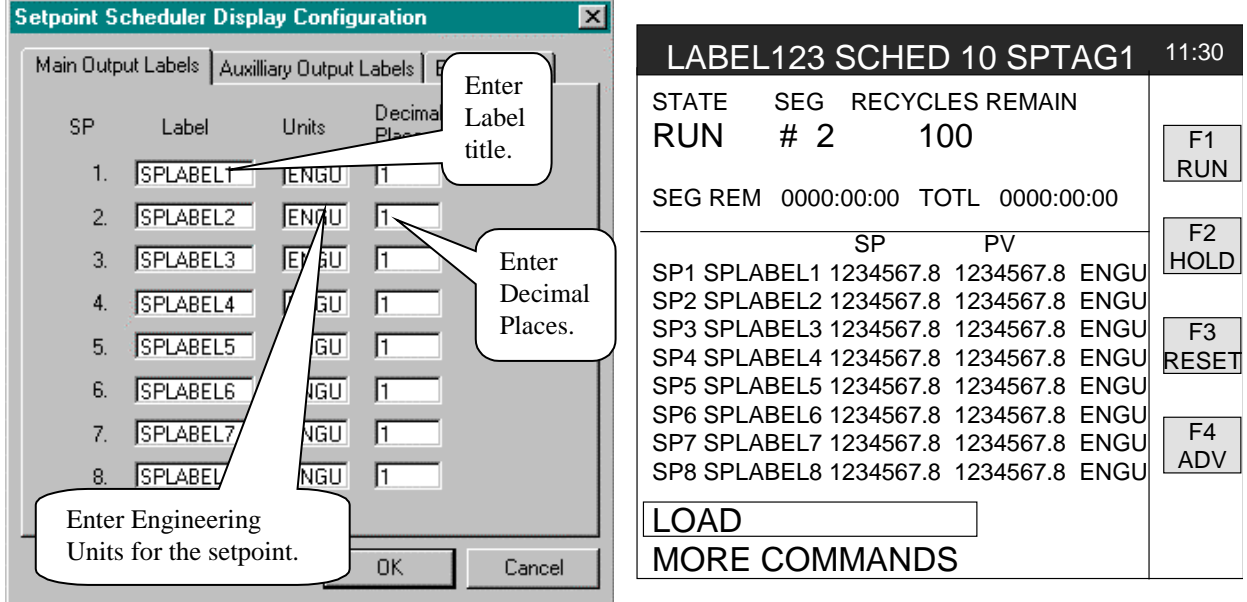

**Figure 32 Main output label dialog box and screen example**

### **Auxiliary output label configuration**

The "Auxiliary Output Labels" lets you set up labels for *Auxiliary Outputs* in the Setpoint Schedule to be displayed on the Operator Interface.

Figure 33 shows you the "Auxiliary Output Label" dialog box and entry fields and an example of a Setpoint Schedule View Aux. Display.

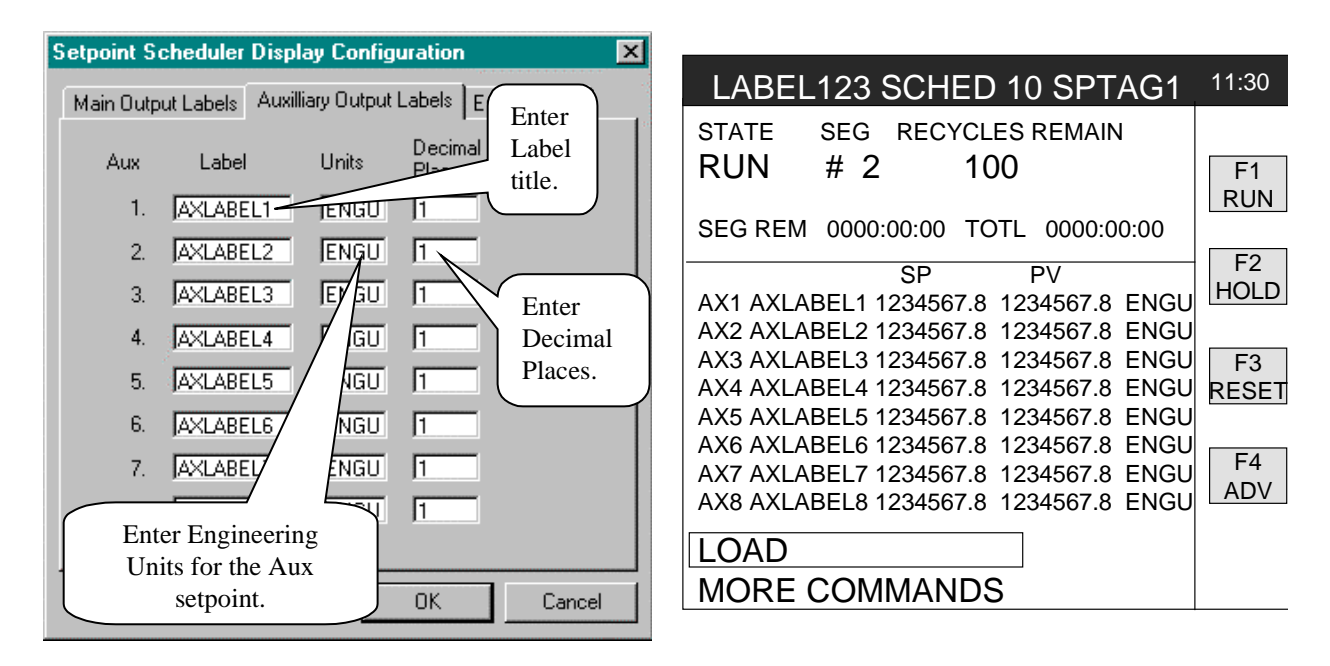

**Figure 33 Auxiliary output label dialog box and screen example**

## **Event label configuration**

The "Event Labels" lets you set up labels for *Events* in the Setpoint Schedule to be displayed on the Operator Interface.

Figure 34 shows you the "Event Label" dialog box and entry fields and an example of a Setpoint Schedule Operate Display.

| <b>Setpoint Scheduler Display Configuration</b><br>$\vert x \vert$ |                                                                                                    |                                                                                                  |                                                                                                    |  |  |  |  |
|--------------------------------------------------------------------|----------------------------------------------------------------------------------------------------|--------------------------------------------------------------------------------------------------|----------------------------------------------------------------------------------------------------|--|--|--|--|
|                                                                    | Main Output Labels   Auxilliary Output Labels                                                       | Event Labels                                                                                     | 11:30<br>LABEL123 SCHED 10 SPTAG1                                                                                                    |  |  |  |  |
| Event                                                              | Label                                                                                               | Event<br>Label                                                                                   | <b>RECYCLES REMAIN</b><br><b>STATE</b><br>SEG.<br><b>RUN</b><br>#2<br>100                                                                                                    |  |  |  |  |
| 1.<br>2.                                                           | EVENT <sub>111</sub><br><b>EVENT</b>                                                                | 9.<br>EVENT999<br>EVENT123<br>10.                                                                | 0000:00:00 TOTL 0000:00:00<br>SEG REM                                                                                                    |  |  |  |  |
| 3.<br>4.<br>5.<br>6.<br>7.<br>8.                                   | EVENT3<br>1evez<br>Enter a Label title<br>EVE<br>in each field.<br>EVENT666<br>EVENT777<br>EVENT888 | EVENT456<br>11.<br>EVENT789<br>EVENT234<br>EVENT567<br>14.<br>15.<br>EVENT890<br>16.<br>EVENT345 | FV1 FVFNT111<br><b>OFF</b><br>EV9 EVENT999<br><b>OFF</b><br>EV2 EVENT222<br>EV10 EVENT123<br><b>OFF</b><br><b>OFF</b><br>EV3 EVENT333<br>EV11 EVENT456<br><b>OFF</b><br><b>OFF</b><br>EV4 EVENT444<br>EV12 EVENT789<br>OFF<br><b>OFF</b><br>EV5 EVENT555<br><b>OFF</b><br>EV <sub>13</sub> EVENT <sub>234</sub><br><b>OFF</b><br>EV6 EVENT666<br>EV14 EVENT567<br><b>OFF</b><br><b>OFF</b><br>EV7 EVENT777<br><b>OFF</b><br>EV15 EVENT890<br><b>OFF</b><br>EV8 EVENT888<br><b>OFF</b><br>EV16 EVENT345<br><b>OFF</b> |  |  |  |  |
|                                                                    |                                                                                                    | OK.<br>Cancel                                                                                    |                                                                                                    |  |  |  |  |

**Figure 34 Event label dialog box and screen example**

# **Operator Pushbutton/Selector Switch/Data Entries Configuration**

#### **Introduction**

There are two types of displays that may be used for operator actions to replace panel pushbuttons or selector switches:

- the single action Push button switch display, and
- the Four Selector switch display.

Each have corresponding function blocks for setup and interface to other blocks for creating the proper action.

#### **Pushbutton switch display setup**

Each Pushbutton display has 4 momentary (one-shot) pushbutton actions that can be applied to the F1 through F4 operator interface keys and each has the option for switch confirmation through an external input or internal status.

You can use up to 4 of these display types for a total of 16 pushbutton actions to replace or augment normal panel pushbuttons and confirming status lamps or indicators.

The single action Pushbutton switch display is for applications such as turning on/off pumps, aux heaters, or bypass solenoids, starting/stopping a particular process cycle or phase, selecting atmosphere, selecting an override condition, an auto/manual process action, etc.

The setup of the Pushbutton display is associated with the Pushbutton function block and is not part of the Configure menu. Please refer to the *Control Builder Function Block Reference Guide* (51-52-25-64) for the procedure and examples of use.

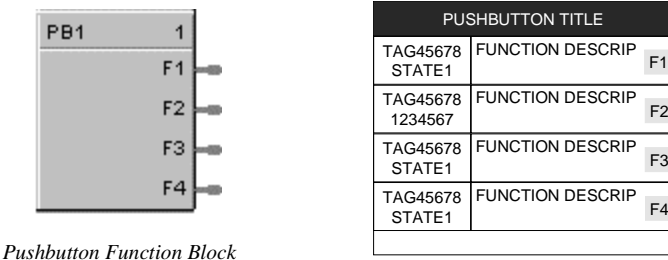

*Pushbutton Function Group Screen*

## **Figure 35 Pushbutton function block and group screen**

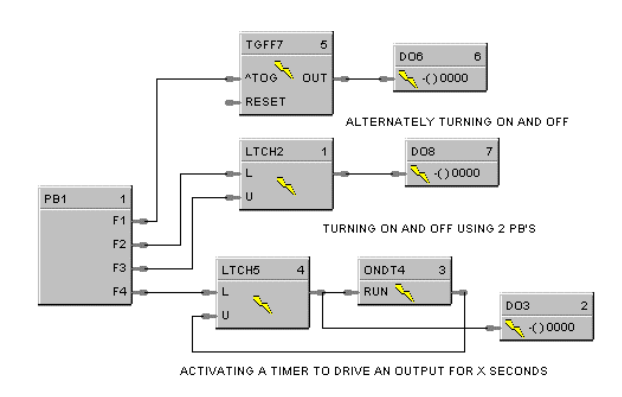

**Figure 36 Pushbutton function block diagram example**

## **Four selector switch display setup**

The Four Selector display emulates a multi-position selector or multiple-pushbutton switch action for up to 4 separate switches.

 Pressing any of the F1 through F4 keys while the display is active will call up a pop-up window showing an associated group of four digital outputs, any one of which can be turned ON continuously while all others are turned OFF.

The label of the selected operator action will be displayed on the operator screen for the associated switch position status. This will allow operator selection of only one of multiple states for a process (any of up to 4 states per button). Examples include (RUN, IDLE, STOP), (AUTO, MAN, OVERRIDE), (OFF, FILL, HEAT, EMPTY), (NORMAL, BYPASS), etc.

The setup of the Four Position display is associated with the Four Selector function block and is not part of the Configure menu. You may use 4 of these display types for a total of 16 selector switch actions.

 Please refer to the *Control Builder Function Block Reference Guide* (51-52-25-64) for the procedure and examples of use.

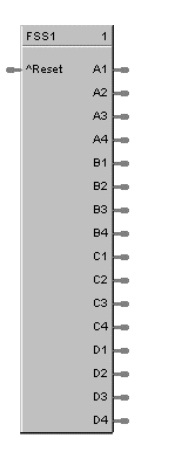

| STATE3<br><b>FUNCTION DESCRIP</b><br><b>FUNCTION DESCRIP</b><br>STATE1<br><b>FUNCTION DESCRIP</b><br>STATE4<br><b>FUNCTION DESCRIP</b><br>STATE2 | DIGITAL GROUP TITLE |    |  |  |  |  |
|----------------------------------------------------------------------------------------------------|---------------------|----|--|--|--|--|
|                                                                                                    |                     |    |  |  |  |  |
|                                                                                                    |                     |    |  |  |  |  |
|                                                                                                    |                     | F3 |  |  |  |  |
|                                                                                                    |                     |    |  |  |  |  |

*Four Selector Switch Function Block*

*4-Selector Switch Display*

#### **Overview displays for read/write actions setup**

The Overview displays may have a combination of up to 12 Signal Tags (for monitoring or read-only) and Analog or Digital Variables on each display (up to 20 displays can be configured), in any combination. The assignment of Variables to these screens allows the operator to directly enter on-line changes for the analog Variables or selection of an ON or OFF status for Digital Variables.

These overview displays allow the user to customize the operator interface for monitoring only, or for operator entries. They may also supplement the push button screens for digital actions although an ON or OFF selection is continuous, not momentary. For example:

- Recipe variables may be listed (changed on-line at this display for the current process only or with security applied) and can be loaded through recipe selection [via the Recipe display assigned to one of the Display Buttons (1-8)] but shown on an Overview display
- A list of only alarm setpoints may be created
- An operator parameter entry display for biases, auxiliary setpoints or controller setpoints, etc. may be set up as a list
- A series of process on-off digital actions, such as turning on auxiliary pumps or heaters, may be on one screen, etc.

Any of the above may be combined with read-only Signal Tags (analog or digital values) on the display.

For the setup of the Overview display, refer to *Overview display tag groups (page 109)*.

# **How to Configure Start Up Conditions for Controller Initialization**

See *Appendix D – Controller Initialization* for a description of default conditions for Variables, function block outputs, recipes, profiles after a configuration download. This section describes methods of automatically loading values into analog or digital Variables plus an example of creating a momentary oneshot digital status after a download.

# **O/I Display Buttons (1-8) Configuration**

## **Description**

This function lets you customize display access by assigning specific display screens to the operator interface keyboard keys (1-8). Each of the eight screen-access buttons on the operator interface supports a sequence of up to ten screens. Screens assigned to these buttons may be Monitor screens (view data only) or Operate screens (take actions). The type of screen and the data presented on the screen is defined during configuration.

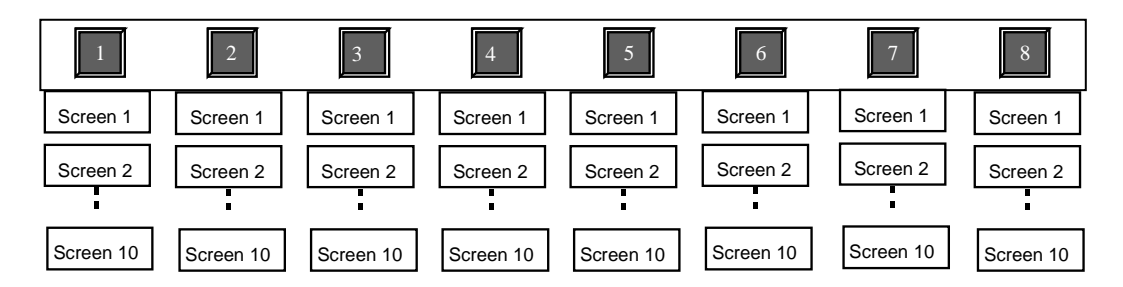

Each screen display format is selected from a list of available formats and applied to a display group that has been set up for any of the display configuration selections in the "Configure" menu, "Display Tag Groups". You can also assign "Message Displays" on the "Configure" menu to a Display Screen Button.

## **NOTE: Not all models have 8 Operator Interface keyboard keys.**

## **Accessing the display button configuration tabs**

Follow the procedure in Figure 37 to access the "Display Button Configuration" dialog box.

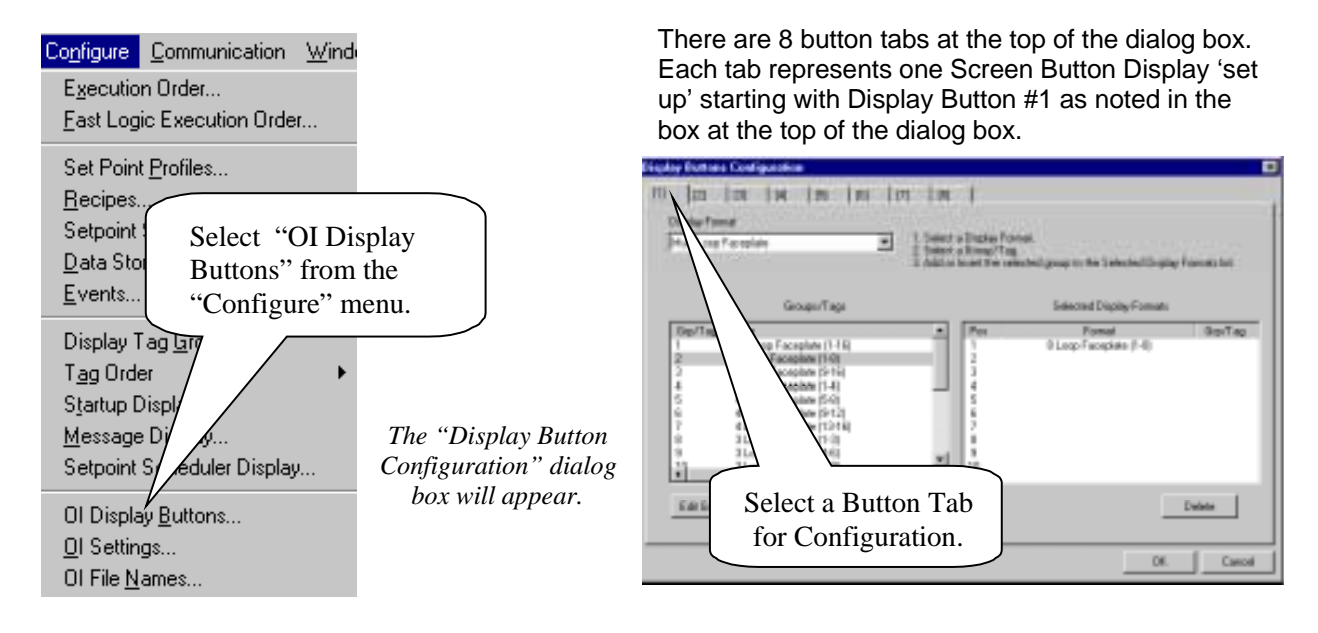

**Figure 37 Accessing the display button configuration tabs**

## **Configuration procedure**

Follow the procedure in Figure 38 to configure the "Display Buttons". For examples of display format types, refer to Table 29.

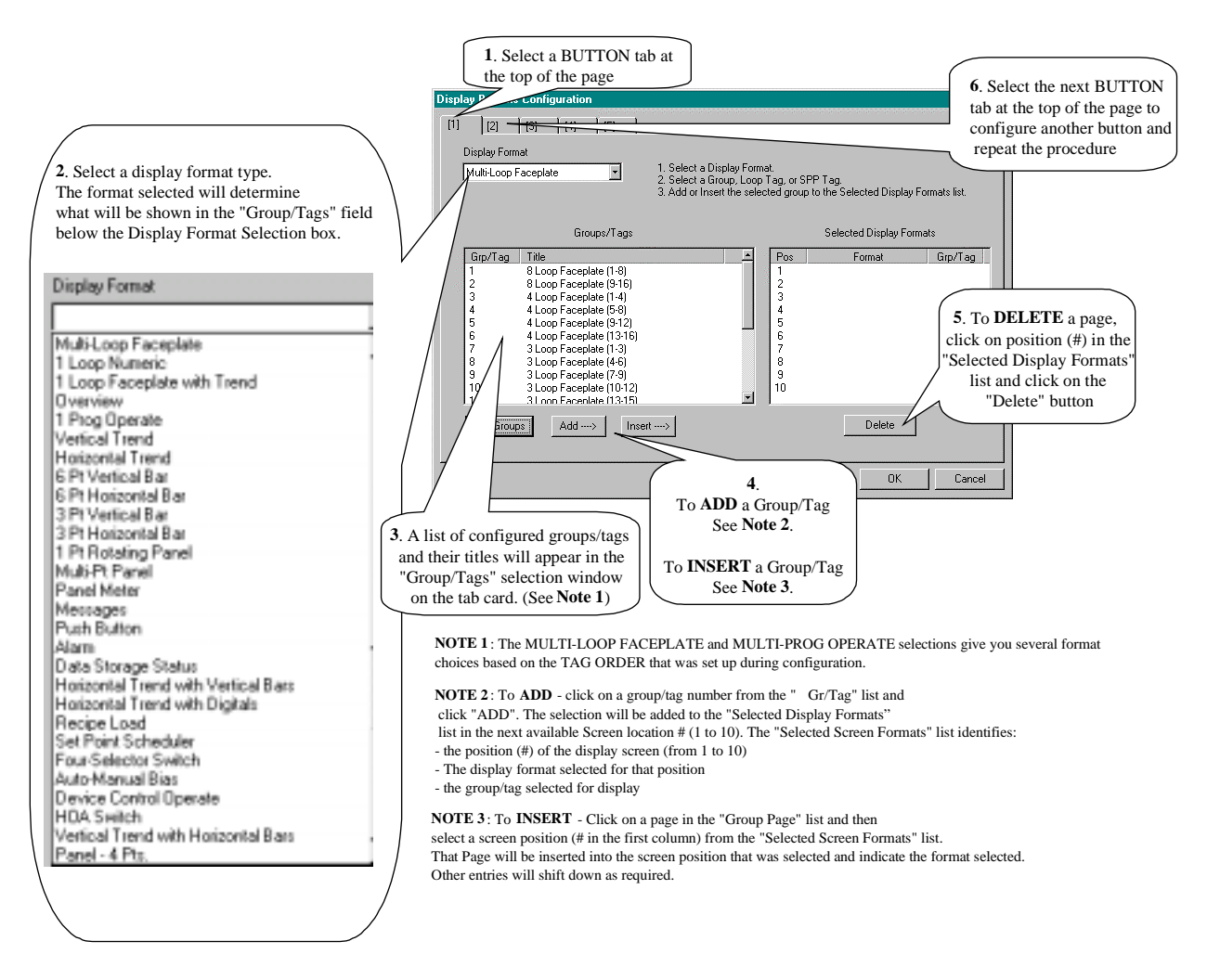

**Figure 38 Configuring display buttons**

## **Display button configuration and tag order example**

During *"Display Button Configuration",* when you select a format, for example: "**Multi-Loop Faceplate**", there will be many format selections from which to choose. The example in is a "Display Button Configuration" dialog box for LOOPS.

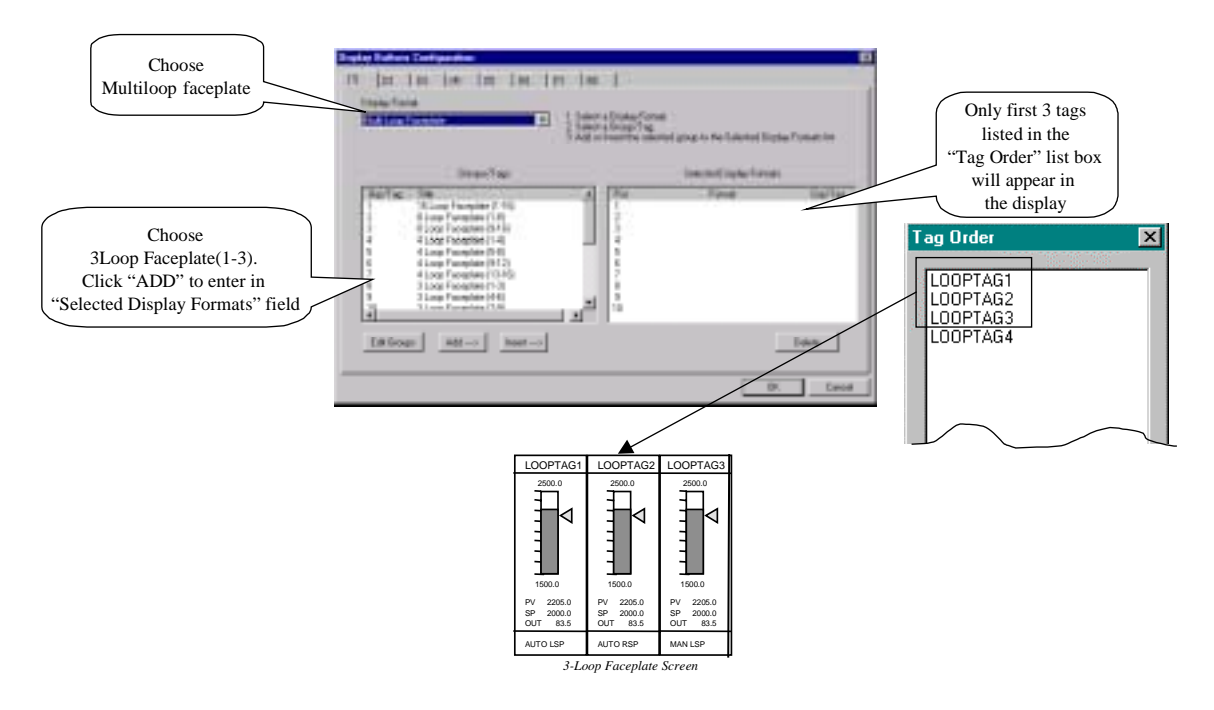

**Figure 39 Display button configuration example for Loops**

Each Tag Order "Type" will have its own display format types. For examples of display format types, refer to Table 29.

## **Display format types**

Table 29 gives examples of Displays accessible by the OI Display buttons (1-8).

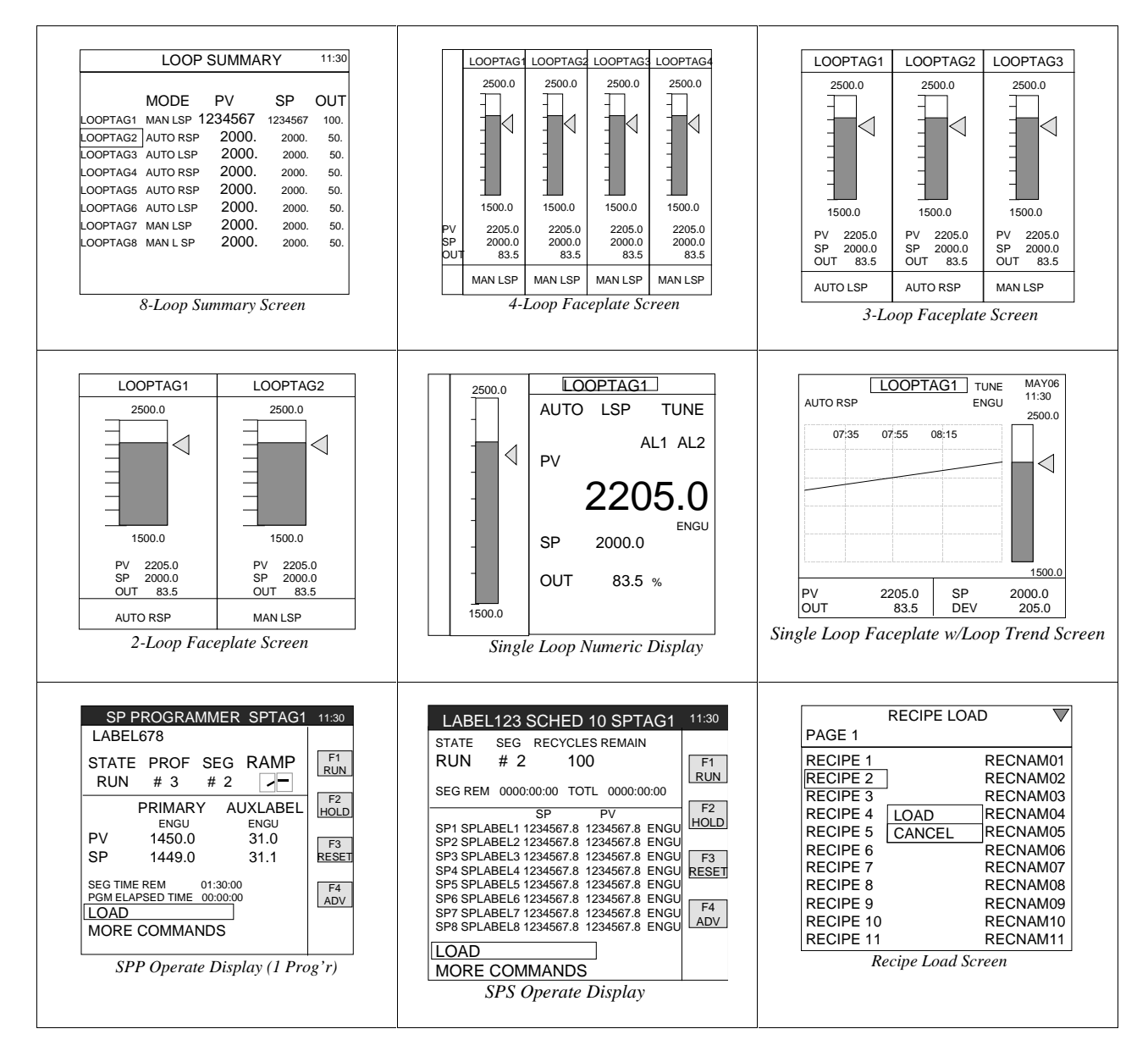

## **Table 29 Displays accessible by the OI Display buttons (1-8)**

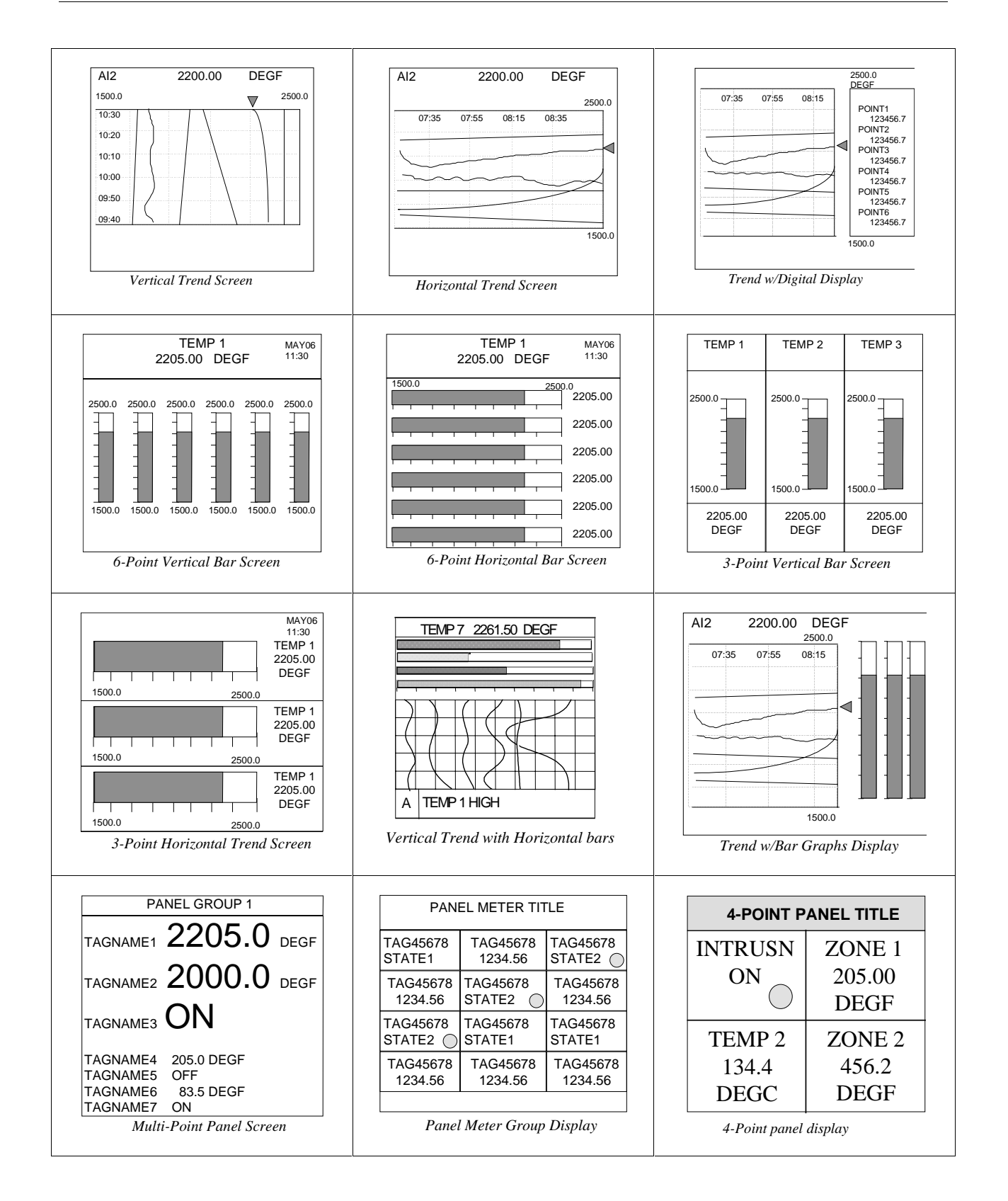
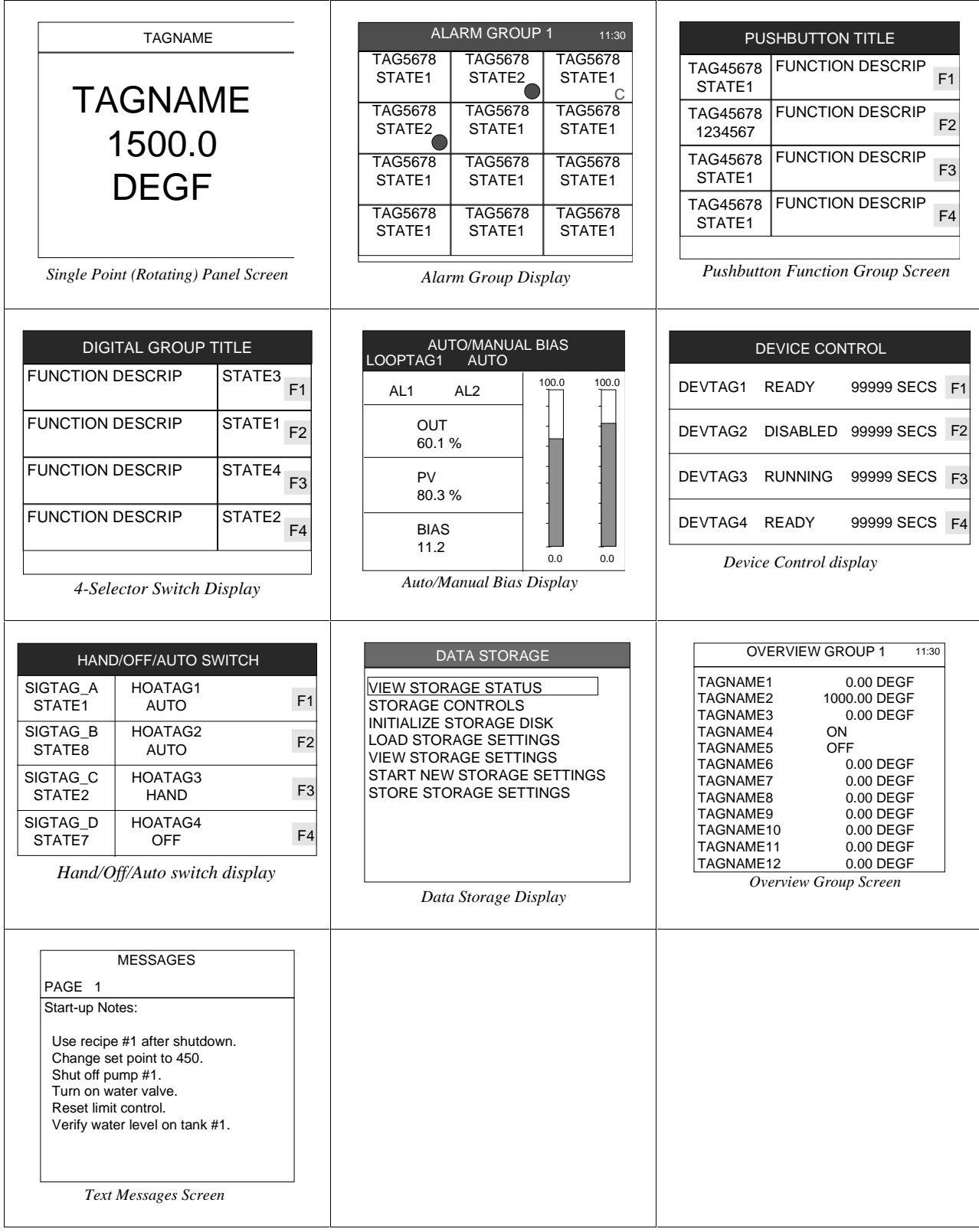

# **O/I Security Settings**

#### **Introduction**

The Control Builder lets you configure, download, and upload security settings for the operator interface. The security configuration is divided into two areas: **Operator Security** and **Engineer Security**.

#### **Configuring security**

Follow the procedure in Figure 40 to configure the "OI Security Settings".

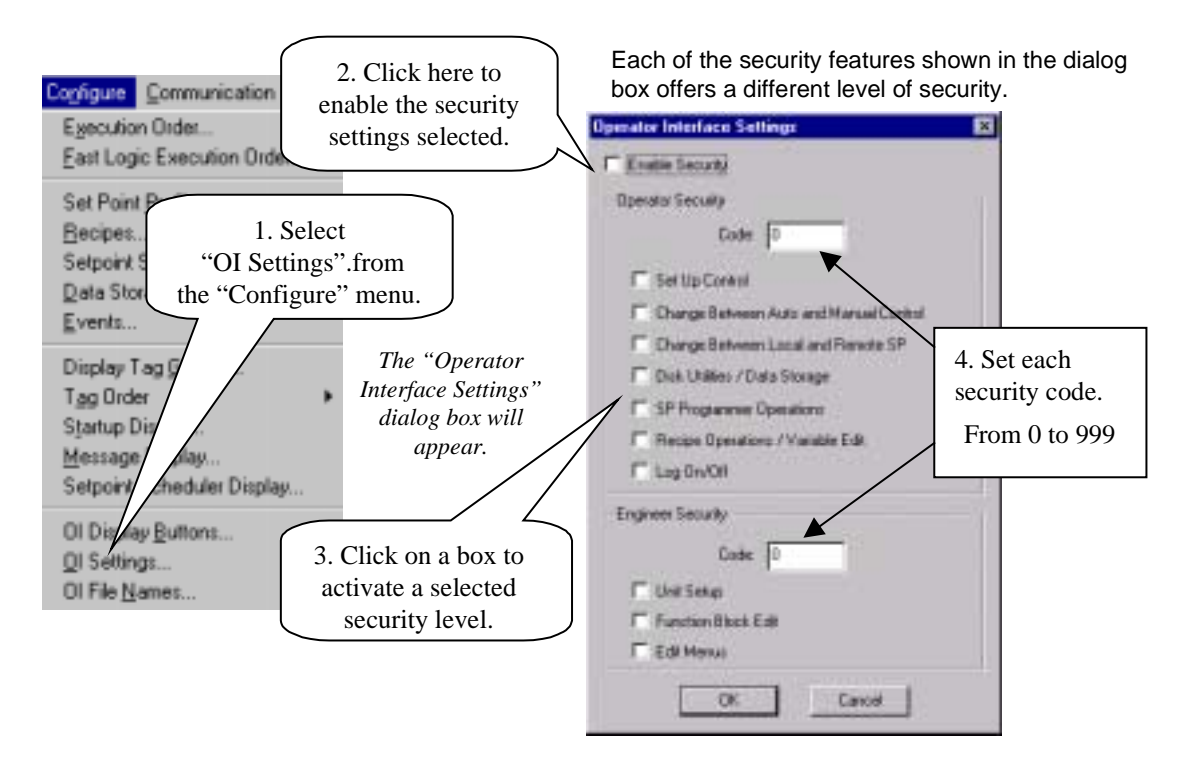

### **Figure 40 Configuring security**

Table 31 lists the displays and functions that are secured for each security level.

### **Set security details**

Table 30 lists all the features that appear on the "Operator Interface Settings" dialog box with a description of the security detail when the feature is selected.

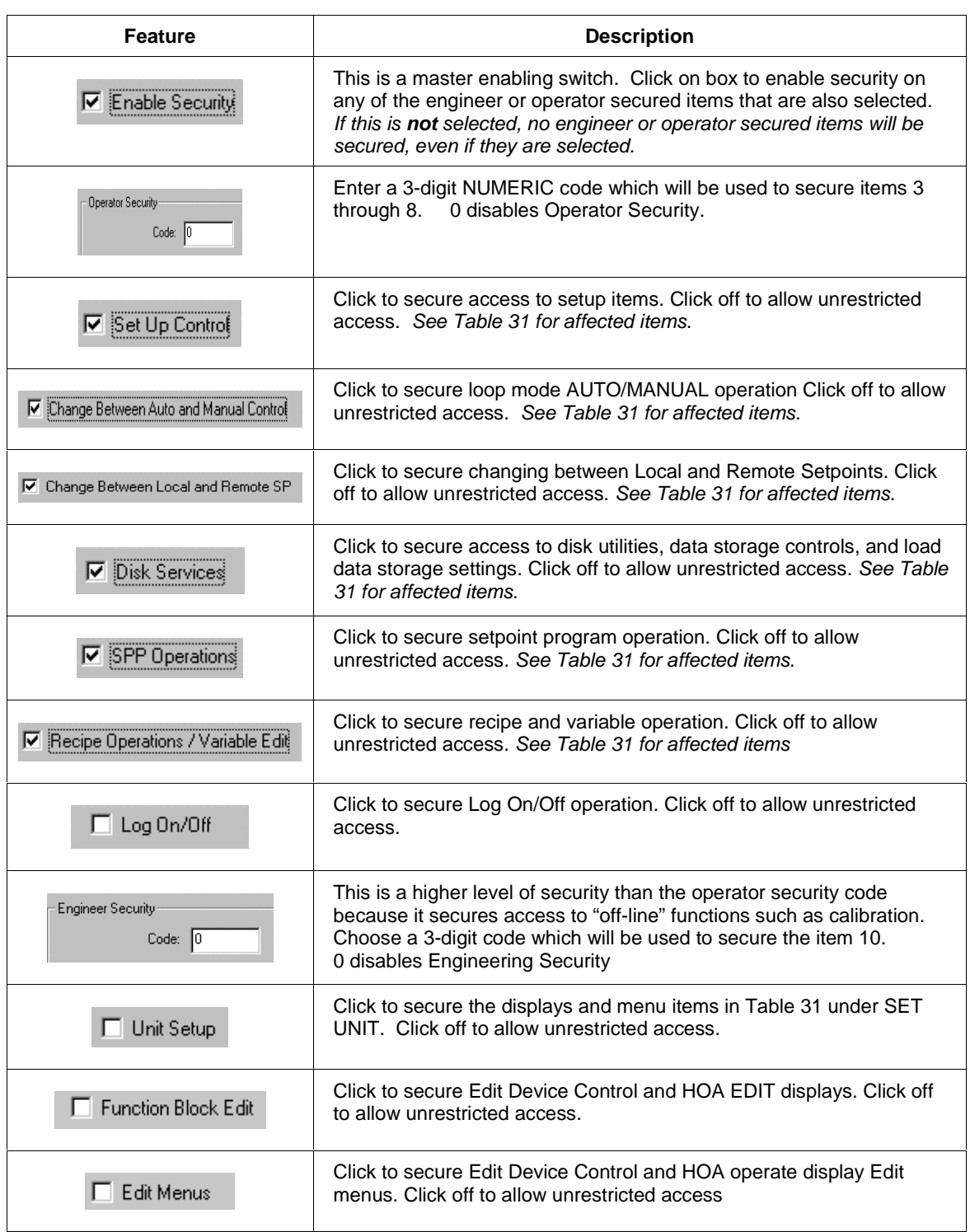

## **Table 30 Set security details**

## **Secured displays and functions**

Table 31 lists the displays and functions that are secured for each selection made on the "Operator Interface Settings" dialog box.

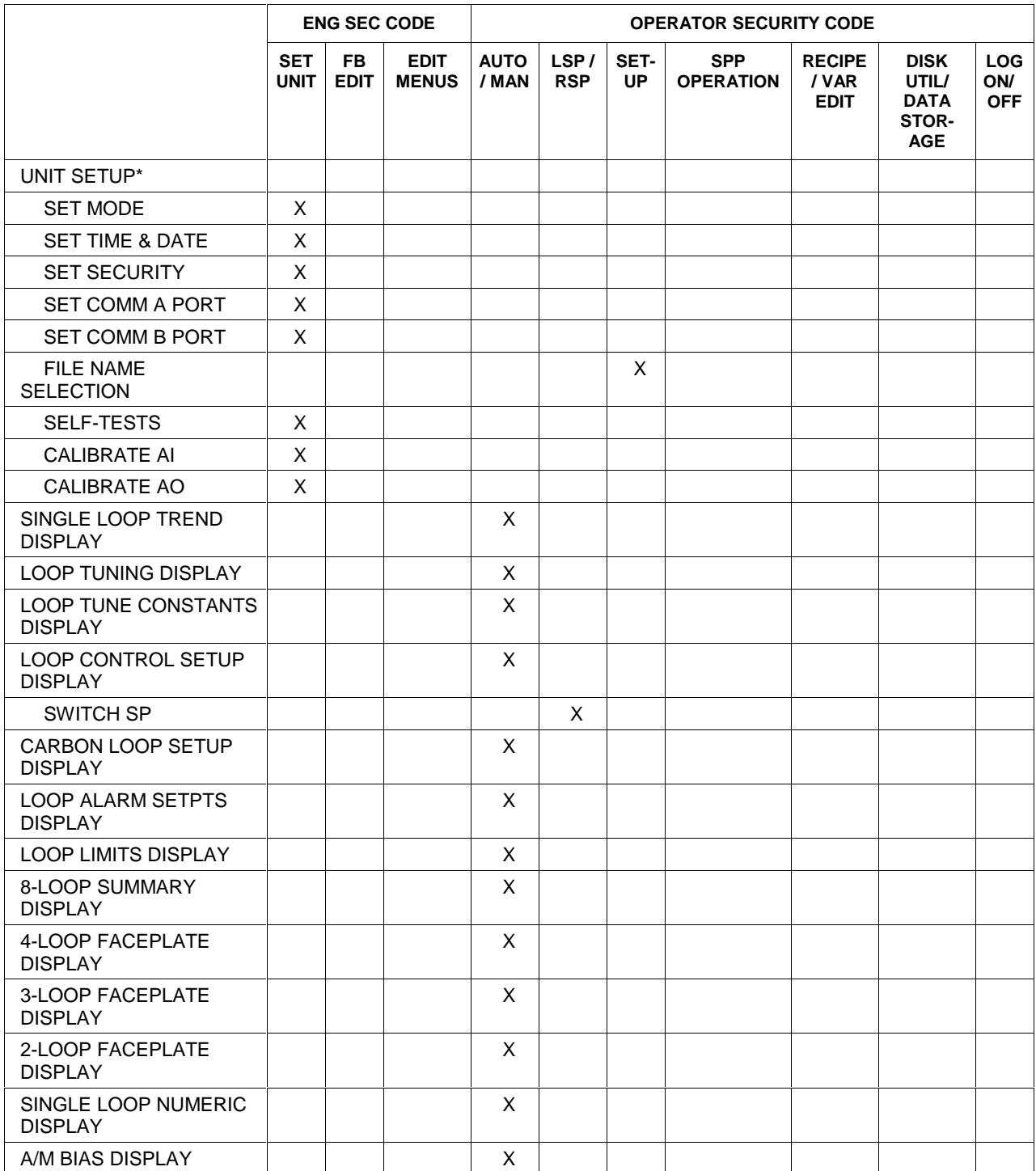

## **Table 31 Displays and functions that can be secured**

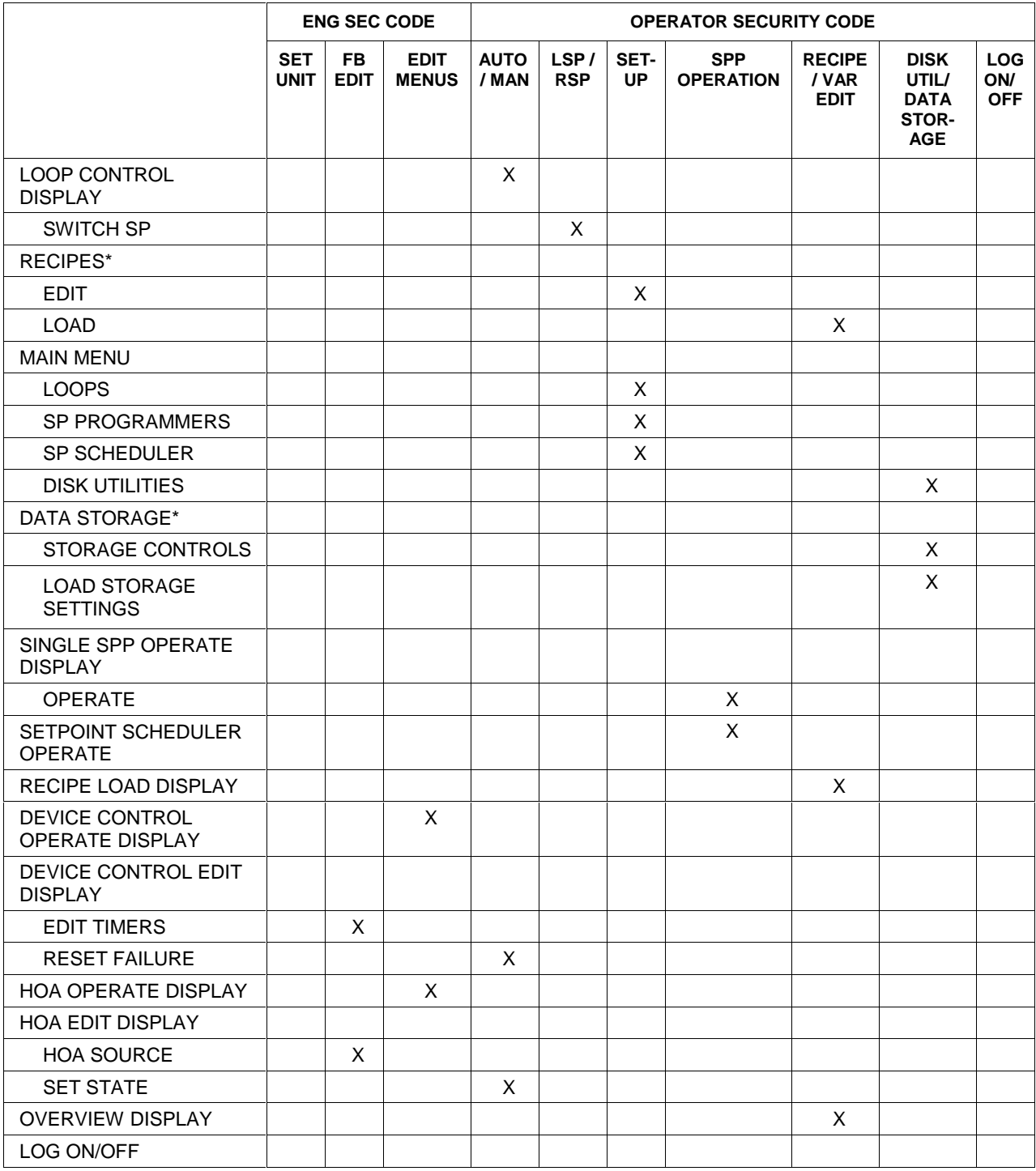

# **O/I File Names for Disk Storage**

#### **Introduction**

You can configure up to 25 file name roots (6-characters) for use by the operator interface in disk storage.

The Operator Interface lets you choose a name root and append it with a 2-digit number. Then a 3-character extension is automatically added to create a filename for the disk storage functions.

Please use DOS format File Names.

Follow the procedure in Figure 41 to configure O/I File Names. The first four names listed in the dialog box are defaults and can be changed.

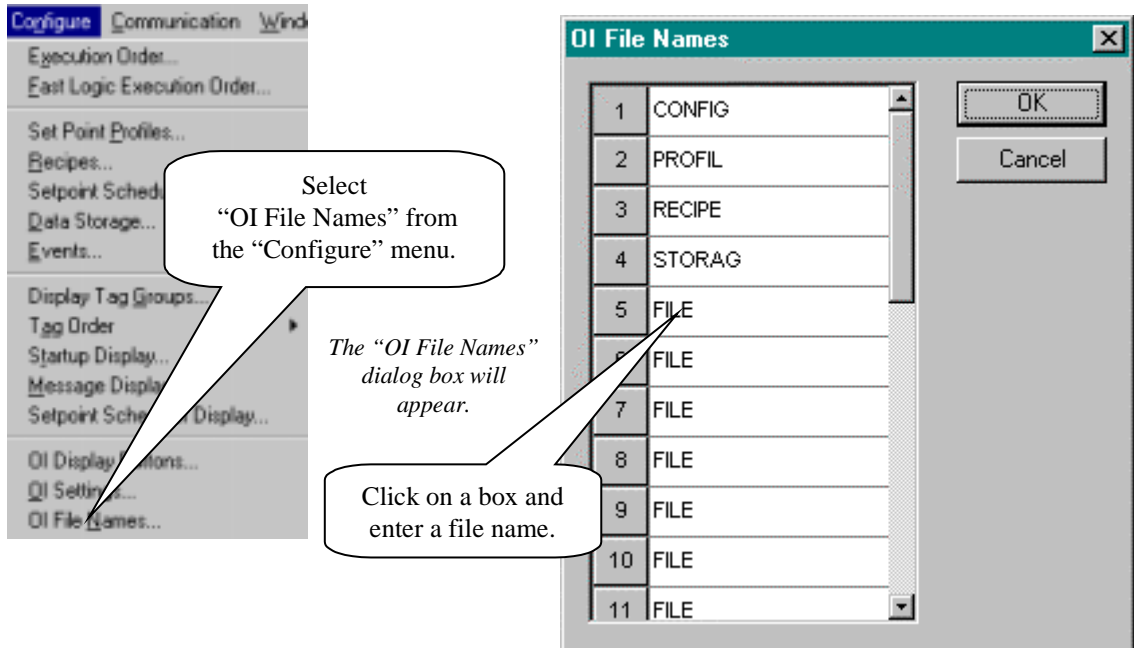

**Figure 41 O/I file name configuration**

# **How to Initiate a Configuration Print Out**

### **Introduction**

You can initiate printouts of the configuration data for your hard copy records. The Control Builder lets you select the following information to be printed:

- Block Diagram (Figure 42)
- Block Parameters (Figure 43)
- Tag Properties (Figure 44)

#### **Initiating a print out**

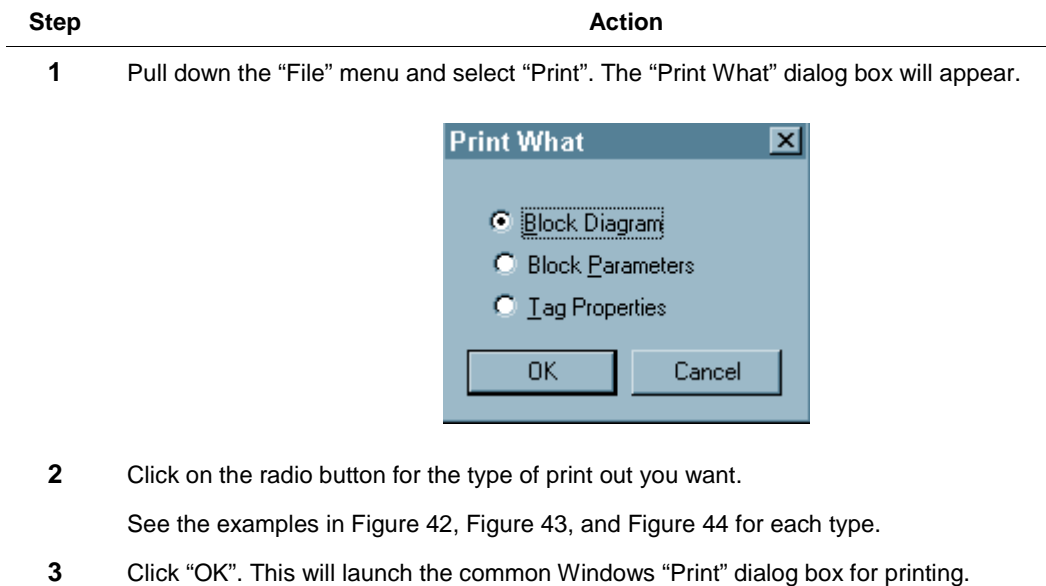

### **Typical block diagram printout**

Configuration Name Page 1 of 1

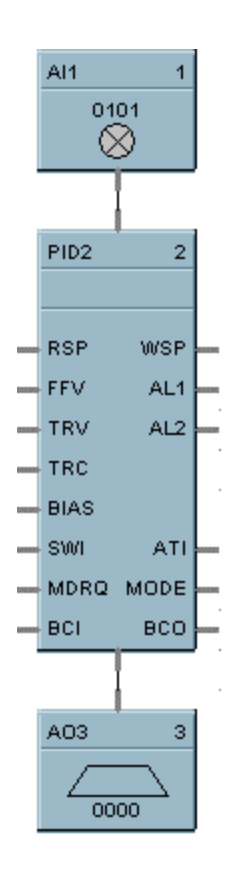

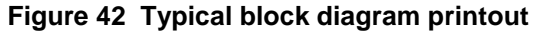

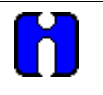

### **ATTENTION**

You can change the configuration name in the upper left corner of each page by way of the description field of the "File Properties" dialog box. If the file description is blank, the control builder will use the file name for the configuration name.

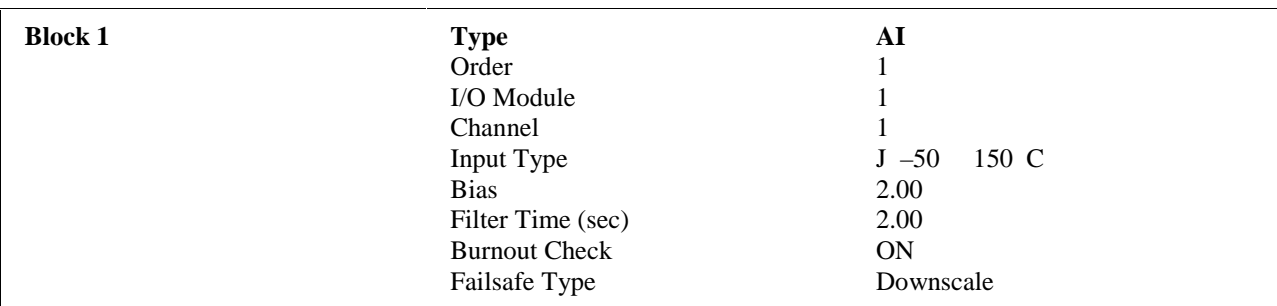

### **Typical control block configuration printout**

### **Figure 43 Typical control block parameters printout**

### **Typical tag properties printout**

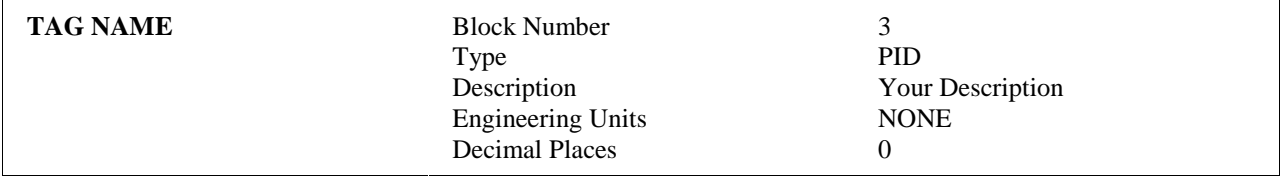

### **Figure 44 Typical tag properties printout**

# **How to Save a Function Block Diagram**

### **Introduction**

One of the last stages of configuration is to save the entered configuration data. This includes Function Block configuration, Setpoint Program configuration *(Setpoint Programming* section), and Recipe configuration *(Setpoint Scheduler* section).

#### **Saving the configuration data**

Follow the procedure below to save the Function Block Diagram.

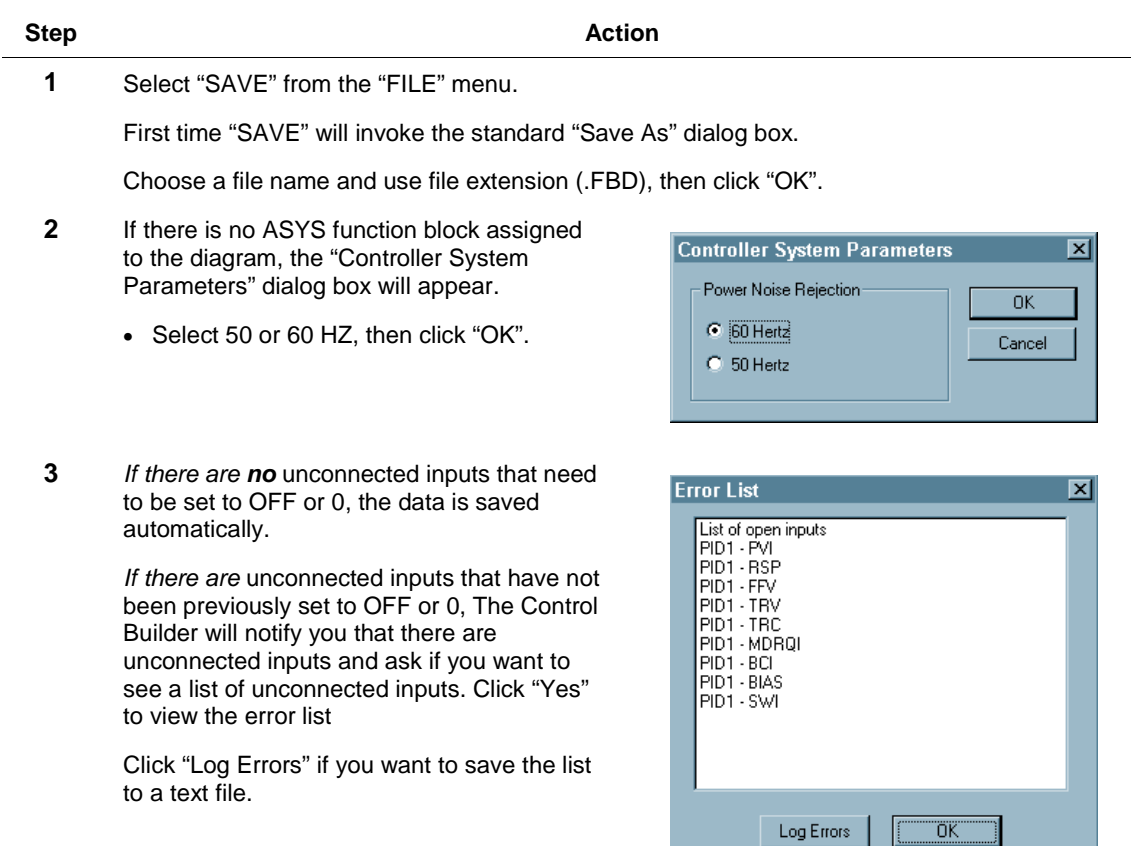

# **How to Download a Control Strategy**

### **Introduction**

Once a Control Strategy is stored on the computers Hard Drive, the configuration data can then be called up and downloaded to the controller.

#### **Downloading a control strategy**

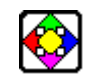

#### **REFERENCE**

Configuration data can also be downloaded from the operator interface. Refer to the UMC800 Operator Interface User Guide, Document 51-52-25-62, for procedures.

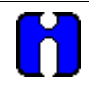

## **ATTENTION**

The controller does not need to be in PROGRAM mode to download a control strategy. The Control Builder will do this automatically (with permission) at the time of download.

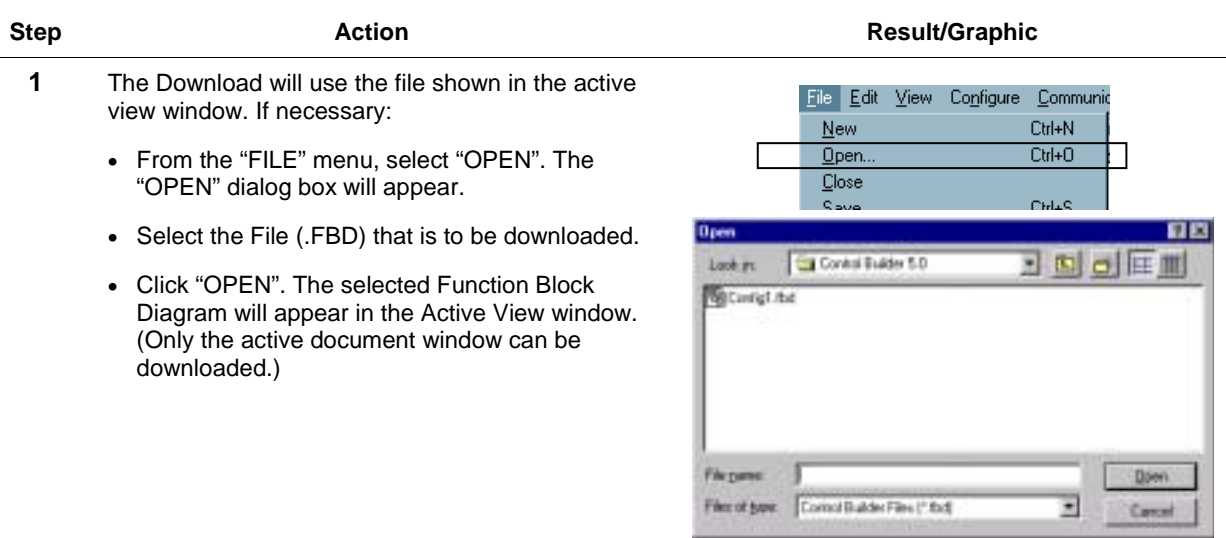

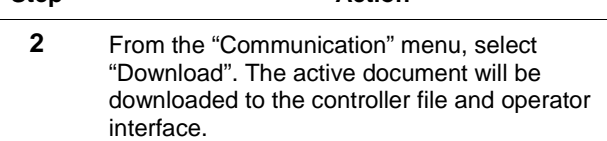

#### **Step Action Action Action Result/Graphic**

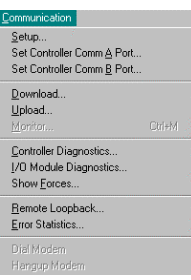

The "Download File" dialog box will appear. It will state the file name and path. It will state the "Status" as READY.

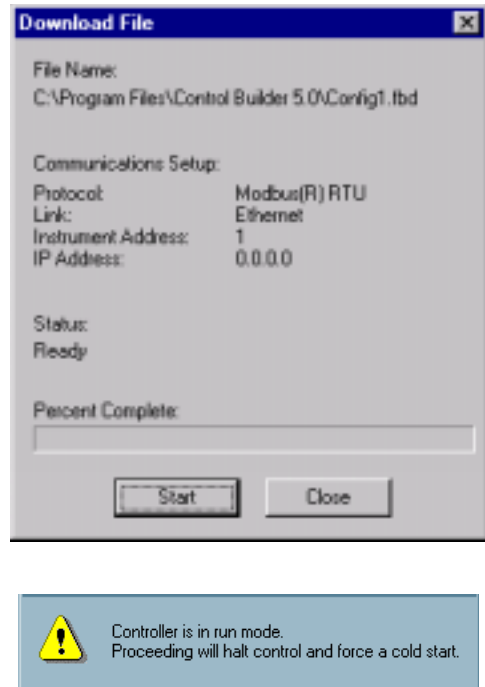

**3** Click "**START**". A message box will open and advise that if the controller is in the RUN mode, proceeding will halt control and force a cold start.

> **NOTE:** Proceeding will also clear the existing database in the controller, even if the download fails. To revert to the previous configuration, you should first upload it. You can then download it if the new configuration download is unsatisfactory.

 $|\Box$ 

Cancel

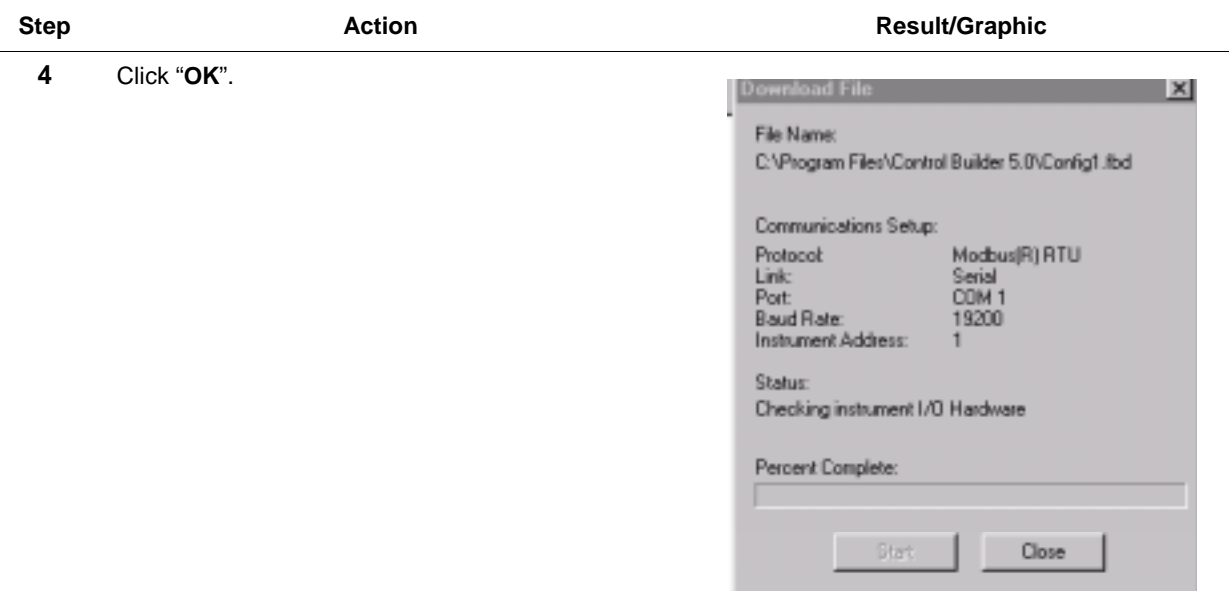

The "Status" will change to "**current action**" and will show a "**Percentage Complete**" in that field.

When the download is complete, the Control Builder will attempt to put the controller into 'RUN" mode. If it succeeds, the "Status" will show "Controller is successfully Downloaded and Running". If the mode toggle switch on the controller is in the PROGRAM position, a message box will open and the "Status" will show "**Download Complete**".

- **5** Click "Close". The file has been downloaded.
- **6** If there is a problem with the download, a failure message will appear.
	- Check your communication Set Up for correct settings.

NOTE: If the Control Builder uploads or downloads while the Operator Interface is doing one or the other, the following error message will appear:

BAD SEQUENCE NUMBER

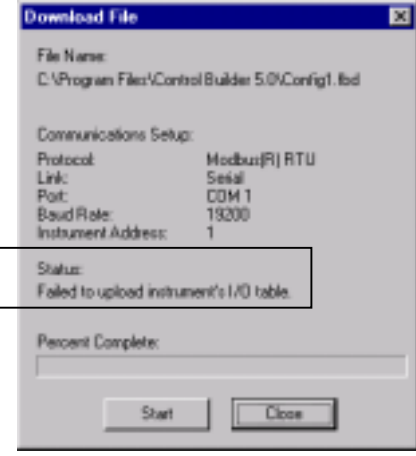

# **Modifying an Existing Configuration**

### **Introduction**

To modify an existing configuration , the configuration file (.FBD) must be open in the active window. The file can be opened from the PC hard drive or can be uploaded from the controller and edited.

#### **Modifying a file stored on the PC**

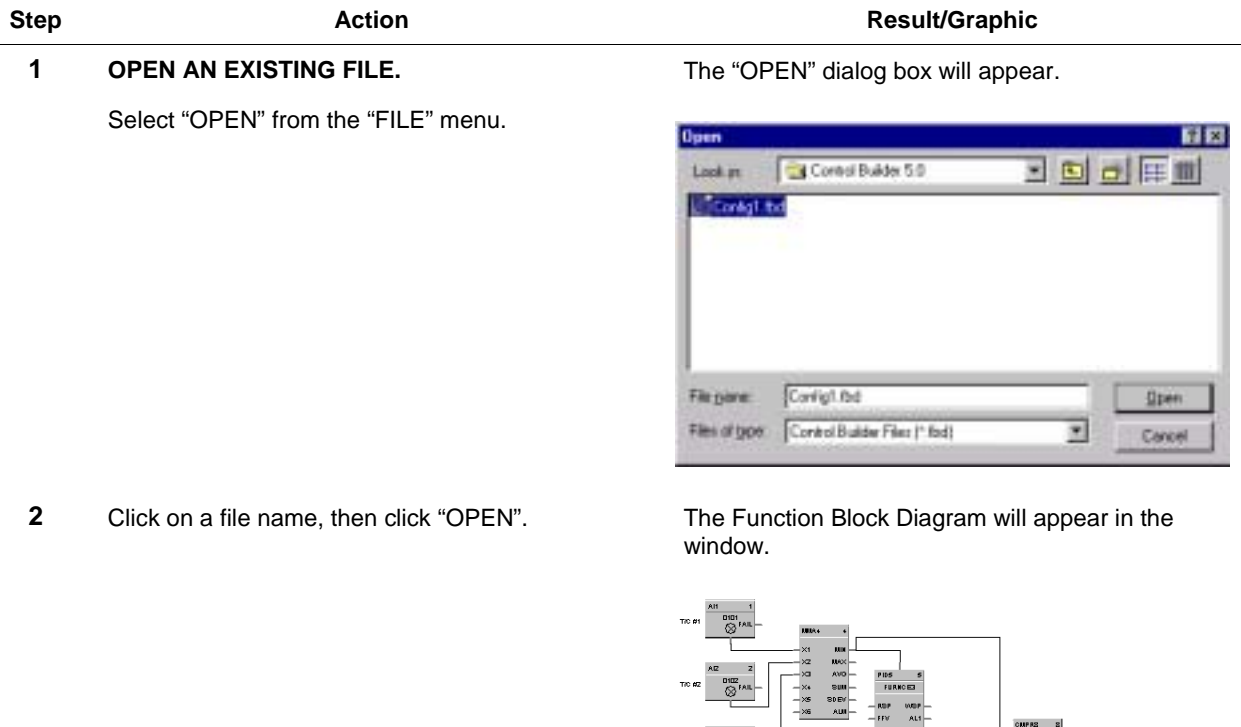

**3** Edit the Function Block Diagram, then SAVE it to the file [see How to Save a Function Block Diagram (page 140)] or you can Download the file to the controller [see How to Download a Control Strategy (page 141)].

#### **Uploading from the controller**

Refer to *Uploading a Database from the Controller* section for instructions to upload a database from the controller.

 $T \circ \kappa \overline{\text{S}}$ 

Edit the file, then store the database in the PC [refer to *How to Save a Function Block* Diagram *(page 140*)], or download the file database to the controller. [Refer to *How to Download a Control Strategy* (page *141)* to download.]

# **Setpoint Programming**

# **Overview**

### **Introduction**

Up to four independent setpoint programming blocks may be configured in the controller using the "Control Builder" software. A single program (profile) may be from 2 to 50 segments in length. Up to 70 profiles are stored in the controller's memory. Each segment of the profile may be a ramp or a soak except the last step that must be a soak.

In addition to the main ramp and soak output value, a second analog value (Aux. Output) is available for each step of the program. This output is a fixed soak value that may be used to provide a setpoint value for a secondary control loop in the process. An example would be a ramp and soak temperature program combined with pressure setpoints for each step of the program.

An operator can interact with the configured programs through the Setpoint Programming operator displays at the operator interface; or operation can be directed through integral actions connected by Softwiring functions in the Control Builder.

#### **What's in this section?**

The following topics are covered in this section.

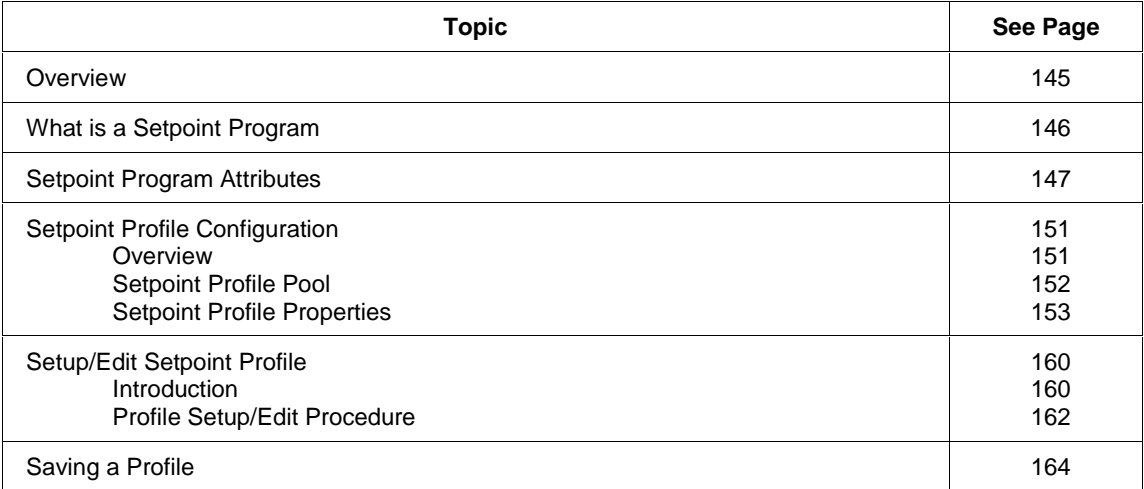

# **What is a Setpoint Program (Profile)**

#### **Introduction**

Each setpoint profile consists of up to 50 ramp and soak segments, and carries its own unique number and a name for identification. (The names are descriptive references [aliases] and uniqueness is not enforced.) Unique names are recommended to avoid operator confusion). In turn, each segment can turn on 1 to 16 segment events to provide ON/OFF signals through a Setpoint Program Events (SPEV) control block that is used in conjunction with an SPP block in the UMC800 Control Builder.

You can set the setpoint values, soak times, guaranteed soak band, ramp rates, and event action for individual setpoint profiles in configuration and access the information through the Setpoint profile display in the operator interface. This means that an operator can adjust individual ramp and soak segment settings during operation, but the general profile configuration, including number and name, is under configuration control. However, any changes made through the SPP Operate display to a program that is running in an SPP block will **not** be written as changes in the program configuration.

Table 32 has a list of terms and definitions for Setpoint Programming.

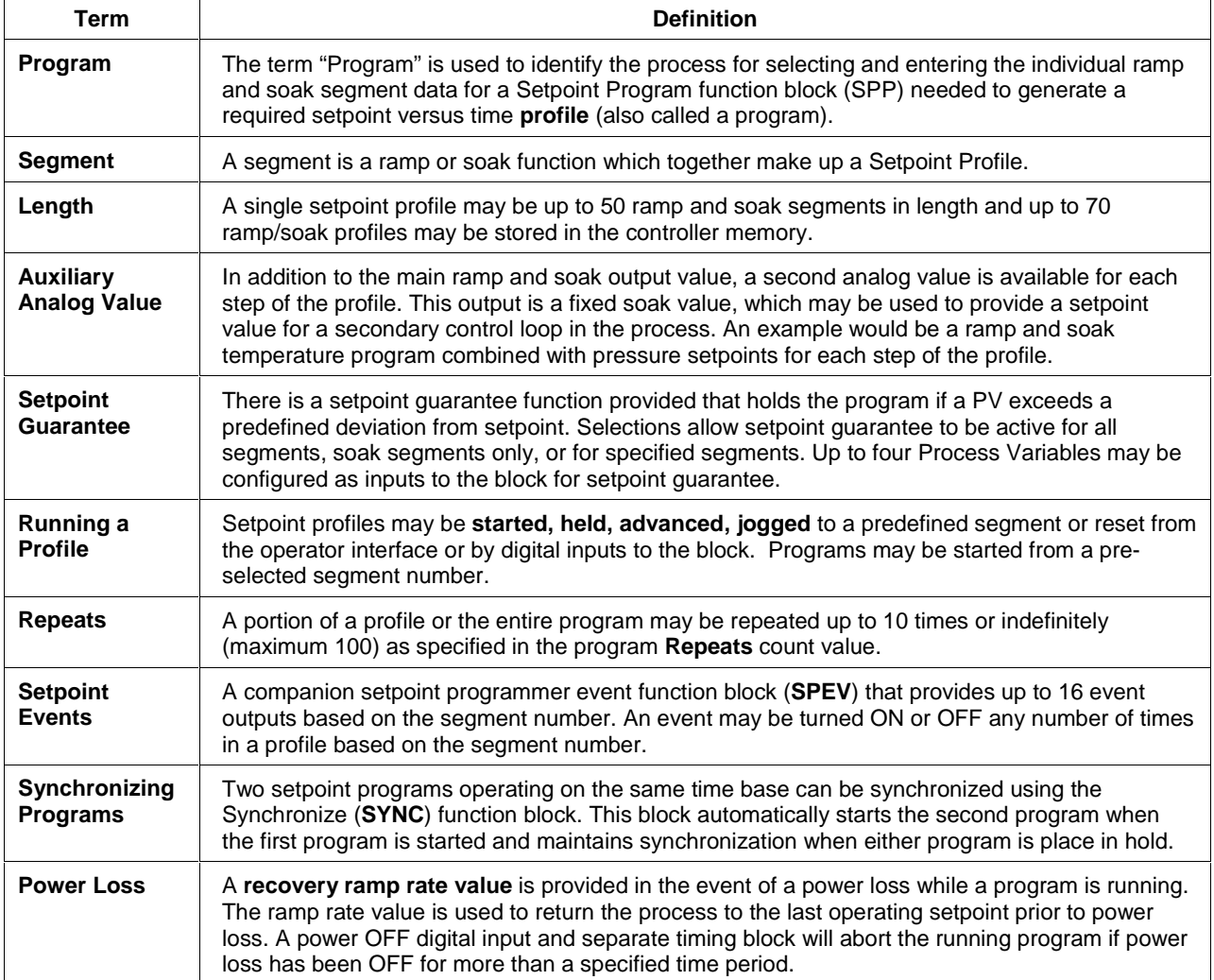

### **Table 32 Terms and definitions**

# **Setpoint Program Attributes**

### **Basic attributes**

A setpoint program is really a setpoint versus time profile that establishes the setpoint values and how they are to vary with time. As such, setpoint programs have these basic attributes:

- Program Number
- Program Name
- Engineering Units
- Number of Segments
- Soak Setpoints
- Ramp Rates/Soak Times
- Guaranteed Soak Band
- Events
- Auxiliary Output

Figure 45 is a summary of setpoint program attributes.

Table 33 is a description of setpoint program attributes.

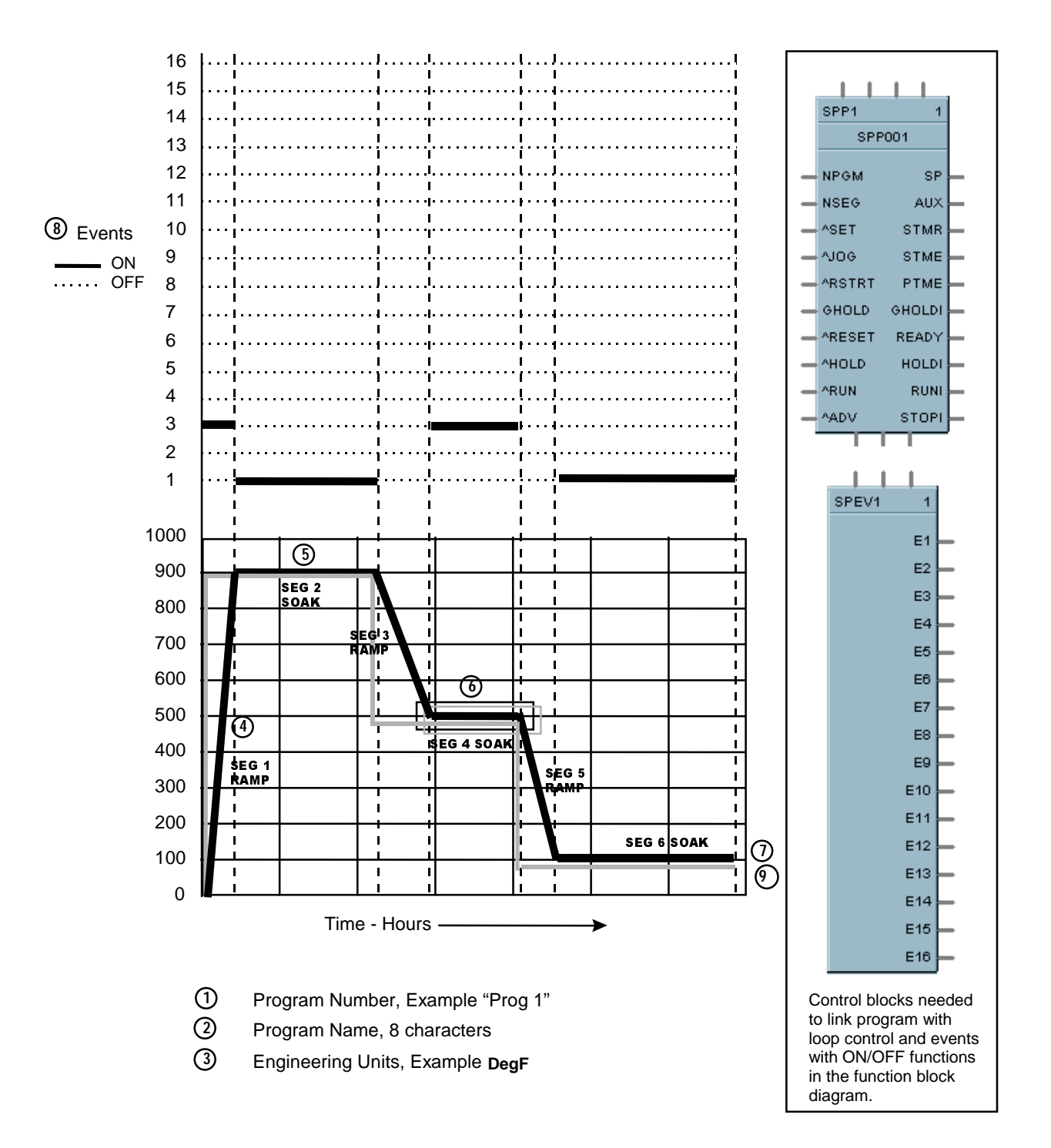

**Figure 45 Summary of setpoint program attributes**

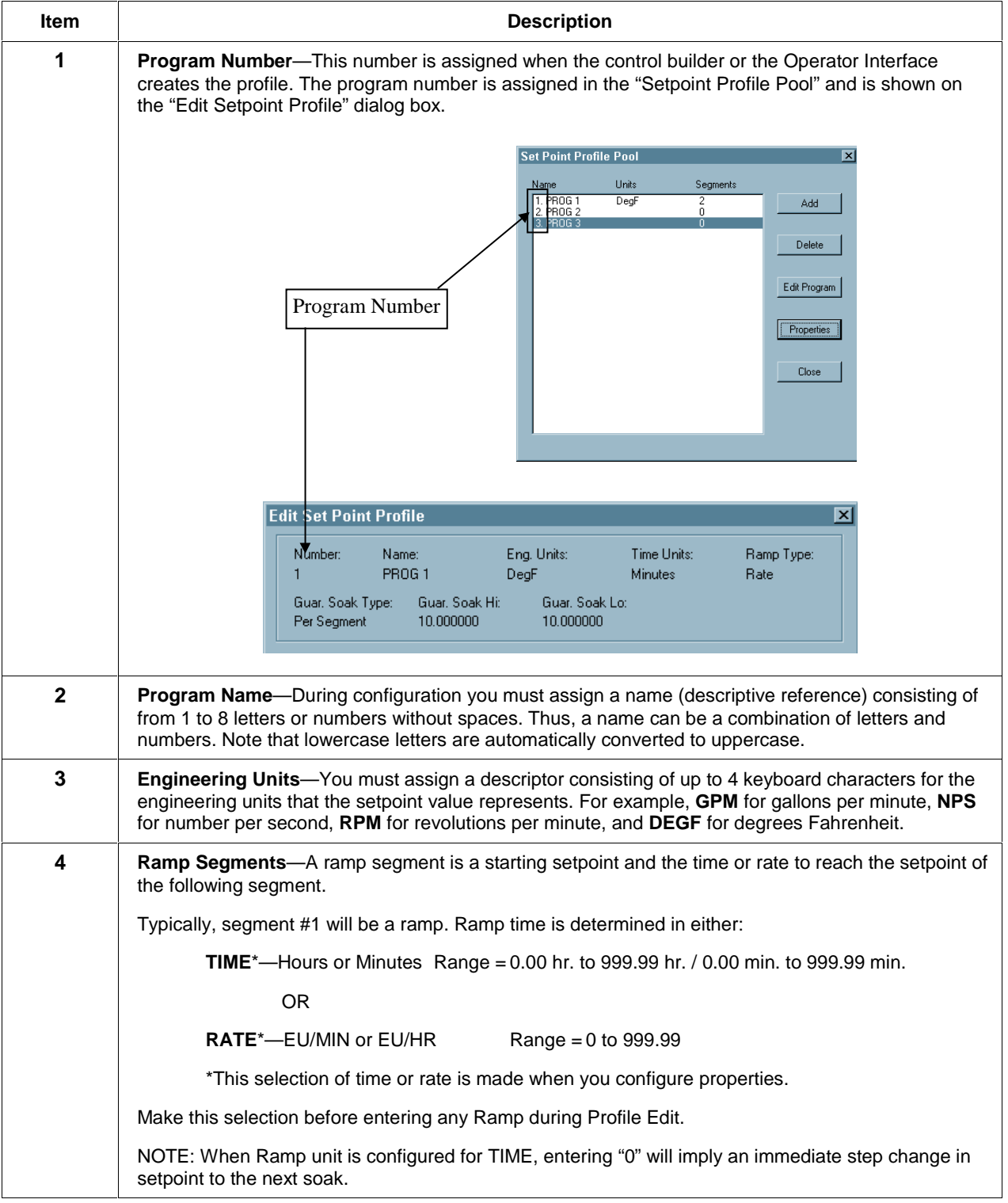

## **Table 33 Description of setpoint program attributes**

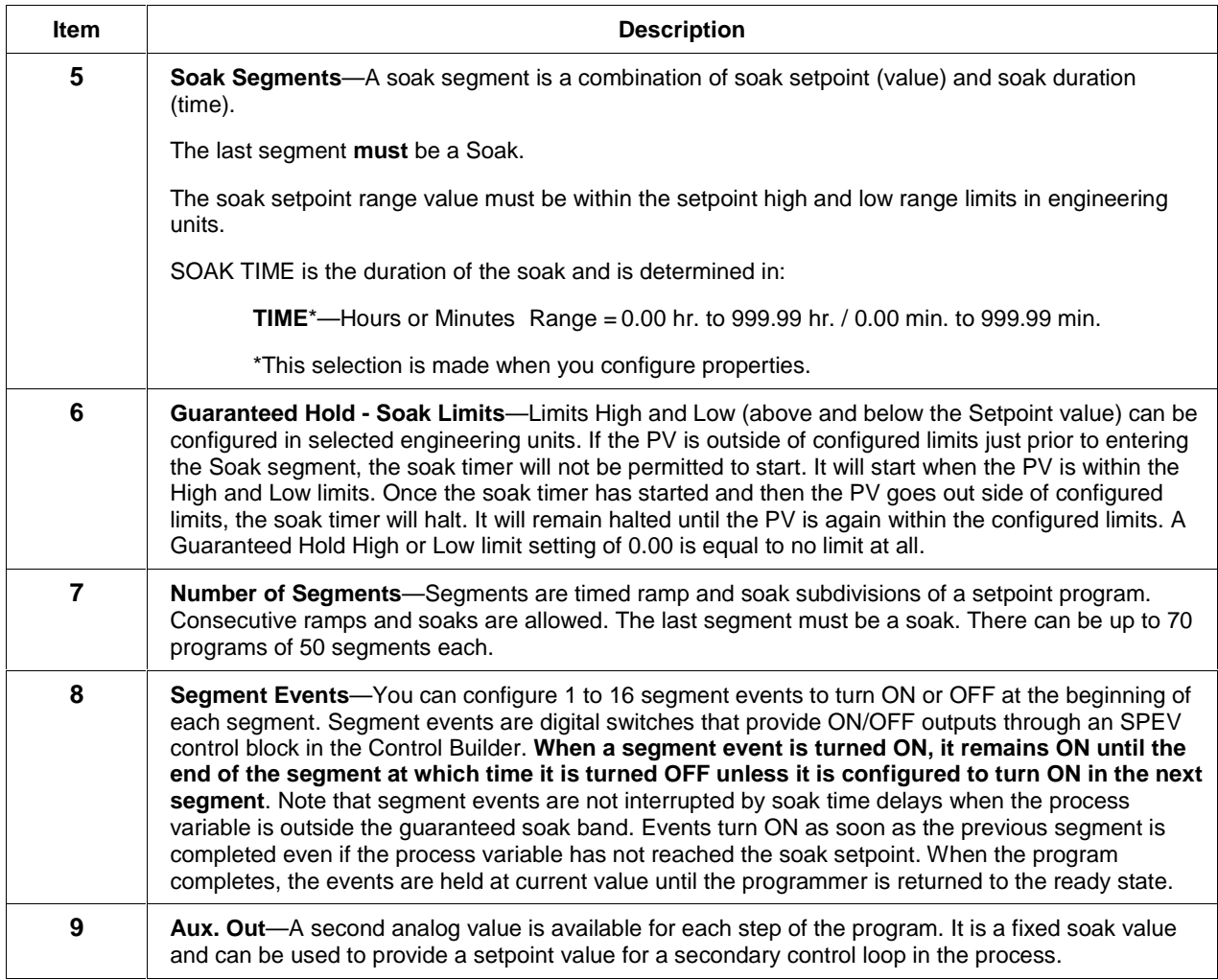

# **Setpoint Profile Configuration**

#### **Overview**

#### **Introduction**

Setpoint Program (Profile) configuration provides a quick and easy way to create, edit, and save up to 70 different ramp/soak (setpoint) profiles for the Setpoint Programmer (SPP) control blocks in the configuration. An operator can interact with the configured profiles through the Setpoint Program Operate display at the operator interface or operation can be directed through integral actions connected by Softwiring functions in the Control Builder.

#### **Configuration functions**

There are three basic functions that you will use to configure a Setpoint Profile.

• *Setpoint Profile Pool*

The SP Profile Pool lets you add or delete a profile on a list of configured profiles. Through this dialog box you will set the properties for each profile and set up or edit the information for each segment that make up a profile.

- *Setpoint Profile Properties* Setpoint Profile Properties is information for the profile that is entered on five specific tabs. It includes Text, General, Loop/Jog, Start/Restart, and Display.
- *Setpoint Profile Setup (EDIT)*

Setpoint Profile Setup or Edit consists of configuring each segment of the profile and assigning the ramps and soaks in the order required to complete your SP program.

#### **Setpoint profile pool**

#### **Introduction**

The SP Profile Pool lets you add or delete a profile on a list of configured profiles. Through this dialog box you will set the properties for each profile and set up or edit the information for each segment that make up a profile.

When you select "Setpoint Profiles" from the Configure menu, the "Setpoint Profile Pool" dialog box will be displayed. Through this display, you will add a new profile or delete an existing one and also enter the set properties function and the "Edit Program" function to set up each profile.

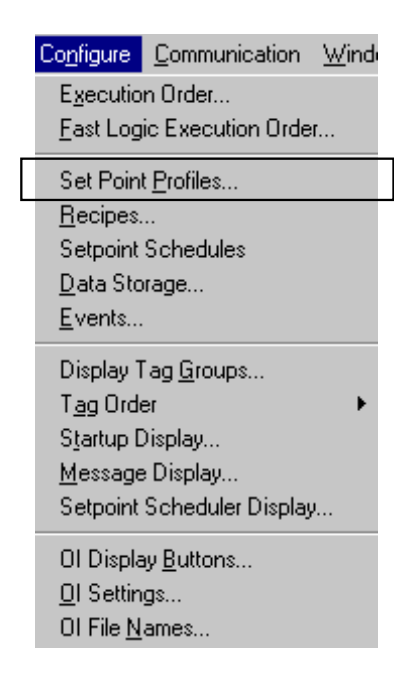

#### • **To ADD a Profile:**

Select ADD on the dialog box. The "Setpoint Profile Properties" dialog box will open. See Setpoint profile properties (page 153) for instructions.

#### • **To EDIT a Profile:**

Select a profile then click on "Edit Program". The "Edit Setpoint Profile" dialog box will appear. See Profile setup/edit procedure (page 162) for instructions.

#### • **To EDIT the Properties of an Existing Profile:** Select a profile name then click on "Properties". The "Setpoint Profile Properties" dialog box will open. See Profile setup/edit procedure (page 162) for instructions.

#### • **To DELETE a Program:**

Click on a profile name and then click "Delete".

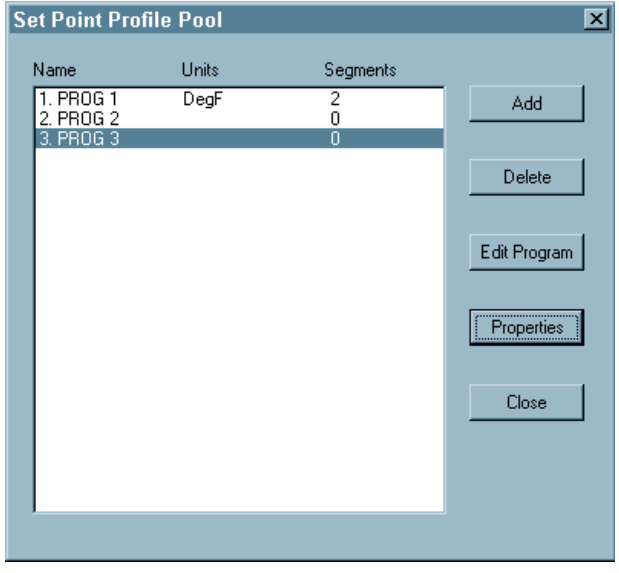

### **Setpoint profile properties**

#### **Introduction**

This function lets you set the properties for the program selected in the Setpoint Profile Pool. If you are adding a program, this dialog box will automatically appear. The information configured here will appear in the "Edit SP Profile" dialog box.

#### **Dialog box structure**

The SPP Profile Properties dialog box is divided into five tab cards, each containing specific properties information.

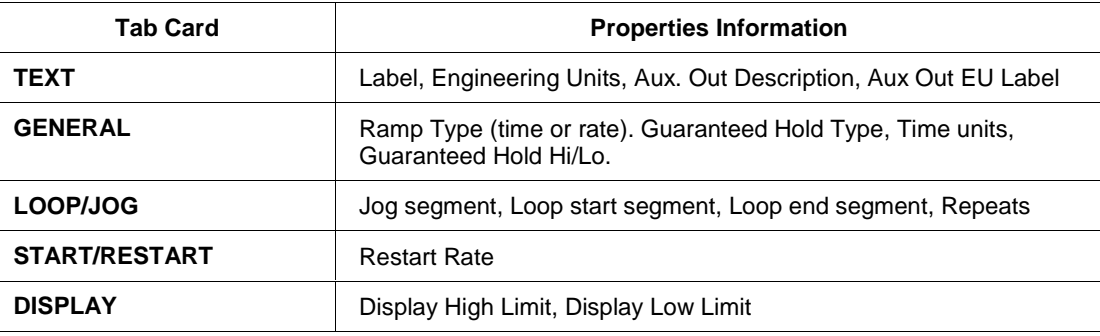

- Click on the tab to access the properties for that tab.
- Enter the information required for each tab then click "OK".
- Click on the profile name in the Setpoint Profile Pool and select "Edit Program" to set up the Profile. *See Profile setup/edit procedure (page 162).*

#### **Properties text tab**

On this tab, the information that you will configure relates to:

- giving the SP program a name,
- selecting an Engineering Units Descriptor for the program,
- describing the Aux. Out (name),
- selecting an Engineering Units Descriptor for the auxiliary output.

It looks like this graphically on the Control Builder. Table 34 describes the parameters and the entry information for each parameter. Enter the information in the appropriate fields.

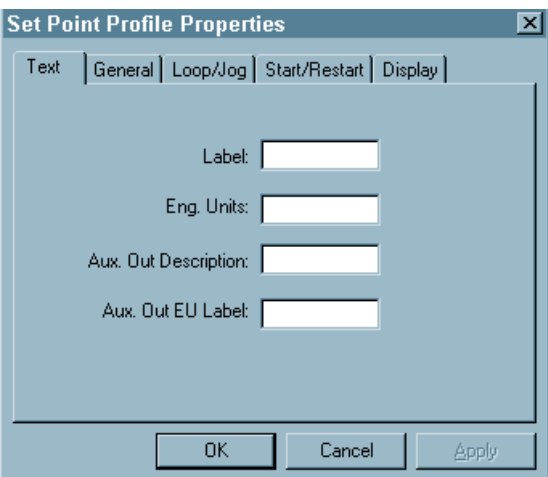

### **Table 34 Text properties**

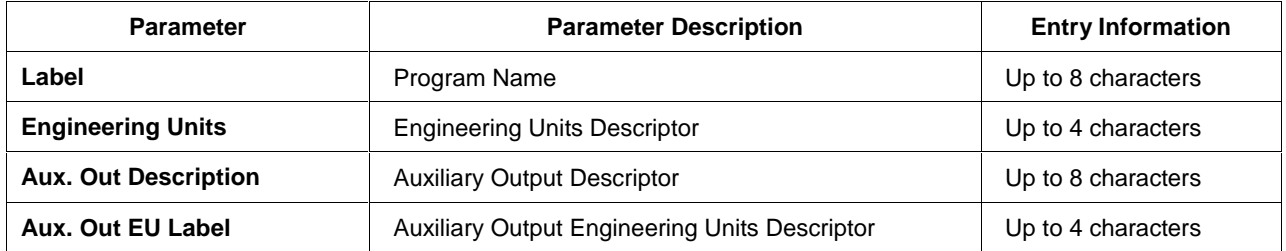

#### **Properties general tab**

On this tab, the information that you will configure relates to:

- selecting a Ramp type and the assignment of time units to the ramp,
- selecting a Guaranteed Hold type and the entry of the high and low Guaranteed hold values.

It looks like this graphically on the Control Builder. Table 35 describes the parameters and the entry information for each parameter.

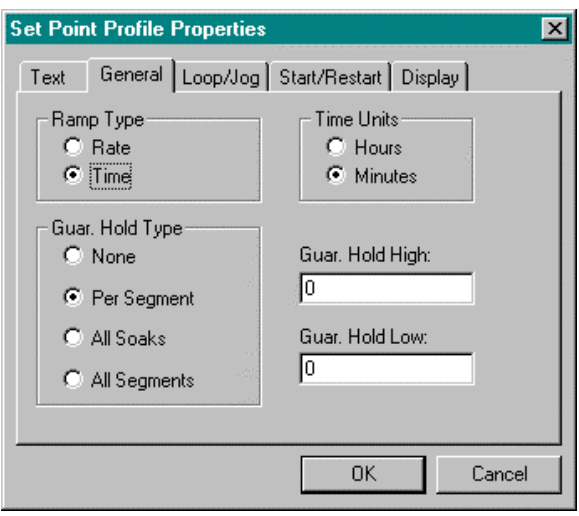

**Table 35 General properties**

| <b>Parameter</b>  | <b>Parameter Description</b>                                                                                                    | <b>Entry Information</b> |
|-------------------|----------------------------------------------------------------------------------------------------|--------------------------|
| <b>Ramp Type</b>  | There are two types of Ramps from which to choose:                                                                                                    |                          |
| Rate              | Each ramp segment's time specifies the RATE at<br>which that profile's output will reach the next<br>segment, where the rate is specified in EU/hour or<br>EU/minute. | Click on Radio Button    |
| Time              | Each ramp segment's time is the TIME allotted to the<br>profile's output to reach the next segment's value in<br>hours or minutes.                                    | Click on Radio Button    |
| <b>Time Units</b> | This selection assigns the time units (hours or<br>minutes) for all segments.                                                                                         |                          |
| <b>Hours</b>      | For Time ramp type: Time $=$ Hours<br>For Rate ramp type: Rate = $EU/Hour$<br>For Soaks: Time $=$ Hours                                                               | 0.00 to 999.99           |
| <b>Minutes</b>    | For <b>Time</b> ramp type: $Time =$ Minutes<br>For Rate ramp type: Rate = $EU/Minutes$<br>For Soaks: Time = Minutes                                                   | 0.00 to 999.99           |

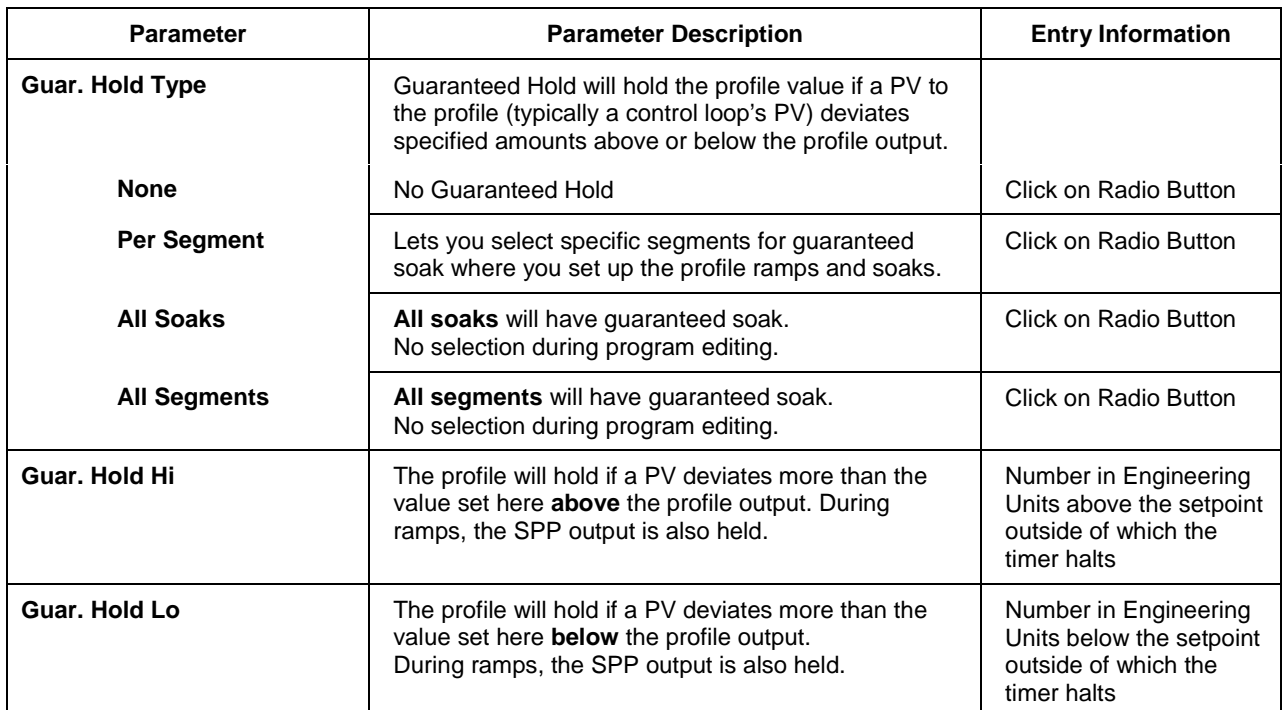

### **Properties loop/jog tab**

On this tab, the information that you will configure relates to:

- setting a program or loop with start and end segments,
- how many times the Program/loop will be recycled, and
- if you require a Jog segment, the segment number to which the program will jump when activated.

It looks like this graphically on the Control Builder. Table 36 describes the parameters and the entry information for each parameter.

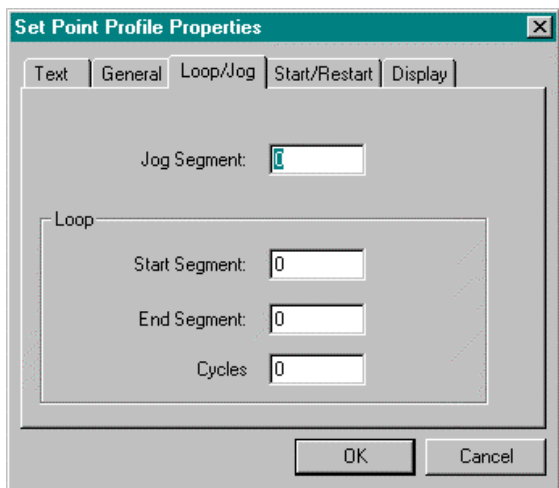

**Table 36 Loop/jog properties**

| <b>Parameter</b>     | <b>Parameter Description</b>                                                                                                    | <b>Entry Information</b>                            |
|----------------------|----------------------------------------------------------------------------------------------------|-----------------------------------------------------|
| <b>Jog Segment</b>   | Logic input (JOG) will cause the profile to jump to the<br>start of the step designated then continue.                                                                 | Segment number jog<br>will go to                    |
| Loop                 | A loop causes a specific set of segments with a start<br>number and an end number to repeat a specific<br>number of times.                                             |                                                     |
| <b>Start Segment</b> | This designates the number of the first segment of<br>the loop.                                                                                                    | $1 - 49$                                            |
| <b>End Segment</b>   | This designates the number of the last segment of the<br>loop. The last segment of a program must be a soak<br>segment. Last segment of a loop can be ramp or<br>soak. | $2 - 50$                                            |
| <b>Cycles</b>        | This number lets the program repeat (loop) a<br>specified number of times from beginning to end.                                                                       | $0 - 100$<br>$0 =$ Loop indefinitely<br>Maximum 100 |

#### **Properties start/restart tab**

On this tab, the information that you will configure relates to:

• entering a restart rate value that will be used in the event of a power loss while a program is running.

It looks like this graphically on the Control Builder. Table 37 describes the parameters and the entry information for each parameter.

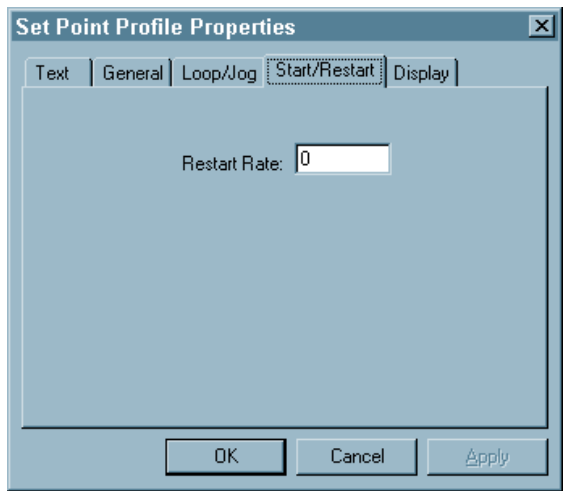

#### **Table 37 Start/restart properties**

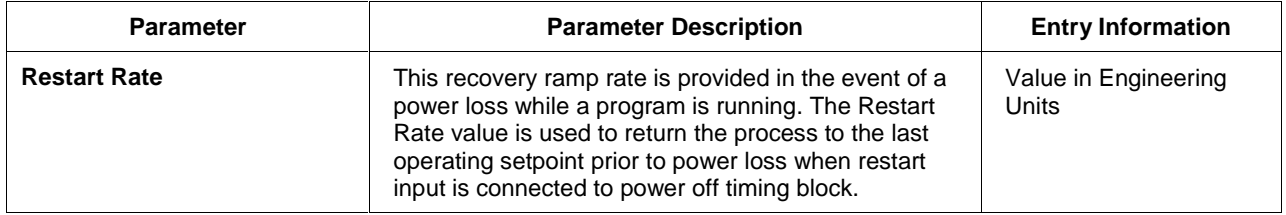

### **Properties display tab**

On this tab, the information that you will configure relates to:

• Setting upper and lower limits for the SP Trend display.

It looks like this graphically on the Control Builder. Table 38 describes the parameters and the entry information for each parameter.

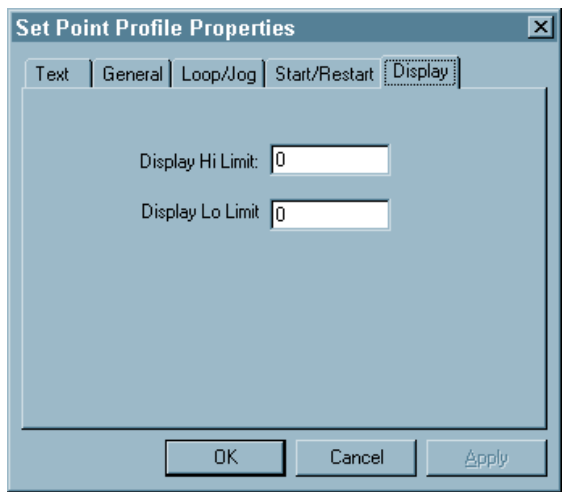

#### **Table 38 Display properties**

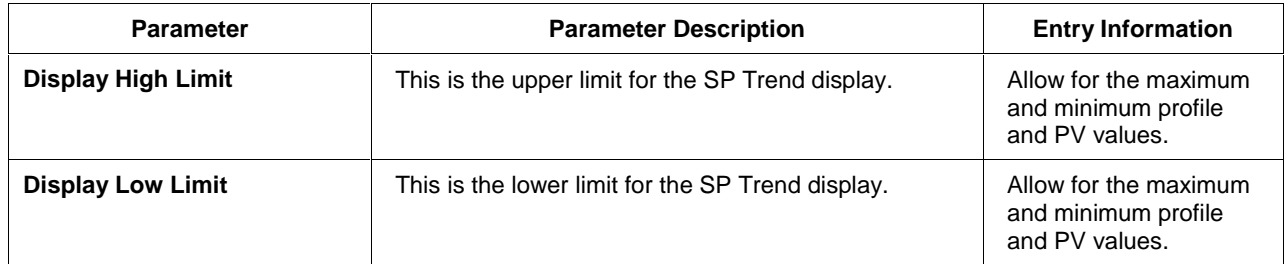

# **Setup/Edit Setpoint Profile**

### **Introduction**

The "Edit Setpoint Profile" dialog box lets you set up or edit a profile for the programs listed in the "Setpoint Profile Pool".

### **Table 39 Setpoint profile setup/edit**

- Make sure you have clicked on "Properties" and have configured the properties for that specific program. See Setpoint profile properties (page 153) before proceeding.
- Click on a profile name in the active field and select "Edit Program" or double click on the profile name.

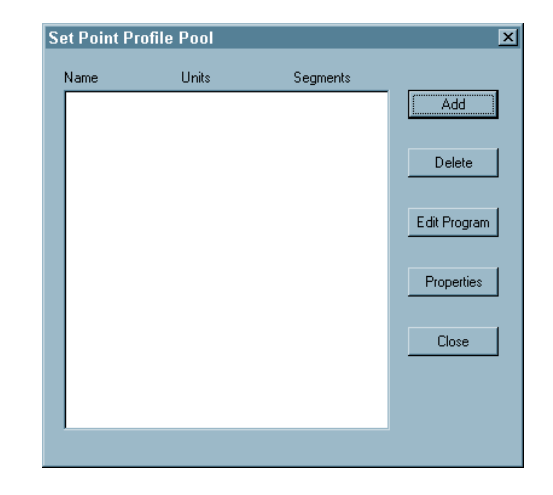

The "Edit Setpoint Profile" dialog box will appear. It looks like this graphically on the Control Builder. It contains the following Segment attributes:

- Segment Type (Ramp or Soak)
- Guaranteed Soak enable (yes/no)
- Value
- Time/Rate
- Aux. Out Value
- Event Selection (1 through 16)

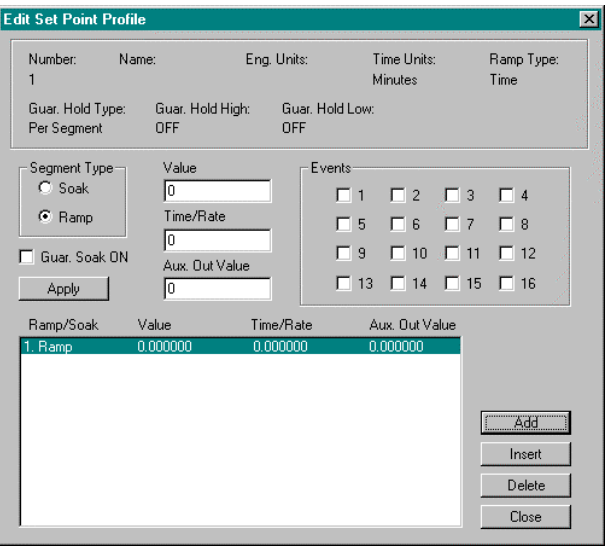

The three main areas on the "Edit Setpoint Profile" dialog box are:

#### Properties Information Block

This block of information was developed during "Properties" configuration. It lists the selection and values that were made on the "Setpoint Profile Properties" tab cards. These fields are read only; they are for reference only. If you want to edit these properties, refer to Setpoint profile properties (page 153).

#### Profile Data Entry area

This data entry area lets you make selections and enter values for each specific segment in the Profile Segment Setup Field. Click "Apply" to enter these choices to the segment, which is highlighted in the segment set up field shown below.

#### Profile Segment Setup Field

You can add, insert, or delete segments in your program.

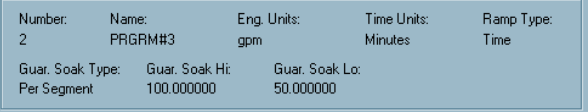

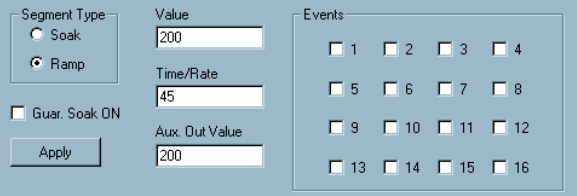

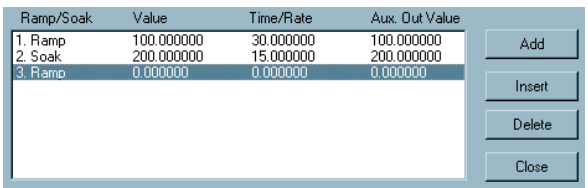

#### **Profile setup/edit procedure**

#### **Introduction**

The Profile Setup/Edit Procedure consists of building a ramp/soak profile by:

- adding or inserting segments to a list of segment
- selecting the type of segment—Ramp or Soak
- selecting Guaranteed Soak for soak segments, if desired
- entering the value for the ramp or soak
- entering the value of the time or rate for the segment
- selecting an Aux. Out value (if required) for the segment
- selecting the events you want turned on or off at the beginning of the segment
- applying these selections to the segment
- repeating the procedure for all the segments in the program

Follow the procedure in Table 40 to configure the profile.

#### **Table 40 Profile setup/edit configuration**

#### • **To ADD a Segment**

Click on ADD. If it is the first segment, all the fields in the "Profile Data Entry Area" will become active. The default is a ramp.

#### • **To INSERT a Segment**

Click on the Ramp/Soak number in the field and click "Insert". A segment will be inserted after the segment selected. This will change all the segment numbers following the insertion.

#### • **To DELETE a Segment**

Click on the Ramp/Soak number in the field and click "Delete". The segment will be deleted and all the segment numbers following the deletion will be changed.

• Select (click on) a segment number and configure the segment information in data entry area.

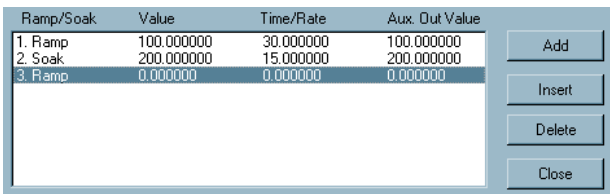

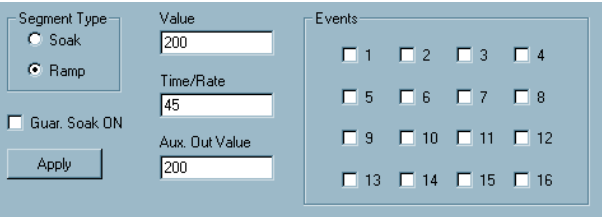

- Select the segment type you want the segment selected to be: Soak or Ramp. The default when you selected a segment number is Ramp.
- Click on radio button to select the segment type.

NOTE: You can configure consecutive ramps or soaks. When the first segment of a profile is a ramp, the profile start value will be set to the correct value of PV input # (ignores starting SP value). To start the profile with the setpoint value, make the  $1^{st}$  segment a soak.

If "Guar. Soak Type", listed in the properties information block at the top of the dialog box, is "Per Segment", you can select "Guaranteed Soak ON" for the segment.

• Click on the box to turn Guaranteed Soak ON.

NOTE: If "Guar. Soak Type" listed is

- None,
- All Soak, or
- All Segments,

no selection is necessary.

• Enter the value for the ramp or soak selected. NOTE: The first ramp will always default to the PV value.

**Ramp**—The value from which the ramp will start. **Soak**—The Soak Segment Setpoint value is the desired value of the PV during soak segments.

NOTE: The Ramp type and Time units are shown in the properties information area at the top of the dialog box.

• Enter the value of the Time or Rate for the segment.

**Ramp**—Time: 0.00 to 999.99 hours or minutes Rate: 0.00 to 999.99 EU/hour or EU/minute **Soak**—Segment soak duration

• Enter the Aux. Out value (if required) for the segment selected.

 Aux. Out is a fixed soak value that is available for each step of the program.

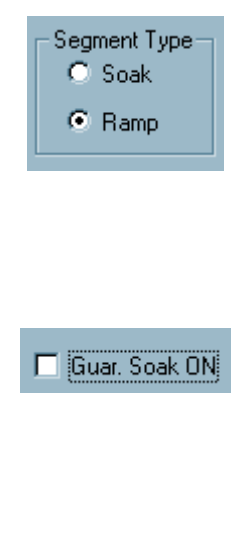

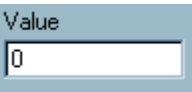

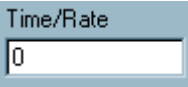

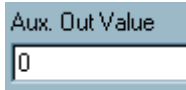

• Select which events you want to turn ON or OFF at the beginning of each segment. Segment events are digital switches that provide ON/OFF output through an SPEV function block in the Control Builder.

When a segment event is turned ON, it remains on until the end of the segment at which time it is turned OFF unless it is configured to turn ON in the next segment.

Note that segment events are not interrupted by soak time delays when the PV is outside the guaranteed soak band. Events turn on as soon as the previous segment is completed even if the PV has not reached the soak setpoint.

After all the selections and entries are made for the segment:

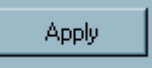

Click on The information configured for the segment will be reflected in the "Profile Segment Setup" field.

ATTENTION: If you are setting up the profile for the first time, repeat the procedure for all segments in the program.

If you want to edit a particular segment, click on the segment number and edit the segment information in the "Data Entry Area".

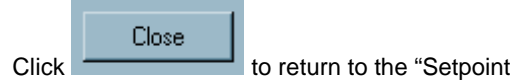

Profile Pool" dialog box.

# **Saving a Setpoint Profile**

Since Setpoint Program Configuration is a part of creating a Function Block Diagram, this information will be saved when you complete the Function Block Diagram Configuration and save it. **[Refer to** *How to Save a Function Block* Diagram *(page 140)***.]**

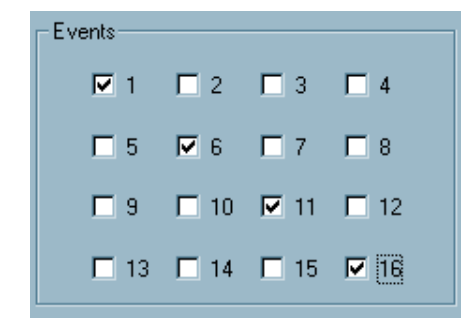

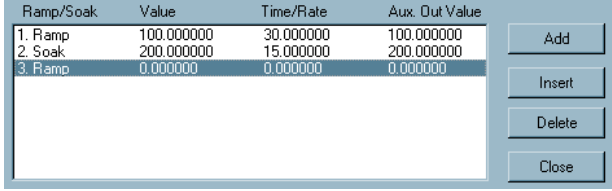

# **Setpoint Scheduler**

# **Overview**

#### **Introduction**

The objective of the Setpoint scheduler is to provide a sequence of multiple setpoint outputs (both analog and digital) which are referenced to a common time base.

A suite of Setpoint Scheduler blocks is comprised of one Master Setpoint Block (required) and optionally, one Digital Event, one Auxiliary Setpoint, one State Switch, and/or one State Flags block.

The Master block supports up to 8 ramp or soak outputs operating on a common time base. It accepts one PV for each setpoint. Setpoint guarantee is provided for the setpoints with a single symmetrical value for each setpoint output. See Figure 46.

#### **What's in this section?**

The following topics are covered in this section.

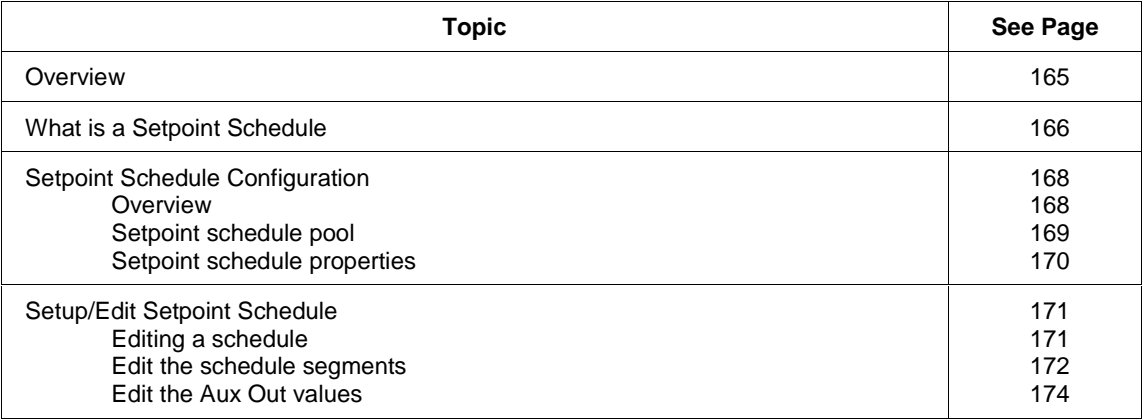

# **What is a Setpoint Schedule**

#### **Introduction**

A suite of Setpoint Scheduler blocks may be configured for multi-setpoint control. The suite is comprised of a Master block, Auxiliary Setpoint block, Auxiliary Event block, State Switch Block, and State Flags block. (See Figure 46.)

The Master block supports up to 8 ramp or soak outputs operating on a common time base. It accepts one PV for each setpoint. Setpoint guarantee is provided for the master (SPS) block setpoints with a single symmetrical value for each setpoint output. You can assign a failsafe value for each setpoint.

The Auxiliary block supports up to 8 soak only outputs.

The Event block supports up to 16 event outputs.

 A single schedule may be up to 50 segments in length and includes auxiliary block data. Up to 10 schedules may be stored in the controller's memory.

Setpoint Schedules offer the same operating modes and digital controls as setpoint programs.

On-line editing of a running schedule is supported through dedicated operator interface displays

#### **Setpoint guarantee**

Setpoint guarantee is provided for the master block setpoints with a single symmetrical value for each setpoint output. Actions for the guarantee soak may be set on a per segment basis for OFF, high setpoint deviation, low setpoint deviation or both high and low setpoint deviations.

#### **Segments**

Each segment of the Setpoint Scheduler allows entry of a next segment recycle location and a number of recycles up to 998, or infinite. This function allows unlimited recycle nesting and continuous recycle operation. A jog function allows a single jump to a designated segment number through a digital input to the State Switch block.

#### **Labels**

Eight character labels and four character engineering units are provided for each process variable of the master and auxiliary setpoint blocks. Labels and on/off descriptions are also provided for the Digital Event block. *[See Setpoint Scheduler Display Configuration (page 119).]* **Assigning these labels first will aid you in the setpoint schedule configuration process. These labels will appear in the configuration dialog boxes.**
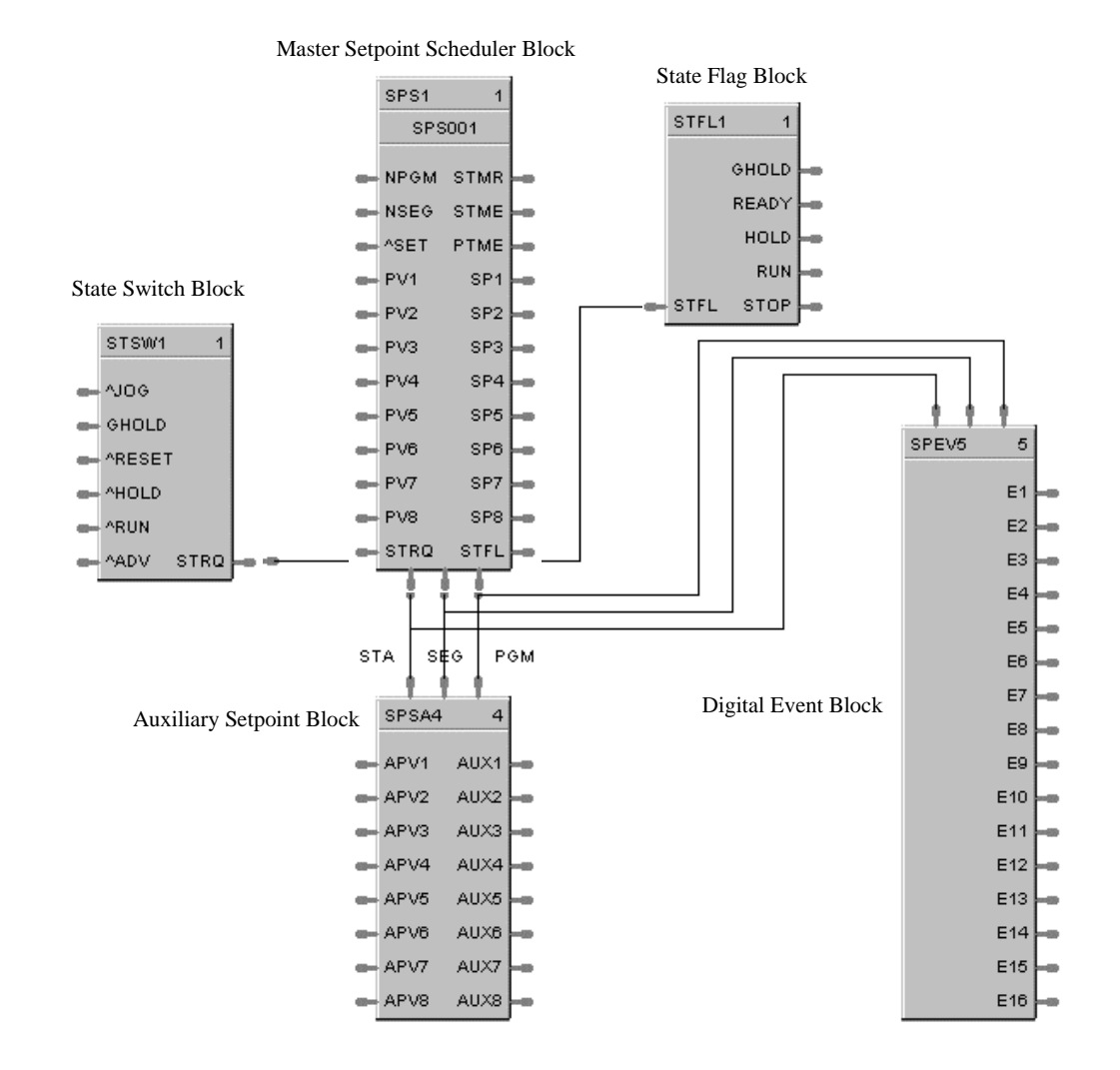

### **Setpoint scheduler function block suite**

**Figure 46 Setpoint scheduler function block suite**

# **Setpoint Schedule Configuration**

#### **Overview**

#### **Introduction**

Setpoint Schedule configuration provides a quick and easy way to create, edit, and save up to 10 different Setpoint Schedules for the Setpoint Scheduler (SPS) control blocks in the configuration. An operator can interact with the configured schedules through the Setpoint Program Operate display at the operator interface or operation can be directed through integral actions connected by softwiring functions in the Control Builder.

#### **Setpoint scheduler display configuration**

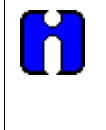

#### **ATTENTION**

Before you proceed with the Setpoint Schedule configuration**, refer to Setpoint Scheduler Display Configuration (page 119)** and assign the appropriate labels for the Setpoint Scheduler displays.

**Assigning these labels first will aid you in the schedule configuration process. These labels will appear in the configuration dialog boxes.**

#### **Configuration functions**

There are three basic functions that you will use to configure a Setpoint Schedule.

• *Setpoint Schedule Pool*

The SP Schedule Pool lets you add or delete a schedule on a list of configured schedules. Through this dialog box you will set the properties for each schedule and set up or edit the information for each segment that make up a schedule.

• *Setpoint Schedule Properties*

Setpoint Schedule Properties is information for the schedule that a Label, a Jog Segment, Time Units, and Guaranteed Hold Limits for Each of the eight setpoints.

• *Setpoint Schedule Setup (EDIT)*

Setpoint Schedule Setup or Edit consists of configuring each segment of the schedule and assigning values for all eight Setpoints of the segment and the Guaranteed Hold Type for each. You can also set up to 16 events for each segment. Time Units, Recycle Segment, and Recycle Counts selections are included on this dialog box.

You can also assign values to all eight Auxiliary Outputs for each segment by clicking the "Edit Aux" button on the dialog box.

### **Setpoint schedule pool**

#### **Introduction**

The SP Schedule Pool lets you add or delete a schedule on a list of configured schedules. Through this dialog box you will set the properties for each schedule and then set up or edit the information for each segment that make up a schedule.

When you select "Setpoint Schedules" from the Configure menu, the "Setpoint Schedule Pool" dialog box will be displayed. Through this display, you will add a new schedule or delete an existing one and also enter the set properties function and the "Edit Schedule" function to set up each schedule.

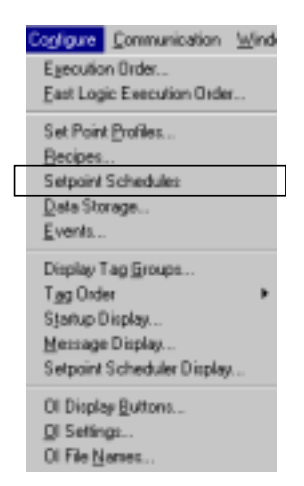

#### • **To ADD a Schedule:**

Select ADD on the dialog box. The "Setpoint Schedule Properties" dialog box will open.

> See Setpoint schedule properties (page 170) for instructions.

#### • **To EDIT a Schedule:**

Select a Schedule then click on "Edit Schedule". The "Edit Setpoint Schedule" dialog box will appear.

> See Editing a schedule (page 171) for instructions.

• **To EDIT the Properties of an Existing Schedule:** Select a Schedule name then click on "Properties". The "Setpoint Schedule Properties" dialog box will open.

> See Setpoint schedule properties (page 170) for instructions.

• **To ASSIGN LABELS to the Setpoint Schedule Display:**

Select a Schedule name then click on "SPS Display". The "Setpoint Schedule Display Configuration" dialog box will open.

See Setpoint Scheduler Display Configuration (page 119) for instructions.

#### • **To DELETE a Schedule:**

Click on a schedule name and then click "Delete".

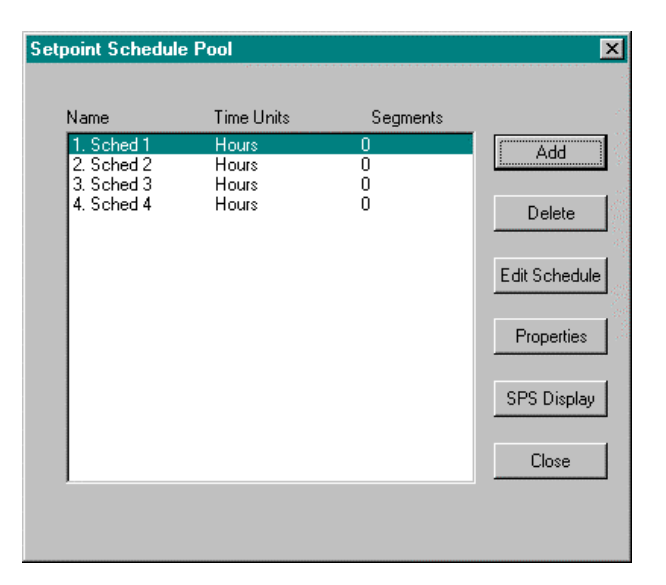

### **Setpoint schedule properties**

#### **Introduction**

This function lets you set the properties for the schedule selected in the Setpoint Schedule Pool. If you are adding a schedule, this dialog box will automatically appear. It will also appear if you click on the "Properties" button. The Label and Engineering Units will indicate the selections made when you configured the Setpoint Schedule Displays **[refer to** *Setpoint Scheduler Display Configuration (page 119)***].**

The information configured here will appear in the "Edit Schedule Segment" dialog box.

### **Dialog box structure**

Figure 47 is an example of a Setpoint Schedule Properties dialog box. Refer to Table 41 and enter the properties information in the appropriate fields, then click "OK". The LCB will return you to the "Setpoint Schedule Pool" dialog box.

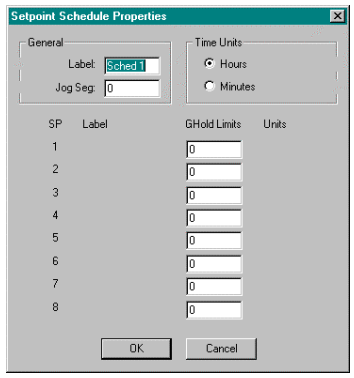

#### **Figure 47 Setpoint schedule properties dialog box**

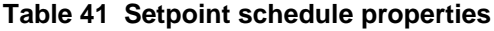

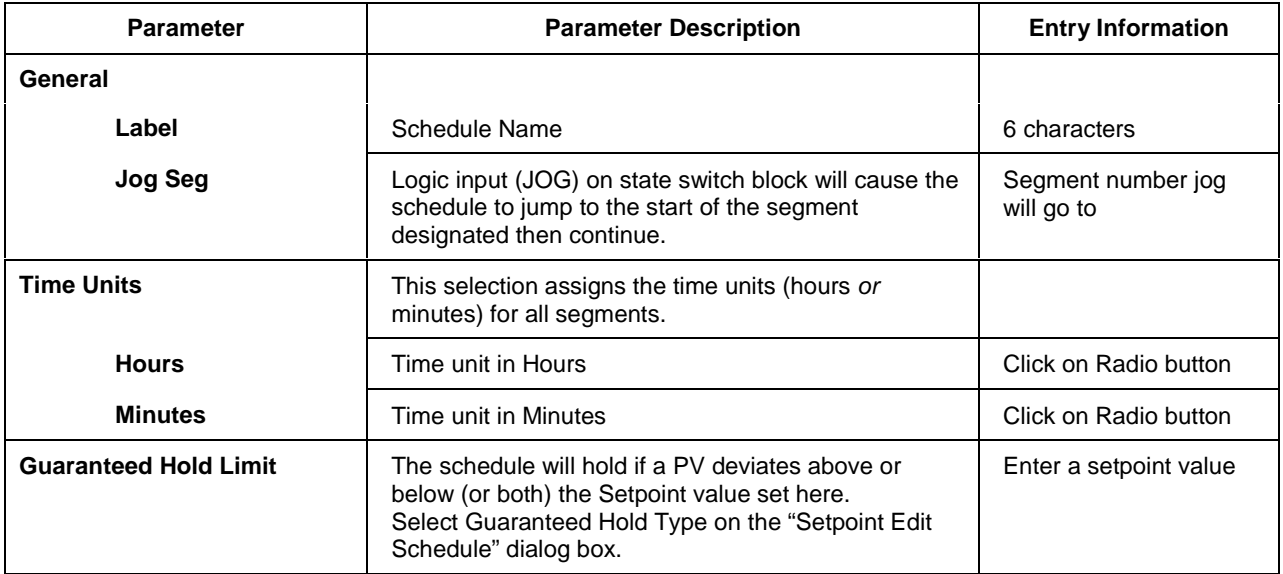

# **Setup/Edit Setpoint Schedule**

#### **Editing a schedule**

The "Edit Setpoint Schedule" dialog box lets you set up or edit a schedule from the schedules listed in the "Setpoint Schedule Pool."

#### **Table 42 Setpoint schedule setup/edit**

#### **SELECT A SCHEDULE**

- Make sure you have clicked on "Properties" and have configured the properties for that specific Schedule. See Setpoint schedule properties (page 170) before proceeding.
- Click on a schedule name in the active field and select "Edit" or double click on the Schedule name.

The "Schedule Edit" dialog box will appear with the selected Schedule indicated on the top banner. See next view.

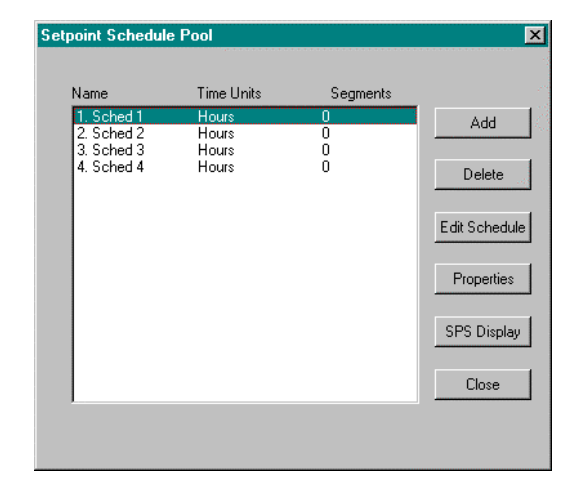

#### • **To ADD a Segment**

Click on ADD. A new Segment number will appear at the bottom of the segment list.

#### • **To INSERT a Segment**

Click on a segment number in the field and click "Insert". A segment will be inserted after the segment selected. This will change all the segment numbers following the insertion.

#### • **To DELETE a Segment**

Click on a segment number in the field and click "Delete". The segment will be deleted and all the segment numbers following the deletion will be changed.

• **To EDIT a Segment**

Click on a segment number in the field and click "Edit".

Then refer to Edit the schedule segments (page 172) for Edit Segment Data Entry information.

# • **To EDIT the Auxiliary Outputs for the Segment**

Click on a segment number in the field and click on the "Edit Aux" button.

Then refer to Edit the Aux Out values (page 174) for Edit Auxiliary Output Data Entry information.

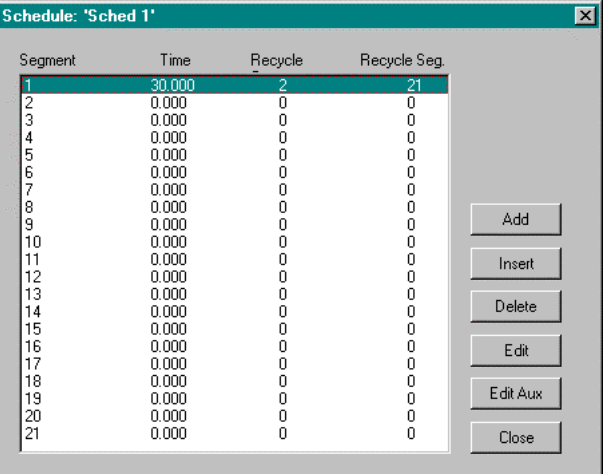

#### **Edit the schedule segments**

For each segment selected in the "Setpoint Schedule Edit" dialog box, an "Edit Schedule Segment" dialog box will appear when you click on the "Edit" button. The segment number is shown at the top.

Each segment of the Setpoint Scheduler allows entry of a next segment recycle location and a number of recycles up to 998, or infinite. This function allows unlimited recycle nesting and continuous recycle operation. A jog function (Table 41) allows a single jump to a designated segment number through a digital input to the State Switch block.

Figure 48 is an example of a Setpoint Schedule Segment dialog box. Refer to Table 43 and enter the Segment information in the appropriate fields, the click "OK". The LCB will return you to the "Setpoint Schedule Edit" dialog box.

Refer to *Edit the Aux Out values (page 174)* for Edit Auxiliary Output Data Entry information.

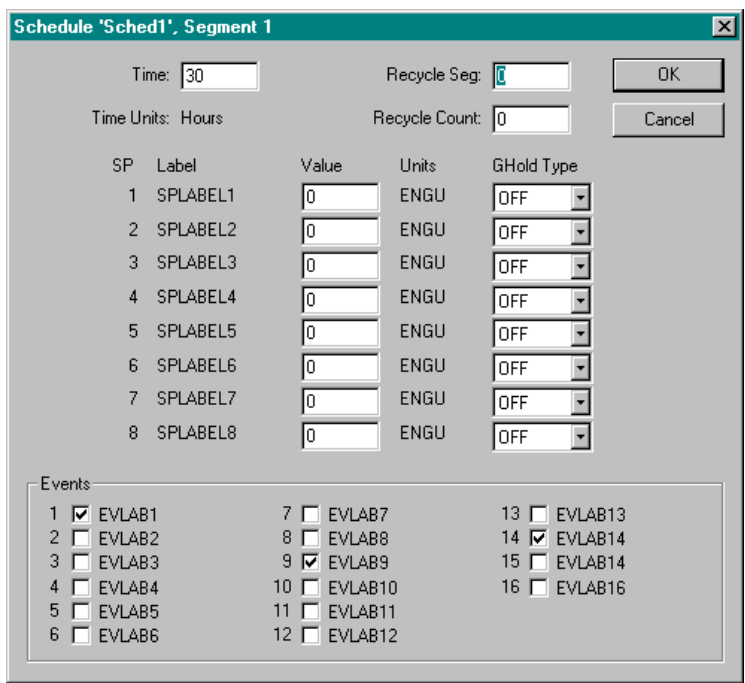

**Figure 48 Typical setpoint schedule segment edit dialog box**

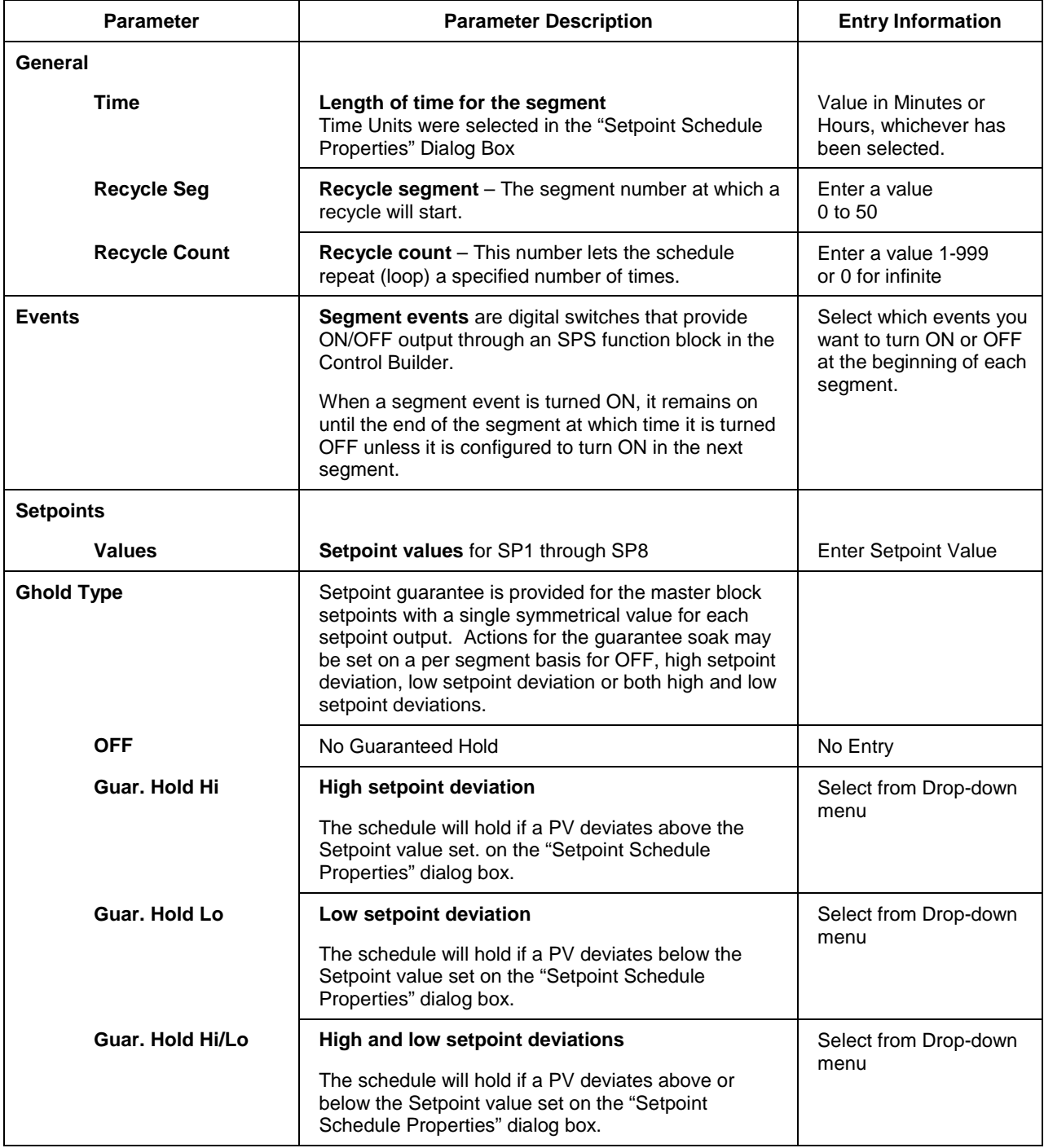

# **Table 43 Setpoint schedule segment edit parameters**

## **Edit the Aux Out values**

#### **Introduction**

The auxiliary block supports up to 8 soak only outputs. You can assign values to all eight Auxiliary Outputs for each segment by clicking the "Edit Aux" button on the dialog box.

Follow the procedure in Table 44 to select the Auxiliary Output values.

# **Table 44 Auxiliary output values configuration**

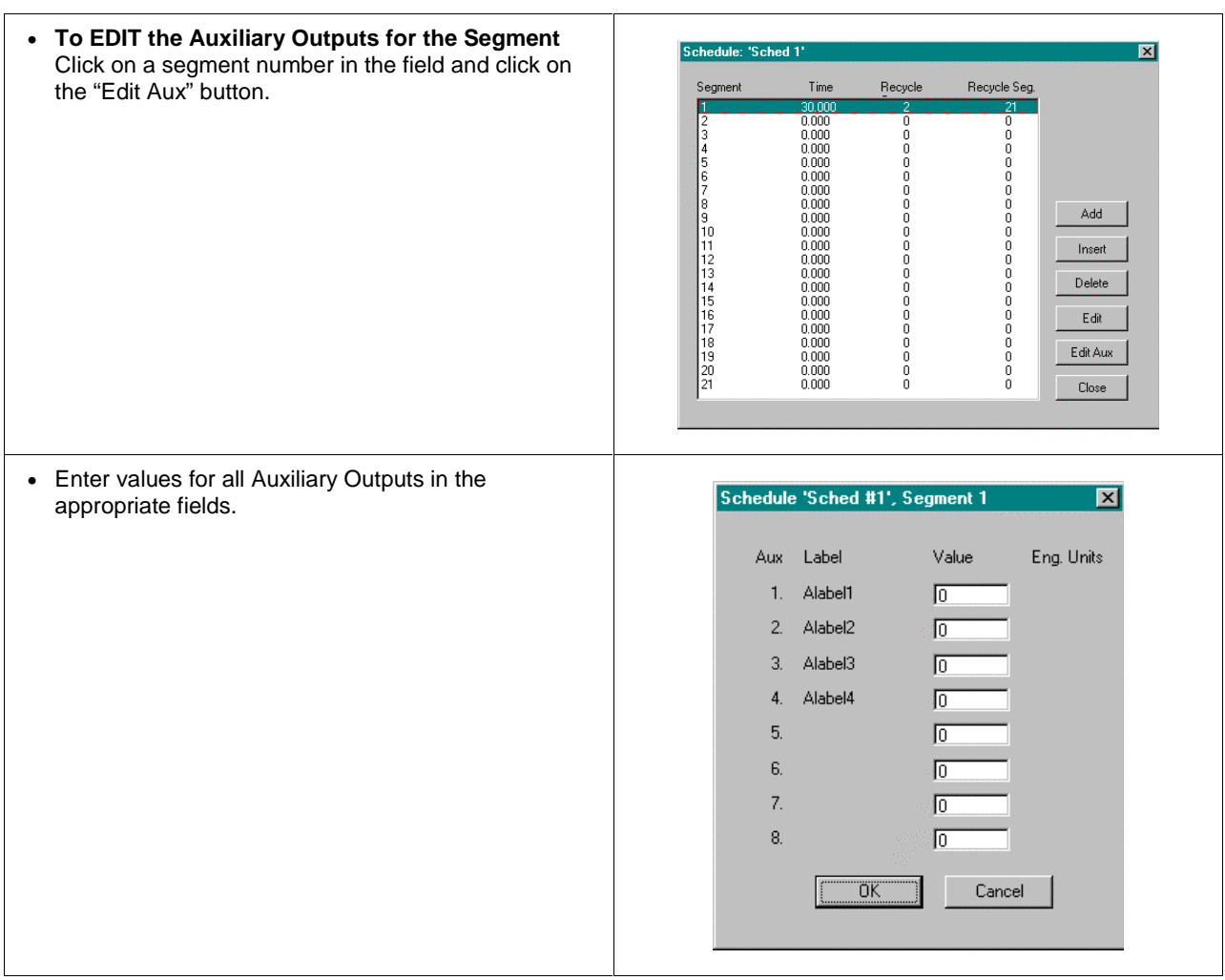

# **Controller Recipes**

# **Overview**

# **Introduction**

Recipe Configuration provides a quick and easy method to create, edit, and save up to 50 different recipes. An operator can select and either verify or load a recipe through the Recipe Setup display at the operator interface that can be assigned to one of the display buttons (1-8). A recipe can also be loaded automatically through a digital input signal to a Recipe (RCP) function block in the Control Builder Function Block diagram.

## **What's in this section?**

The following topics are covered in this section.

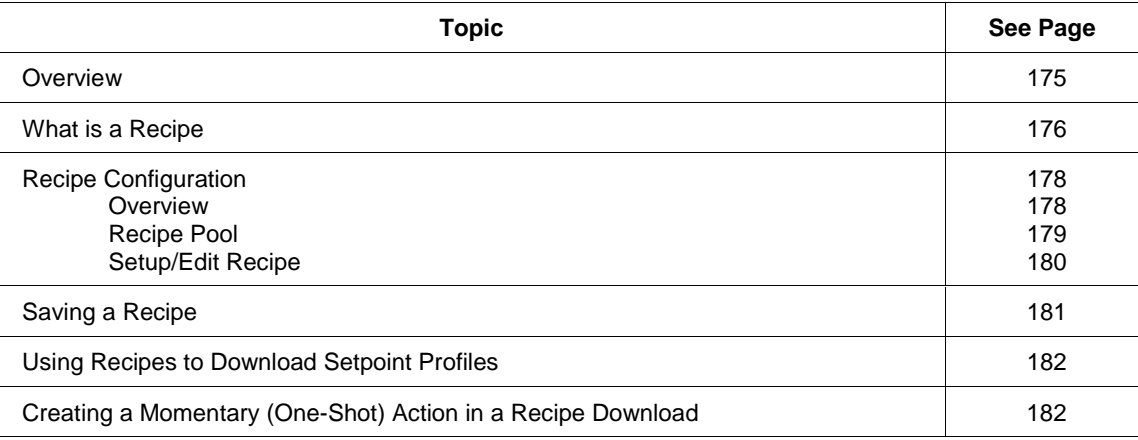

# **What is a Recipe**

#### **Introduction**

Each recipe consists of 1 to 50 Variables and carries its own unique recipe number and a descriptive name for identification. The selected Operator Variable Names were assigned during the Function Block Diagram Configuration.

It is possible to edit the setting of any recipe Variable through the Recipe Setup display at the operator interface. This means that an operator can adjust individual ingredient amounts in the recipe; but the ingredients (item's Variable Name), the order of the ingredients, and the recipe's number and name are under configuration control.

### **Recipe attributes**

A recipe is a list of Variables with settings that define the ingredients needed to make a product or run a particular batch. This can include stored setpoint profiles selected by a variable number 1 through 70 [see *Using Recipes to Download Setpoint Profiles (page 182)*]. The items represent Analog and/or Digital Operator Points that were assigned in the Function Block Configuration and are identified by their Variable Names. Recipes have these basic attributes:

- Recipe Number
- Recipe Name
- Recipe Variables
- Adjustable Settings

Figure 49 is a summary of Recipe attributes. Table 45 is a description of Recipe attributes.

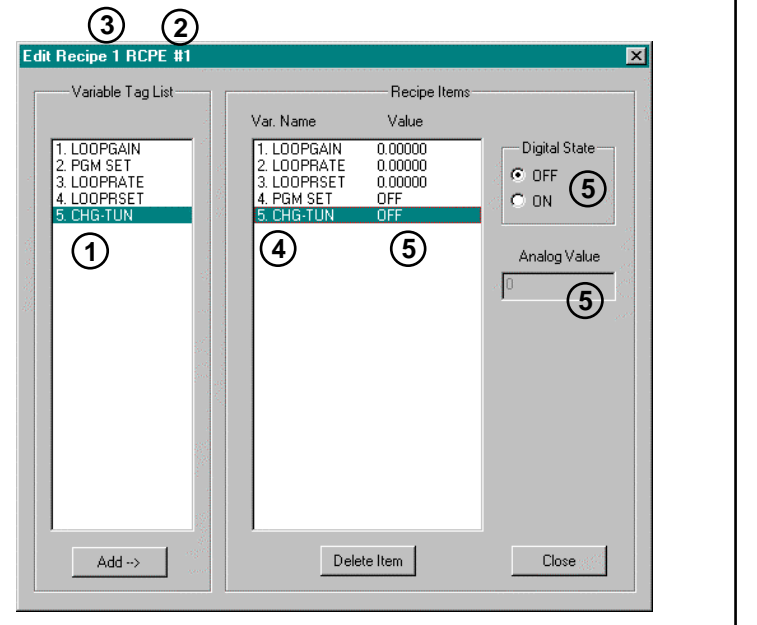

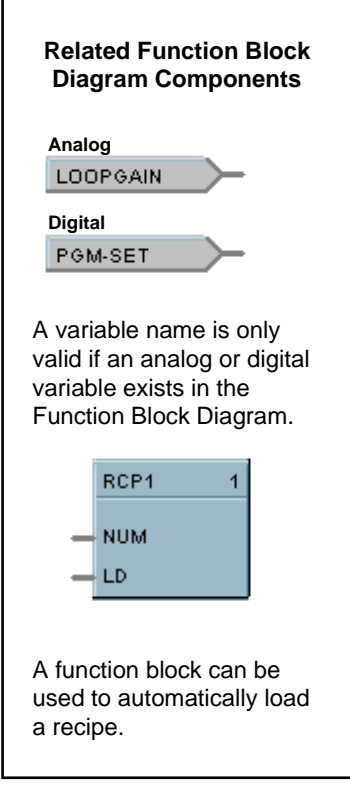

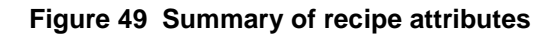

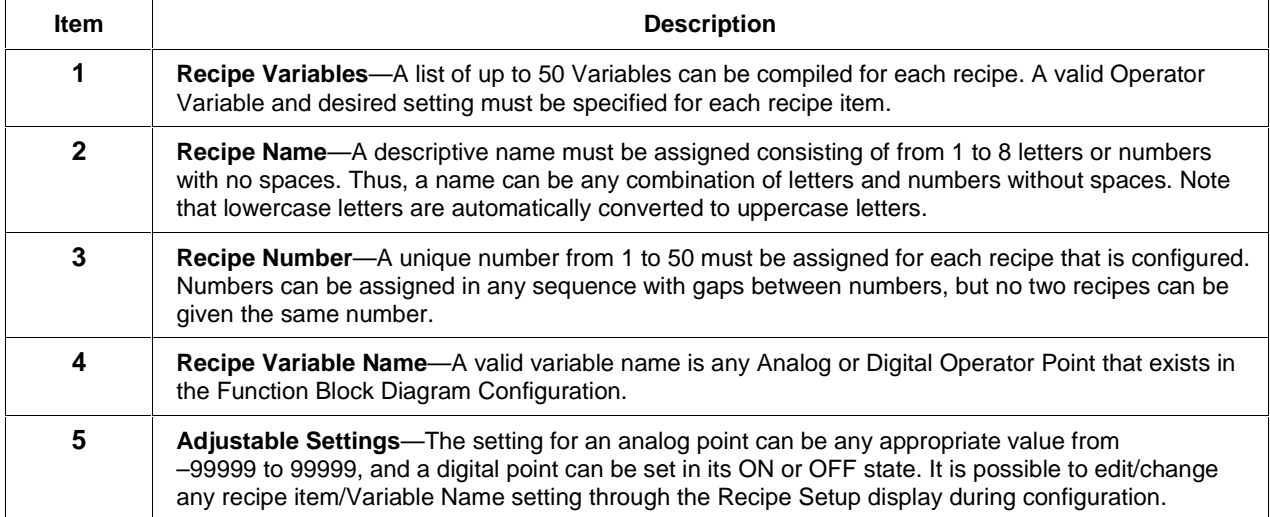

# **Table 45 Description of the recipe attributes shown in Figure 49**

# **Recipe Configuration**

#### **Overview**

#### **Introduction**

Each recipe consists of 1 to 50 Variables, and carries its own unique recipe number and name for identification. (The names are descriptive references [aliases] and uniqueness is not enforced. Unique names are recommended to avoid operator confusion.) The selected Operator Variables were assigned during the Function Block Diagram Configuration.

It is possible to edit the setting of any recipe Variables through the Recipe Setup display at the operator interface. This means that an operator can adjust individual ingredient amounts in the recipe; but the ingredients (item's Variable Name), the order of the ingredients, and the recipe's number and name are under configuration control.

## **Configuration functions**

There are three basic functions that you will use to configure a Recipe.

• Recipe Pool

The Recipe Pool lets you add or delete a recipe on a list of configured recipes. Through this dialog box you will set the properties for each recipe and set up or edit the information for each recipe.

• Recipe Properties

The Recipe Properties is merely a name to be assigned to the recipe, which will be added to the pool.

• Recipe Setup (EDIT)

Recipe Setup or Edit consists of selecting variable names, assigning an analog value or digital state, and adding them to a list of Recipe items.

### **Recipe pool**

### **Introduction**

When you select "Recipes" from the Configure menu, the "Recipe Pool" dialog box will be displayed. Through this display, you will add a new recipe or delete an existing one and also enter the properties function and the "Edit Recipe" function to set up each recipe.

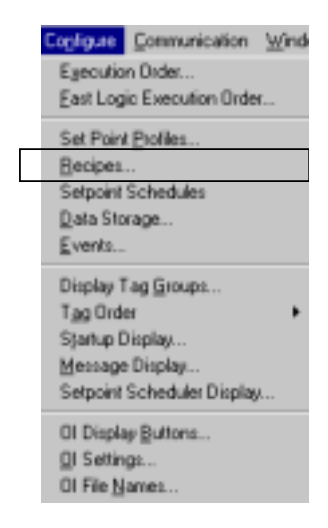

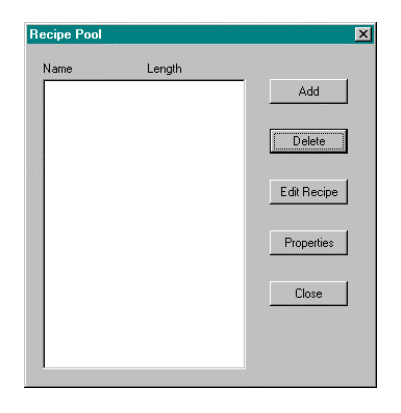

#### • **To ADD a Recipe:**

- 1. Select ADD on the dialog box. The "Recipe Properties" dialog box will open.
- 2. Enter a name in the "Name" field. Click OK.
- **To Change the Name of a Recipe:** Click on "Properties" and type in the new name in the field.
- **To EDIT a Recipe:**

Select a recipe then click on "Edit Recipe" or double click on the recipe name. The "Edit Recipe" dialog box will appear.

See Setup/edit recipe (page 180) for instructions.

#### • **To DELETE a Recipe:**

Click on a recipe name and then click "Delete".

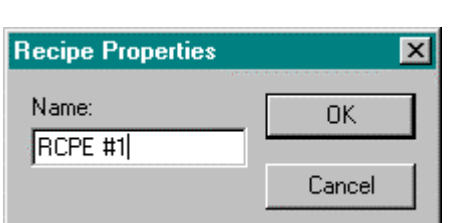

# **Setup/edit recipe**

The "Edit Recipes" dialog box lets you set up or edit a recipe listed in the "Recipe Pool."

# **Table 46 Recipe setup/edit**

- Make sure you have clicked on "Properties" and have given that specific recipe a name. See Recipe pool (page 179) before proceeding.
- Click on a recipe name in the active field and select "Edit Program" or double click on the recipe name.

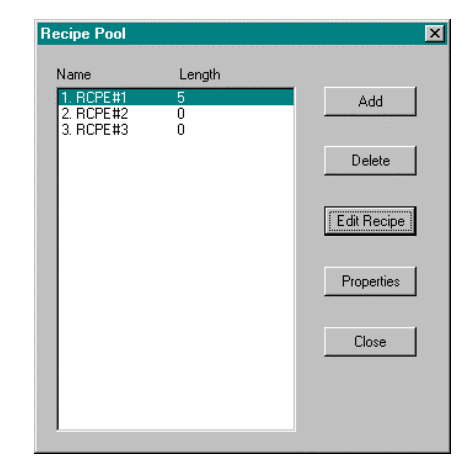

The "Edit Recipe" dialog box will appear. It looks like this graphically on the Control Builder.

- **To ADD Variable to a Recipe:** Select a variable and click on ADD. A variable number will appear under "Recipe Items" as shown in the figure.
- **To DELETE a Variable from a Recipe:** Select a **variable number** from the "Recipe Items" field, then click "Delete Item".
- From the "Recipe Item Edit" list, select a variable name from the list of variables and click on "ADD".
- If it is an **analog variable**, the "Analog Value" field will become active. **Enter a value and** press "ENTER" on the keyboard.
- If it is a **digital variable**, the "Digital State" radio buttons become active. Select ON or OFF as a digital state for the variable. **You can assign a label to the variable when you are adding a variable to the Function Block diagram and the label name will appear next to the radio buttons.**

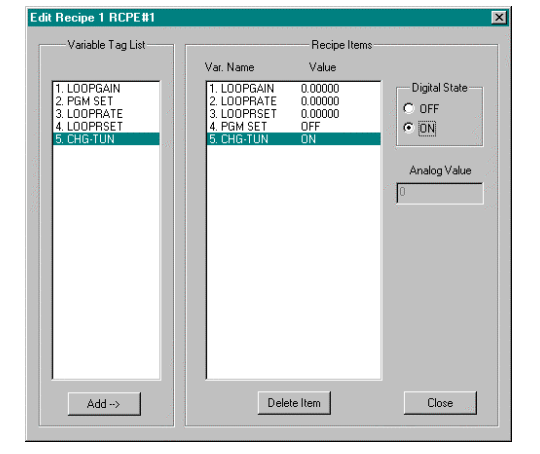

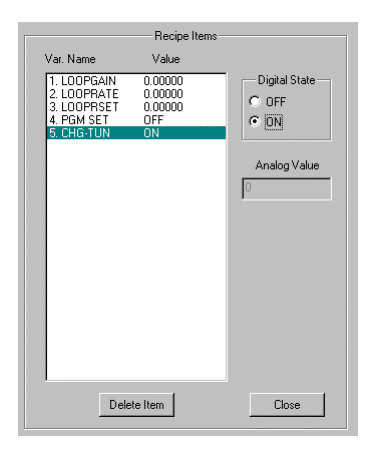

The variable **name** and **value** or **Digital state** will appear next to the variable number selected in the "Recipe Items" field.

• Repeat this procedure for each **recipe variable** desired for the recipe you are configuring.

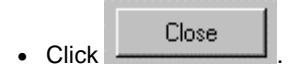

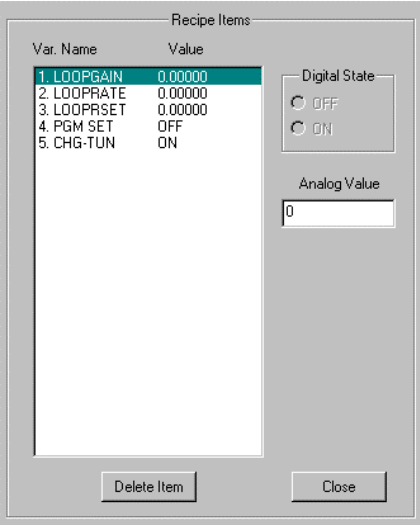

The length of the Recipe (number of variables) will appear in the "Recipe Pool".

Close • Click  $\begin{bmatrix} 1 & 1 \\ 1 & 1 \end{bmatrix}$  to complete the configuration.

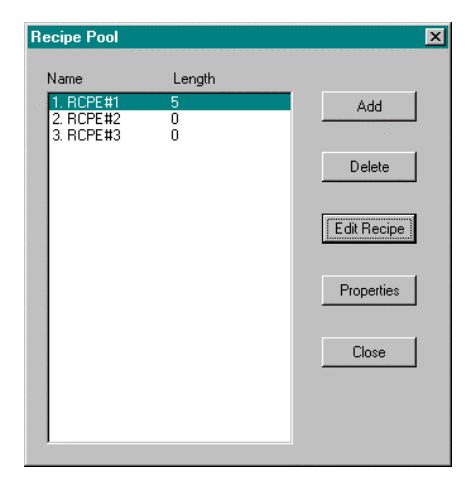

# **Saving a Recipe**

Since Recipe Configuration is a part of creating a Function Block Diagram, this information will be saved when you complete the Function Block Diagram Configuration and save it. **[Refer to** *How to Save a Function Block* Diagram *(page 140)***.]**

# **Using Recipes to Download Setpoint Profiles**

Recipes can be given an 8-character name and shown on the Recipe Menu display for user selection (accessed through the Main Menu selections of the Operator Interface).

A Recipe can also automatically load a stored profile number for use by a specific Set Point Programmer. To do this connect an Analog Variable to the NPGM pin of the Set Point Programmer block given a name such as PROFNUM (see figure below). This Variable is added to the variable list for a recipe and given a number corresponding to the profile number to be loaded. Upon selection and loading of the recipe at the Operator Interface, the programmer will also load the profile number listed in the recipe. The operation of the programmer to run this profile is from the standard Set Point Programmer display.

As an example, for a selection of a SP Profile number 2, the entries into the Edit Recipe dialog box would be: VARIABLE NAME = PROFNUM VALUE = 2

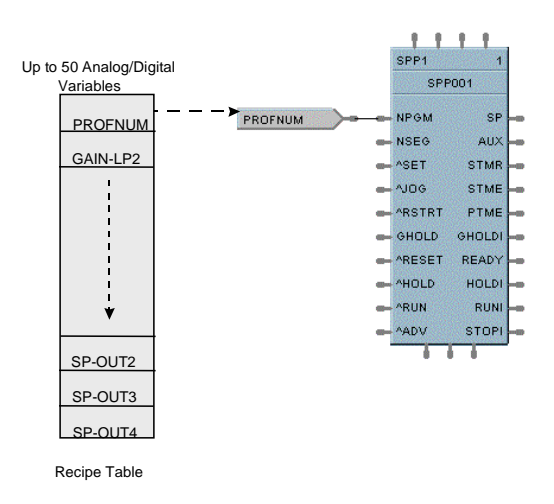

# **Creating a Momentary (One-Shot) Action in a Recipe Download**

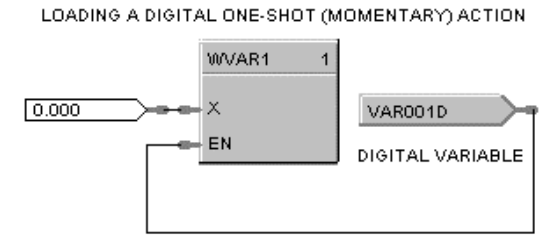

DIGITAL VARIABLE HAS A VALUE OF 1 IN RECIPE BUT IS OVERWRITTEN WITH A O ON NEXT SCAN CYCLE USING WRITE VARIABLE BLOCK, CAUSING A MOMEMENTARY ACTION.

**Figure 50 Initiating a one-shot action**

# **Data Storage Configuration**

# **Overview**

#### **General**

The optional Data Storage feature provides background storage of process information on a 3.5-inch floppy disk for analysis by an off-line computer equipped with Honeywell Data Analysis Software (SDA). Data stored files can not be reviewed from the operator interface. The instrument can support both continuous and discontinuous (batching) modes of the following storage types:

- Trends,
- Point Log (unit data samples),
- Alarms/Events

This section covers the information required to configure these data storage types through the LeaderLine Control Builder.

### **What's in this section?**

The following topics are covered in this section.

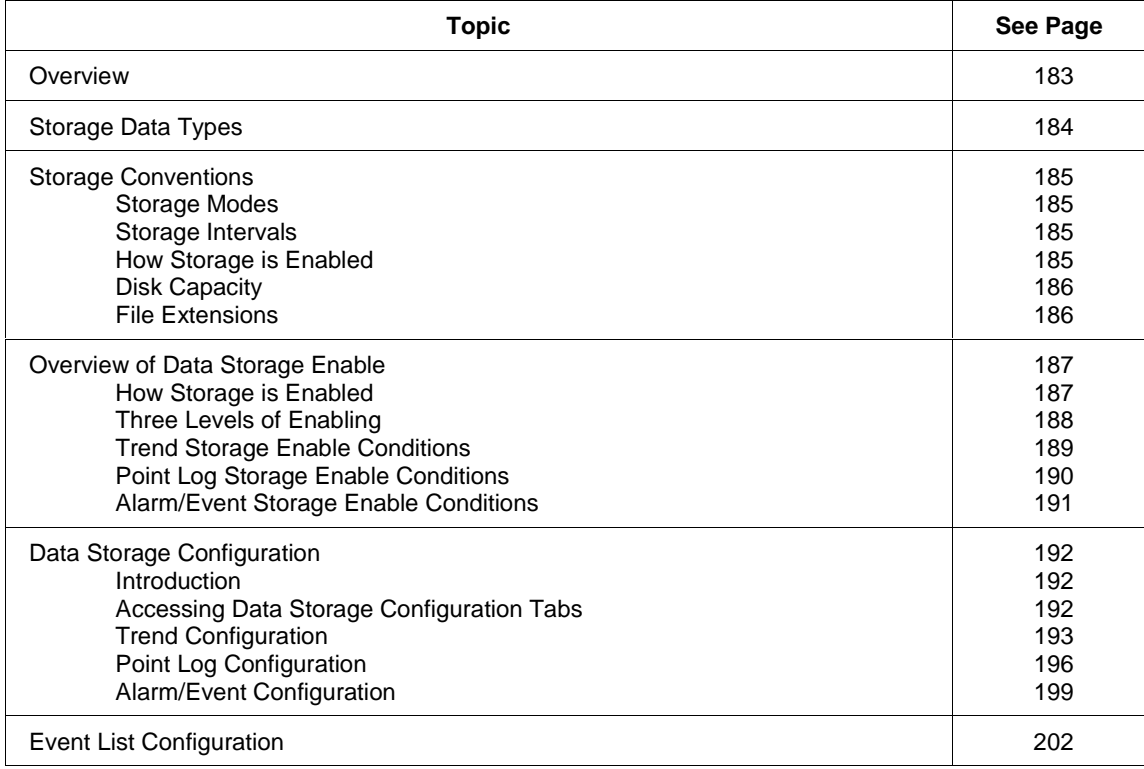

# **Storage Data Types**

### **Trends**

Two Trend groups of up to 12 points each can be stored. Floppy disk capacity for trends is inversely proportional to the number of trend points and the storage time interval (that is, the time between trend samples). For example, when storing 2 trend groups of 12 points each at a storage interval of 2 seconds, the floppy disk will be filled in a few hours. Conversely, when storing 1 trend group of 3 points at a storage interval of 30 minutes, the floppy disk could take several months to be filled.

#### **Point log (unit data samples)**

A point log file to take a "snapshot" of process data for up to 12 points is also provided. Point log samples can be scheduled to occur at a user-specified time synchronized to the controller's Real Time Clock (RTC) or by a digital event in the controller. The maximum sample rate for point log data is 60 seconds per sample. The Point log file has a maximum capacity of 2000 records per file.

#### **Alarms**

Alarm recording is available to store up to 150 on and off alarm actions. Alarm data includes the point tag, a 16-character point description, and the time and date of alarm occurrence.

#### **Digital events**

Digital event recording is also available to store up to 150 on and off transitions of digital events in the controller. Event data includes the point tag, a 16-character point description, and the time and date of event occurrence.

#### **What cannot be stored**

Setpoint Programs/Schedules, instrument configurations, recipes, variables, diagnostics, and calibrations are not part of the Data Storage feature.

# **Storage Conventions**

#### **Storage modes**

Trends, Point Log, and Alarms/Events can be stored in Continuous or Batch modes. In addition, Point Log can be stored in On Command mode. See Table 47 for Storage Modes descriptions.

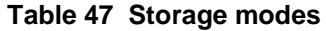

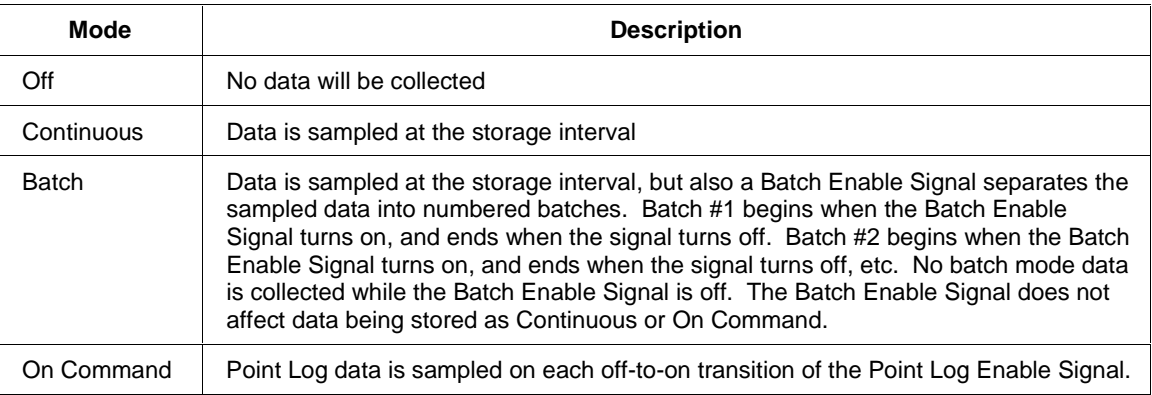

#### **Storage intervals**

When data storage is enabled, samples are taken at regular intervals known as the storage intervals. These intervals can be from a few seconds to 30 minutes. Each data type has its own storage interval. For example:

**Trends** can be stored using one interval (like 5 seconds), **Point Log** using another interval (like 10 per day), and **Alarms/Events** (stored as they occur). Or, they can **all use the same interval**. It depends on how data storage has been configured.

In *Continuous and Batch modes*, the storage interval determines how often data is sampled and stored:

- For **trends and alarms/events**, data is first sampled when storage is enabled and again at equally spaced intervals thereafter. For example, if trend storage is enabled at 2:03 p.m. and the interval is 10 minutes, trend storage occurs at 2:03, 2:13, 2:23, etc. until storage is disabled.
- For **Point Log**, data is first sampled after storage is enabled but not until the programmed Start Time. Data is sampled at equally spaced intervals after the Start Time. For example, suppose the Start Time is 3:00 p.m. and the storage interval is 10 minutes. If storage is enabled at 2:03 p.m., the first sample will occur at 3:00 and every 10 minutes thereafter. If storage is disabled at 3:35 and enabled at 3:42, storage will resume at 3:50. Notice that the interval is synchonized to the Start Time.
- **Alarm/Events** are logged on occurrence with time and date (No interval)

In *On Command mode for Point Log*, there is no storage interval or Start Time. A single sample of Point Log data is taken when the Point Log Enable changes from off (disable) to on (enable).

#### **How storage is enabled**

Data collection may be started through key actions from the operator interface keyboard or from digital status signals from the controller. An "S" in the status line of the operator interface display indicates active storage*. [For detailed information concerning Data Storage Enable, refer to Overview of Data Storage Enable Conditions (page 187).]*

## **Disk capacity**

The disk capacity (in time) is calculated and displayed once all storage initialization is complete. This eliminates the need for manual calculations and gives the operator the exact duration of the disk. All file types in the data storage feature may be configured to stop collecting data when the file is full or to continue in a circular storage mode (roll-over) where the oldest data is discarded as new data is collected. When roll-over is **not** selected, a disk full warning indication is provided in the status line of the display. The configurer as required may change the percent full limit. A storage buffer in the operator interface allows changing the disk media without the loss of process data.

#### **Calculation for Data Storage Capacity**

$$
Trend Capacity (In Hours) = \frac{Disk factor * (R1)}{F1 + (F2 * (R1/R2))}
$$

Where:

R1 and R2 are the storage rates (in seconds) for Trend 1 and Trend 2, respectively. F1 and F2 are the point factors associated with the number of points per trend file. Disk Factors:

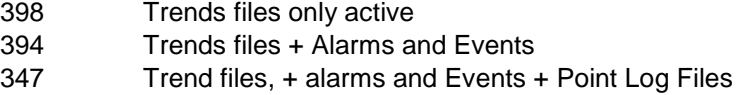

Number of points in trend

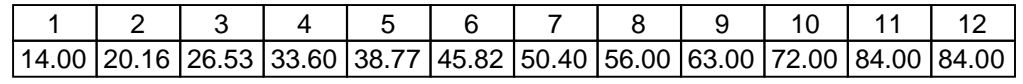

Point Factor (F1 and F2)

#### **File extensions**

The following File Extensions are used for the UMC800 Controller's Data Storage output files:

- LNT for **Trend** Files
- LNP for **Point Log** Files
- LNA for **Alarm** Files
- LNE for **Event** Files

# **Overview of Data Storage Enable Conditions**

#### **How storage is enabled**

#### **Introduction**

Data Storage enable/disable is an operator interface function. If a schedule is developed in the Control Builder, all storage is automatically enabled.

#### **Enable controls**

Figure 51 shows the controls that must be enabled for each storage mode and data type.

The left side shows the three data types and their possible storage modes (only one storage mode is in effect for any data type). The arrows show the conditions required for that storage to take place.

For example, trend batch storage requires:

- 1. the Trend Storage Control to be on (enabled at configuration – if any signal is selected for storage i.e. Signal Enable = NONE),
- 2. the Batch Command Control to be on (enabled at configuration), and
- 3. the Data Storage Control to be enabled (enabled at Operator Interface). Notice that the Batch Command Control applies only to batch storage mode.

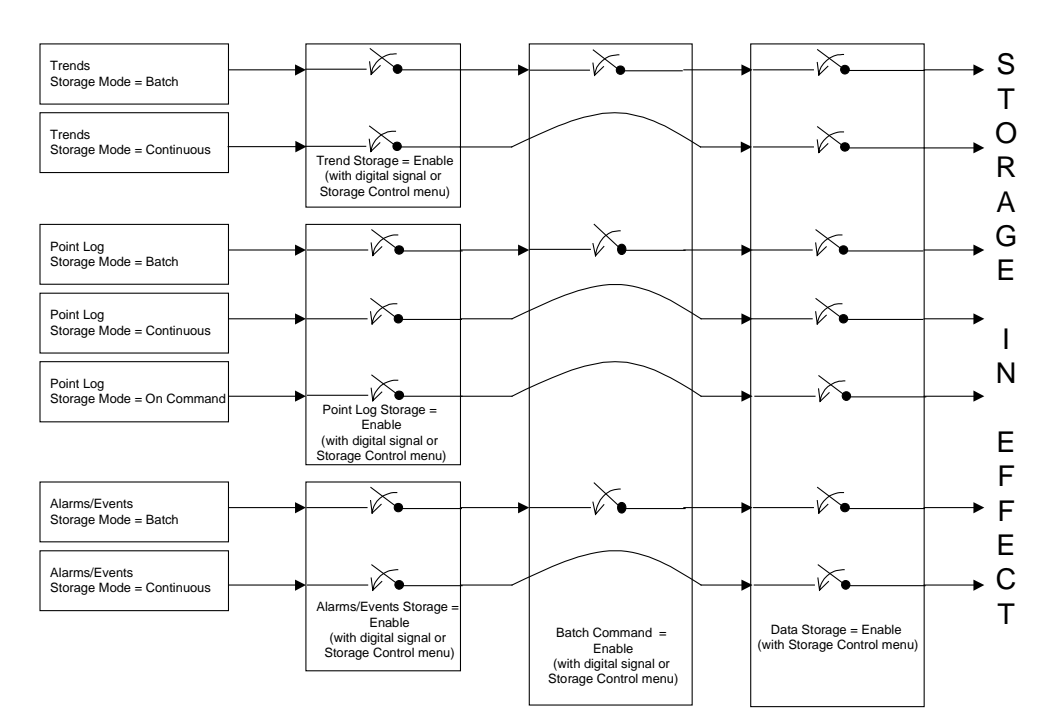

**Figure 51 Required enabled controls for storage**

#### **Three levels of enabling**

#### **Introduction**

There are three levels of Data Storage Enable: Data Storage Disable Signal (Operator Interface) – See Note 1. Data Type Enable Signals Batch Command Enable Signal

Note 1. *Since any storage schedules loaded into the system automatically enables storage, the operator interface can disable storage*.

#### **Data type enable signals**

This level of control is the Data Type Enable Signal. Each data type (trends, point log, and alarms/events) has its own Enable Signal that can either be configured as a digital signal on the LCB, or if not configured as a digital signal (NONE selected on LCB Data Storage Configuration), it will appear on the Storage Control menu on the operator interface

For example, if the Trend Enable Signal is *configured as a digital signal in the* LCB Data Storage Configuration, it will **not** appear on the Storage Control menu on the operator interface. This is done to avoid having two conflicting sources for the enable signal.

When a *digital signal is not used*, the Trend enable signal is set to enable when the configuration is loaded. The Trends can then be disabled from the Operator Interface.

The Enable Signal has two functions for Point Log storage.

 In Continuous and Batch modes, it enables Point Log storage to begin at the Start Time and at every storage interval thereafter.

In On Command mode, when it changes from off (disable) to on (enable), it causes a single sample of Point Log data to be stored at that moment (Figure 53).

#### **Batch command enable signal**

This level of control is the Batch Command. It is a single control signal that starts and stops storage for all data types configured for batch storage.

#### **It does not affect Continuous or On Command storage**.

 If the Batch Signal is *configured as a digital signal* in the LCB Data Storage Configuration, it will **not** appear on the Storage Control menu on the Operator Interface. This is done to avoid having two conflicting sources for the signal.

When a *digital signal is not used* and Batch storage has been selected, the Batch command signal is set to Stop. Batches can be started from the Operator Interface.

## **Trend storage enable conditions**

### **Overview**

Figure 52 shows examples of Trend Storage Enable Conditions.

Notice that **Continuous Trend** storage occurs unless *Trend Disable* or *Data Storage Disable* is selected.

For **Batch Trend** storage, notice that Trend enable/disable, Data Storage enable/disable must be set to enable and Batch command must be Start.

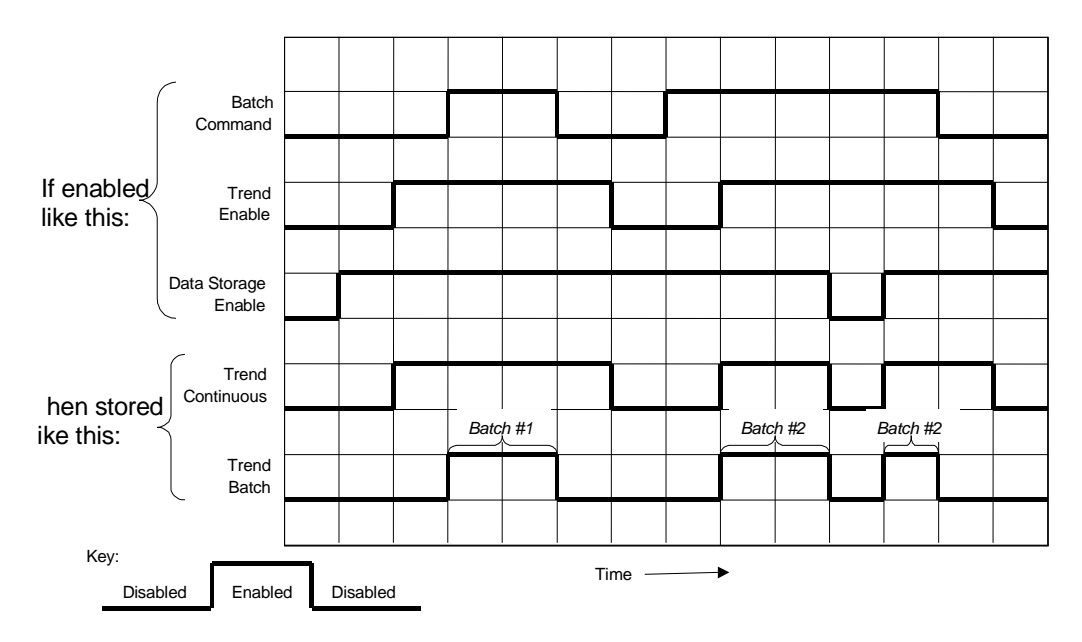

**Figure 52 Trend storage enable conditions**

### **Point log storage enable conditions**

#### **Overview**

Figure 53 shows examples of Point Log Storage Enable conditions.

Notice that it occurs unless *Point Log Disable* or *Data Storage Disable* is selected.

For **Batch Point Log** storage, notice that *all three enables must be on.*

The figure shows that storage does not actually occur until the Start Time occurs, and then at every Storage Interval thereafter.

For **On Command Point Log** storage, notice the samples are taken the instant Point Log Enable is enabled but not at intervals.

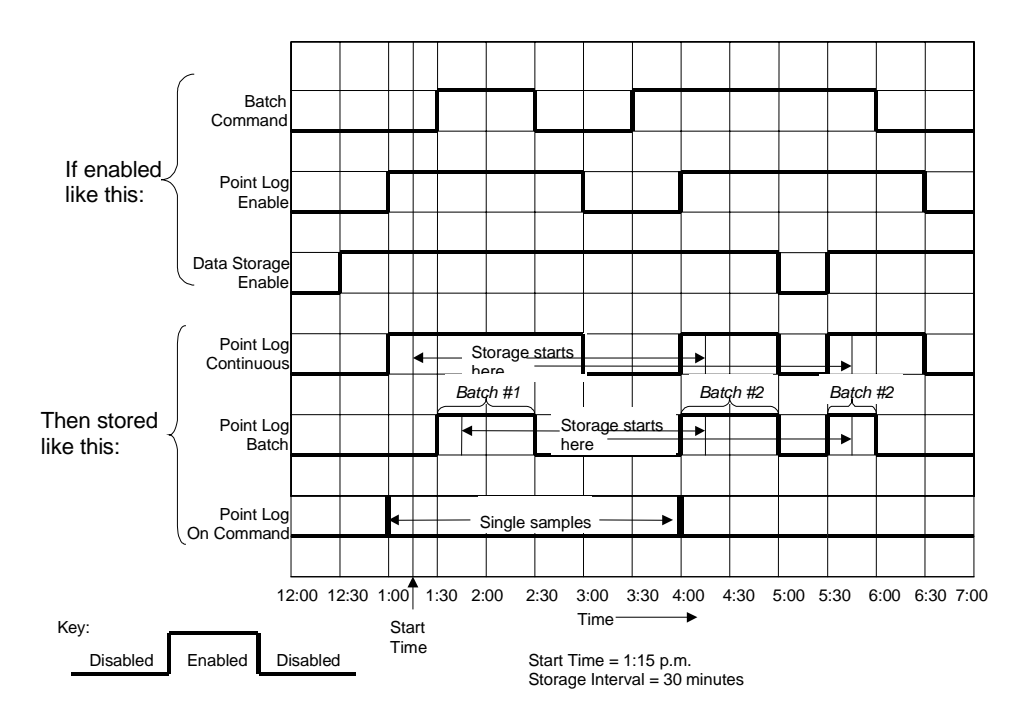

**Figure 53 Point log storage enable conditions**

#### **Alarm/event enable conditions**

### **Overview**

Figure 54 shows examples of Alarm/Event Enable conditions.

Notice that **Continuous Alarm/Event** storage occurs unless *Alarm/Event Disable* and *Data Storage Disable* are selected.

For **Batch Alarm/Event** storage, *all three enables must be on.*

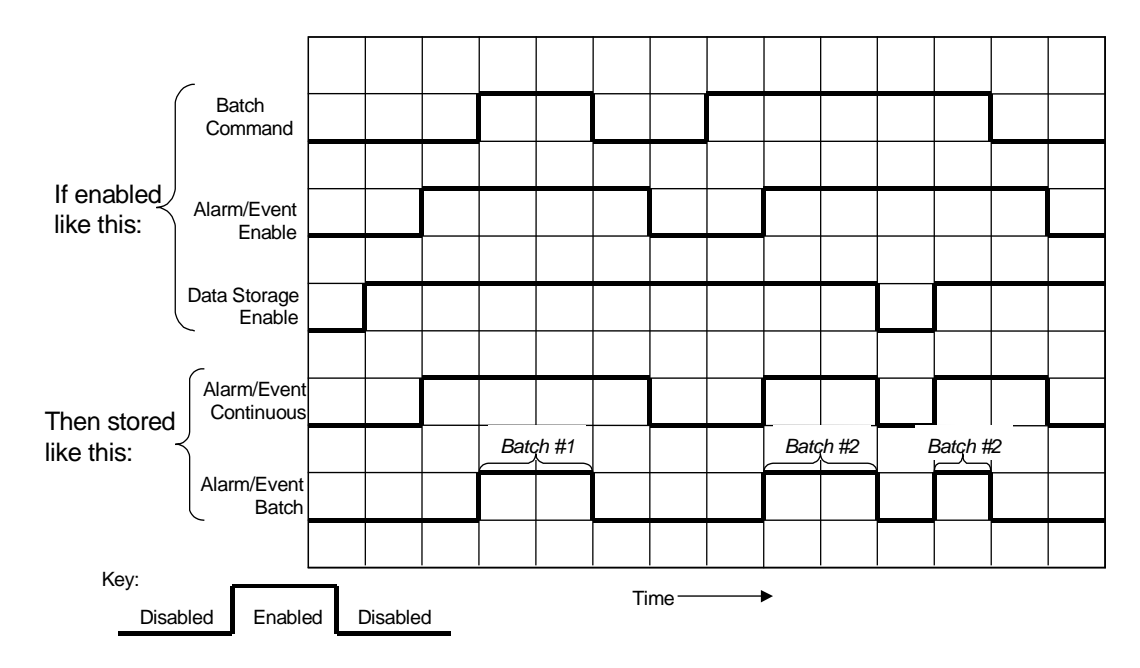

#### **Figure 54 Alarm/event storage enable conditions**

Note 1: Although Alarm Storage is active during the specified time periods, Alarm records will only be saved on active transitions of the alarm status. If no alarm occurs during the active period, the data for that period will be blank.

# **Data Storage Configuration**

## **Introduction**

The data to be collected, along with storage rates and start/stop controls are contained in a data storage file that is loaded through the controller configuration serial port or through the disk drive of the operator Interface. Data storage parameters may be defined using the Control Builder Configuration Software or through a separate User Utility Software program for a PC. Storage parameters **may not** be established through the operator interface, thereby simplifying operator actions and reducing the potential for accidental entry errors.

#### **Accessing the data storage configuration tabs**

Follow the procedure in Figure 55 to access the "Data Storage Configuration" dialog box.

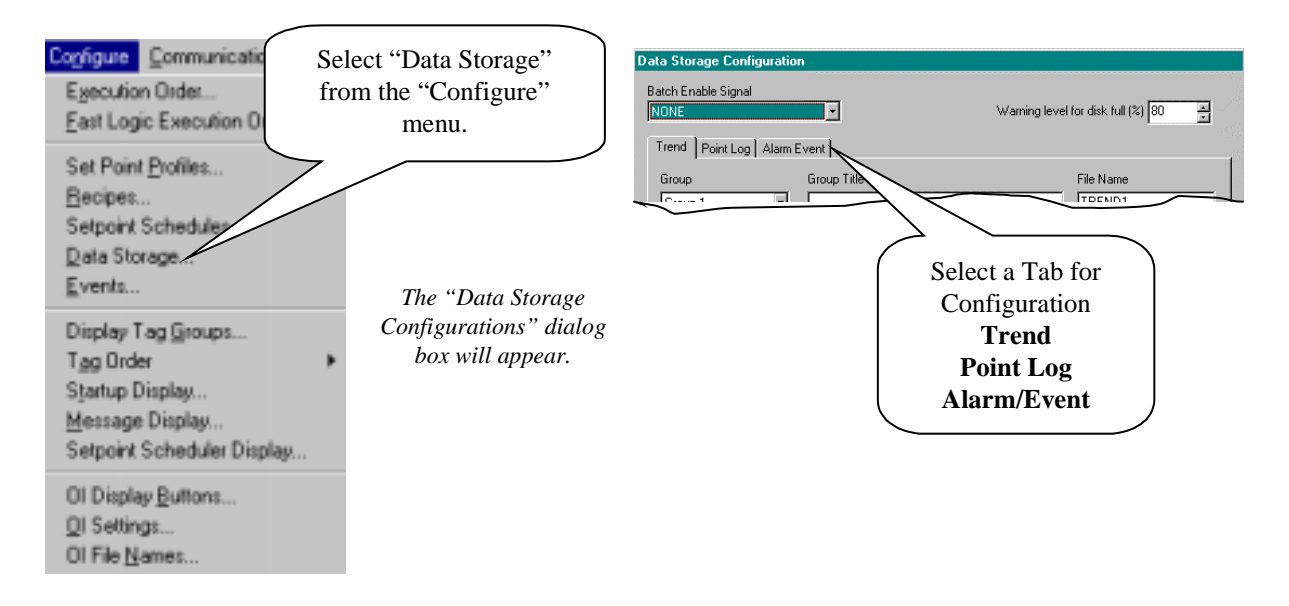

**Figure 55 Accessing the data storage configuration dialog box**

### **Trend storage configuration**

# **Overview**

Trend storage will provide the following:

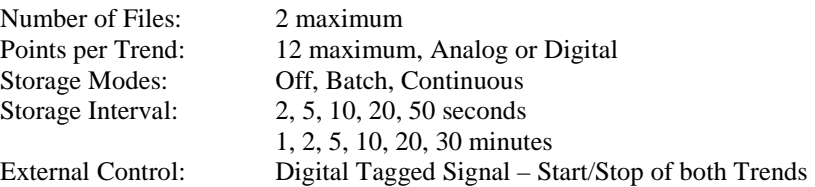

### **Configuration procedure**

Make sure the Trend tab has been selected. See Figure 56.

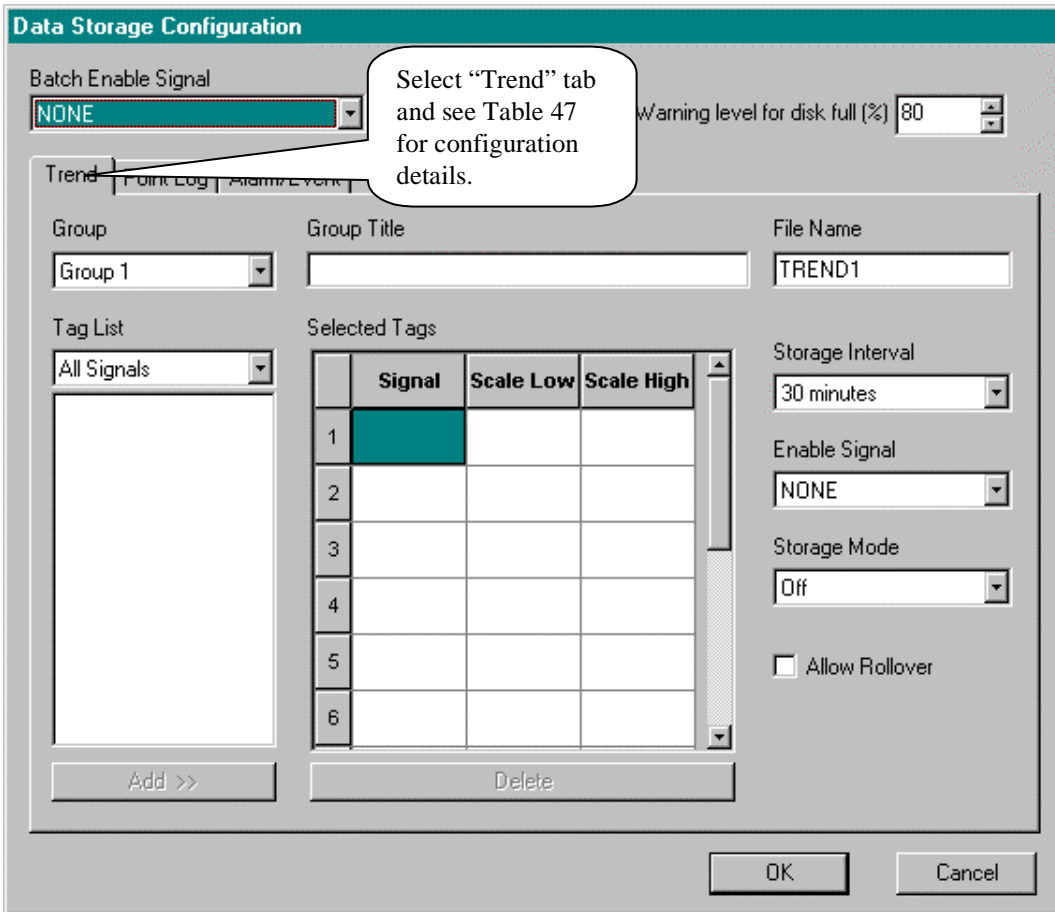

## **Figure 56 Trend configuration tab for data storage configuration**

## **Trend configuration details**

Table 48 lists all the entry fields that appear on the "Trend' configuration tab with a description of the feature when the field is selected.

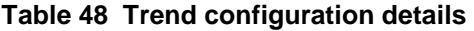

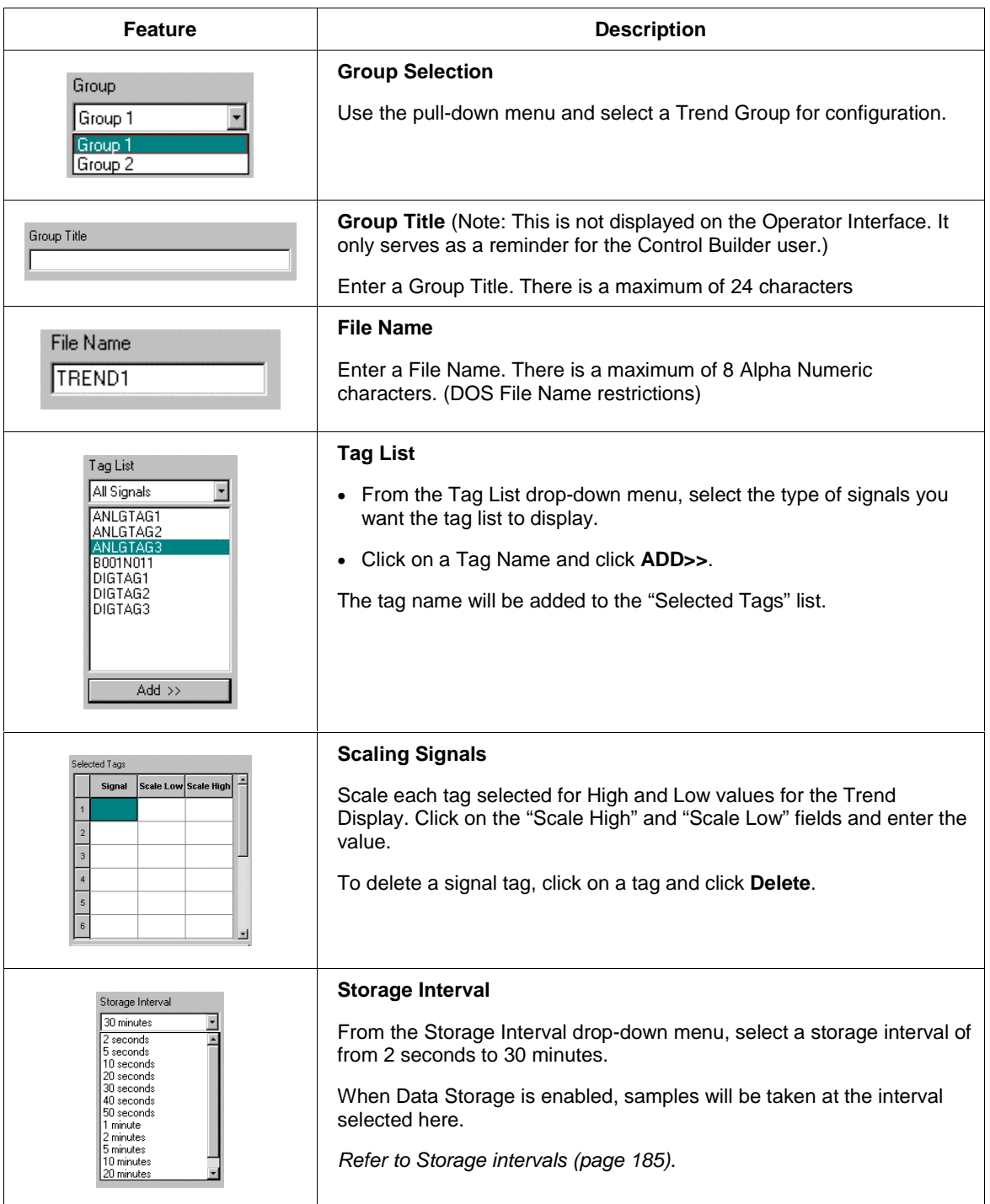

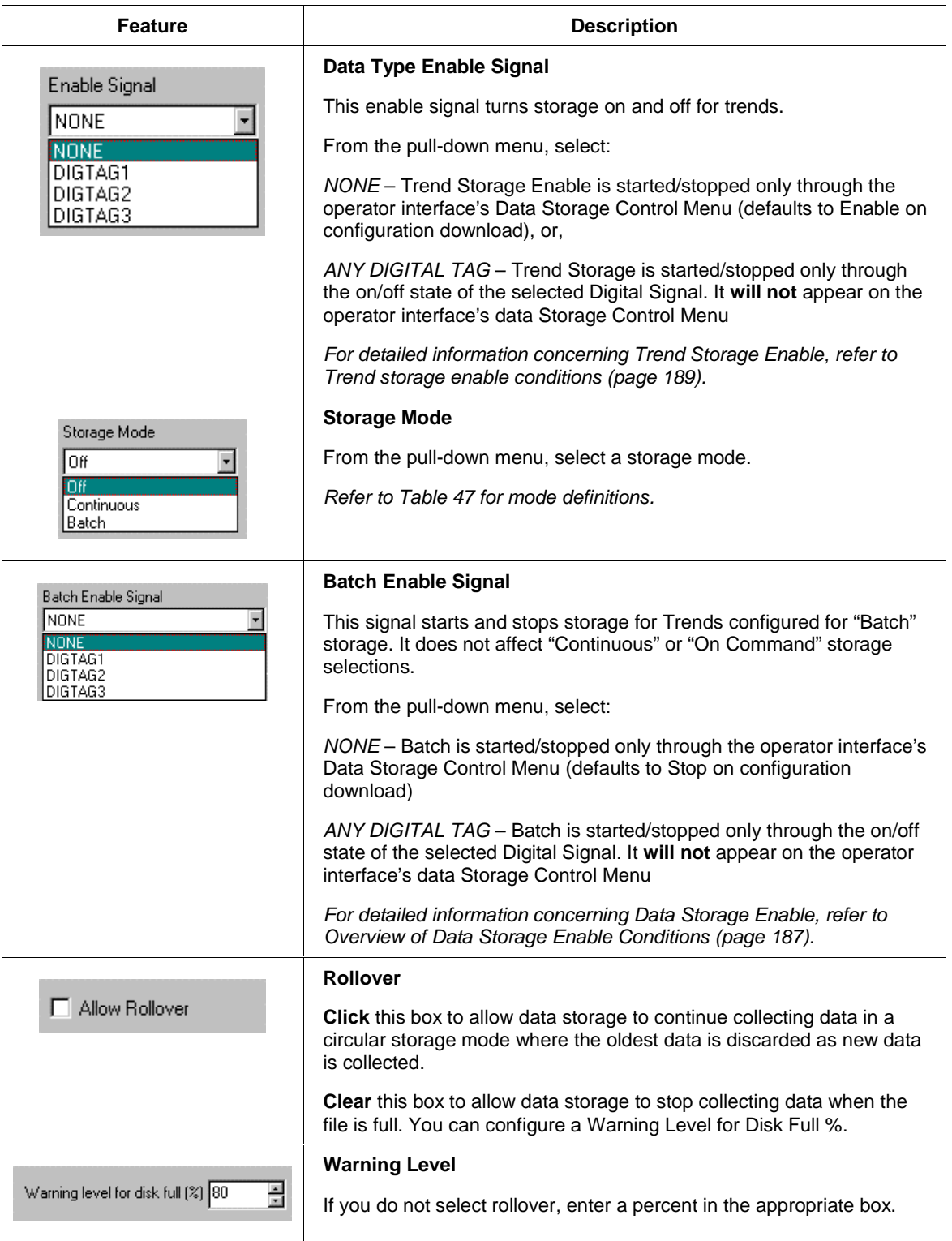

### **Point Log storage configuration**

# **Overview**

Point Log storage will provide the following:

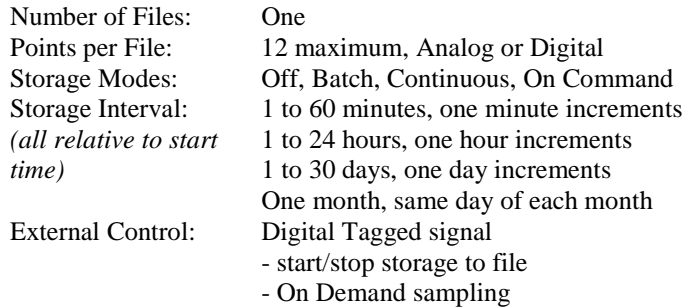

# **Configuration procedure**

Make sure the Point Log tab has been selected. See Figure 57.

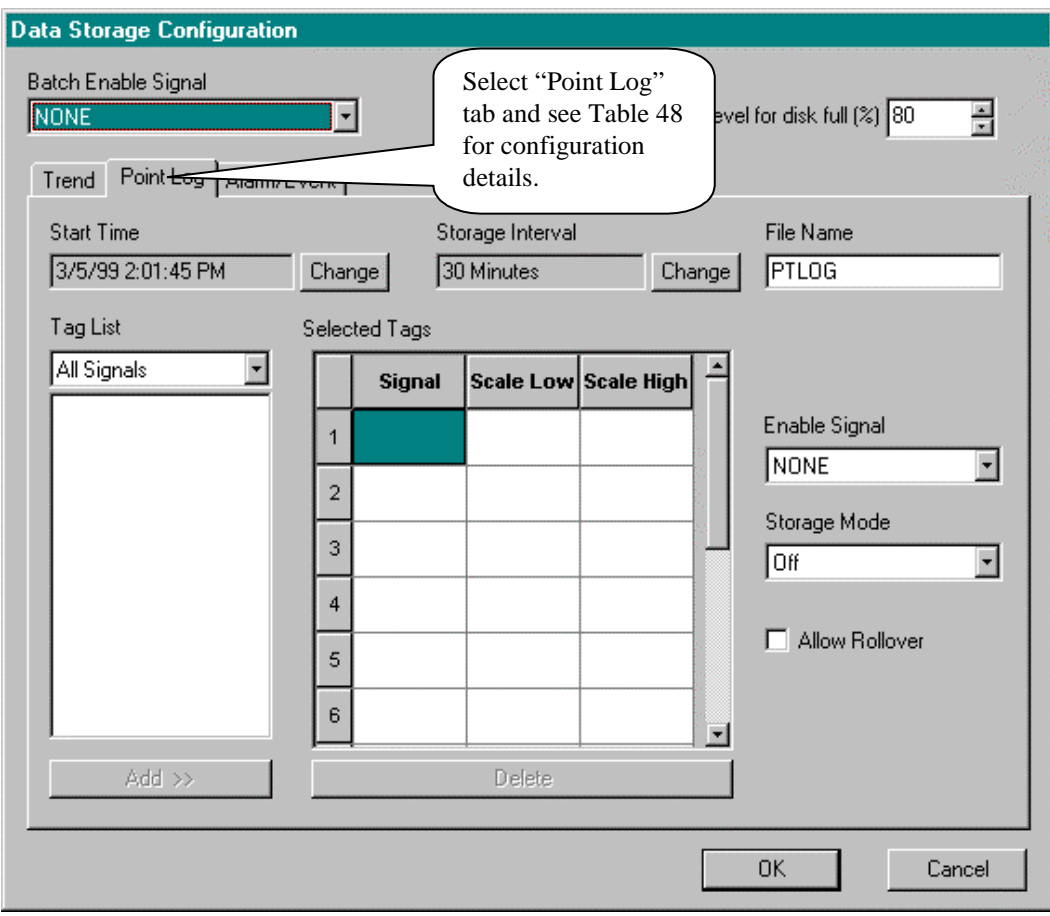

# **Figure 57 Point log configuration tab for data storage configuration**

# **Point log configuration details**

Table 49 lists all the entry fields that appear on the "Point Log' configuration tab with a description of the feature when the field is selected.

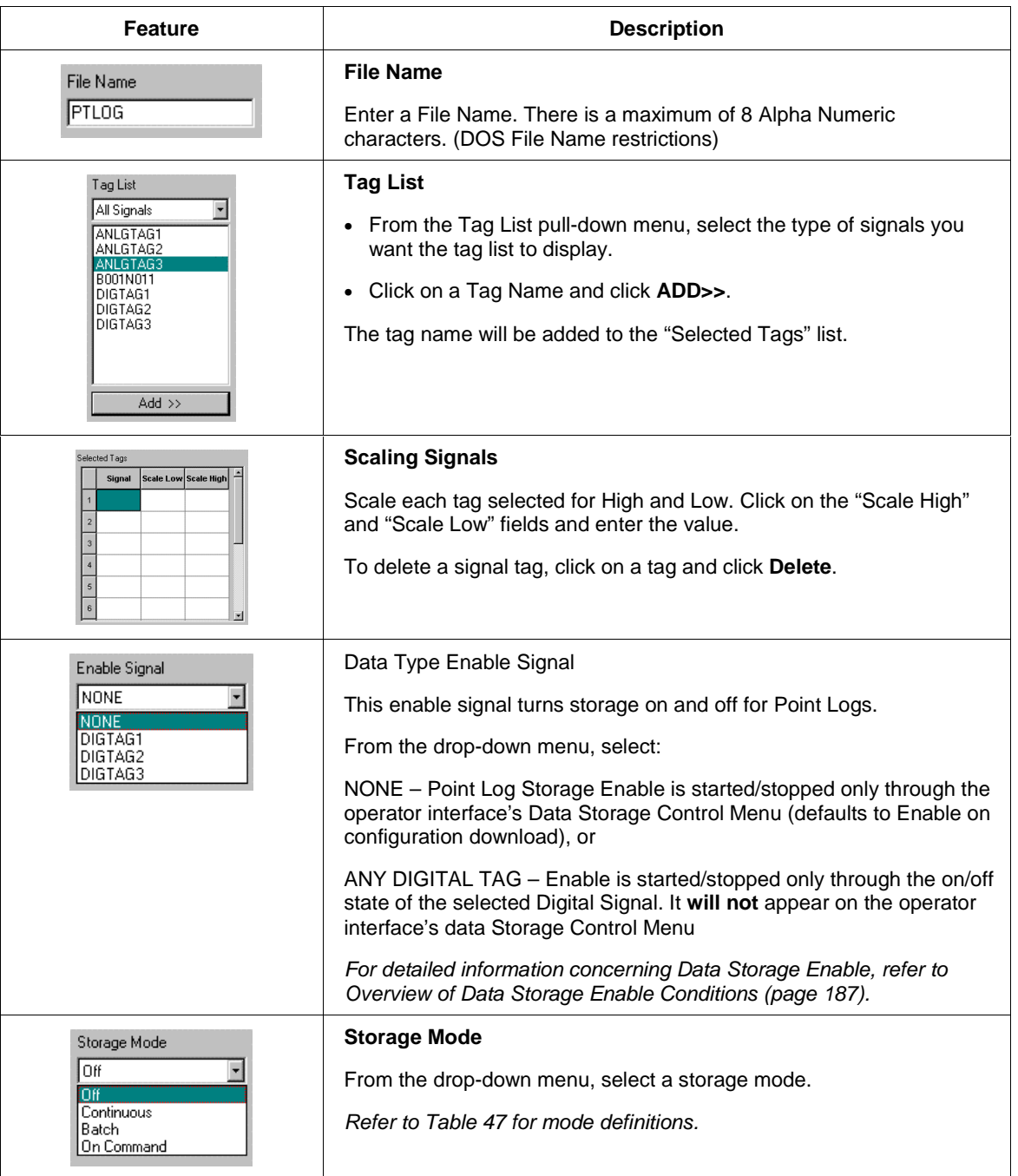

# **Table 49 Point log configuration details**

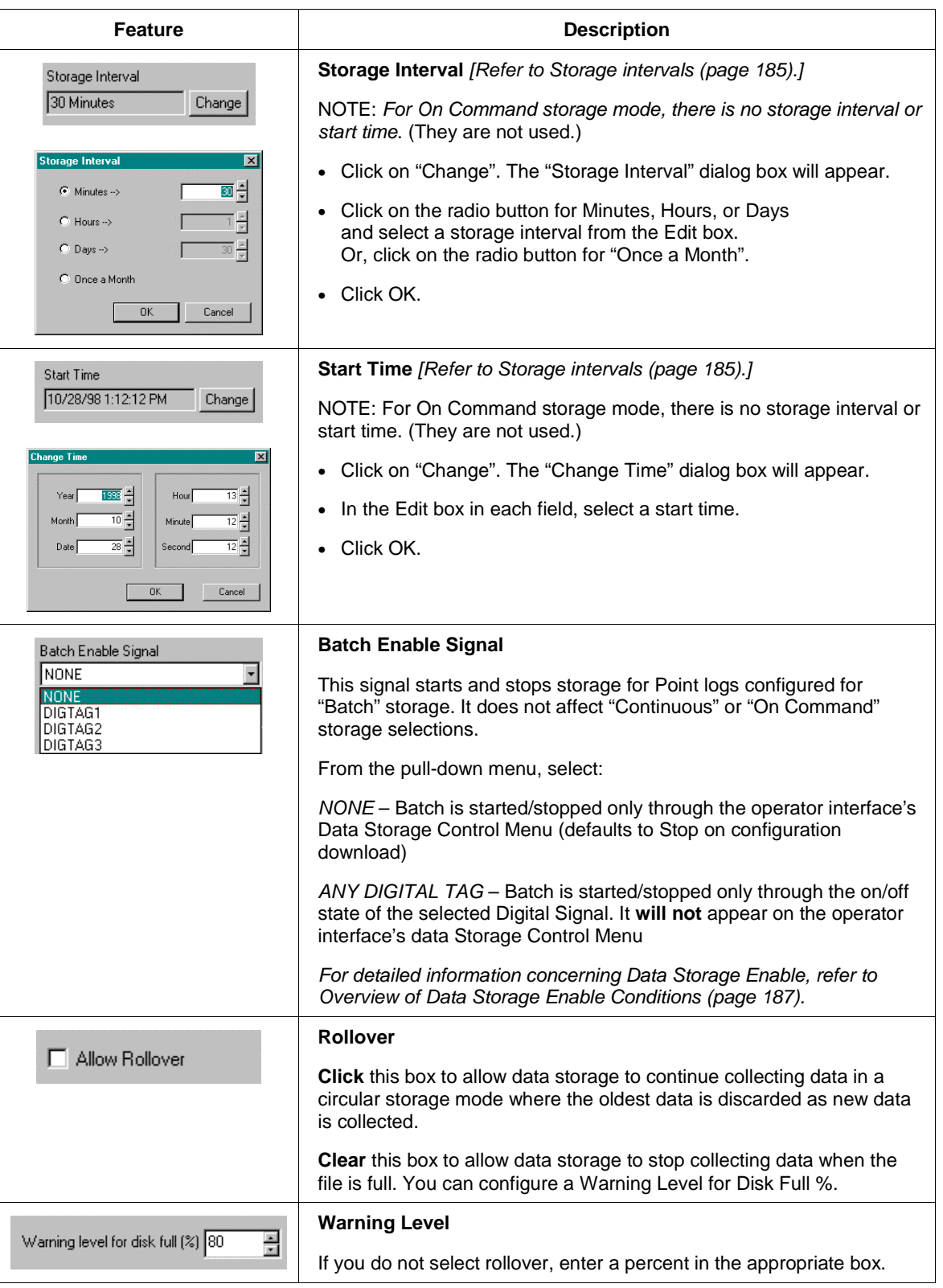

### **Alarm/event storage configuration**

# **Overview**

Alarm/Event storage will provide the following:

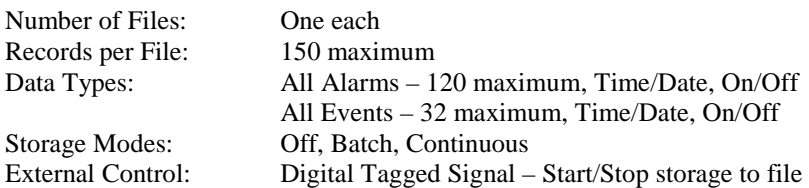

### **Configuration procedure**

Make sure the Alarm/Event tab has been selected. See Figure 58.

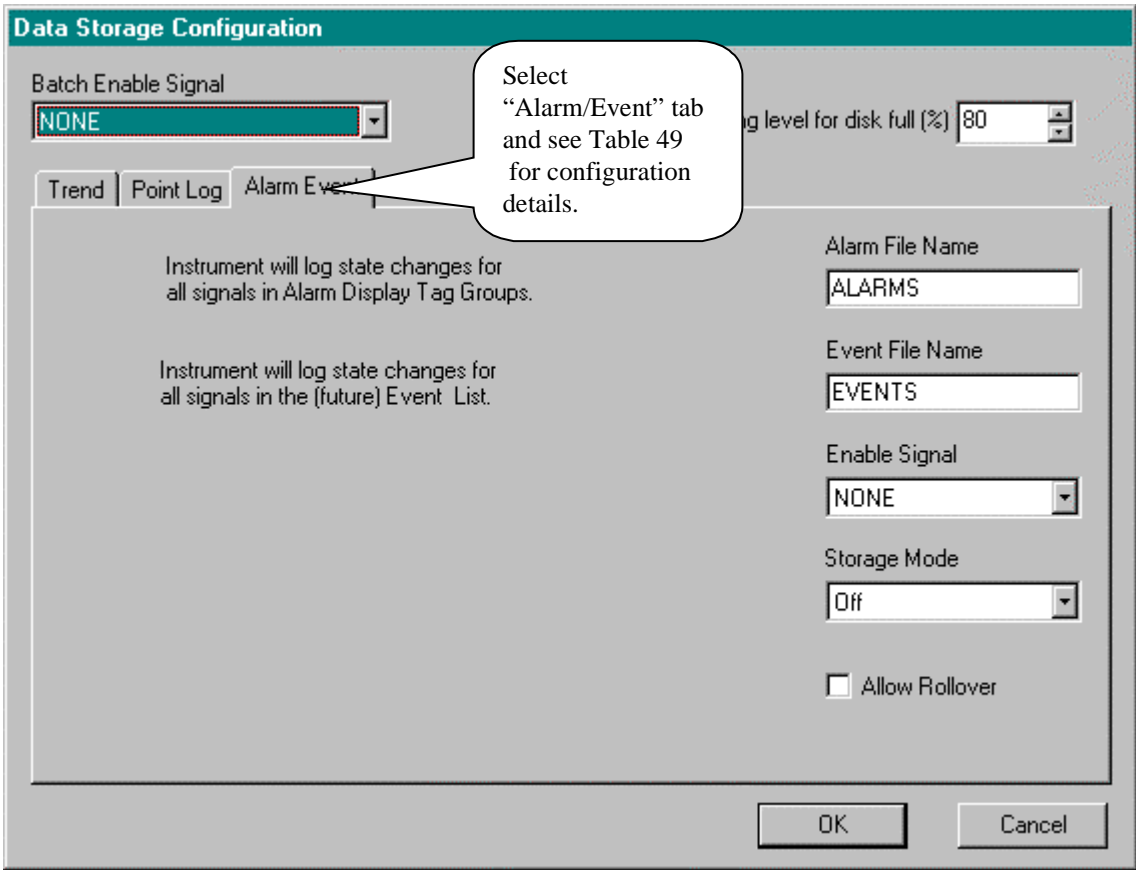

**Figure 58 Alarm/event dialog tab for data storage configuration**

### **Alarm/event configuration details**

Table 50 lists all the entry fields that appear on the "Alarm/Event' configuration tab with a description of the feature when the field is selected.

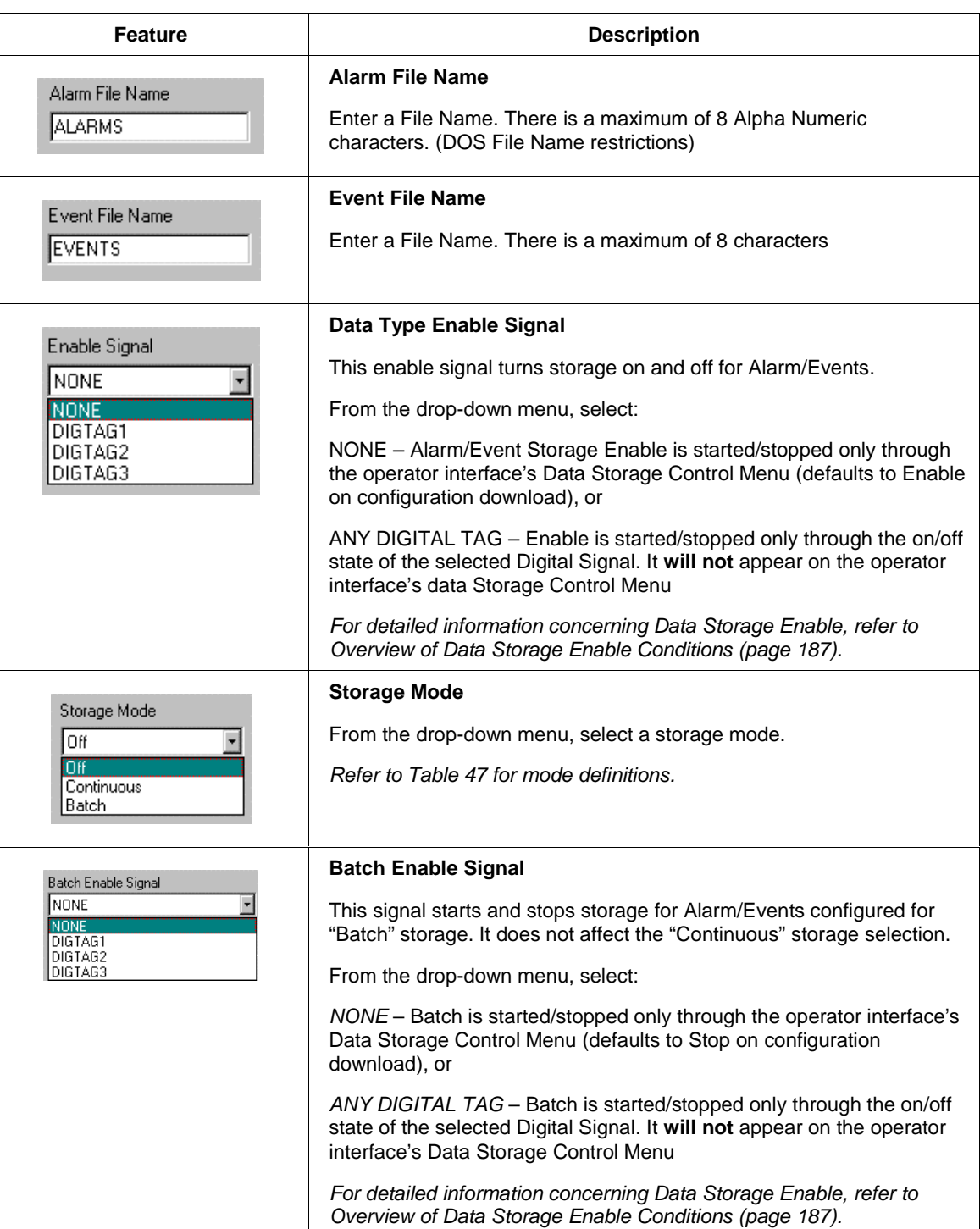

# **Table 50 Alarm/event configuration details**

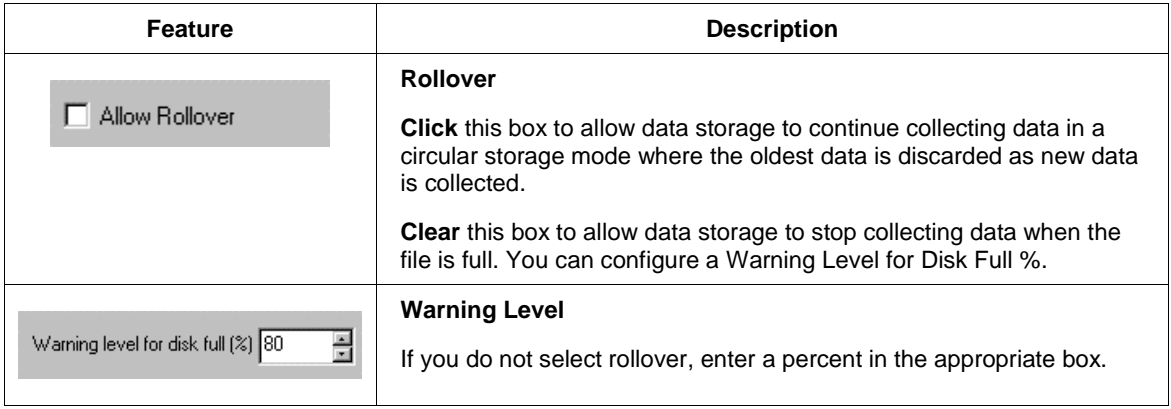

# **Digital Event Configuration**

#### **Overview**

Digital event recording is available to store up to 150 on and off transitions of up to 32 digital events in the alarm event file provided by the Data Storage function. Event List configuration lets you set up a list of digital events that can be archived during data storage.

You can select the events from a list of **all digital tags** or from a list of **only digital signals** or **only digital variables**.

# **Event list configuration (digital)**

Follow the procedure in Figure 59 to access the "Configure Event List" dialog box**.**

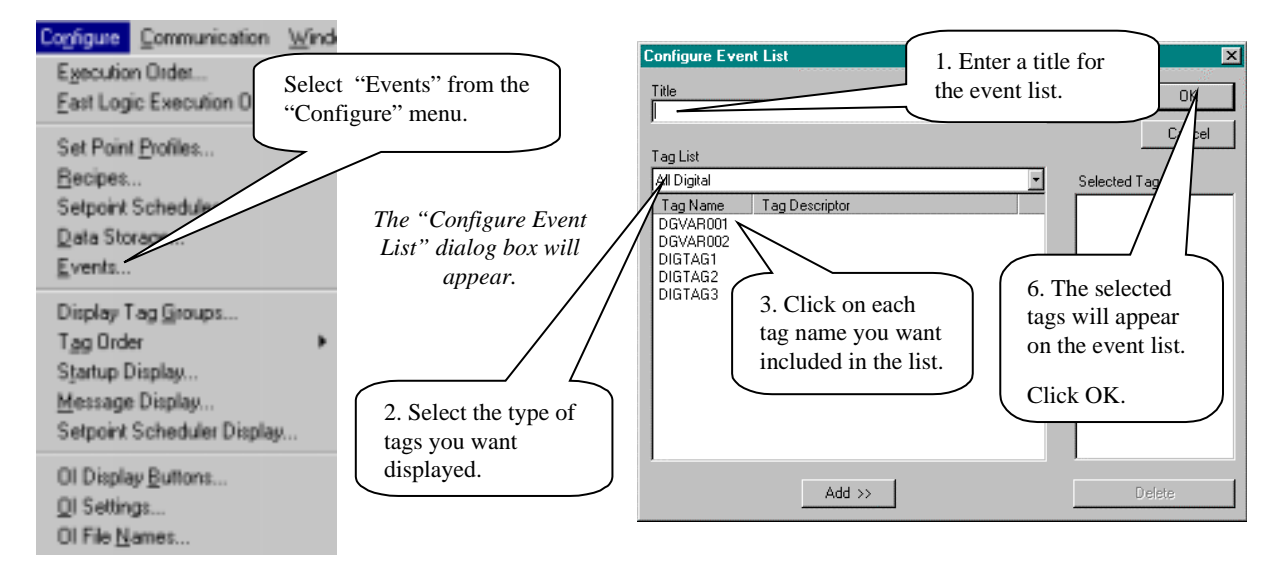

4. Click on ADD. The selected tag or variable will be placed in the next available position in 5. To delete a selected tag name, click on the position of the tag name, then click

**Figure 59 Accessing the configure event list dialog box**
# **On-line Monitoring and Diagnostics**

### **Overview**

#### **On-line monitoring**

On-line monitoring lets you test and debug the developed control strategy. It is not intended as an operator interface. It allows a dynamic view of Function Block parameters *in the controller* using the Function Block Diagram as a block selection aid. The changes do not affect the database file on the PC hard disk.

Additional controls on the live monitoring dialog box of Loop Control Function Blocks, such as PID, ON/Off, TPSC, and Carbon, will handle Mode changes and Accutune initiation.

#### **Diagnostics**

The LCB provides live monitoring of Controller and I/O Module diagnostics. The instrument executes diagnostic routines during instrument start-up and during on-line operation. This section includes tables of status indications, possible cause, and actions to correct the problem.

#### **What's in this section?**

The following topics are covered in this section.

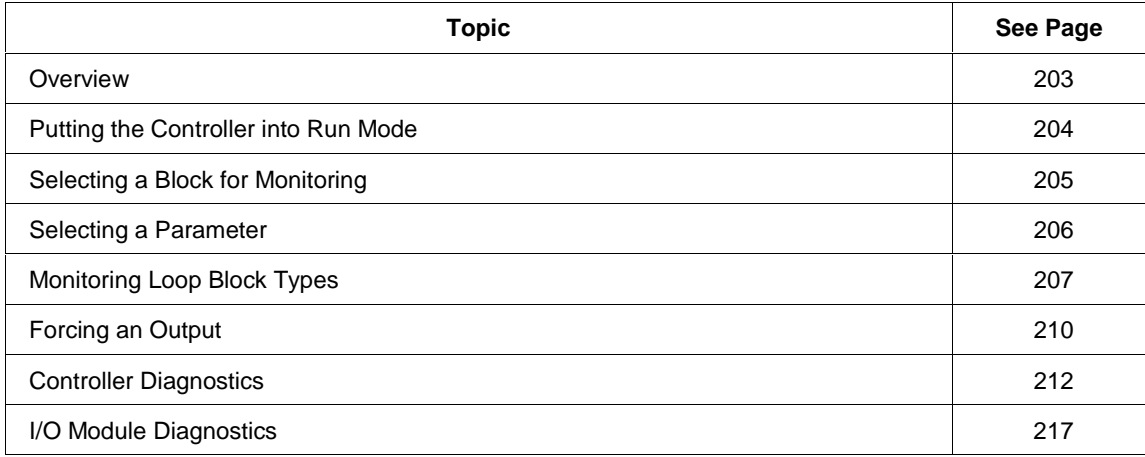

## **Putting the Controller into Run Mode**

### **Introduction**

Before you can monitor a Function Block:

• the Function Block Diagram must be downloaded [refer to *How to Download a Control Strategy (page 141)*], and the switch on the controller file must be placed in RUN mode. See Figure 60.

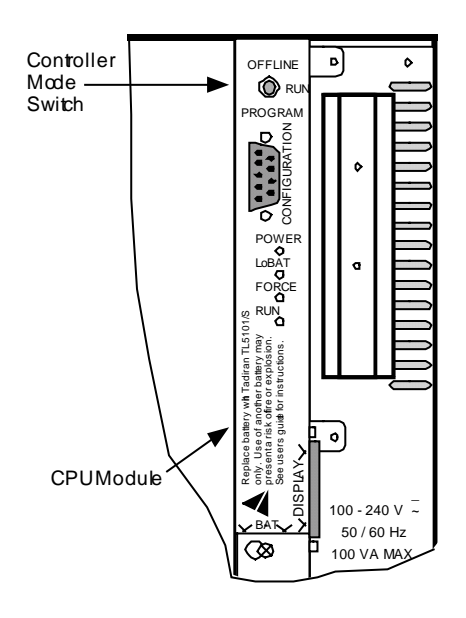

**Figure 60 Run mode**

## **Selecting a Block for Monitoring**

### **Introduction**

The procedure for selecting a function block and monitoring it is given in Figure 61.

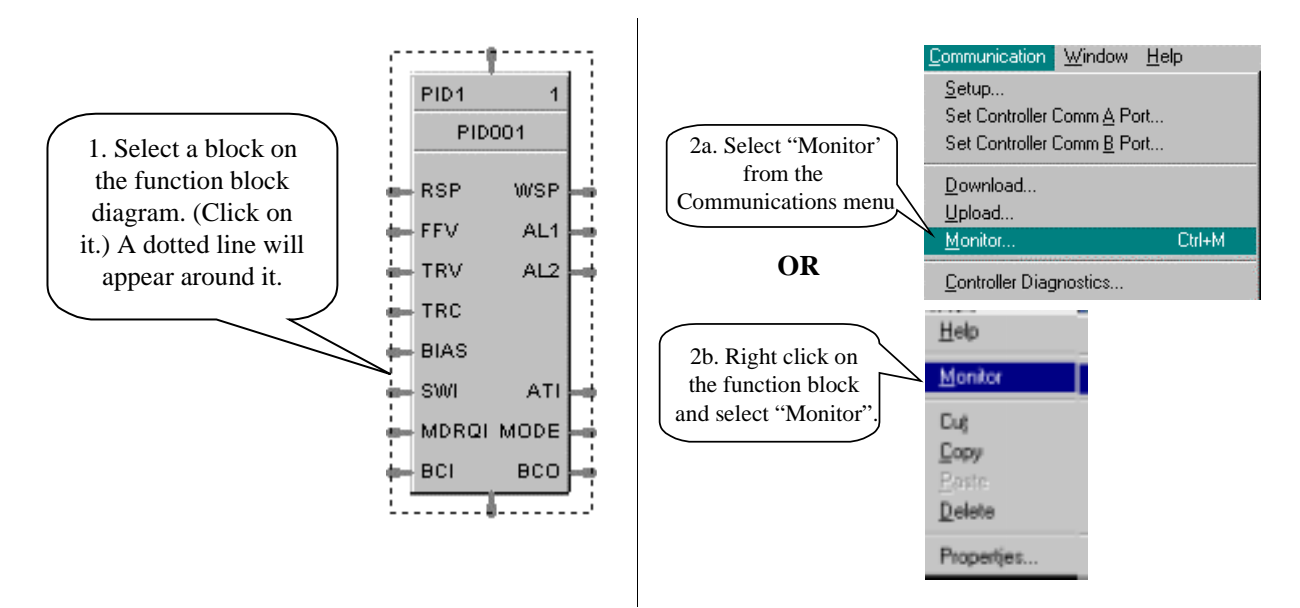

The "Live Monitor" Dialog box will open and display the various parameters that can be monitored and/or that can be changed for testing and debugging purposes. The example below shows a Live Monitor dialog box for a PID Function Block.

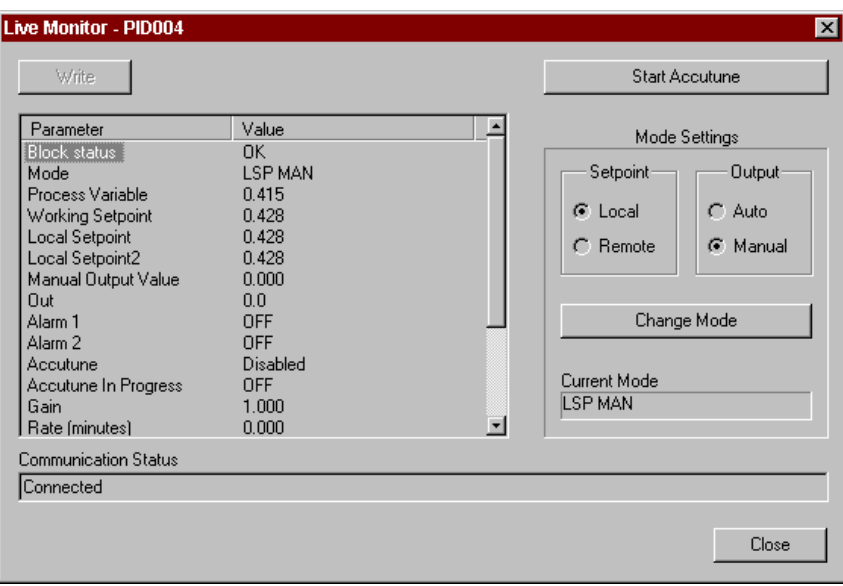

**Figure 61 Selecting a block for monitoring**

## **Selecting a Parameter to Change**

### **Introduction**

To select a parameter in the "Live Monitor" dialog box, click on the name of the parameter or use the Up/Down keys to select a parameter.

#### **Read only**

If you click on a parameter that is "Read Only" the WRITE button will be grayed out.

#### **Write to a contained parameter**

Some blocks allow you to change contained parameters [for example: Bias and Failsafe values of an AI (Analog Input) block] through the "Live Monitor" dialog box. When a contained parameter can be written to, the write button will be enabled. Enter the value in the entry field and click "WRITE". The value for the parameter selected will change to the value entered.

See Figure 62. Note that the same procedure applies for all monitored function blocks.

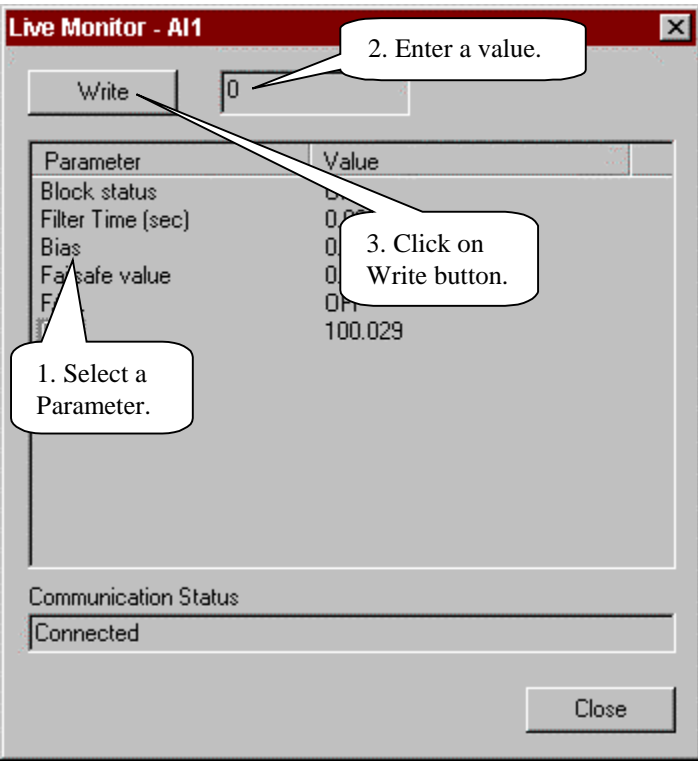

### **Figure 62 Selecting a parameter**

### **Monitoring Loop Block Types**

### **Introduction**

The Loop Block Types are PID, On/Off, TPSC, and Carbon. In addition to changing contained parameters, controls on the live monitoring dialog box of **Loop Control** Function Blocks will handle Mode changes and Accutune initiation.

#### **Mode settings**

The radio button groups on the Loop block dialog boxes let you select Setpoint mode and Output mode. The Mode change will also be reflected in the Live Monitor dialog box under "MODE". See Figure 63.

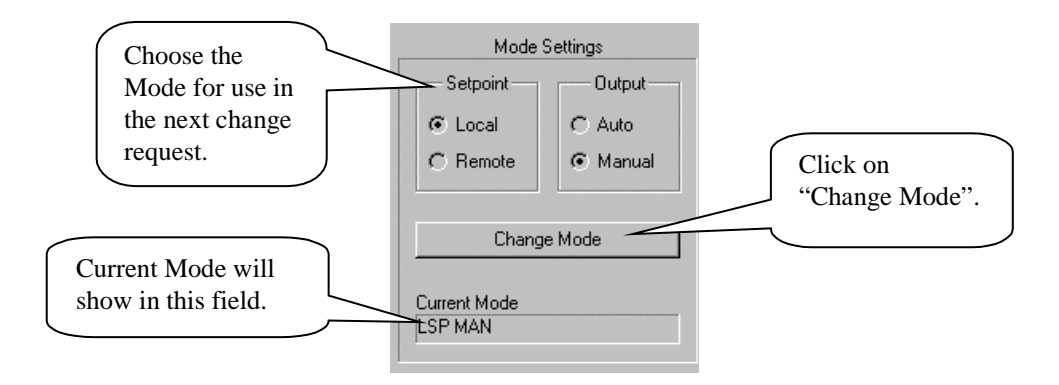

**Figure 63 Changing modes**

#### **Accutune**

The PID, TPSC, and Carbon function blocks support Accutune. The On/Off function block does not. You can initiate Accutune by selecting Accutune from the list of parameters and enabling it and activating the "Accutune" button on the live monitor dialog box.

The Accutune button will remain depressed and disabled until the controller completes the operation.

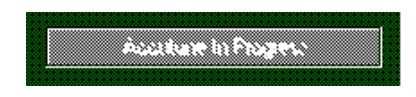

To abort Accutune in the UMC800 put the loop in manual mode.

Follow the procedure in Figure 64 to initiate Accutune. See Figure 63.

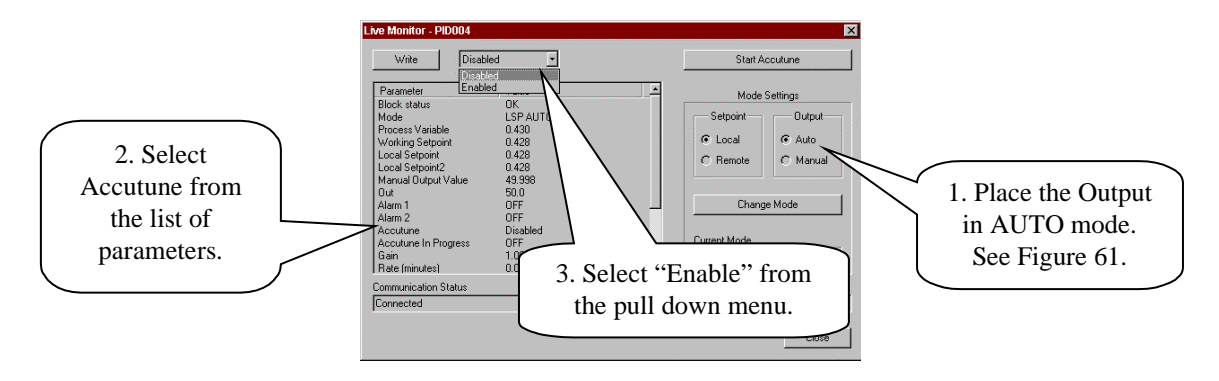

**Figure 64 Initiating Accutune**

### **Changing loop block parameters**

You can change the local Setpoints, Output, and Tuning constants in the dialog's main list control. Select the parameter and the Write button and adjacent edit box will be enabled to allow changes.

Follow the procedure in Figure 65 to change a parameter. Note that the same procedure applies for all monitored Loop blocks.

The example shows a subset of the PID block parameters. Refer to Table 51 for a full list of Read/Write parameters for each Loop Block type.

Note: A write to local setpoint 2 will only succeed if the block's "SP Units" parameter is set to use "LSP2".

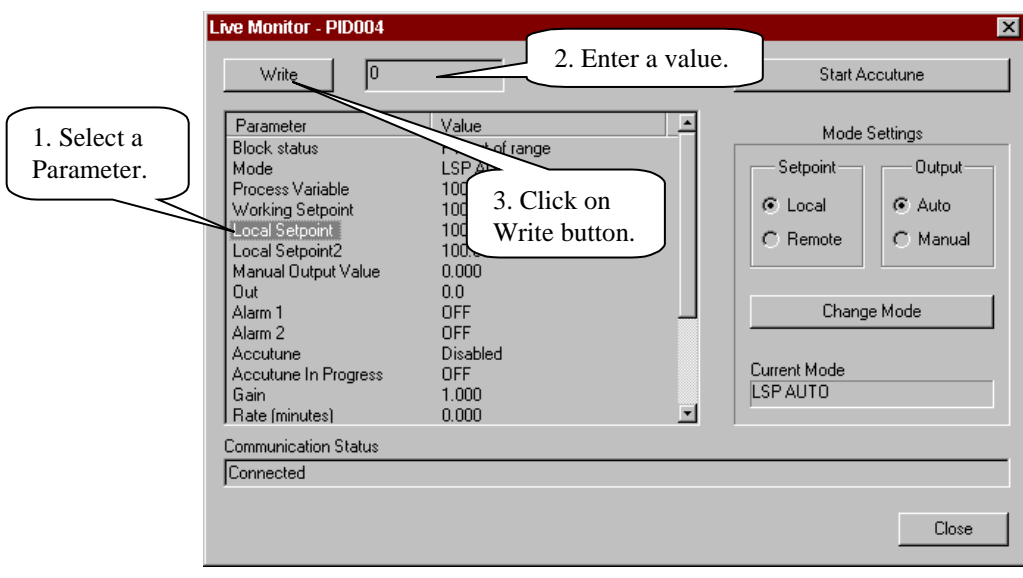

**Figure 65 Procedure to change loop block parameters**

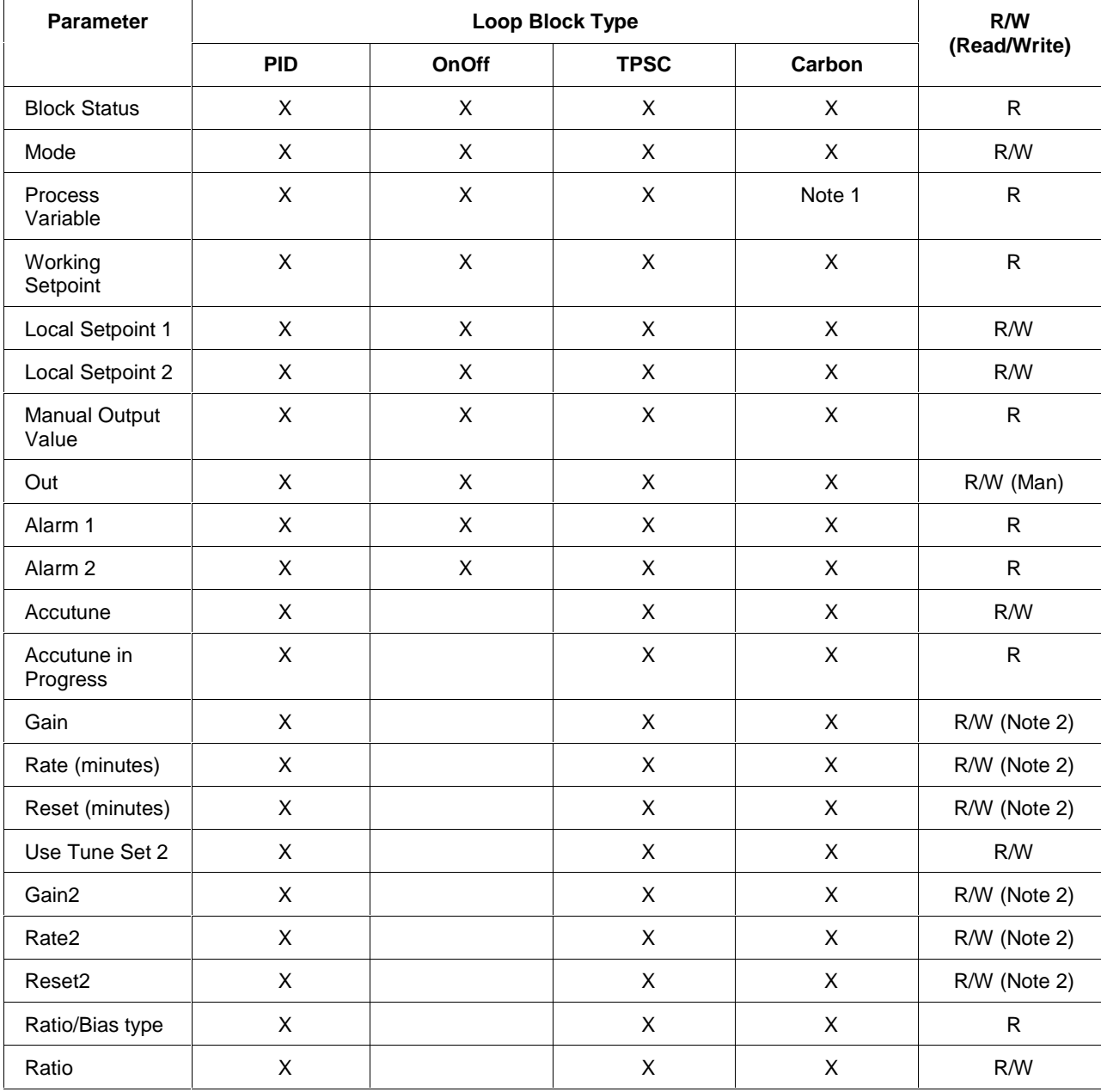

### **Table 51 Loop block parameters**

Note 1: The Carbon monitoring dialog also shows the following parameters:

Local %CO, Furnace Factor, Anti-soot enable, Low Temp Trip, and Percent Hydrogen.

Note 2: Tuning Constants will be Read-Only when Autotune is in progress.

## **Forcing an Output**

#### **Overview**

The ability to force the output [pin] of function blocks and variables from the Control Builder is provided as an aid to startup and configuration troubleshooting. The feature is limited to single output per block. The majority of blocks have a single output, and most of the multiple output blocks have an obvious primary (i.e. most important) output. This may apply to the block's primary analog output (such as for an AI block) or digital output of a logic block (such as for a DI or DO block). Some blocks (i.e. Loop Blocks) do not have a forcible output. It is not possible to force function block outputs from the Operator Interface.

Variables, which are normally set to 0 on download of a new configuration or a change in configuration can have their output value changed on-line. You can also preset value of a variable using an initialization procedure via function blocks. Refer to *Appendix D – Controller Initialization* which shows the use of a recipe block or write variable block for this purpose.

You can also display a list of blocks that are presently being forced.

All forced outputs are cleared by a CONTROLLER COLD START.

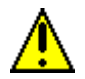

### **CAUTION**

During Live-Monitoring (especially fast logic), it is possible to see transient states where the block output is inconsistent with its input values. This occurs because it is possible for the input values and outputs values to be taken from different controller execution cycles. Therefore either the viewed inputs or outputs may be "older".

**Solution:** Recognize this possibility when interpreting results. Use forcing if necessary to create and assess static conditions.

### **Forcing an output**

Follow the procedure in Figure 66 to force an output.

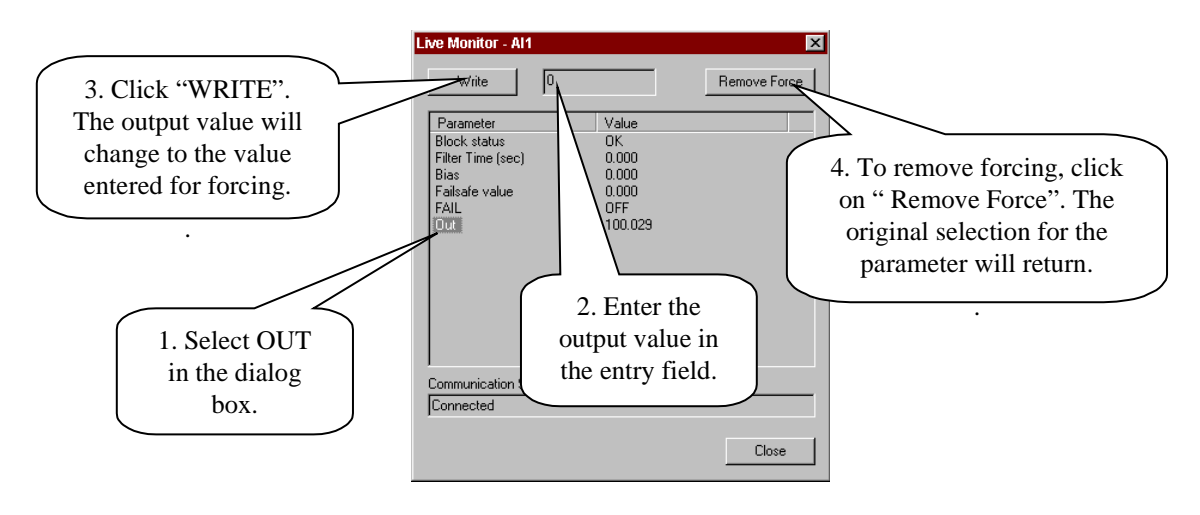

**Figure 66 Force an output**

### **Changing (forcing) a digital value from ON to OFF**

• Select "ON" or "OFF" from the drop down list box and click "WRITE". The selection for the parameter selected will change to the selection entered for forcing.

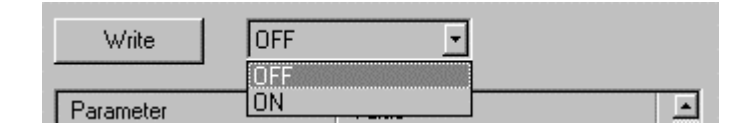

#### **If there is a problem with the forcing**

• Check the Controller Diagnostic summary *(Controller Diagnostics)* status indications to see if there is a problem.

Make sure the controller is in "RUN " mode.

#### **Displaying forced outputs**

Follow the procedure shown below to display a list of forced outputs.

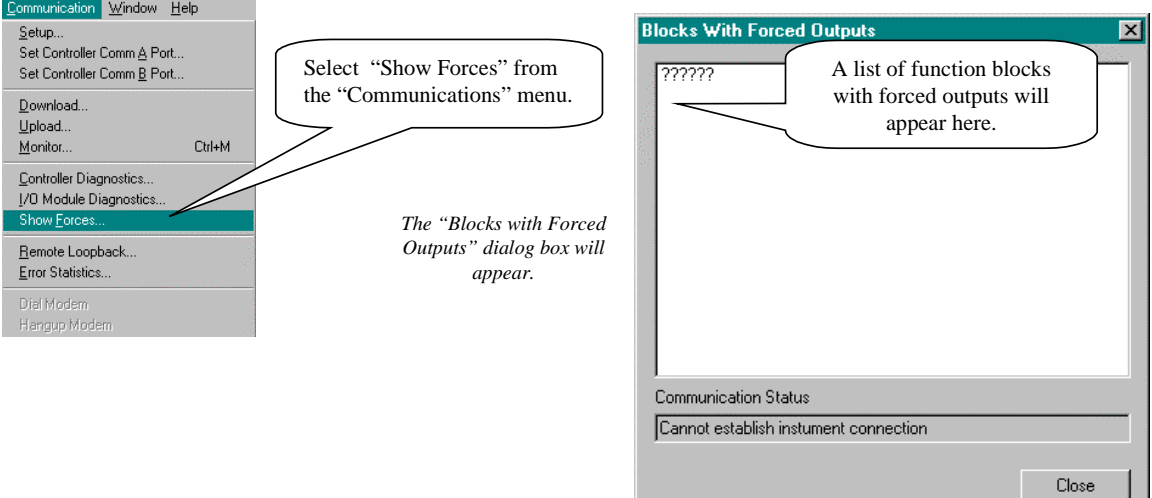

## **Controller Diagnostics**

### **Introduction**

The LCB provides live monitoring of Controller diagnostics. The instrument executes diagnostic routines during instrument start-up and during on-line operation.

Follow the procedure in Figure 67 to access the Controller Diagnostic Summary dialog box.

Refer to Table 52 for status indications, possible cause, and actions to correct the problem.

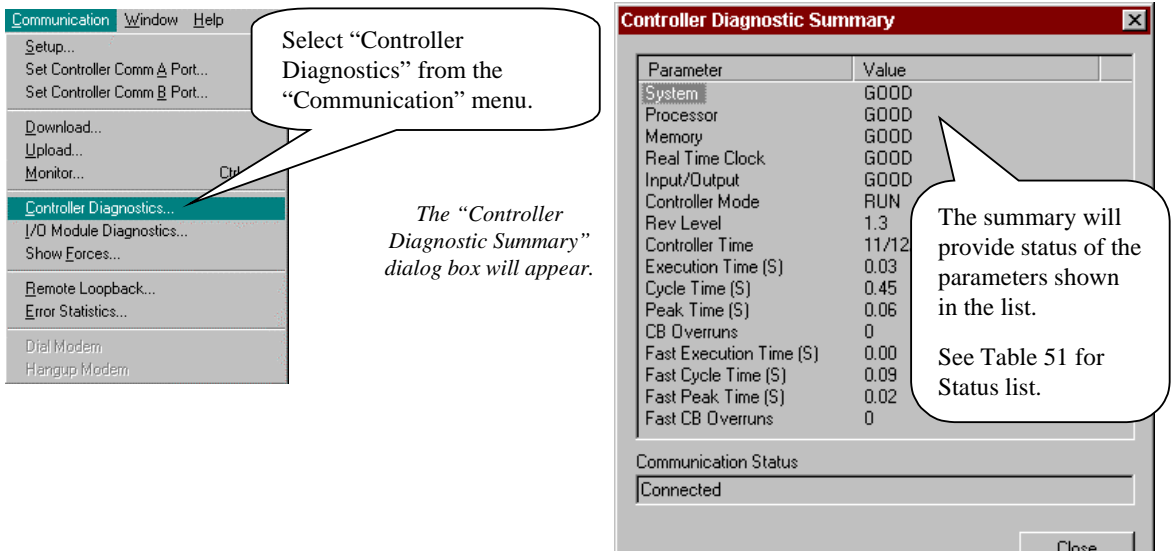

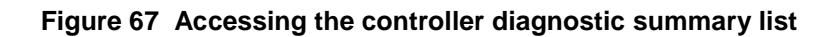

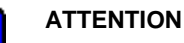

If the Real Time Clock (RTC) status is "NOT GOOD" then the controller time value will be incorrect.

#### **Details of controller diagnostics**

Table 52 lists the status indications, possible cause, and actions to correct the problem

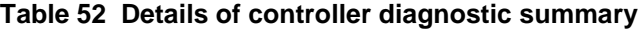

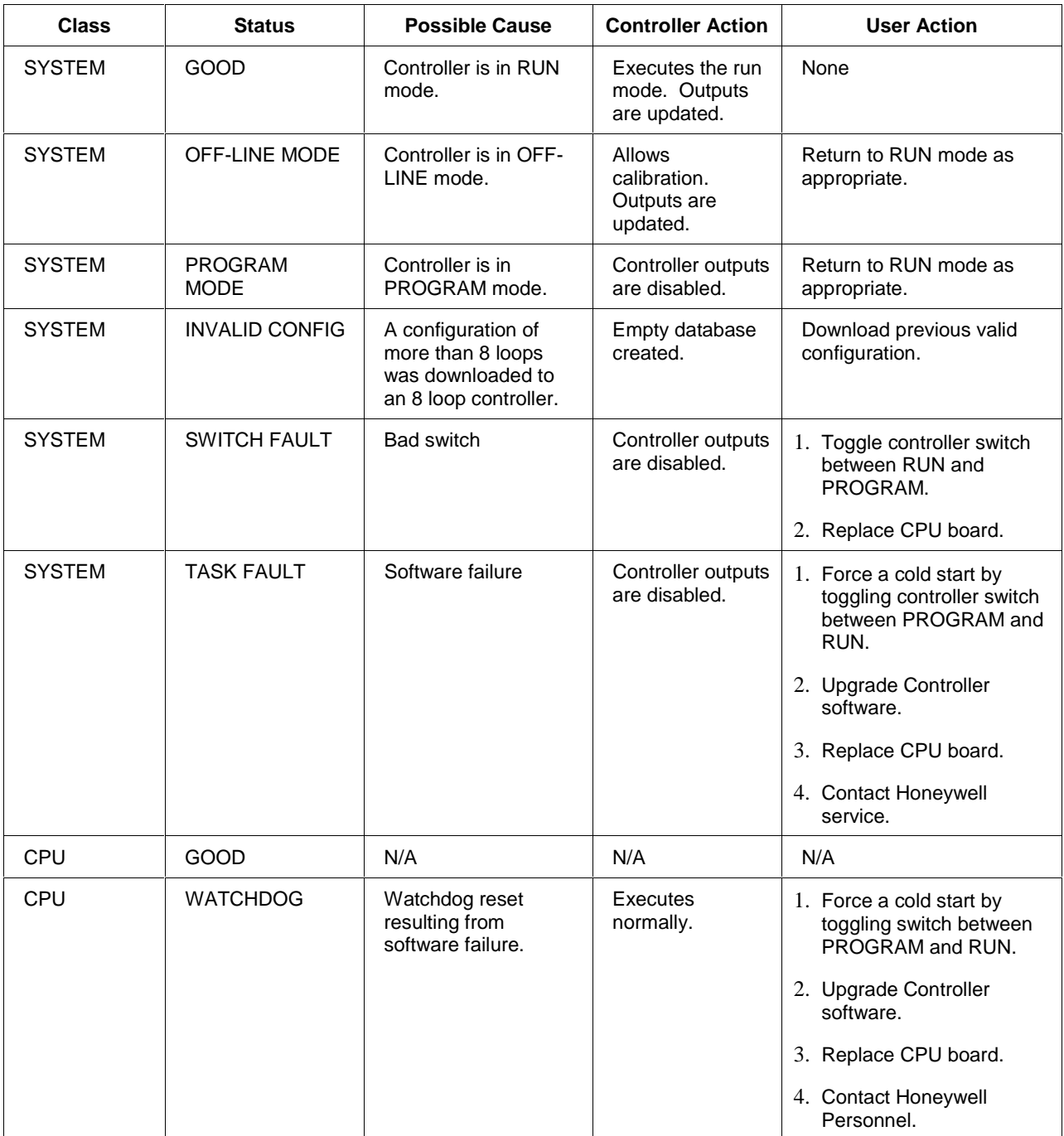

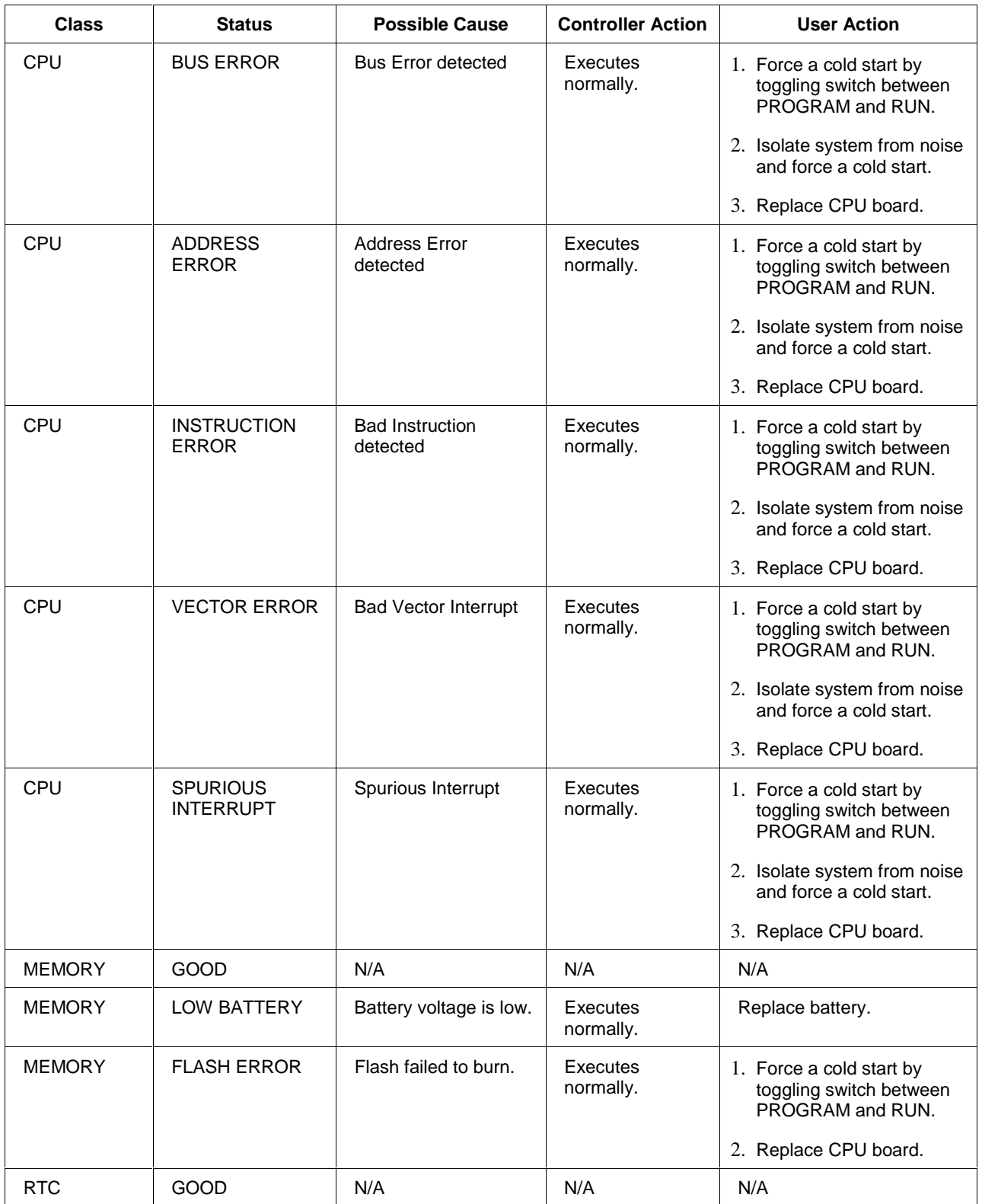

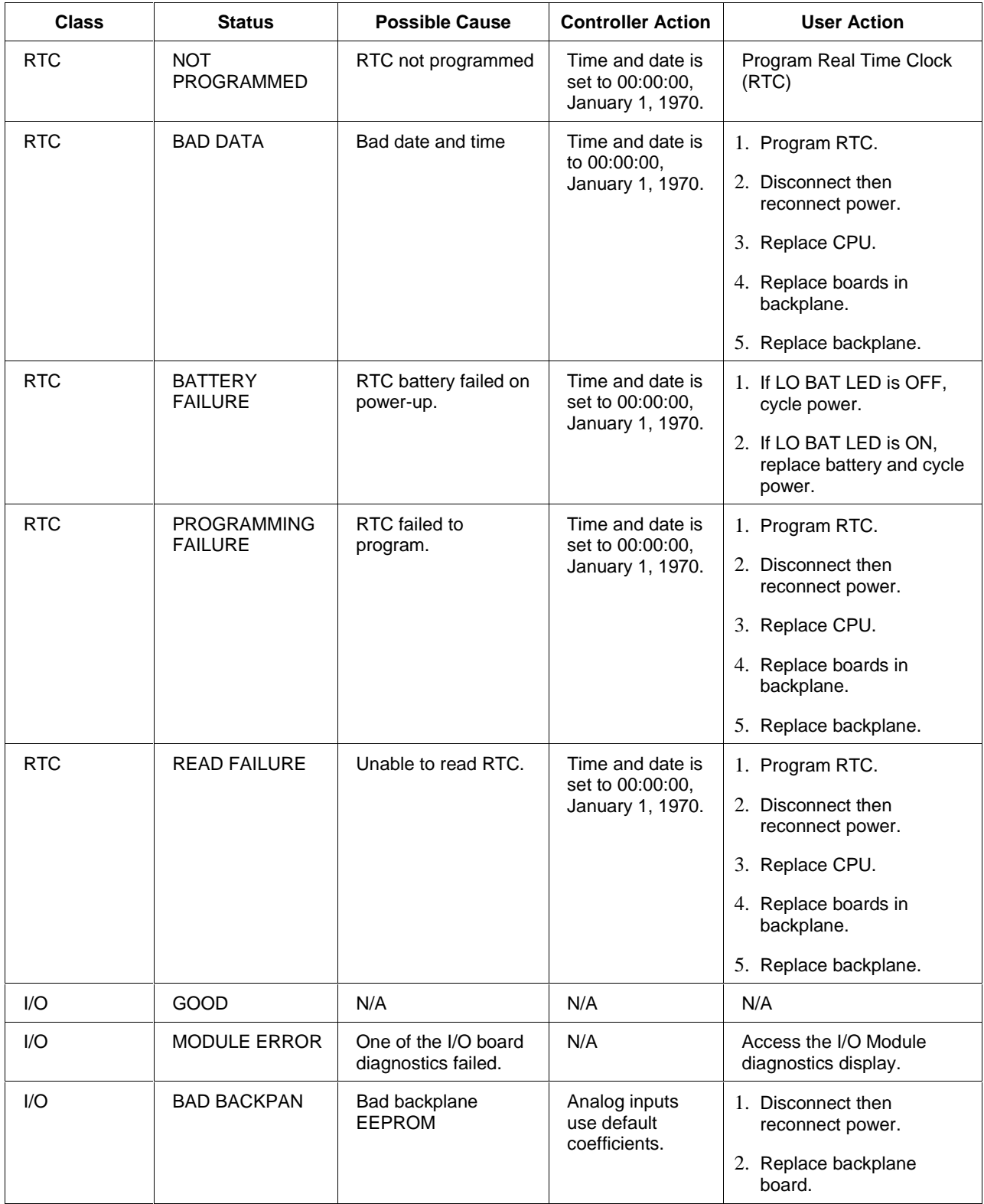

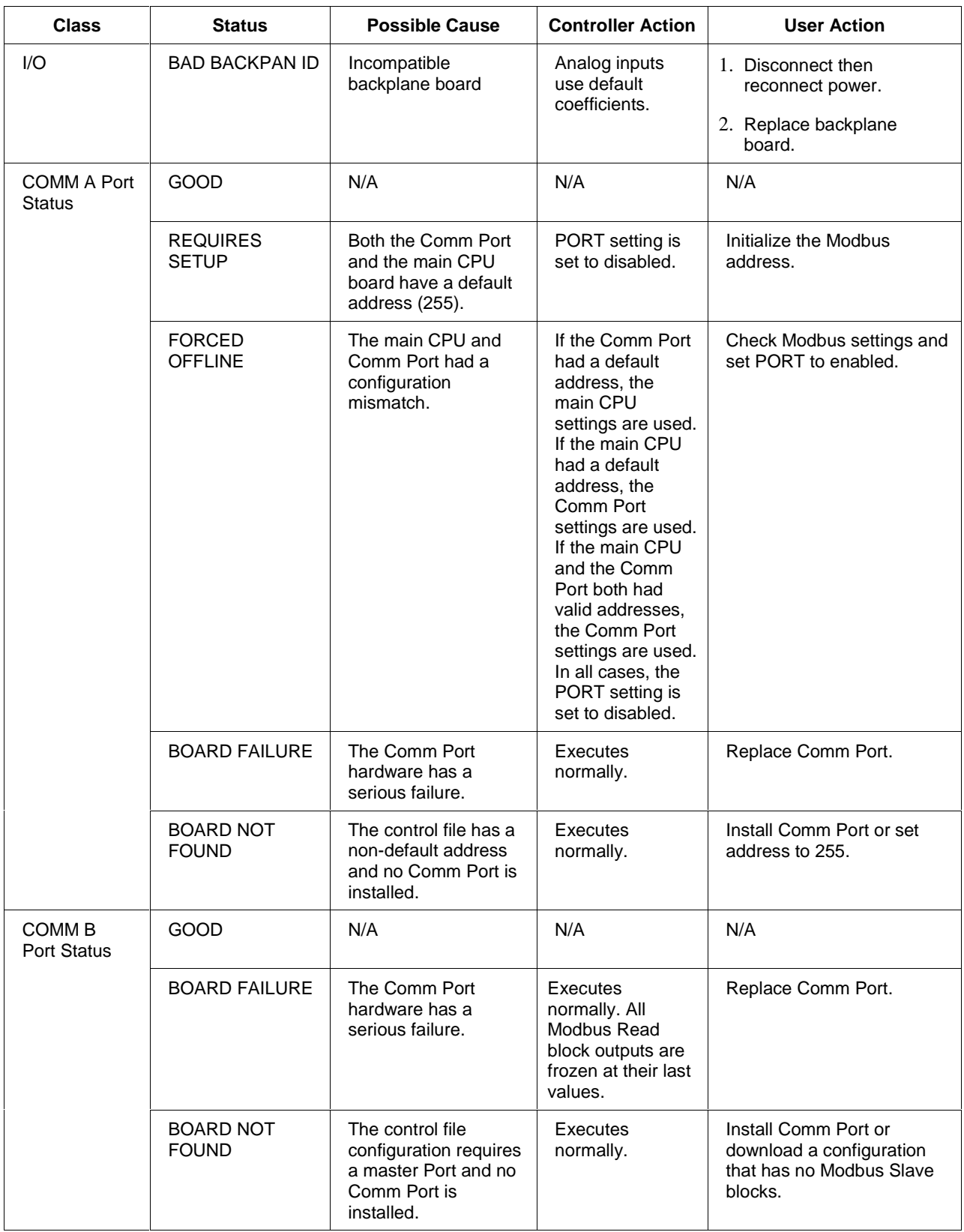

## **I/O Module Diagnostics**

### **Introduction**

The LCB provides live monitoring I/O Module diagnostics. The instrument executes diagnostic routines during instrument start-up and during on-line operation.

Follow the procedure in Figure 68 to access the I/O Module Diagnostic Summary dialog box.

Refer to Table 53 for status indications, possible cause, and actions to correct the problem.

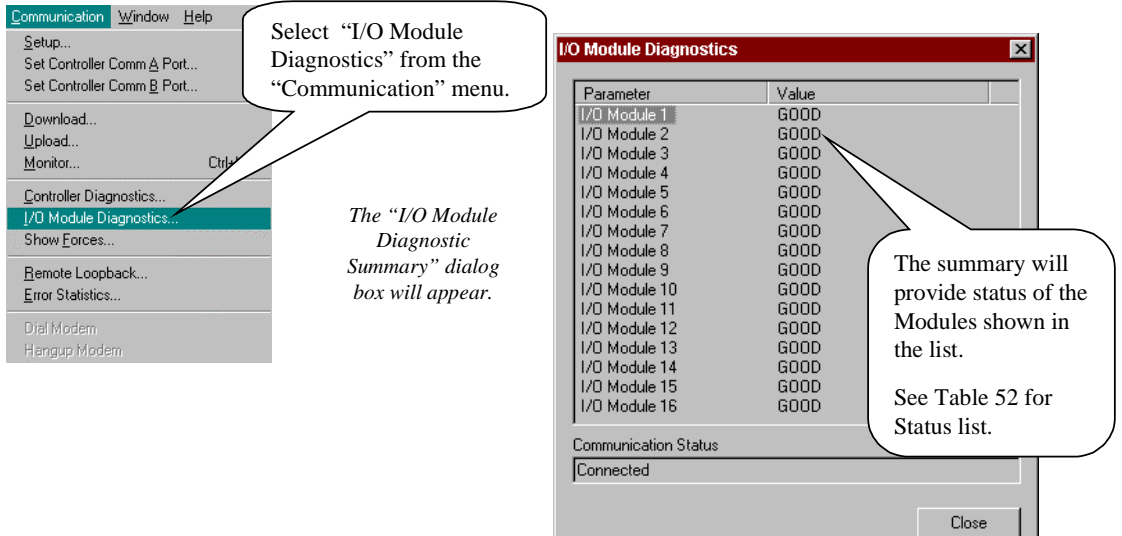

**Figure 68 Accessing I/O module diagnostics**

### **Details of I/O module diagnostics**

Table 53 lists the status indications, possible cause, and actions to correct the problem.

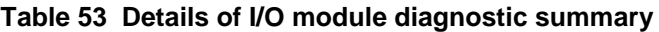

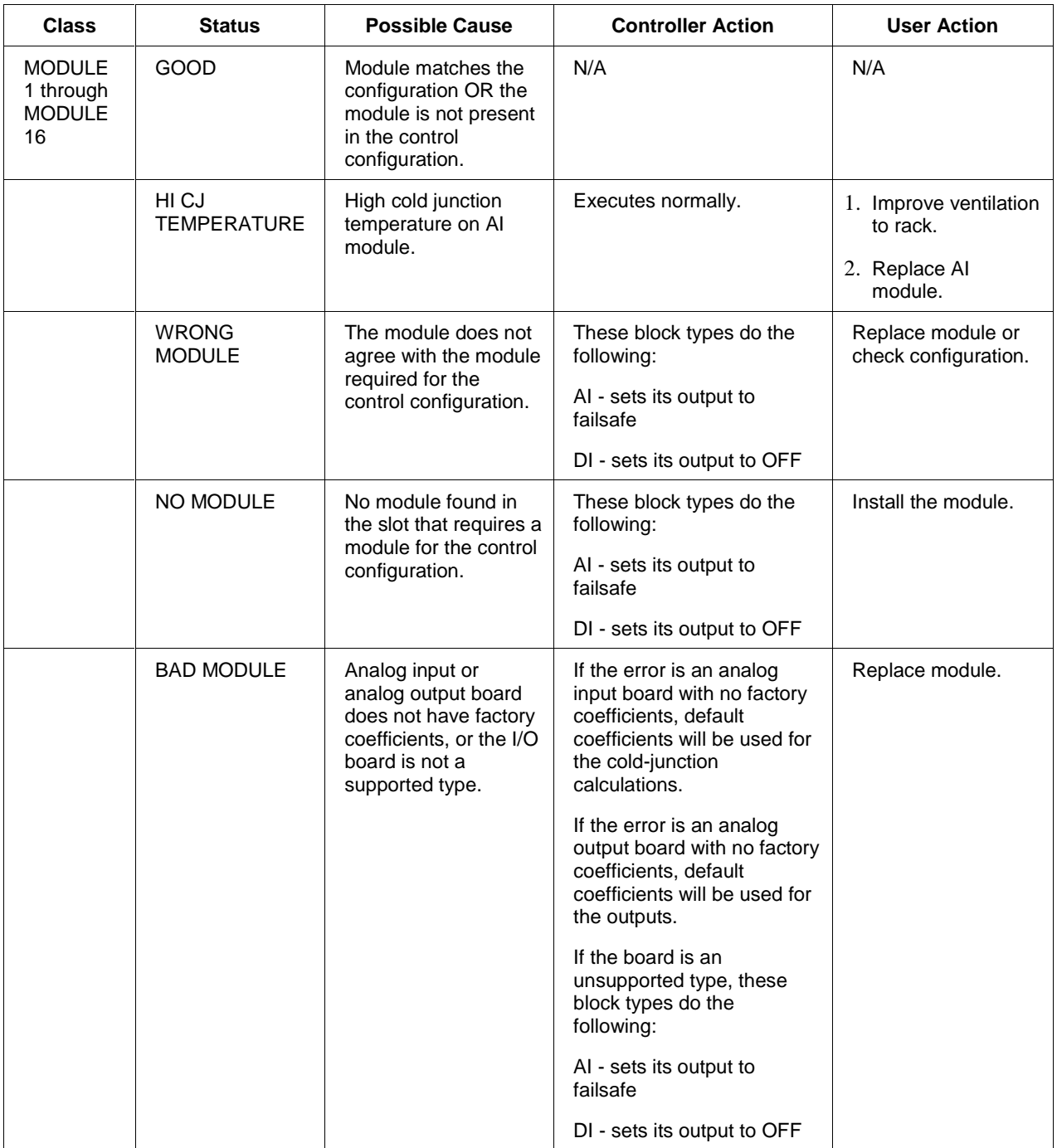

# **Uploading a Database from the Controller**

### **Overview**

The UMC800 Control Builder provides the ability to upload the present database from the controller file and back build the original function block diagram. You can also upload the present database into a new function block diagram file (.FBD) that you have created on the control builder.

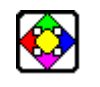

### **REFERENCE**

Configuration can also be uploaded to the operator interface using a floppy disk. Refer to the UMC800 Operator Interface User Guide, Document 51-52-25-62, for procedures.

#### **What's in this section?**

The following topics are covered in this section.

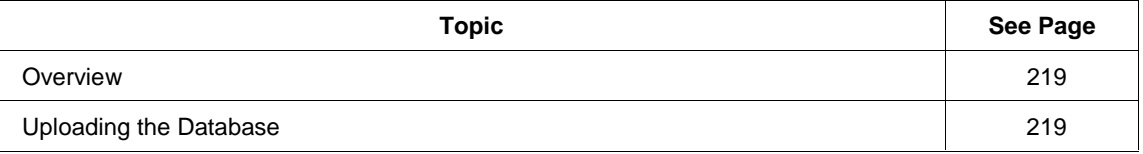

### **Uploading the Database**

#### **Introduction**

Before you can upload a database from the controller file, you need to **create** a file into which the existing database will upload. The database is stored in the controller without a file name. Open a new file into which to do the database upload.

After you have uploaded the existing database in the controller into the file, assign a new name (.FBD) to the file that is open or replace an existing .FBD file from the PC hard drive.

#### **Uploading current database from the controller**

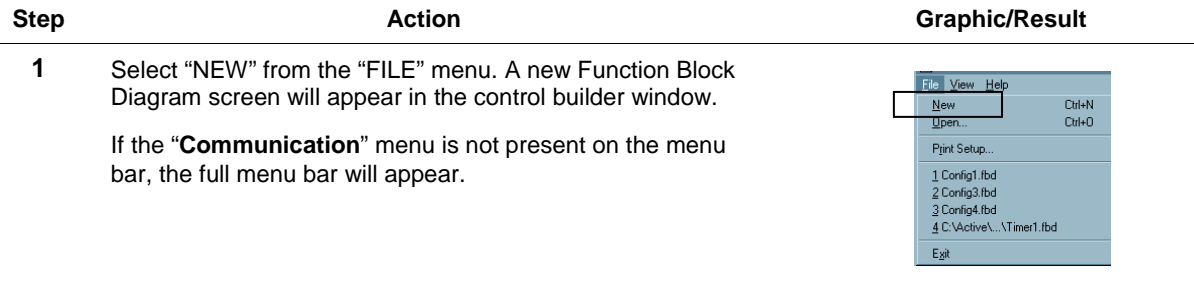

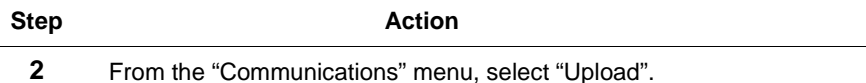

#### **Graphic/Result**

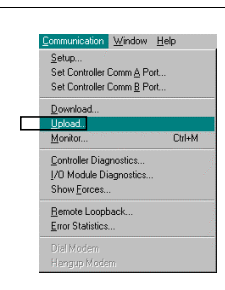

The "Upload File" dialog box will appear. It will state the file name and path. It will state the "Status" as READY.

**3** Click "START".

A message box may open and advise that if the controller is in the RUN mode, changes made during upload may not be captured. **Click "OK".**

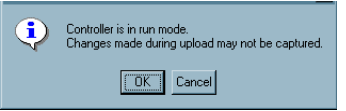

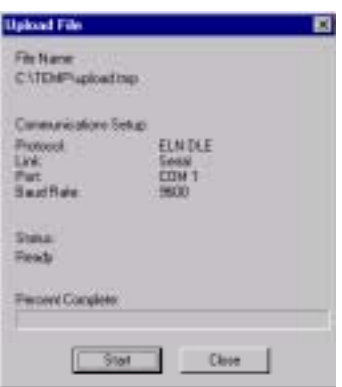

The "Status" will report the current action and will show a "Percentage Complete" in that field.

When the upload is complete the "Status" will show "Upload Complete".

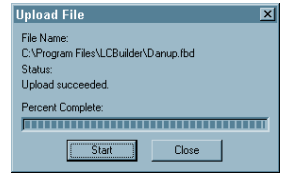

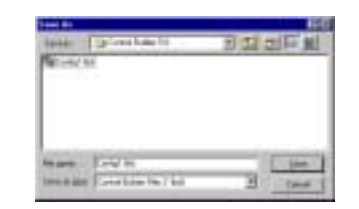

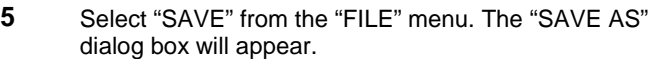

**4** Click "Close". The database will appear in the active

- Click on a file name or assign a new file name to the file in the "File Name" field.
- Click "SAVE".

window.

If there is a problem with the upload, a failure message will appear. Check your comm Set Up for correct settings. NOTE: If the Control Builder uploads or downloads while the Operator Interface is doing one or the other, the following error message will appear:

### BAD SEQUENCE NUMBER

# **Configuration File Write Protection**

## **Adding and Removing Write Protection**

### **Introduction**

The UMC800 Control Builder provides an optional configuration file Write protection. All the files default to "No Protection". Through the FILE menu, you can enter a password to write protect each file. You can also remove Write protection using the same password.

#### **Adding write protection to a file**

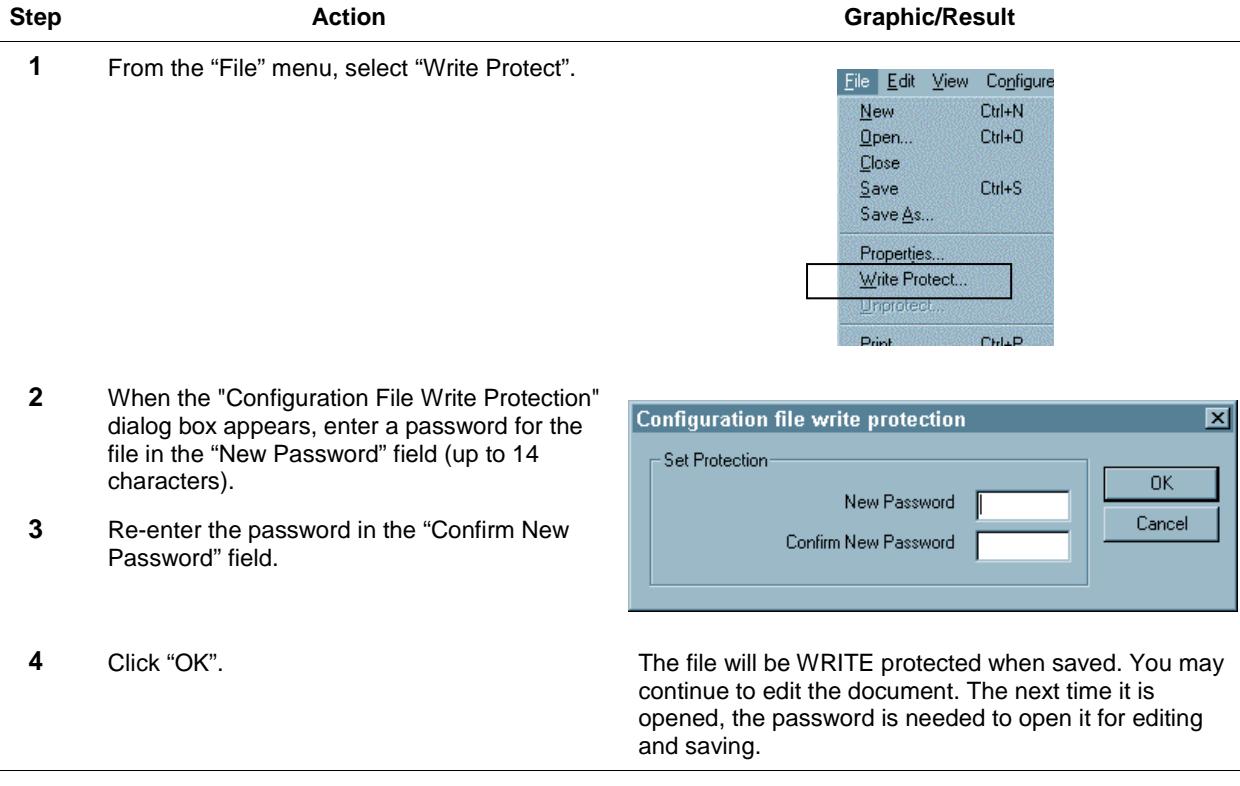

To remove Write Protection, refer to *Removing write protection from a file (page 222)*.

#### **Opening a write protected file**

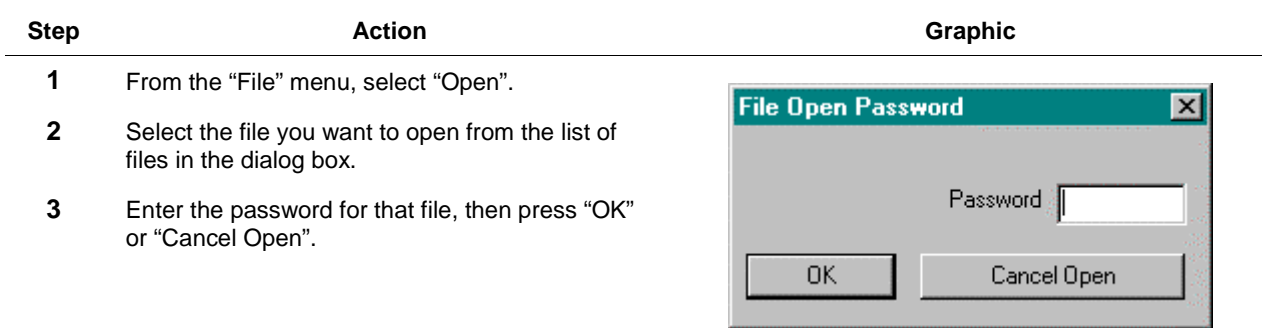

### **Removing write protection from a file**

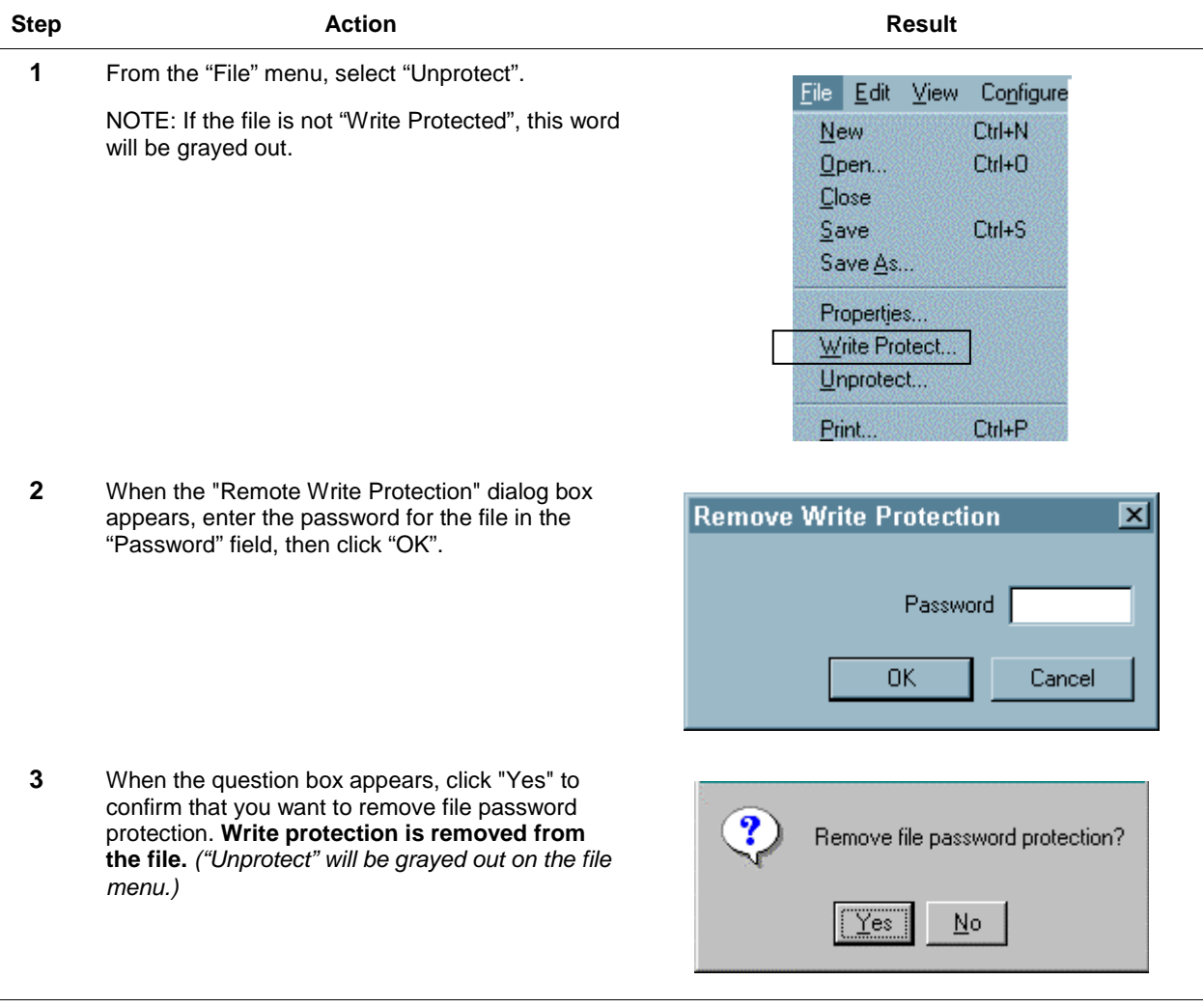

If you want to Write Protect the file again, refer to *Adding write protection to a file (page 221)*.

 $\overline{a}$ 

 $\ddot{\phantom{1}}$ 

# **Appendix A - Logic Application Examples**

### **Overview**

### **Introduction**

The controller offers up to 66 digital inputs or outputs and uses digital function blocks to perform logic operations and sequences.

- The UMC800 logic function blocks will replace from 40 to 60 rungs of ladder logic on the average *(for straight combinations or Boolean functions, timing and counting)* assuming an average of 6 logic functions per rung consuming 3-4 blocks.
- Extensive PLC ladder logic used for analog functions, PID, setpoint programmer, alarms, interface with operator interface, pushbuttons, lamps is replaced by UMC800 function blocks and displays. *(Extensive conditional alarming may expand logic requirements)*
- All logic blocks are executed in order according to sequence.
- All fast logic, logic blocks are executed and outputs updated in 100ms used to capture faster transitions such as a pushbutton depression on a panel.
- All normal logic blocks are executed at analog update rate.
- You can mix fast and analog scan time logic blocks.
- If you wish Discrete Input function blocks to be scanned prior to execution of succeeding blocks, renumber their sequence order ahead of these blocks.
- You can place any number of connections to the output of a block, or if using signal tags for this purpose, they may be used anywhere.
- Internal signal tags used to transfer statuses to other logic circuits *do not* consume blocks.

#### **What's in this section?**

The following Examples are covered in this section.

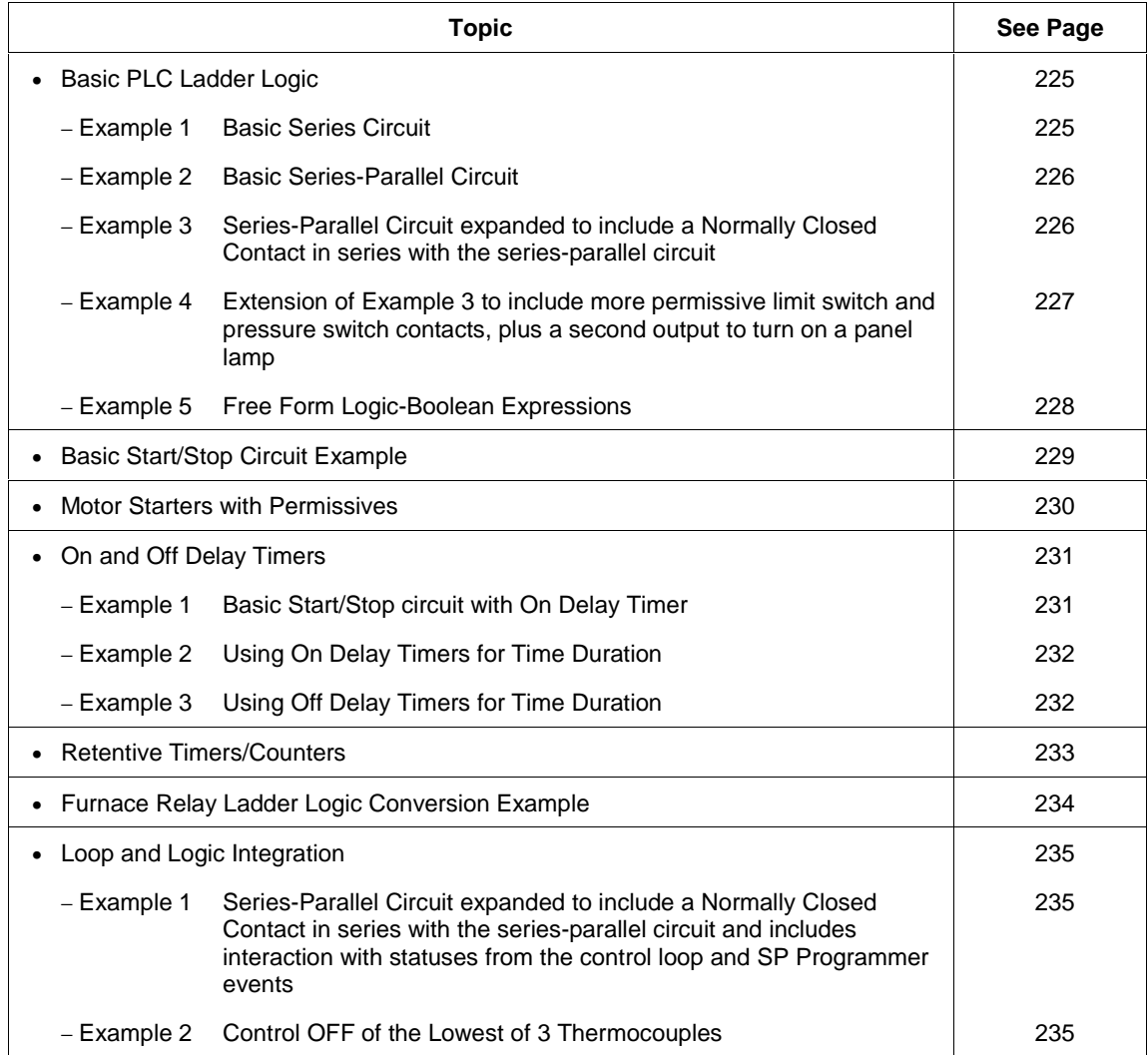

## **Basic PLC Ladder Logic**

### **Example 1 - Basic PLC ladder logic**

This is a basic series circuit. If Limit Switch 1(LS1) is ON and Limit Switch 2 (LS2) is ON, Solenoid 1 is turned ON. Note LS1 and LS2 are shown in their normal state, wired as Normally Open. When LS1 and LS2 are ON that is their "logic true" state, allowing "power flow" through to the solenoid.

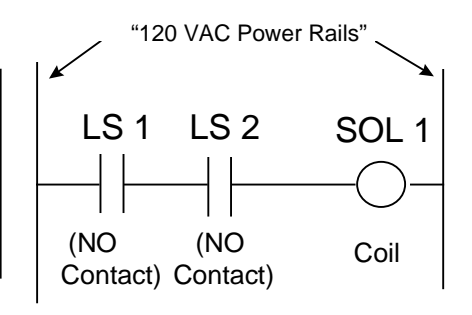

AND Symbol

### **Equivalent Boolean Logic Expression**

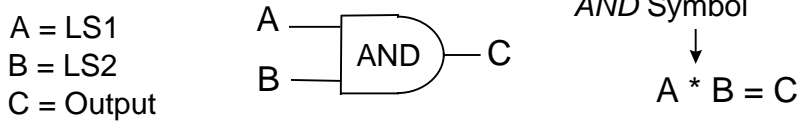

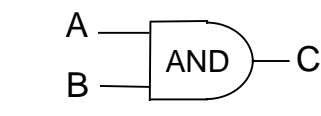

### **UMC 800 Logic**

This uses a basic 2 Input AND block connected to a single output.

4 Function blocks are used.

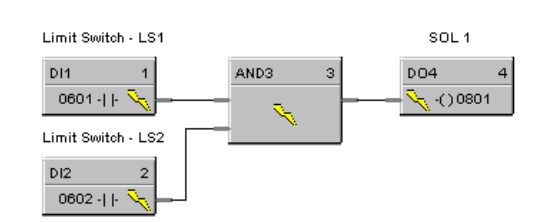

### **Example 2 - Basic PLC ladder logic**

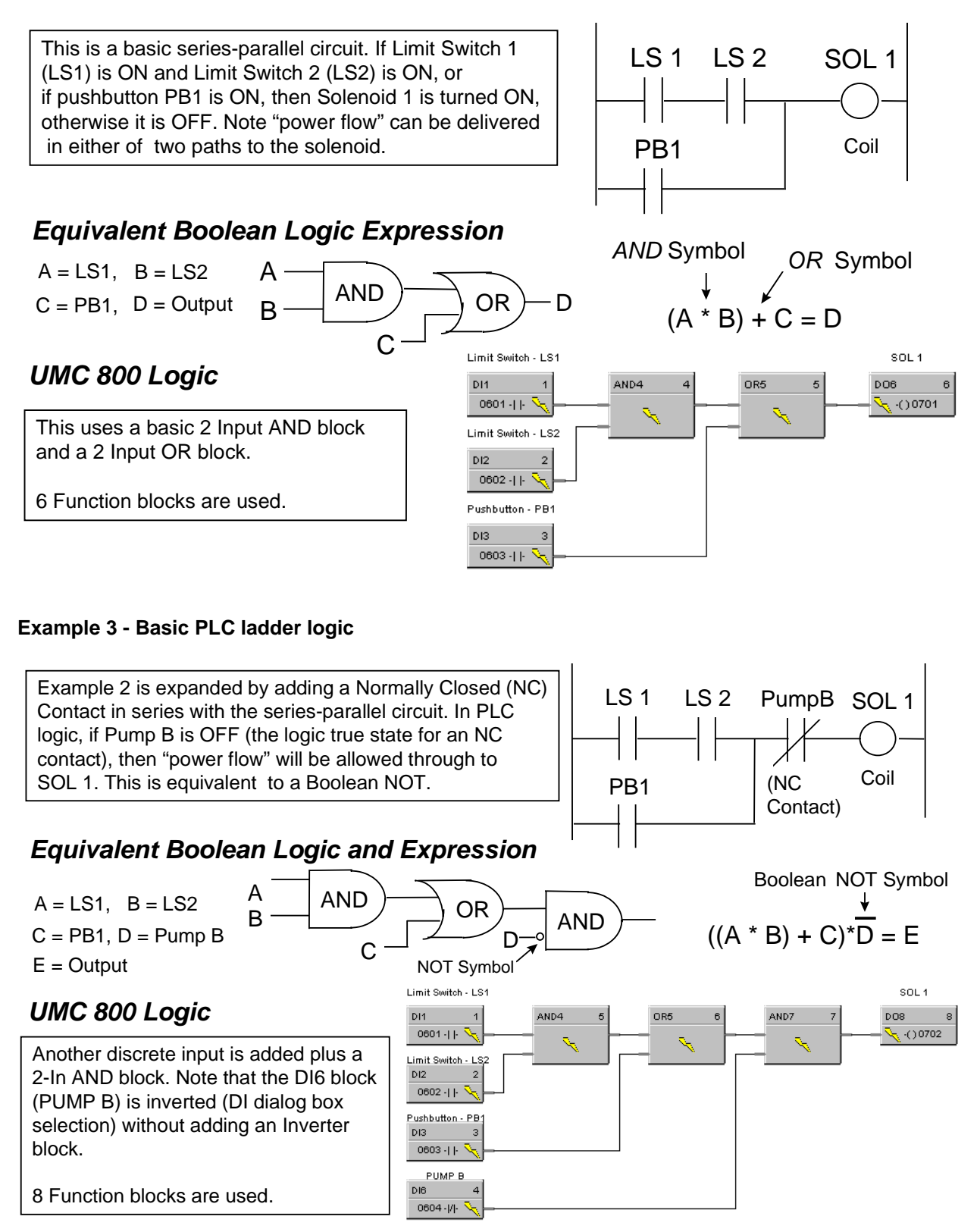

### **Example 4 - Basic PLC ladder logic**

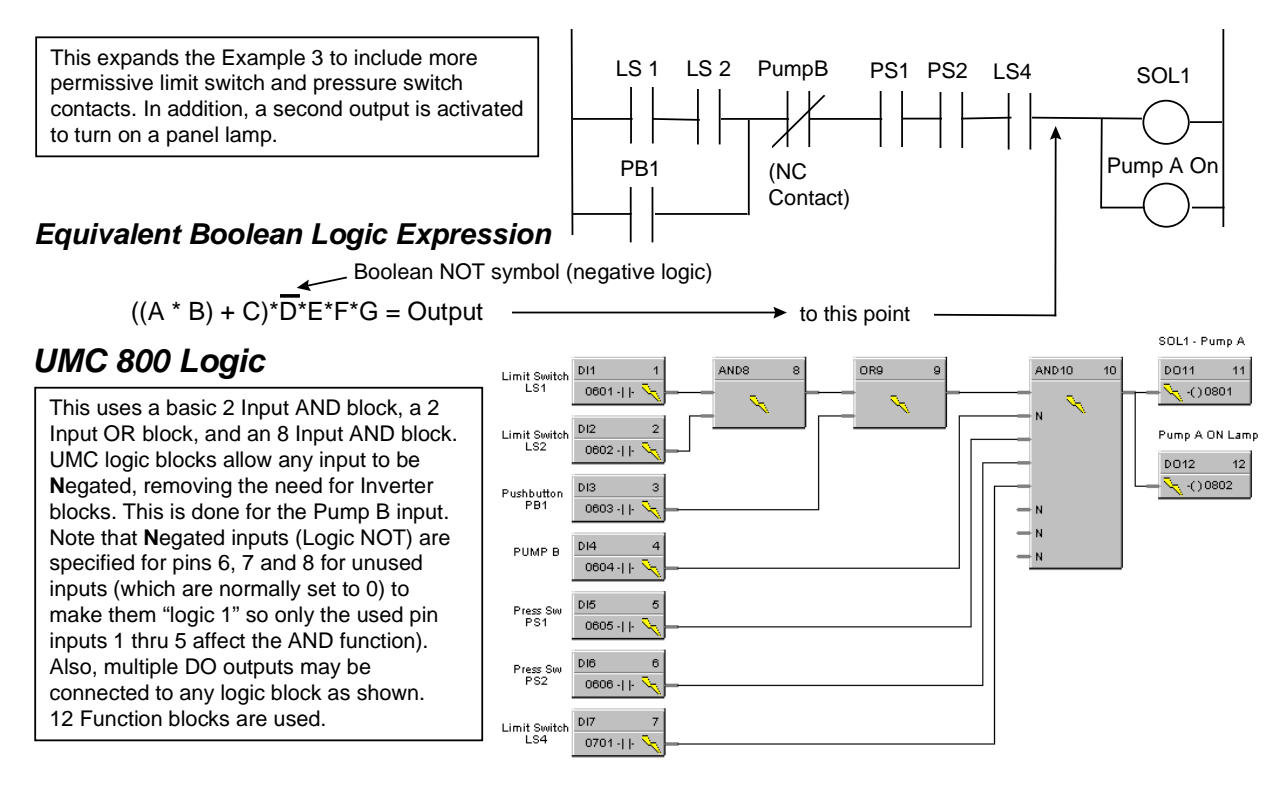

### **Example 5 - Basic PLC ladder logic**

### **Free Form Logic- Boolean Expressions - Example 5**

Rather than using individual logic function blocks, a boolean expression may be entered directly using the Free Form Logic block which accepts up to 8 inputs. This can save function blocks. The inputs may come from other blocks with discrete outputs, DI's, or digital signal tags. The example below is a direct entry of the Example 4 boolean expression, with the ouput connected to two DO's. The Free Form Logic popup dialog box is also shown indicating format for expression entry. Note that Input H is unused. You may use multiple levels of parenthesis to generate the boolean expression. There is no limit to the number of these blocks. This implementation uses 10 function blocks, saving 2 blocks vs. Example 4.

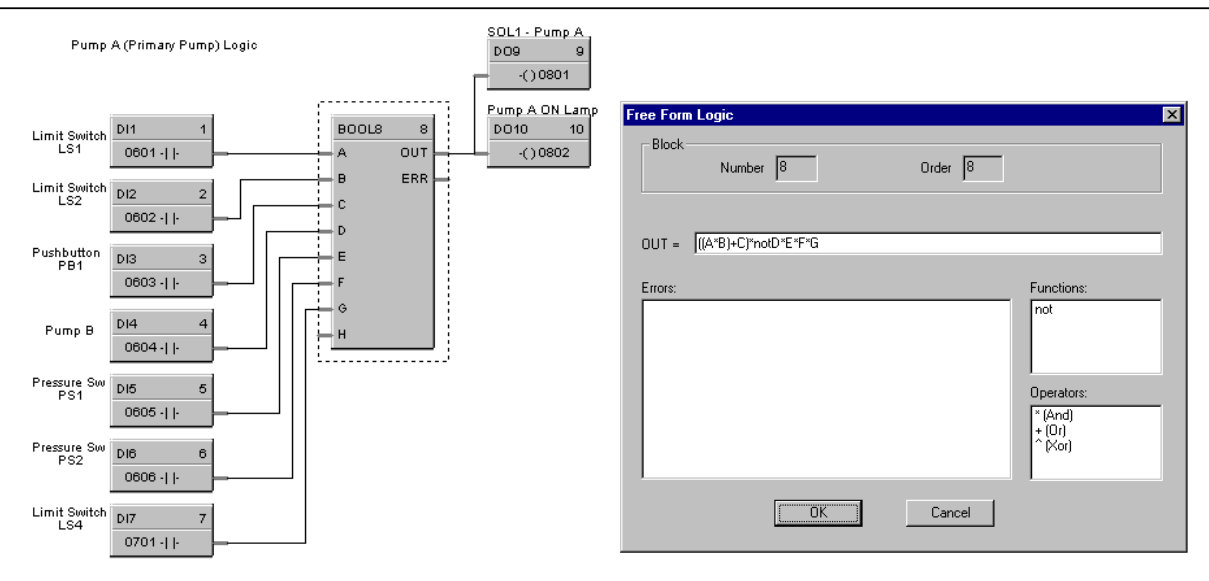

## **Basic Start/Stop Circuit Example**

### **Basic Start/Stop Circuit**

The basic PLC start/stop circuit may be used to start a process, Start Stop turn on motors, etc. With PB2 normally wired as a normally closed STOP pushbutton (but shown as a normally open contact in PLC ladder logic), an activation of the PB1 pushbutton turns on 1M (Motor 1). The motor starter switch 1M contact is detected ON in the next scan cycle, latching the startup circuit. Depression of PB2 opens circuit, causing Stop.

### **Equivalent Boolean Logic and Expression**

C

OR AND D

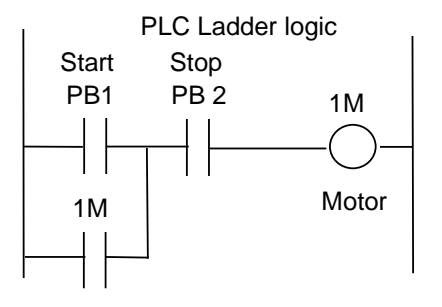

$$
B = 1M
$$
  
D = Output  $A$   $A$   $A$   $A$   $A$   $A$   $A$   $A$   $A$   $A$   $A$   $A$   $A$   $B$   $\uparrow$   $C$   $=$   $D$ 

### **UMC 800 Logic**

 $C = PB2$ ,  $D = Output$ 

 $A = PB1$ ,  $B = 1M$ 

The UMC solution could use a latch block (4 blocks total) with no motor switch contact feedback or logic blocks as shown incorporating motor switch contact (6 blocks total).

B

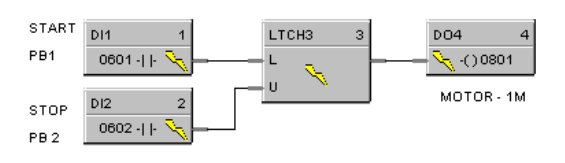

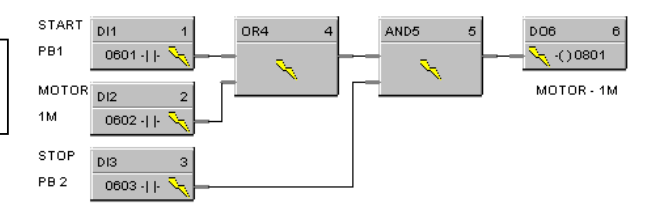

### **Motor Starters with Permissives Example**

### **Motor Starters with Permissives - Relay Logic Conversion**

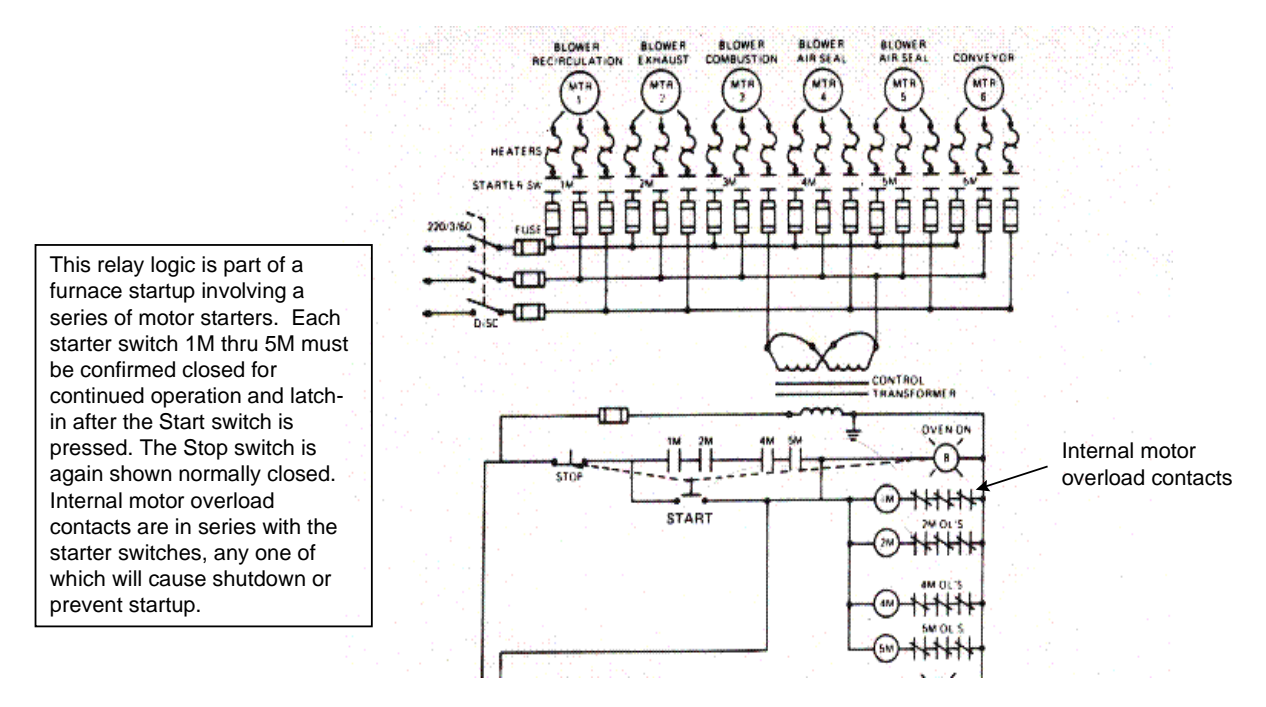

### **Motor Starters with Permissives - UMC 800 Logic**

This is the conversion from the relay ladder logic (the internal motor overload contacts are assumed to be wired in series at the motor, then to the starter switches). The multiple AND for the motor starter switch permissives, (IM, 2M, 4M, 5M) converted first, with that output ORed with the Start pusbutton switch, which is ANDed with the Stop pushbutton. The Stop pushbutton is wired as normally closed (push to opencircuit), therefore, is not negated. All outputs to the motors can be connected in common to the AND9 output. 14 function blocks

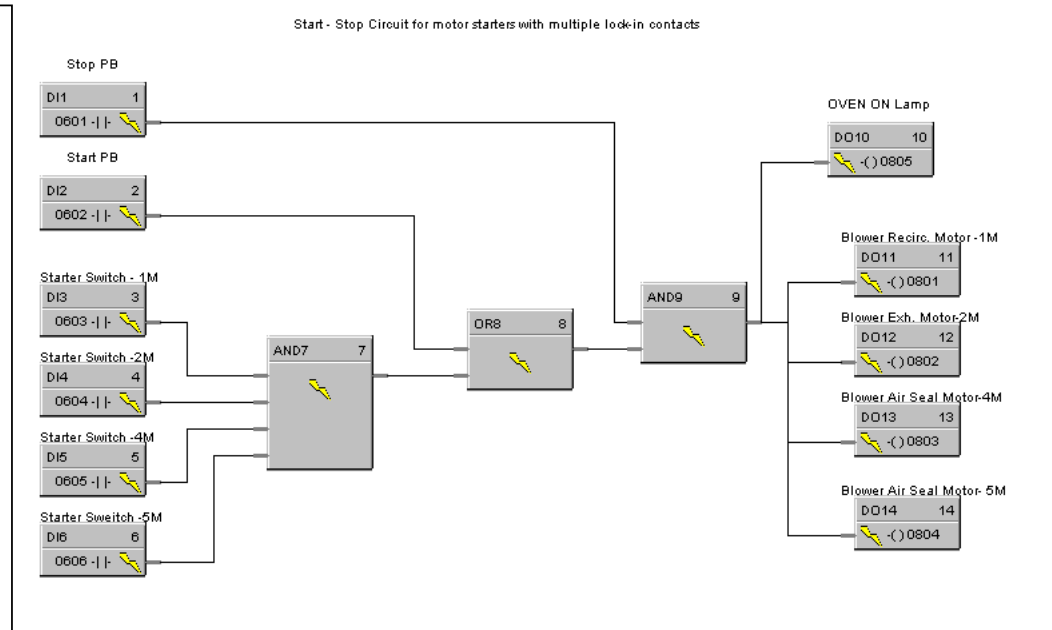

## **On and Off Delay Timers**

### **Example 1 - Basic start/stop circuit with On delay timer**

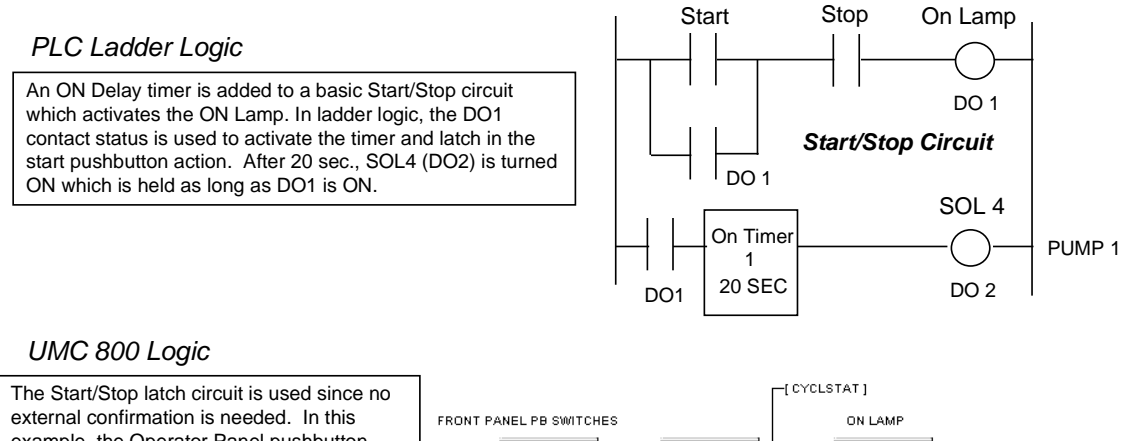

example, the Operator Panel pushbutton switches (F1 and F2) are used to substitute for panel switches. The Push Button function block is used to assign Start to F1 and Stop to F2. The latch output turns on the ON Lamp and starts the timer. After 20 sec., Solenoid 4 is activated. Note: the ON and OFF Delay timers are reset after timeout or if the logic state to the input goes to logic 0 (or low).

5 Function Blocks

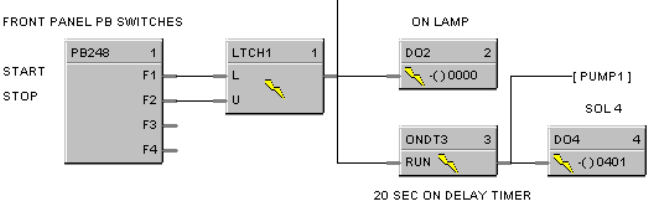

### **Example 2 - Using On delay timers for time duration**

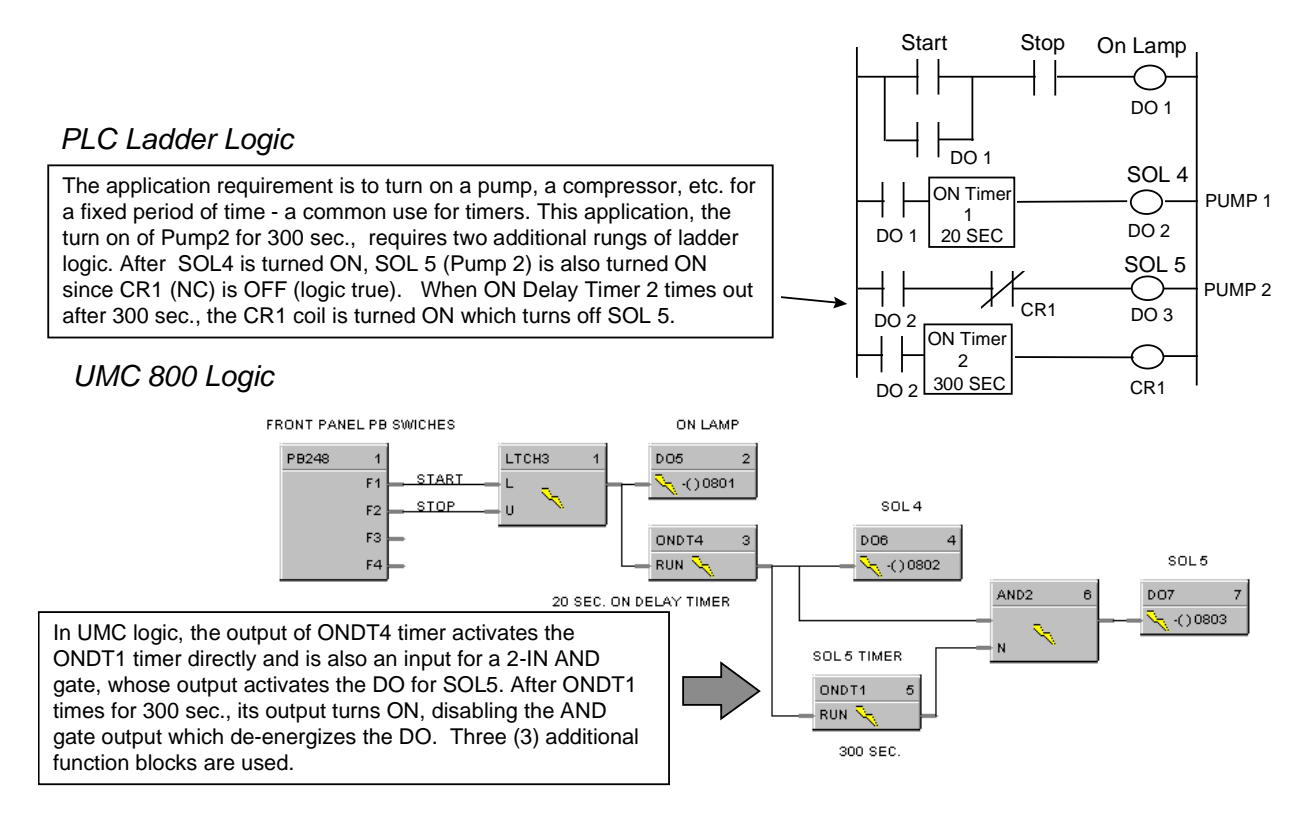

### **Example 3 - Using Off delay timers for time duration**

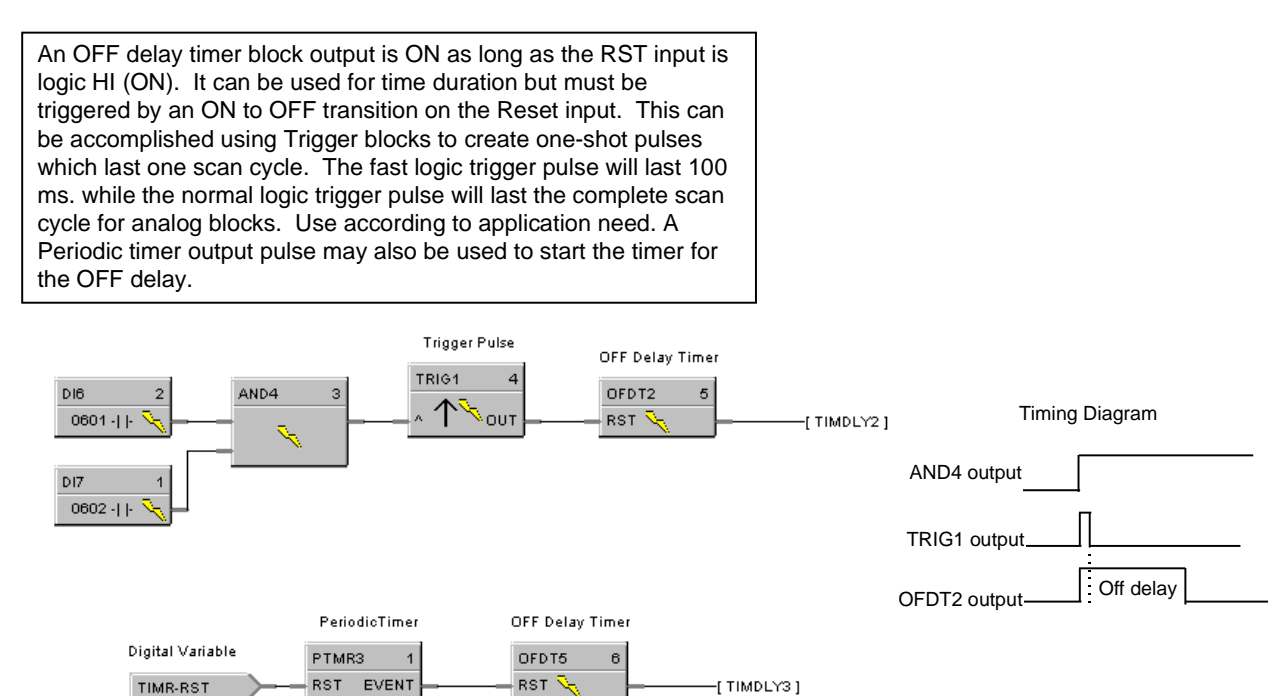

## **Retentive Timers/Counters Example**

In UMC ON Delay timers are not retentive - if the RUN input is logic 0, the timer is reset. A retentive timer has an Enable and a Reset input. As long as the timer is not reset, time will be accumulated when the Enable Input is logic 1 (ON). This permits recording the time a device such as a pump has been on.

This example uses a Totalizer function block as a retentive timer. If a fixed input of 1 is provided to the block using a Numeric Constant, the totalizer will time up to 1 at the input rate selected (per sec, per min., per hr, or per day). For example, if the "per hr" rate were selected, the output would be 1.0 after 1 hour, 2.0 after 2 hours, etc, up to the Preset value.

A counter is shown to count the number of pump cycles (On to OFF transitions).

The P4-RESET Digital Variable is used to reset the timer and counter

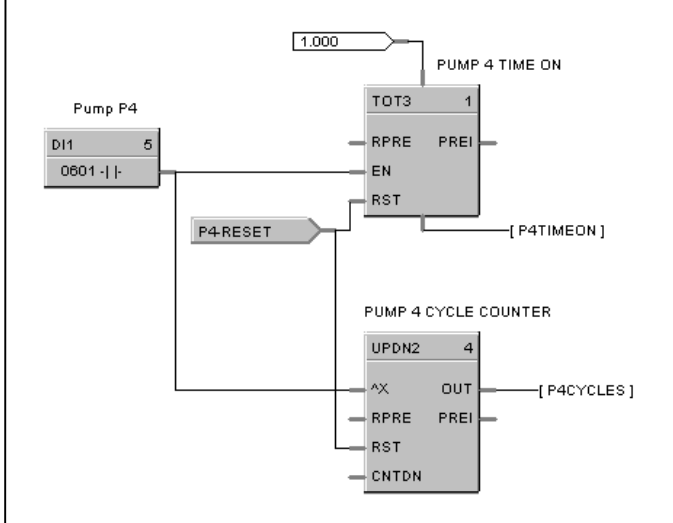

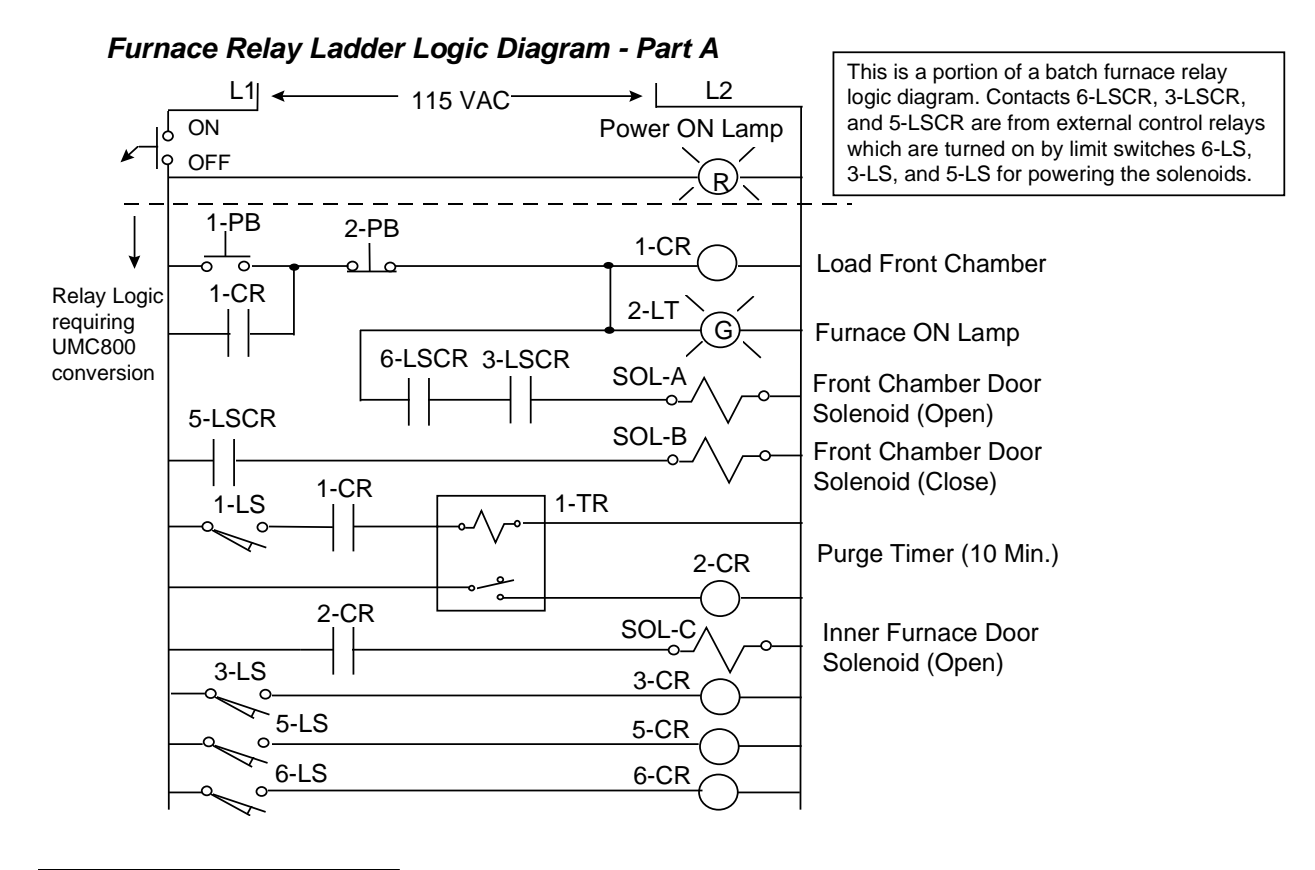

### **Furnace Relay Ladder Logic Conversion Example**

A Latch block is used for the Start/Stop circuit replacing the external control relay for latch-in. This latch output connects directly to the 2-LT lamp output block plus the 4-In AND block which has two permissive limit switch inputs (6-LS and 3-LS) rather than the control relay contacts which are no longer required. The output of the AND block allows the SOL-A solenoid to be driven ON directly via the UMC 800 discrete output card, provided power requirements are met. The Latch output is also ANDed with the 1-LS limit switch input to activate an ON delay timer whose output directly drives the SOL-C solenoid. SOL-B is driven directly based on the 5-LS limit switch status.

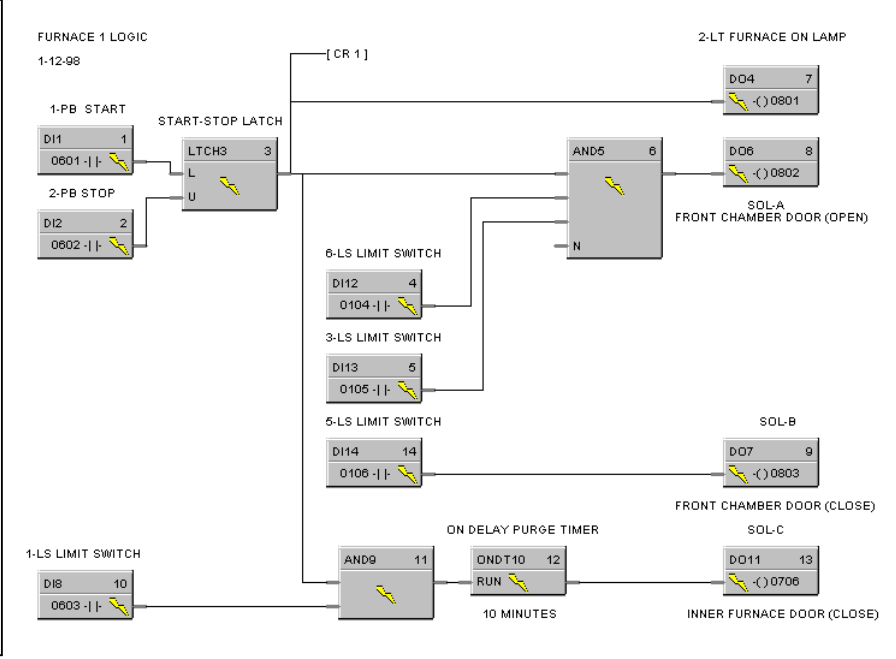

14 Function Blocks

### **Loop and Logic Integration**

### **Example 1 - Loop and logic integration**

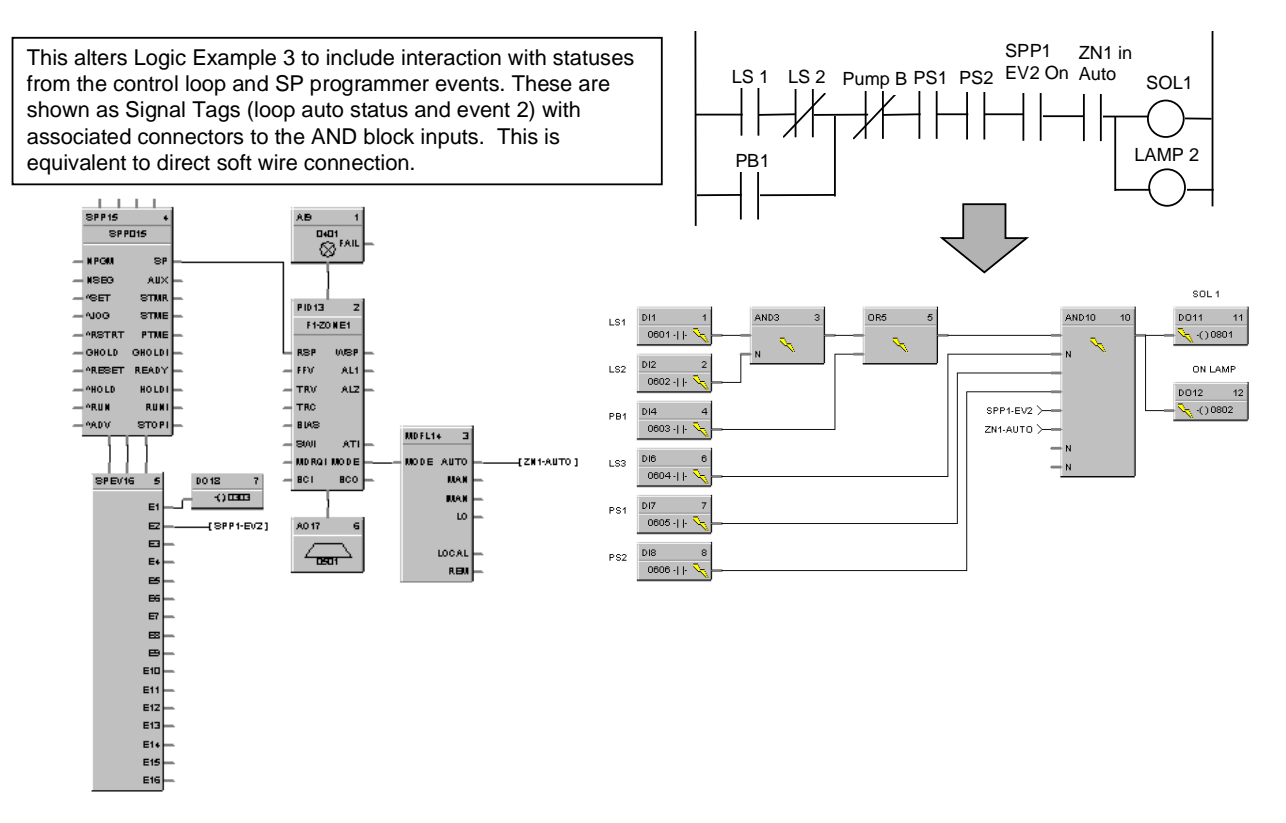

#### **Example 2 - Loop and logic integration**

In this application, the base requirement is control off of the lowest of three thermocouples (a high fail-safe would be selected for T/C burnout for each analog input block) and provide a 4-20 mA output to a valve. If the lowest input is less than 125 Deg F, and the control output is greater than 100 % for 10 minutes, turn On Solenoid valve 4 to obtain more heat for the process.

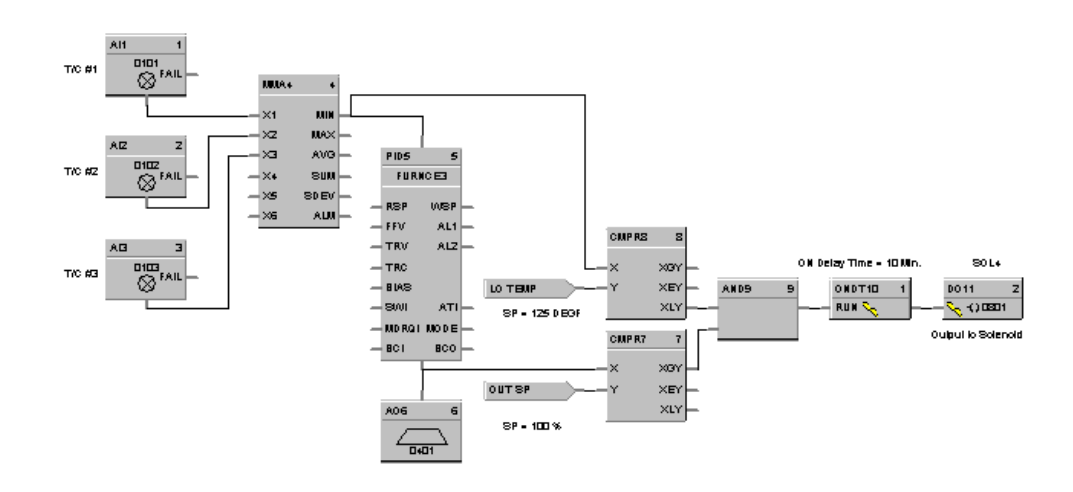

# **Appendix B - Loop Application Examples**

### **Overview**

#### **Introduction**

The UMC800 supports up to eight control loops with PID or ON/OFF control action. Control loops may be configured to operate independently or in cascade.

When Ratio control is applied, a ratio and bias adjustment are provided.

When used with the supplementary loop control blocks, digital inputs may be used to set control mode, select the setpoint source, change control action, and perform other discrete actions.

A mode indication block provides digital outputs to facilitate integrating loop operation with other functions in the controller.

When configured for dual output (Heat/Cool), each output may be directed to different output types, for example: Current, Time Proportioning, etc. Two sets of tuning constants for heating and cooling are also provided.

This section provides examples of Loop Control Applications.

#### **What's in this section?**

The following examples are covered in this section.

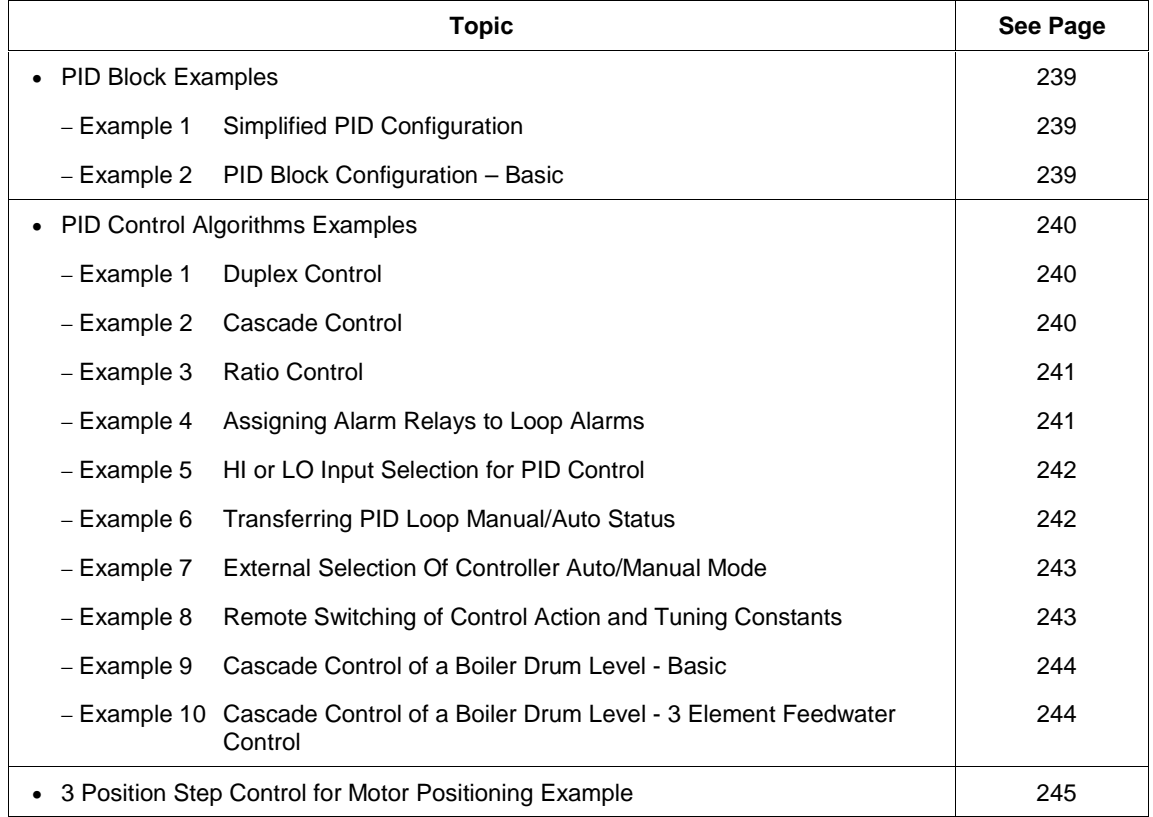

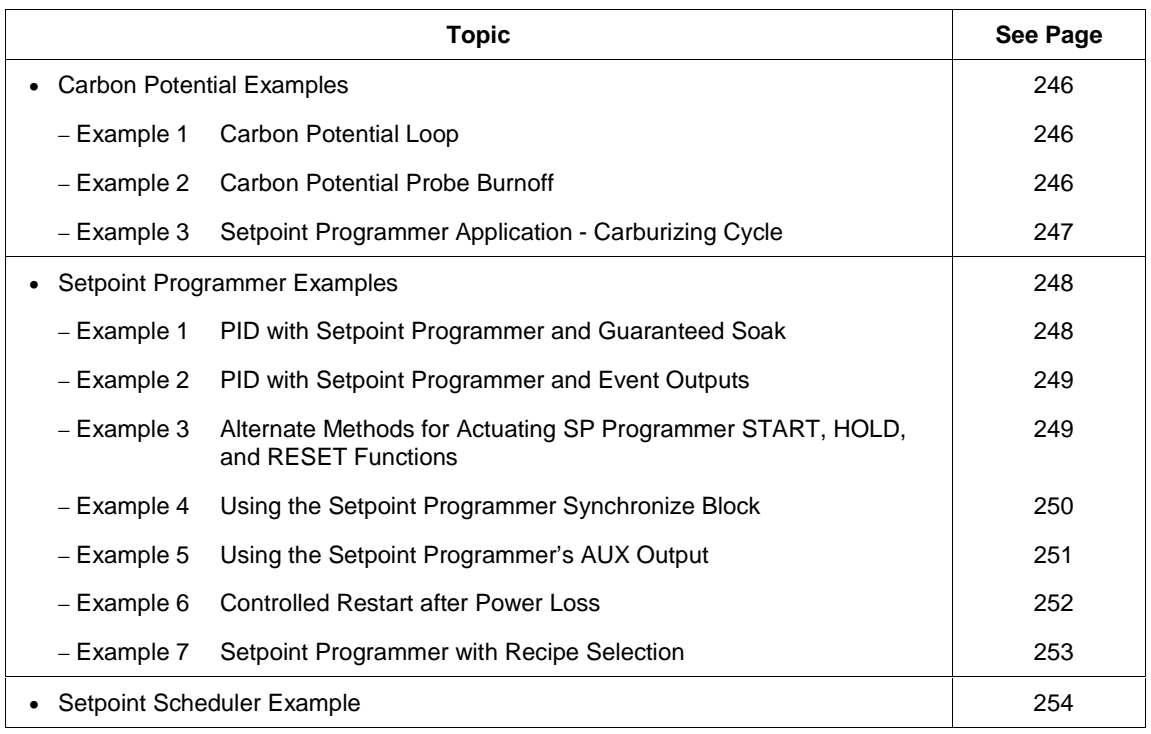
• Three Position Step • Dual output (2 Output blocks)

⊡

 $\overline{\phantom{0}}$ 

 $\overline{1}$ 

## **PID Block Examples**

### **Example 1 - Simplified PID configuration (reference only)**

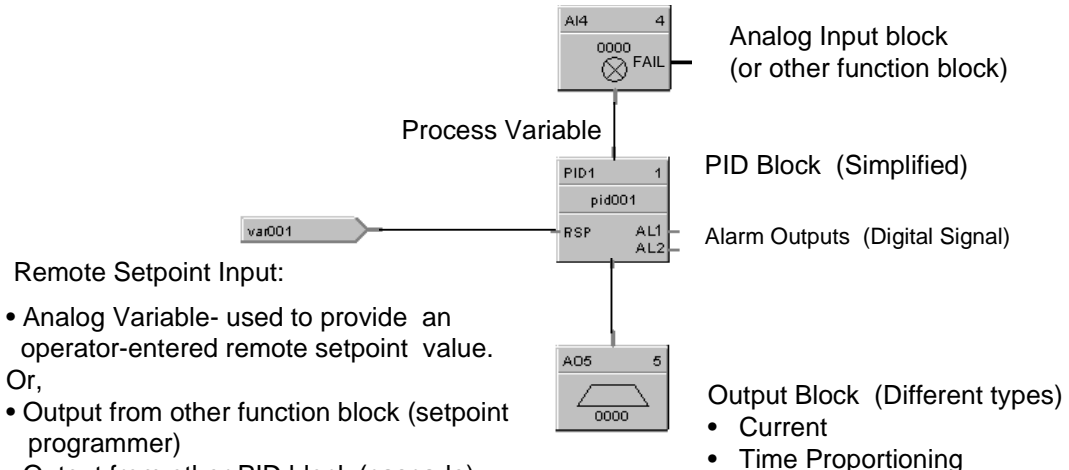

- Output from other PID block (cascade)
- Enable Ratio/Bias (ratio control)

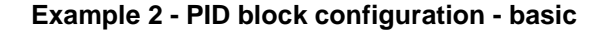

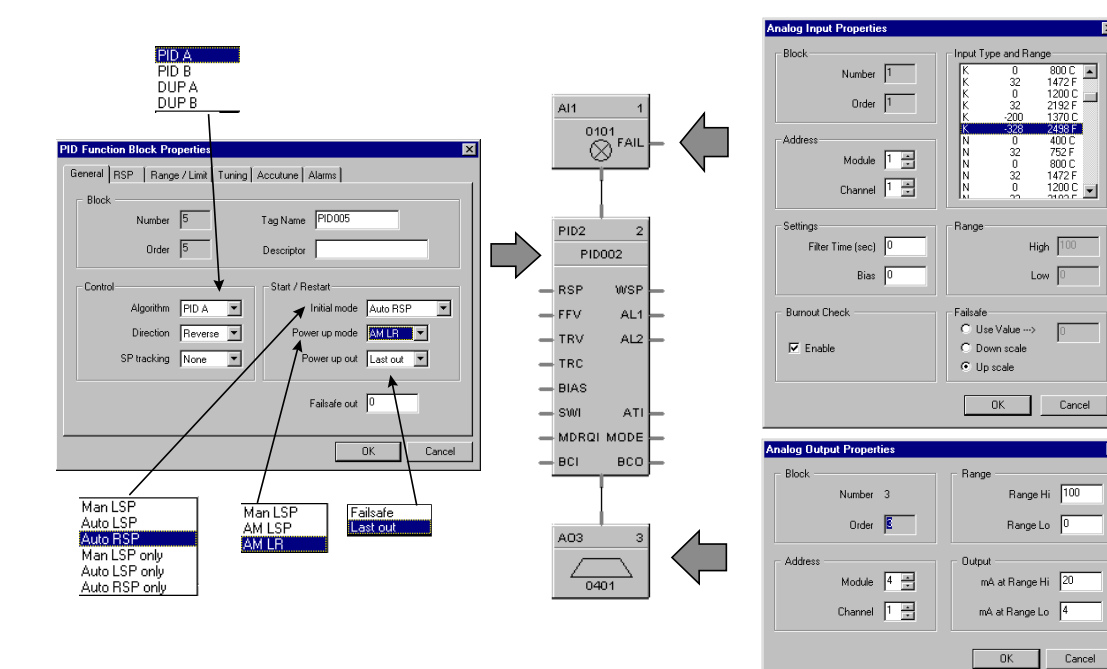

# **PID Control Algorithms**

### **Example 1 - Duplex control - PID with heat/cool (duplex) output**

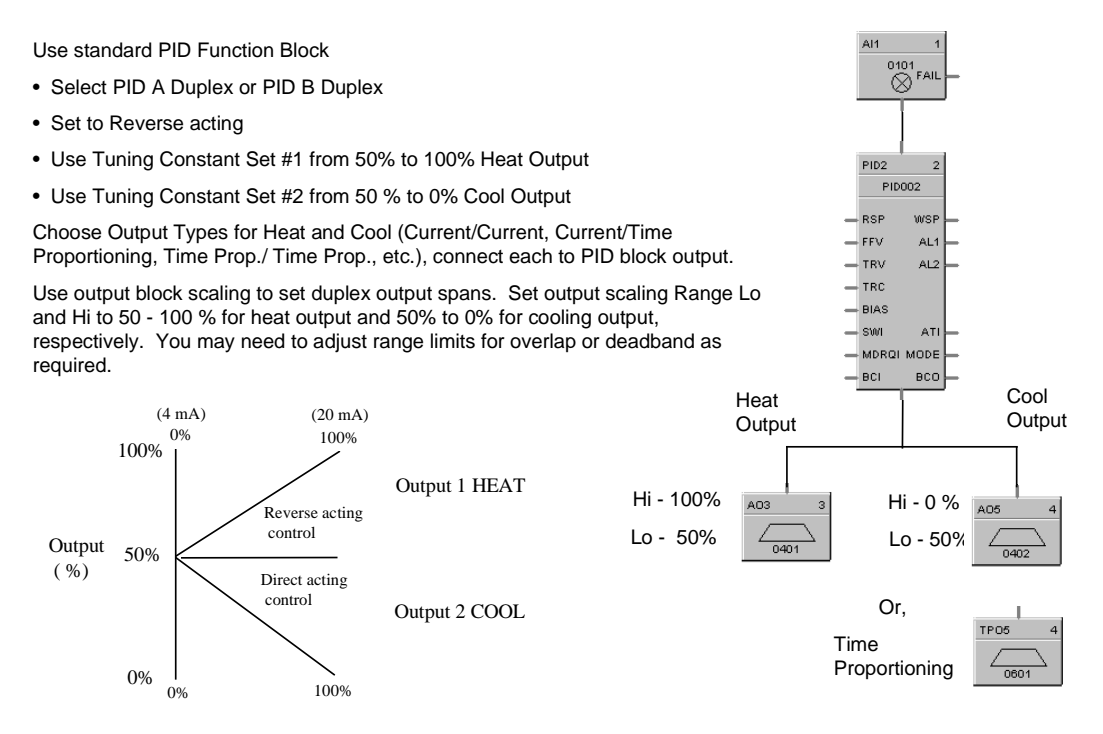

#### **Example 2 - Cascade control**

:

The Cascade Loop uses 2 PID blocks with the back calculation pin of the secondary connected to the primary loop. This transfers values back to the primary loop to adjust the PID for changes due to Manual control.

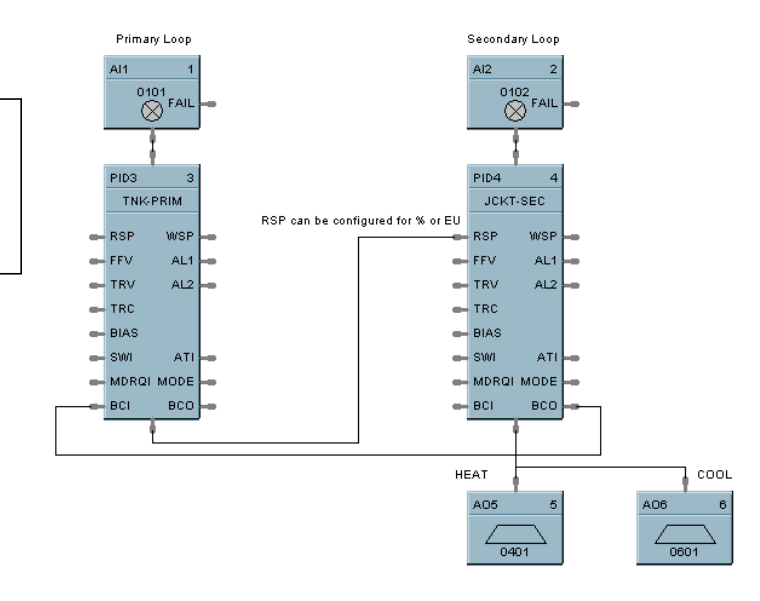

#### **Example 3 - Ratio control**

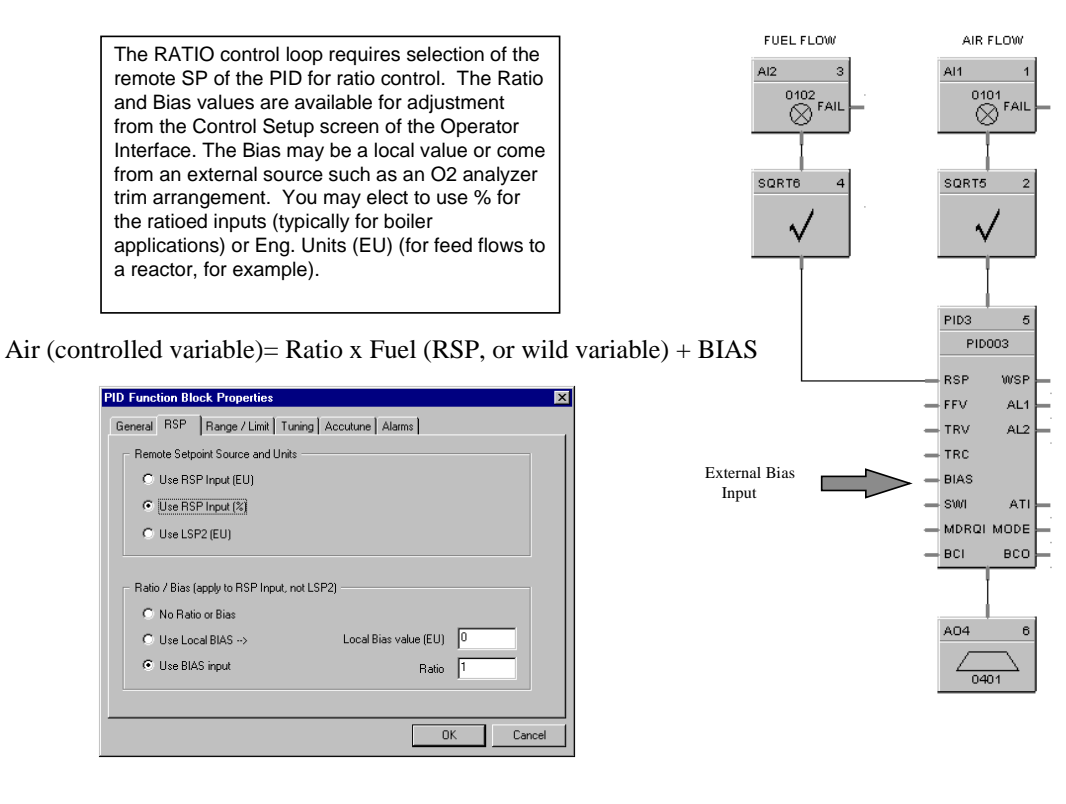

#### **Example 4 - Assigning alarm relays to loop alarms**

Digital output signal from PID block AL1 will turn the Digital Output block ON & OFF for remote alarming. This output could be Ored with other alarm outputs if going to a common alarm  $relay.$  FAIL

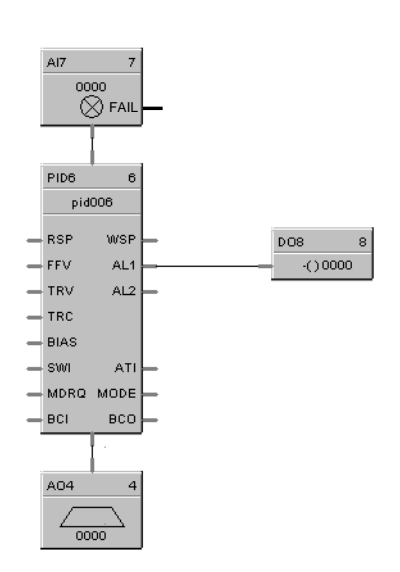

### **Example 5 - Hi or Lo input selection for PID control**

In this application, control is determined by automatic selection of the lowest or highest sensor, such as a thermocouple. As shown, the MMA block is configured for highest (MAX).

Configure the analog input failsafe value (for T/C's), for proper selection if an open (FAIL) condition occurs.

Configuration of the MMA Block, (Minimum, Maximum, Average, Sum, or Std Dev) will require setting the number of inputs to be used.

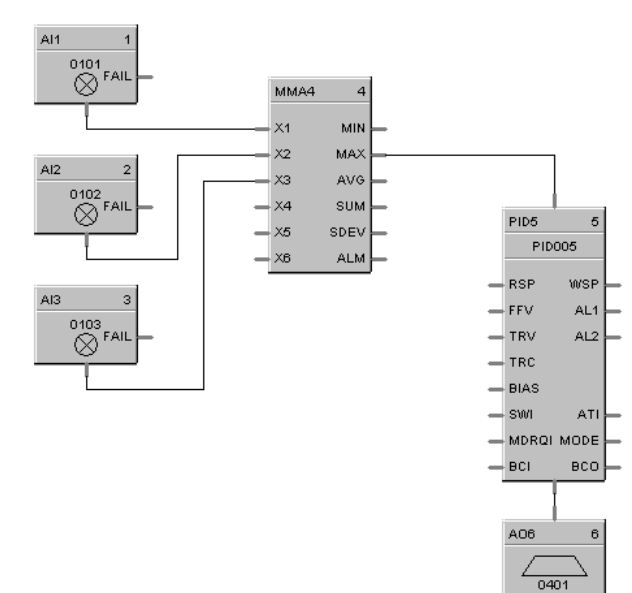

### **Example 6 - Transferring PID loop manual/auto status**

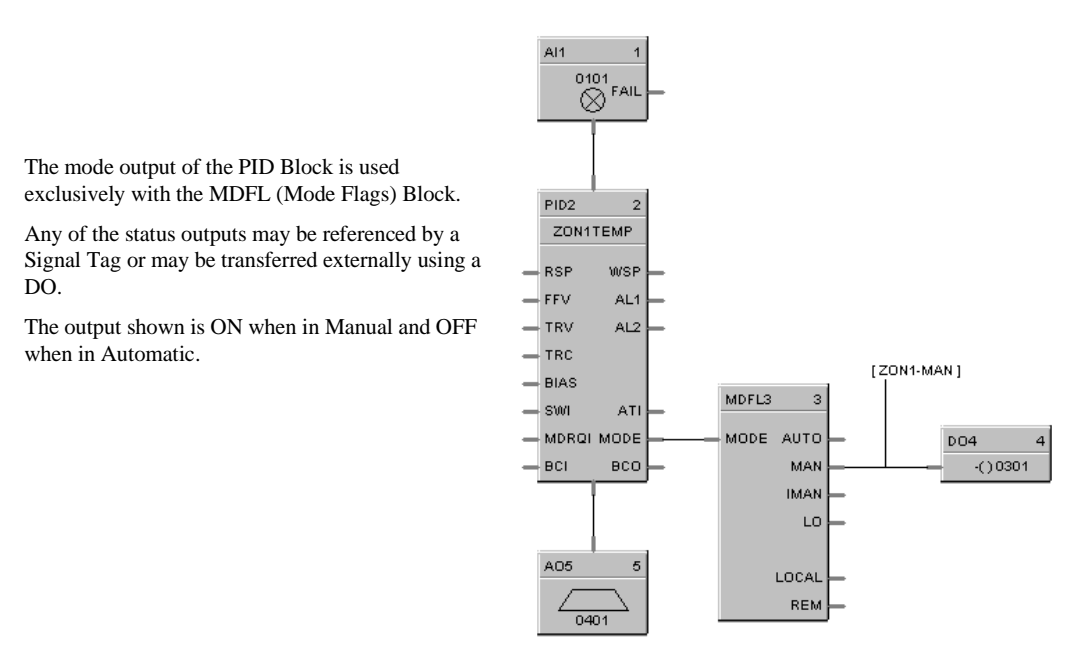

### **Example 7 - External selection of controller auto/manual mode**

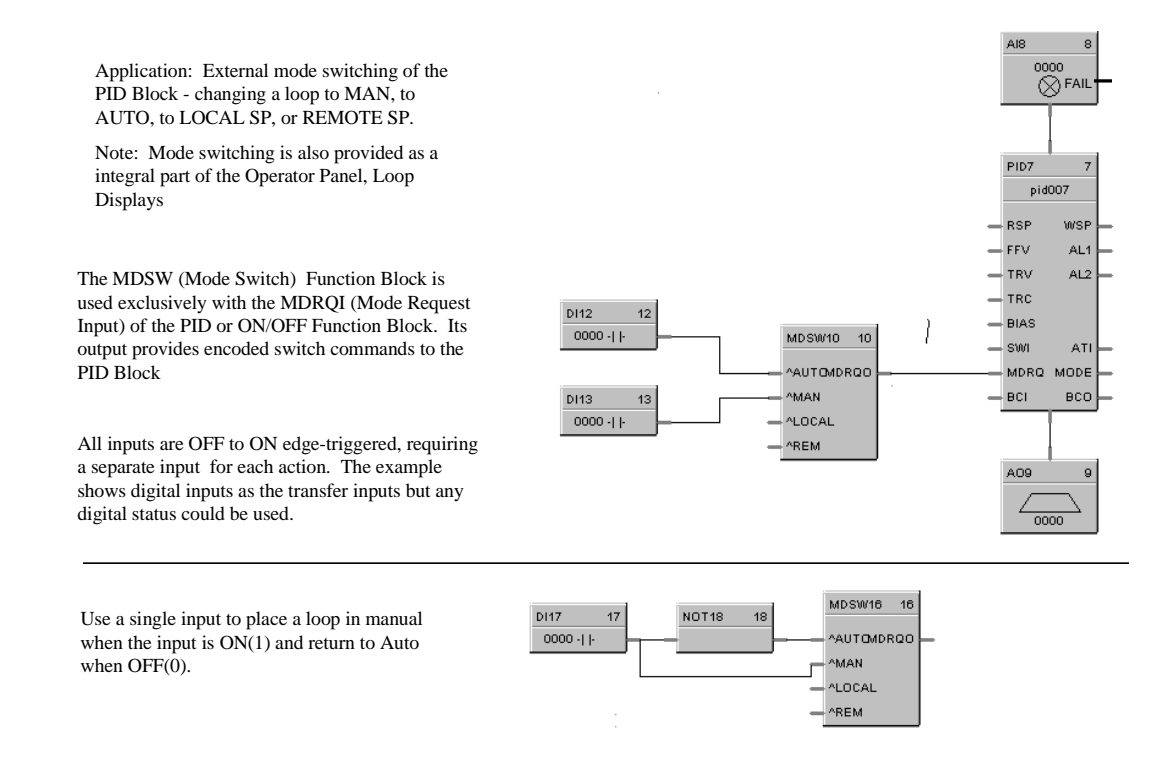

#### **Example 8 - Remote switching of control action and tuning constants**

#### Loop Switch Function block

Function: Digital interface to initiate:

• Autotuning

- Change Control Action: Direct/Reverse Action
- Force Bumpless Transfer (rebalance the algorithm)
- Select Tuning Set #1
- Select Tuning Set #2

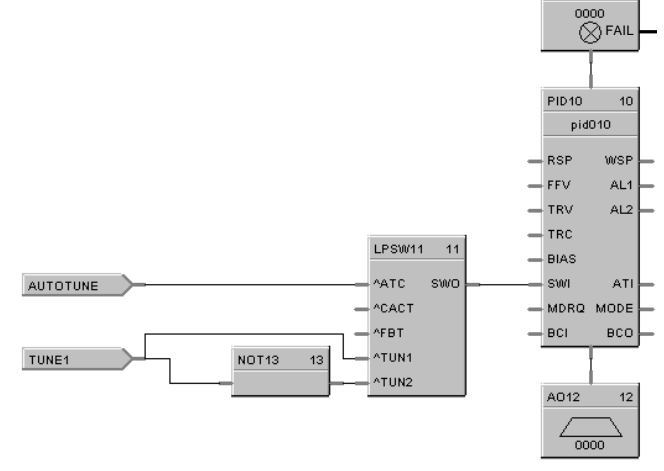

AI9

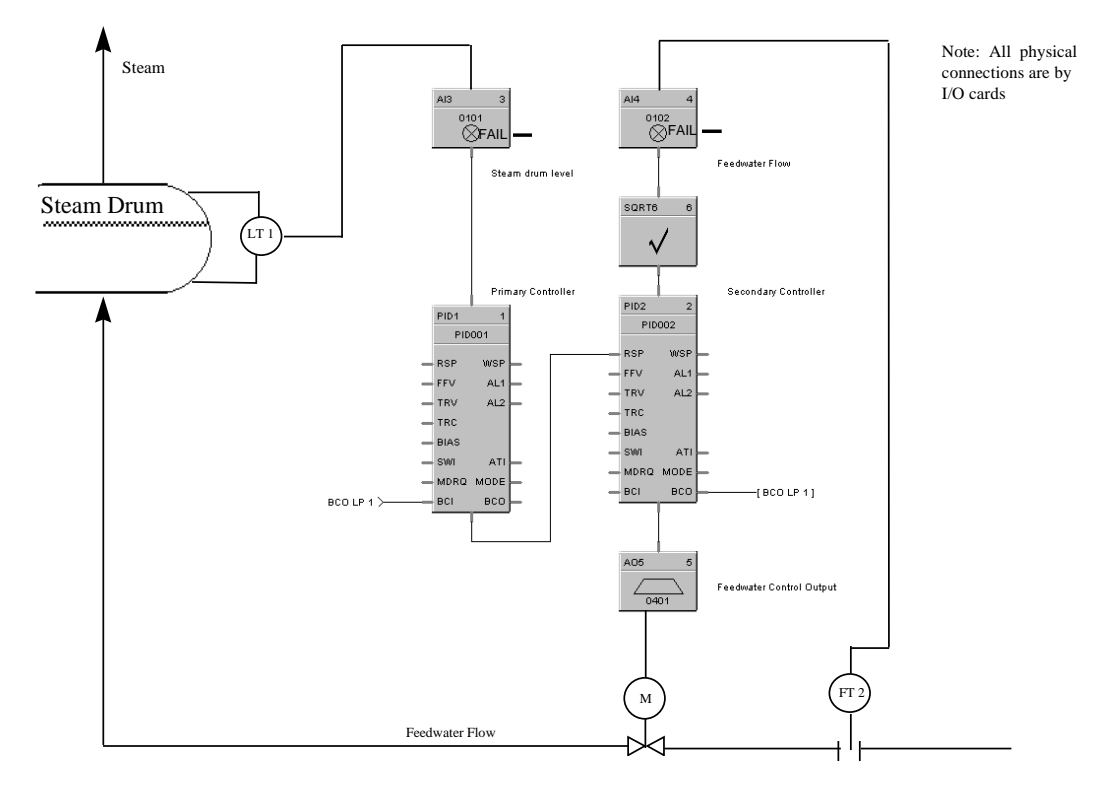

### **Example 9 - Cascade control of a boiler drum level - basic**

### **Example 10 - Cascade control of a boiler drum level - 3 element feedwater control**

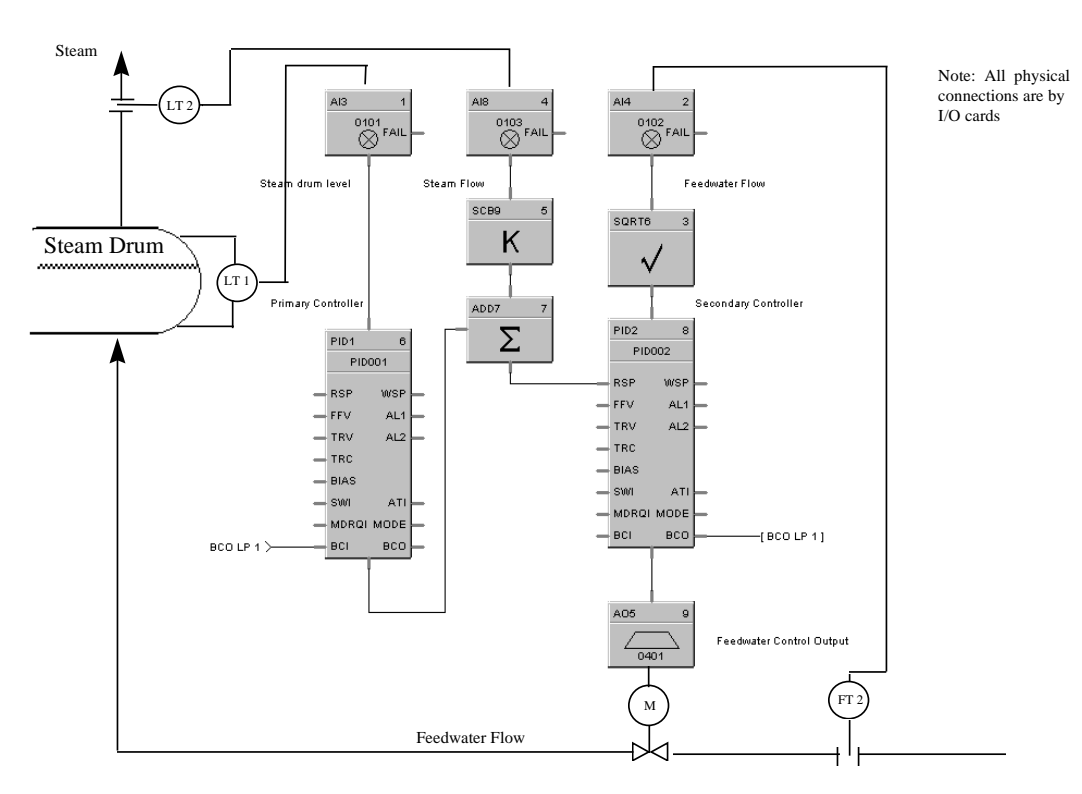

# **3 Position Step Control for Motor Positioning Example**

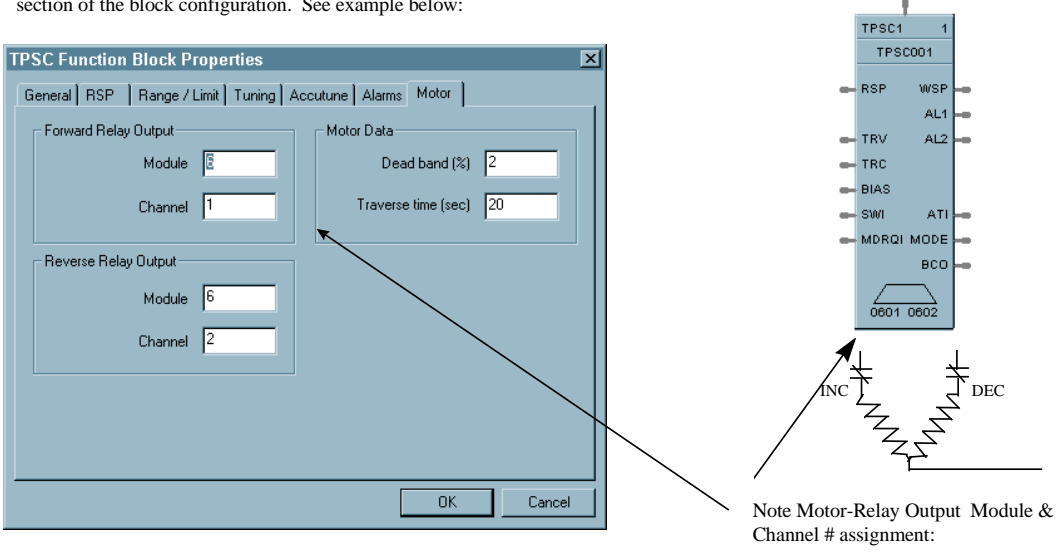

3 position step control(without slidewire feedback) is accomplished by assigning the motor control relays physical address under the Motor tab section of the block configuration. See example below:

0601- Forward motor direction

0602 - Reverse motor direction

## **Carbon Potential Examples**

#### **Example 1 - Carbon potential loop**

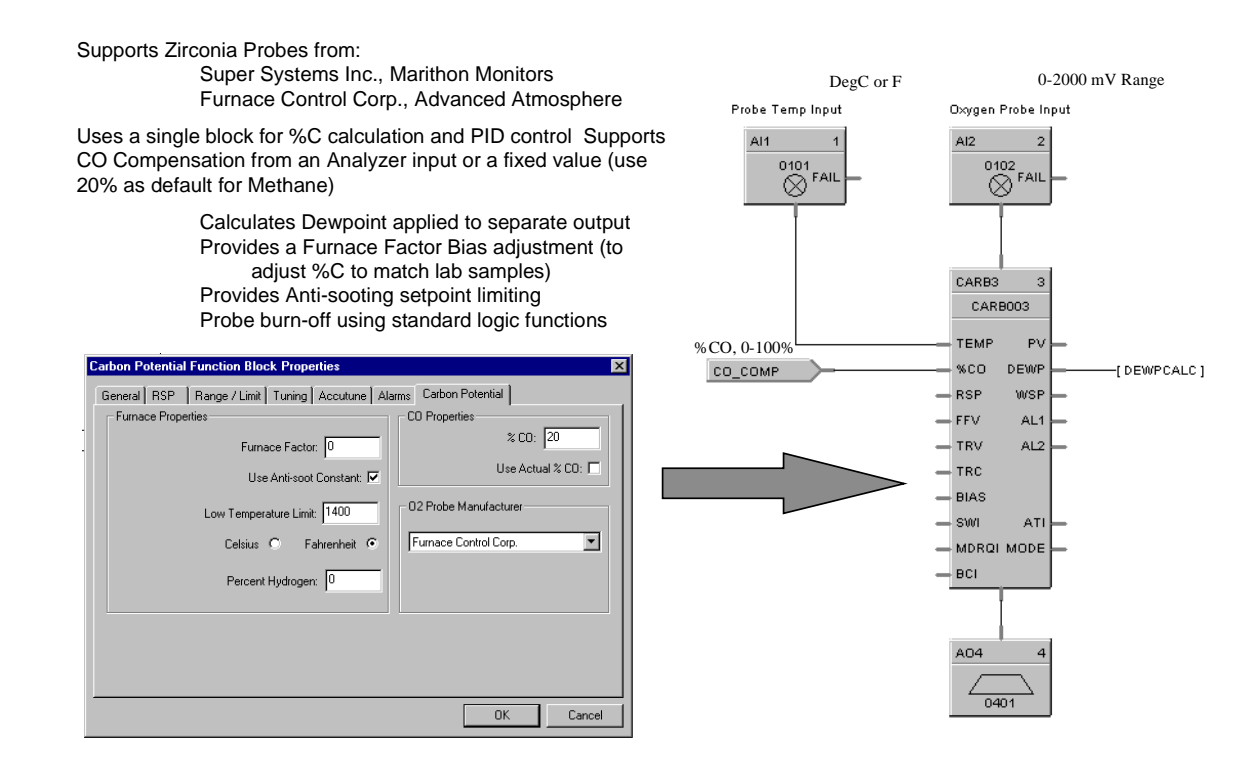

#### **Example 2 - Carbon potential probe burnoff**

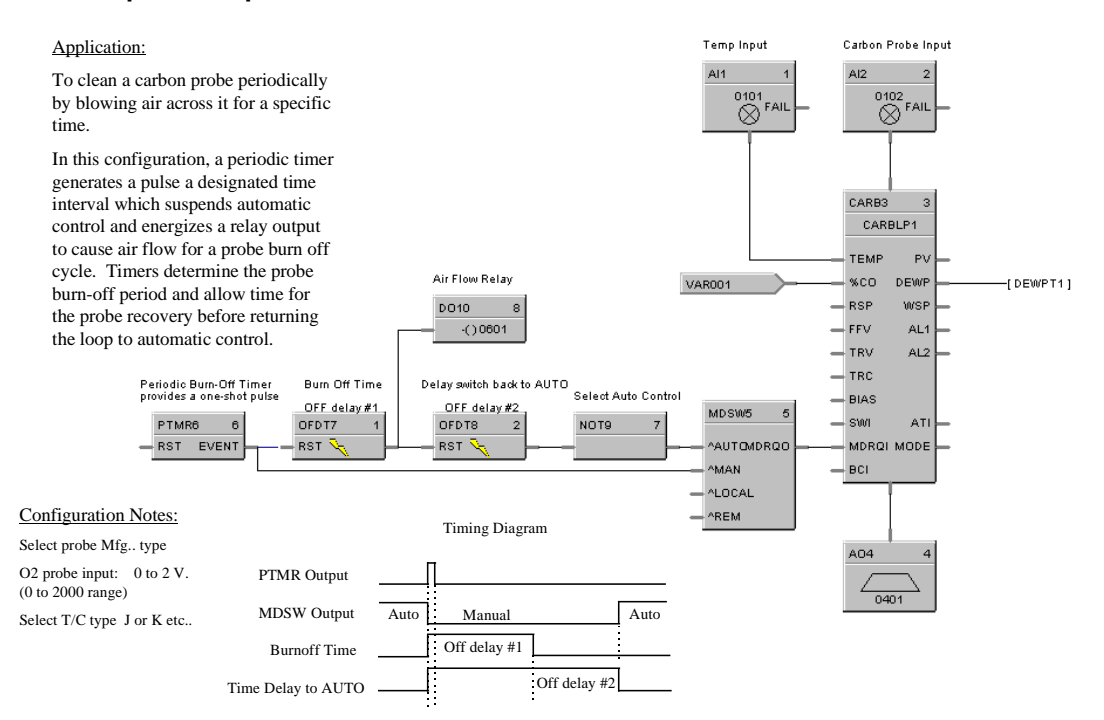

### **Example 3 - Setpoint programmer application - carburizing cycle**

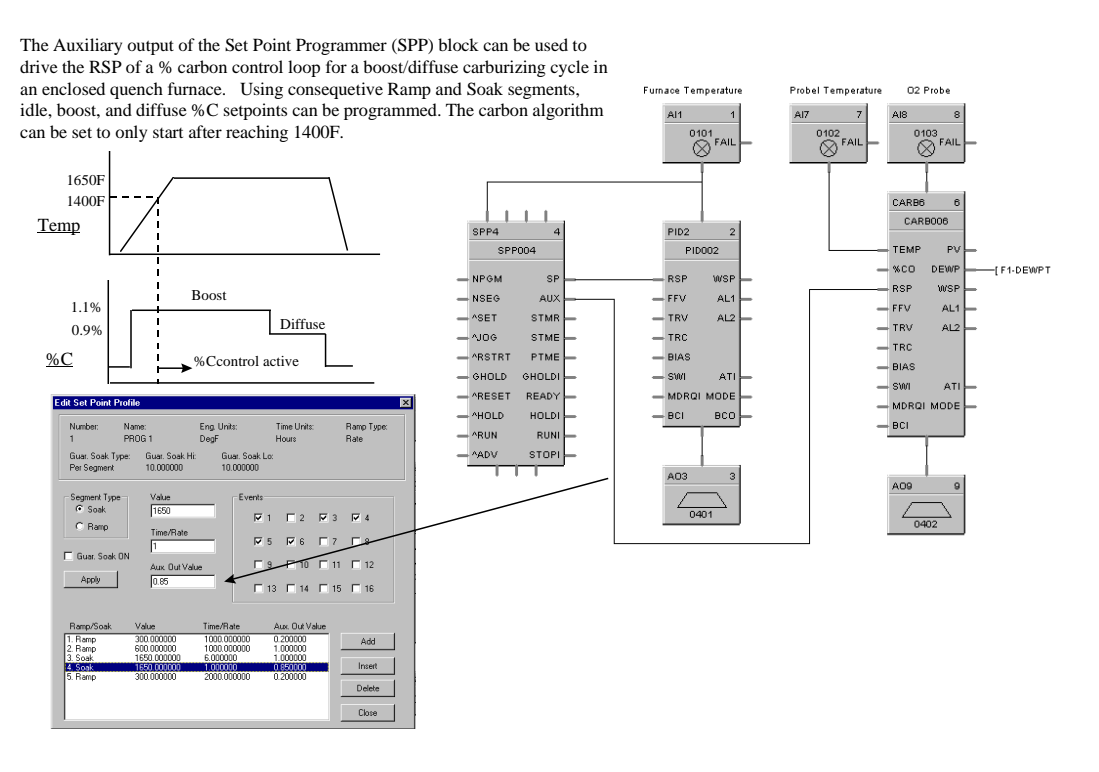

# **Setpoint Programmer Examples**

#### **Example 1 - PID with setpoint programmer and guaranteed soak**

# PID with Set Point Programmer & Guaranteed Soak

Guaranteed Soak is configured as part of the SET POINT PROFILE configuration using the Control Builder Software or from the UDC 800 Operator Interface, Set Point profile EDIT /DETAIL display. This can be applied to all soaks, selected soaks or all segments.

This example uses the loop PV as the deviation check input vs. the SP output. The user has the option of using 2 more PV's for expanding the deviation check requiring all inputs to be within the band before the Hold is released.

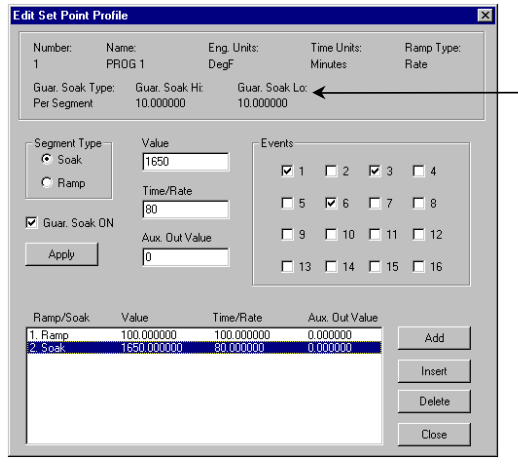

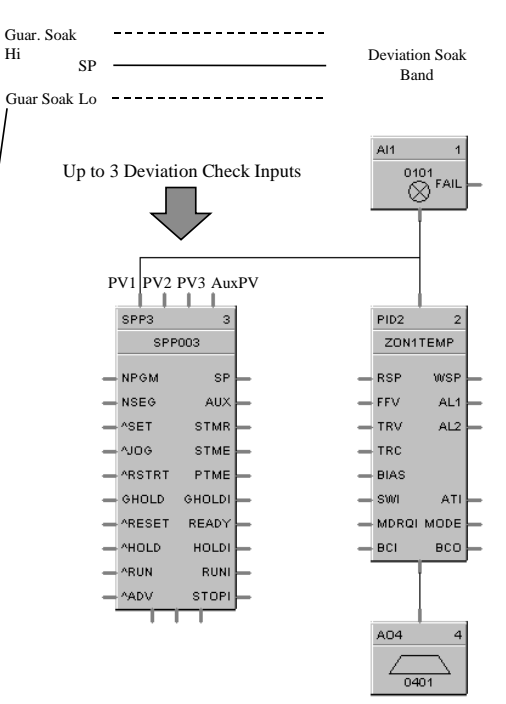

### **Example 2 - PID with setpoint programmer and event outputs**

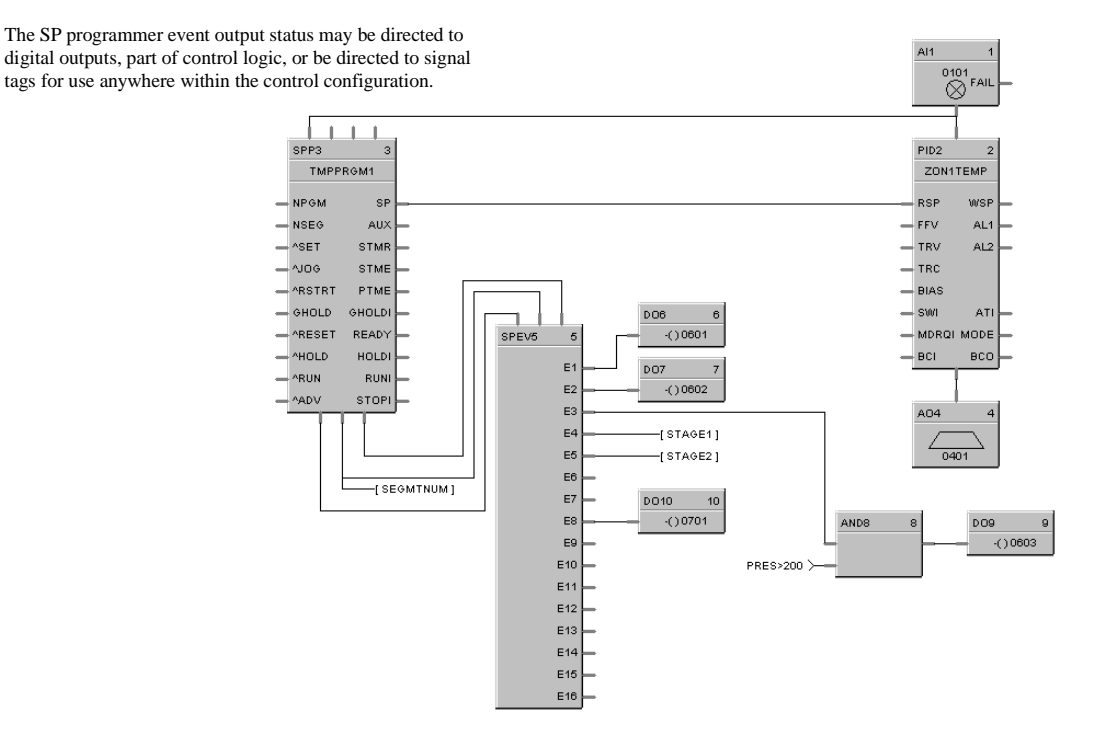

#### **Example 3 - Alternate methods for actuating SP programmer START/HOLD/RESET functions**

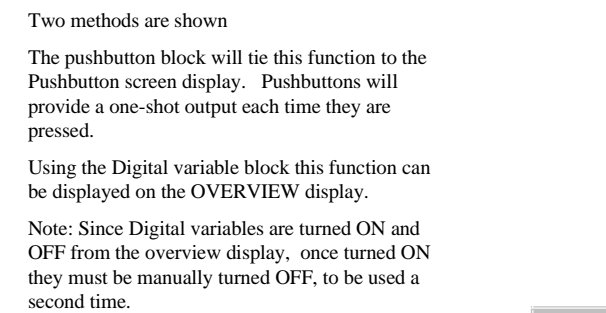

Note: Control Builder Software will not allow the output of two block to be tied together.

Connections are shown for DEMO only of an alternative connection.

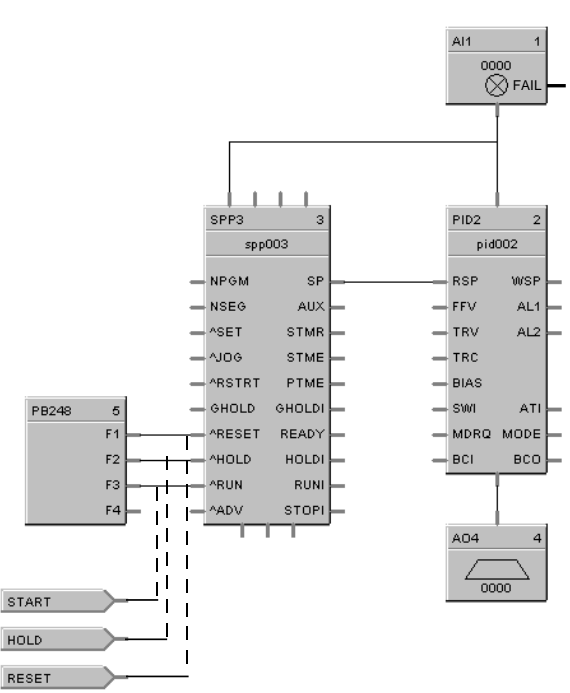

### **Example 4 - Using the setpoint programmer synchronize block**

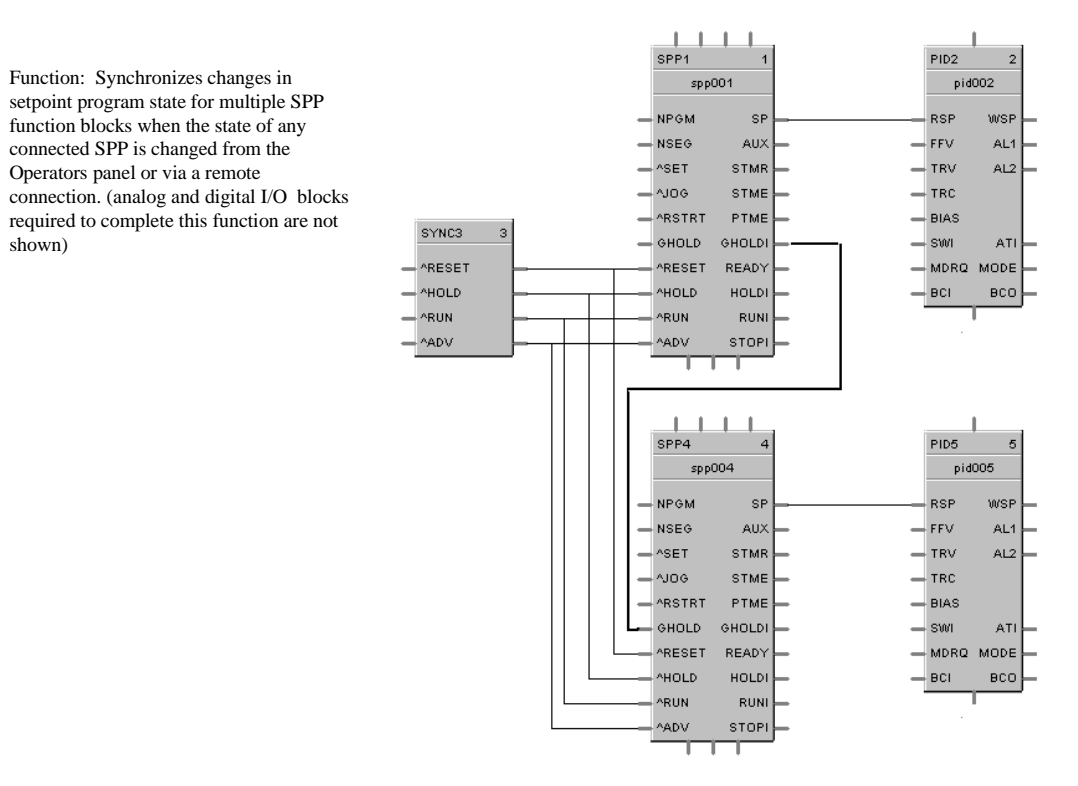

### **Example 5 - Using the setpoint programmer AUX output**

The Auxiliary output of the Set Point Programmer (SPP) block can be used to drive the RSP of a secondary PID control block on a level basis. This precludes the use of another SPP block. A different (or same) set point can be configured for each programmer step. This can be used to program pressure, %C, etc. for a second control loop. Both PID loops can be shown on the same SP Programmer display. The PV for the secondary PID block is connected to the top right pin of the SPP block to allow view of the PV on the SP Programmer display.

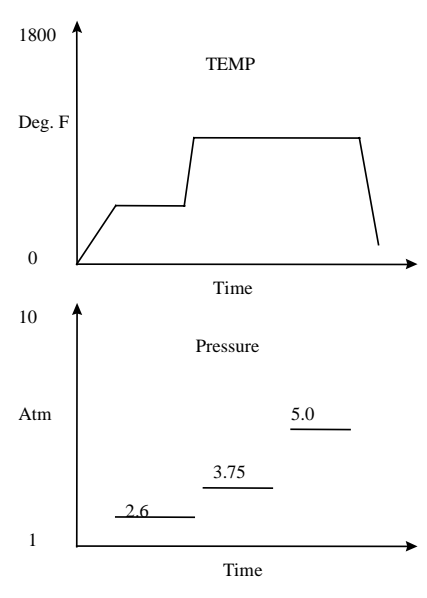

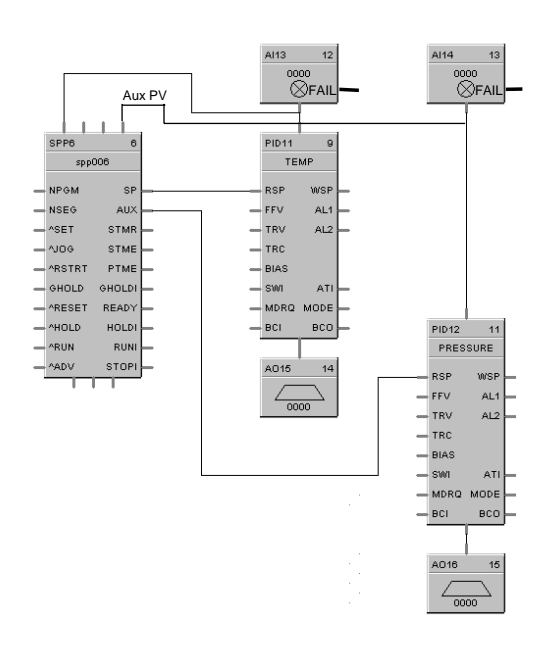

## **Example 6 - Controlled restart after power loss**

### **SCENARIO A**

To prevent stress to the work in a furnace on power up after a power loss, you may use the Restart feature of the SP programmer. This feature will use the PV (connected to PV1) as the initial starting point for the Setpoint and will use a configurable ramp rate for the profile. When the temperature gets to the original Setpoint prior to power down, the program will continue. You may gate this Restart input to the programmer to only apply after a certain time off and/or a certain segment if desired using Compare function blocks.

This example uses the System Monitor block to provide a restart pulse to the programmer Restart input after power restore. This will initiate the restart procedure.

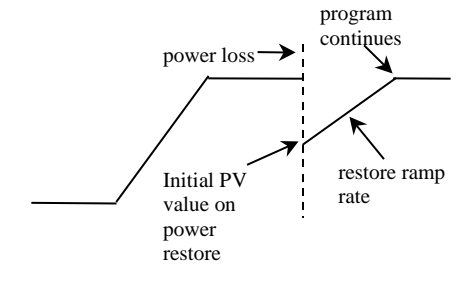

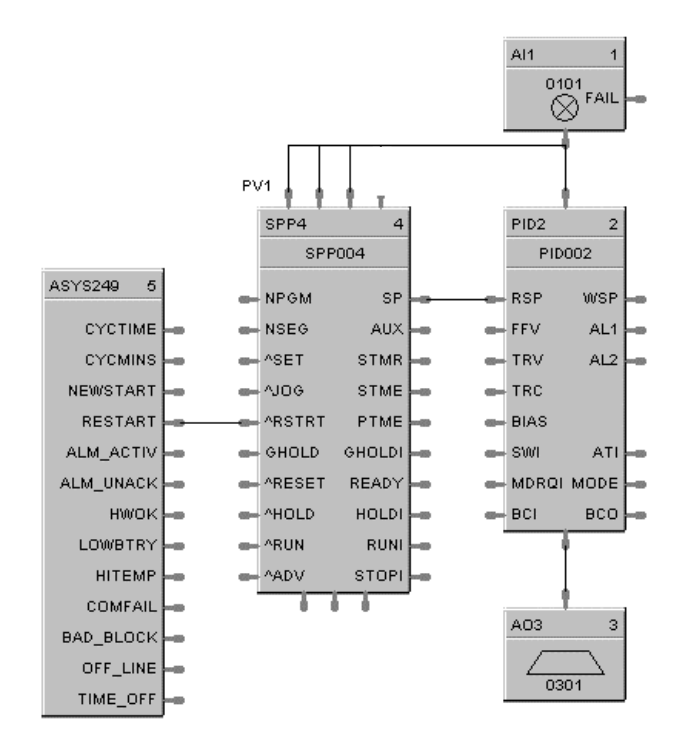

#### **SCENARIO B**

A System Monitor block output (RESTART) is on for the first scan cycle after a power loss plus TIME\_OFF output indicates the time the power has been off. A Compare block can be used to evaluate the time off and cause an output to initiate the restart if greater than a set amount.

Time OFF is in seconds.

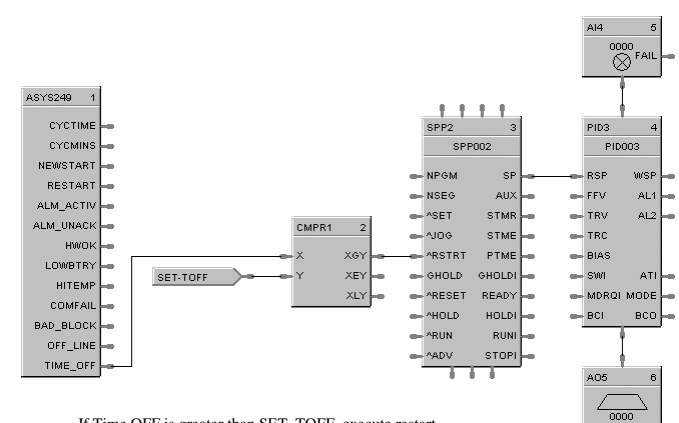

If Time OFF is greater than SET\_TOFF, execute restart NOTE: Execution sequence relative to SPP block

### **Example 7 - Setpoint programmer with recipe selection**

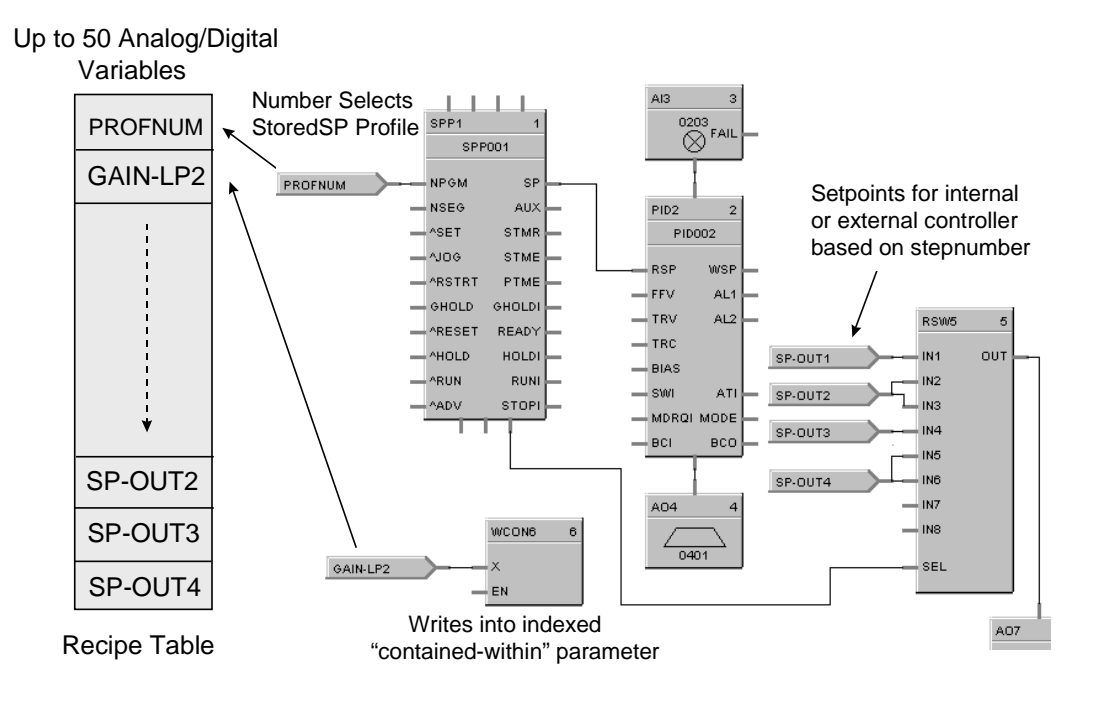

# **Setpoint Scheduler Examples**

### **Example 1**

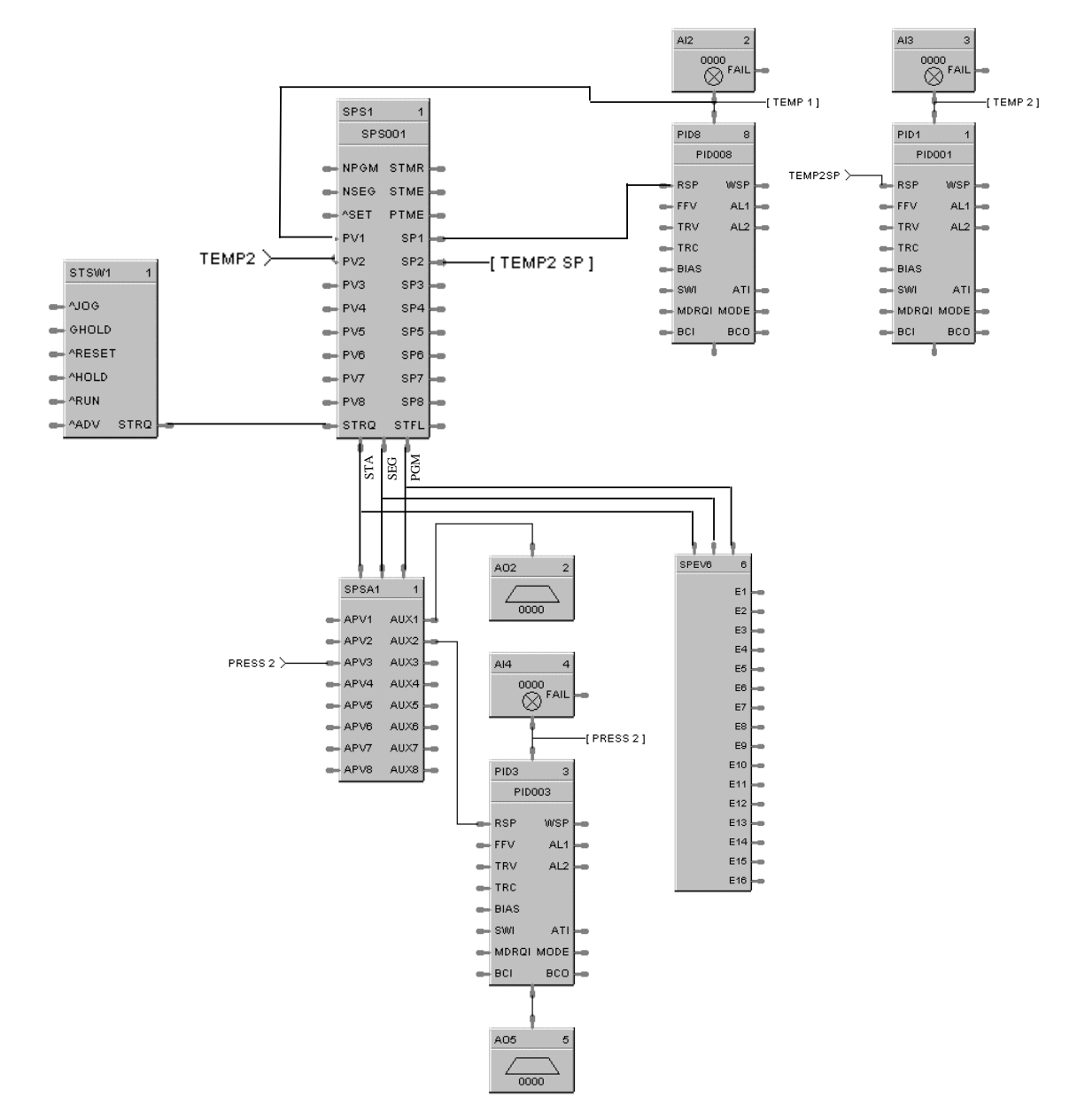

**Figure 69 Setpoint scheduler example**

# **Appendix C - Alarm Configuration Overview**

# **Introduction**

Alarm monitoring may be assigned to any analog signal, digital status, or calculation. Each PID loop also provides up to four alarms of various types. Alarm flexibility is also expanded using the alarm block, which allows selective set-up of alarm hysteresis, deviation alarms, on delay, selective latching, and a disable input to control when the alarm is active.

Active alarm indication is provided on all operator displays and alarm group displays are provided to view and acknowledge active alarms.

Up to 120 alarms may be configured, applied to analog, loop, or digital tags.

#### **What's in this section?**

The following topics are covered in this section.

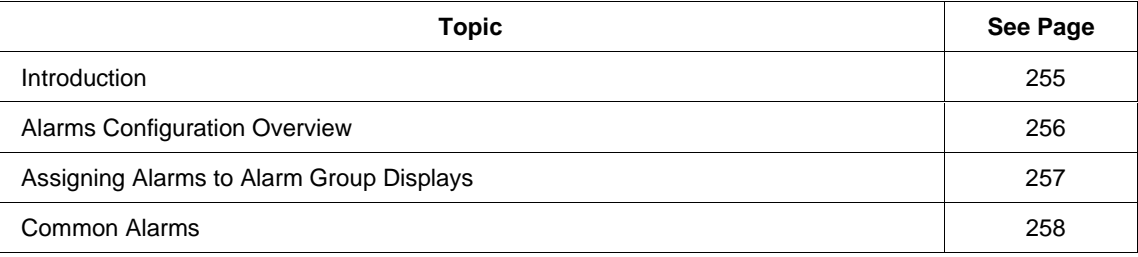

# **Alarms Configuration Overview**

### **Introduction**

There are a variety of analog alarm blocks that can be selected:

- High and Low Monitor blocks (for High and Low alarms only)
- Analog Alarm block (for Hi, Lo and Dev with programmable On time and latching)
- System Alarm (for common alarm output Unack'd alarms active, alarm active)—*See Figure 72.*
- PID has 2 alarms with 2 limits each for Hi/Lo and Dev
- All analog alarm blocks PID alarms have configurable hysteresis
- Digital signal tags reference alarms to alarm displays
- Any digital output may be assigned to be an alarm
- Alarms are assigned to "alarm groups"
- Dedicated Alarm button on Operator Interface
- Alarms are ACK'd by group at operator interface

#### **Configuration overview**

Figure 70 is an overview of how the alarms can be configured.

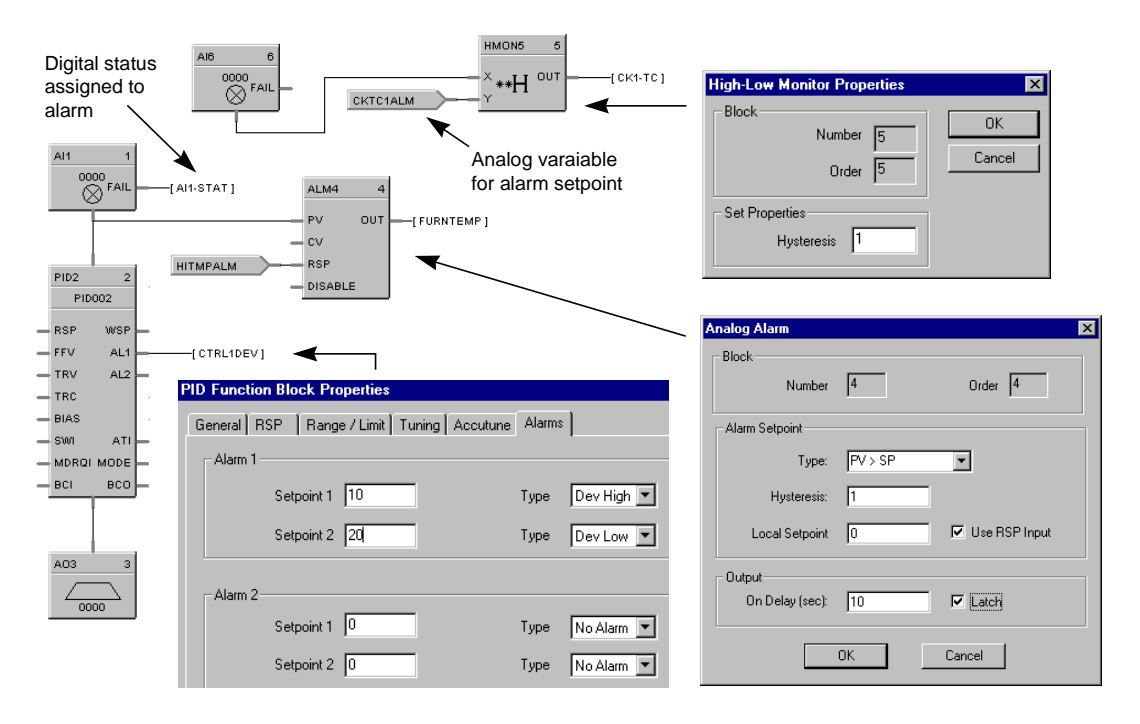

**Figure 70 Alarms configuration overview**

# **Assigning Alarms to Alarm Group Displays**

### **Introduction**

After the alarms have been configured, you can assign the alarms to Alarm group displays. Figure 71 is an overview of how this is accomplished. For specific instructions about assigning alarms to alarm group displays, *refer to Alarm display tag group (page 101).*

![](_page_270_Figure_4.jpeg)

**Figure 71 Assigning alarms to group displays**

## **Common Alarms**

### **Introduction**

Use the System Alarm block for common alarms (for common alarm output - Unack'd alarms active, alarm active).

![](_page_271_Figure_4.jpeg)

![](_page_271_Figure_5.jpeg)

# **Appendix D – Controller Initialization**

## **Introduction**

### **Cold start execution**

After any change from the Program to the Run mode, such as after a new configuration download, a Cold Start is executed whereby:

- All function blocks are set to zero output
- All Variables are set to zero
- A previous selected set point profile is cleared
- A previous selected recipe is cleared
- All control loops will have their initial set point loaded to match the current PV.

All block entries and all values entered as Constants to external input pins of a block will be retained as configured in Control Builder on download.

#### **Initializing variables using a start-up recipe**

Variables are used as inputs to certain blocks to allow an operator to change settings from the Operator Interface using the Overview display listing, with variables assigned to this display format.

Typical usage is for biases, offsets as part of calculation blocks, alarm set points for Analog Alarm blocks, timer remote presets for resettable timer blocks, inputs for the variety of Signal Selector blocks, etc. It is not always desirable to have these initialize to zero on a configuration download.

To initialize these analog or digital variables to a desired value or state, a Recipe Selection Block can be used [see *Recipe Configuration (page 178)*] for recipe setup procedures) in conjunction with a System Monitor block as shown in Figure 73. The contents of this recipe (shown as number 1 but can be any number up to 50), containing up to 50 values or statuses, is loaded after any configuration download. The System Monitor block Newstart output delivers a pulse for one complete scan cycle after the download. A latch is used to retain this status for 2 scan cycles to assure proper loading. Note the execution sequence of the 3 blocks (latch is executed after recipe selection block).

![](_page_273_Figure_1.jpeg)

**Figure 73 Recipe selection blocks used in conjunction with a system monitor block**

# **Appendix E – Measuring pH with UMC800 Controller and Durafet II Cap Adapter**

## **Introduction**

The tradition approach to bringing pH measurements into a control system incorporated the use of a pH transmitter or monitor/analyzer to condition the electrical signal, provide temperature compensation and to provide the necessary zero and slope adjustments needed to properly range the pH sensor. With the introduction of the Durafet II cap adapter (signal conditioner), a millivolt measurement representing pH can now be directly connected to the analog inputs of a UMC800 controller. When combined with a new 100 ohm RTD temperature sensor built into the Durafet II electrode assembly, the two measurements needed to calculate pH could now be directly connected to the inputs of the controller. To facilitate the implementation of this application,  $a \pm 15$  volt power module is available for the controller to power up to 4 Durafet II cap adapters.

## **Equipment Needed**

To perform a pH measurement with a UMC800 controller, the following controller and sensor hardware is needed:

- 1 Durafet II pH sensor with 100 ohm RTD temperature sensor
- 1 Durafet II electrode cap adapter
- 1 UMC800 Power module (supports up to 4 sensors)
- 1 UMC800 Universal analog input module

## **Recommended Wiring**

Figure 74 indicates the recommended wiring for one pH sensor input. Note that two analog input channels are required, one for the pH sensor and one for temperature. Similar wiring may be used for additional sensors. A UMC800 controller can accommodate 2 power modules for a total of up to 8 pH inputs.

![](_page_274_Figure_11.jpeg)

**Figure 74 Recommended wiring for one pH sensor input**

# **Configuration**

Once all electrical connections are made, a very specific function block and display interface configuration is needed to properly standardize and view the pH measurements. The specific elements of the configuration for a single measurement are described in Figure 75. Additional measurements would require duplicating the elements for each sensor to be measured. The copy and paste feature of the Control Builder software provides a convenient method for this duplication.

![](_page_275_Figure_3.jpeg)

**Figure 75 Configuring analog inputs and standardize function**

### **pH Input:**

Configure the analog input range to  $\pm$  500 mV

Configure the high range limit to  $500$  and the low range limit to  $-500$ 

### **Temperature Input:**

Configure the analog input range to Pt100, 0 to 100 degC

# **Standardization Objective**

### **Purpose**

The purpose of the function blocks attached to the pH analog input block (Figure 75) are to capture the millivolt values of the pH probe output during the zero and slope standardization operations, a time when the probe is placed in a known buffer solution.

The temperature of the buffer solution is also captured, but only during the zero standardization operation. These values are then input into the pH math calculation, along with the on-line probe millivolt and temperature measurements to determine the actual pH value.

#### **Newstart**

In addition to capturing the standardization values, NEWSTART digital signals are used on selected blocks to pre-load default values for the input measurements. A startup recipe will be used to define these startup values through Variable entries.

A secondary operation after standardization to transfer the values captured during standardization to the startup recipe variable values will insure the standardization values will not be lost during configuration changes.

#### **Analog switch blocks**

The Analog Switch (SW) blocks that are connected to the MV Input block and Temperature Input block are used to replace the MV input and temperature input with default values (Variables) for two seconds on a controller **NEWSTART**.

#### **Track and Hold functions**

TAHD (Track and Hold) functions capture these values during this time period and retain the values on their outputs. The Track and Hold block is active for one second during this 2-second period from a one second pulse from the OR block connected to its track command pin input. This operation pre-loads default zero, slope and temperature values into the Track and Hold function blocks on a **NEWSTART.**

The Track and Hold function blocks are also used to capture the values of the buffer solutions used during the NEWSTART and standardization procedure. These blocks are located directly below ZERO and SLOPE CAPTURE functions in Figure 75.

# **System Block (ASYS)**

The system block (ASYS) is used to initiate *three* functions during a NEWSTART of the controller. (See Figure 76.)

- 1. Load a startup recipe (recipe #1) with default variable values for the inputs to the track and hold blocks in the previous section.
- 2. Start an off-delay timer for 2 seconds to switches the inputs of the algorithms from the analog inputs to the variables of the startup recipe.
- 3. Start an off-delay timer for one second to toggle the track and hold function blocks and capture the start-up variable values into the track and hold outputs.

![](_page_277_Figure_6.jpeg)

**Figure 76 ASYS system block**

## **Zero and Slope Standardization Operations**

The standardization process requires the Track and Hold blocks to be activated for a short period while the electrode is placed in a buffer solution of known pH. This is a two step operation where the zero and temperature track and holds are activated for the zero buffer, then the slope track and hold is activated for the slope buffer. To accomplish this, the block configuration in Figure 77 is used.

This configuration allows a digital variable to be turned ON for a specified time period (3 seconds), and then uses a write variable block to reset the digital variable to OFF. Two of these sequences are used, one for the zero standardization time, the other for the slope standardization time. ON/OFF labels for the ZERO variable  $=$  Z CAL for ON and READY for OFF. The ON/OFF labels for the SLOPE variable  $=$  S CAL for ON and READY for OFF.

![](_page_278_Figure_4.jpeg)

### **Figure 77 Zero and slope standardization functions**

## **Math Calculation**

Once the inputs are measured and standardization performed, the accumulated values are used in the math calculation to determine a pH value. The calculation to be entered is:

 $7 - (273.16 + T1) / (273.16 + T) * (7 - (Bz + (MV - MVz) / ((MVs - MNz) / (Bs - Bz))))$ 

*Where:*

 $T =$ Temperature measurement

 $T1 = Temperature during standardization$ 

MV = Measures MV value

 $MVz = Millivolt value during Zero standardization$ 

MVs = Millivolt value during Slope standardization

Bz = Buffer for Zero Standardization

Bs = Buffer for Slope standardization

See function blocks in Figure 78 for the math calculation configuration.

![](_page_279_Figure_13.jpeg)

**Figure 78 Math calculation configuration**

# **Display Configuration**

This completes the function block configuration for a single pH input measurement. The next operation is to build appropriate displays to interface with these blocks and provide the necessary instructions and entry parameters to operate the function. The choice of operator displays and location on the display keys will ultimately be the choice of the user, but an Overview display with the standardization entry parameters will be needed as a minimum. The following displays and recipe are needed to support the application:

Enter a Startup Recipe with the following variables and values:

![](_page_280_Picture_91.jpeg)

![](_page_280_Figure_5.jpeg)

Develop an Overview display with the following variables and values for standardization:

| pH STANDARDIZE    |              |
|-------------------|--------------|
| <b>1 BUFFER Z</b> | 7.00 pH      |
| <b>1 BUFFER S</b> | $4.00$ pH    |
| <b>ZERO</b>       | <b>READY</b> |
| <b>SLOPE</b>      | <b>READY</b> |
| <b>PH VALUE</b>   |              |
| <b>TFMP</b>       |              |
|                   |              |

**Figure 80 Overview display for standardization**

Develop an Overview display to monitor standardization parameters.

![](_page_281_Picture_42.jpeg)

**Figure 81 Overview display for monitoring**

## **Sample Help Displays**

The following are sample displays of what may typically be used in this application.

Develop HELP displays with the following information:

![](_page_282_Picture_134.jpeg)

**NEXT PAGE ------------**

## **STANDARDIZATION PROC PG 2**

- **6) WITH STABLE PH, TEMP AND BUFFER VALUE, SELECT "ZERO" 7 ENTER THEN CHOOSE "Z CAL TO ZERO" CALIBRATE**
- **7) REMOVE THE ELECTRODE FROM THE BUFFER AND RINSE WITH DISTILLED WATER**
- **8) PLACE ELECTRODE IN SLOPE BUFFER**
- **9) WAIT FOR STABLE PH AND TEMP**

**NEXT PAGE ------------**

## **STANDARDIZATION PROC PG 3**

- **10) USING TEMP VALUE, ENTER THE CORRECT PH IN "BUFFRS" VALUE**
- **11) WITH STABLE PH AND TEMP, SELECT "SLOPE" & ENTER THEN CHOOSE "S CAL" TO SLOPE CALIBRATE**
- **12) STANDARDIZATION PROCEDURE IS NOW COMPLETE TO INCLUDE STANDARDIZATION SET**
- **INTO UNIT PROGRAM, PROCEED TO**

### **STANDARDIZATION SAVE**

- **1) ACCESS THE STANDARDIZE PARAMETERS DISPLAY**
- **2) NOTE THE VALUE OF EACH PARAMETER FOR PH, MV, AND TEMP IN SEQUENCE**
- **3) PRESS THE MENU BUTTON AND SELECT RECIPES 4) ENTER RECIPE 1 STARTUP, EDIT**
- **5) TRANSFER VALUES FROM STEP 2 TO THE RECIPE 1**
- **6) PRESS ESC. TO EXIT**

When operating the UMC800 controller for pH measurements, follow the help displays above to standardize the electrode before making pH measurements.

![](_page_283_Picture_8.jpeg)

### **ATTENTION**

The displays and function blocks described here deal only with the pH measurements. To configure PID control or other control parameters and displays, refer to the UMC800 function block reference guide.

# **Index**

# **2**

2 Input AND, *65*, *69* 2 Input OR, *66*, *69*

## **4**

4 Input AND, *65*, *69* 4 Input OR, *66*, *69*

## **8**

8 Input AND, *65*, *69* 8 Input OR, *66*, *70*

# **A**

Absolute Value, *75* Accutune, *3*, *207* Add, *73* ADD a Profile, *152* ADD a Recipe, *179* ADD a Segment, *36*, *162*, *171* ADD Variable to a Recipe, *180* Alarm Display Tag Group, *101* Alarm Displays, *101* Alarm/Event Enable Conditions, *191* Alarm/Event Storage Configuration, *199* Alarm/Monitor, *55 Alarm/Monitor* category, *77* Alarms, *3*, *22*, *184* Analog Alarm, *77* Analog Input, *57* Analog Output, *57* Analog Signal Tag, *93* Analog switch blocks, 263 Analog System Monitor, *77* analog variable, *180* Analog Variable, *50*, *83* Analog Variable symbol, *90* annotate, *83* annotate the Function Block Diagram, *94* Auto/Manual Bias, *59* Aux. Out, *150* Aux. Out Description, *154* Aux. Out EU Label, *154* Aux. Out value, *163* Auxiliary, *55 Auxiliary* category, *79* Auxiliary Output Descriptor, *154* Auxiliary output values configuration, *174*

## **B**

Bar Displays, *107* Bars, *22* Batch Command Enable Signal, *188* Batch Enable Signal, *195*, *198*, *200* Baud Rate, *30* Binary Coded Decimal Translator, *80* Block Configuration Printout, *139* Block Diagram Printout, *138* Block outputs, *54* block type, *54*

## **C**

Cable requirements, *33* Calculations, *55 Calculations* Category, *75* Carbon Potential, *58* Change the Name of a Recipe, *179* Changing (Force) a Digital Value from ON to OFF, *211* Changing Loop Block Parameters, *208* check mark next to a command, *16* Comm A Port, *24*, *31* Comm B Port, *24*, *31* Communications, *55* Communications Link, *28* Communications Menu, *24* Communications Port, *28*, *29* Communications Setup, *28*, *35* Comparison Calculation, *75* Configuration, *8* Configuration Development, *7* Configuration Functions, *41*, *151*, *168*, *178* Configuration Print Out, *137* Configure Menu, *22* connect two blocks, *91* Connection Timeout, *28*, *35* Connections from the PC to the Controller, *14* Connectors, *83* Constants, *97* Continuous Average, *76* Control Builder, *2* Control Builder function, *38* Control Builder Overview, *37* Control Builder software Installation, *11* Overview, *7* Control Strategy Configuration, *85* Controller, *2* Controller Architecture, *87* controller diagnostics, *213* Controller Diagnostics, *24* controller hardware, *87*

Conventions, *39 Counter/Timers* category, *72*

## **D**

Data storage, *5*, *48* Data Storage, *22*, *183* Data Storage and Events, *41* Data Storage Configuration Tabs, *192* Data Storage Enable, 188 Data Type Enable Signal, *195*, *197*, *200* Data Type Enable Signals, *188* DELETE a Program, *152* DELETE a Recipe, *179* DELETE a Segment, *36*, *162*, *171* DELETE a Variable from a Recipe, *180* Deviation Compare, *75* Device Control, 80 *Device Controls Display Tag Order*, 23 Dewpoint, *76* Diagnostics, *203* Dial Modem, *24*, *36* dial-up modem, *33* Digital Encoder, 80 Digital Event, *49* Digital event recording, *5* Digital Events, *184* Digital Input, *64*, *68* Digital Output, *64*, *68* Digital Signal Tag, *93* Digital Switch, *66*, *70* digital variable, *180* Digital Variable, *50*, *83* Digital Variable symbol, *90* Dimmed command, *16* Disk Capacity, *186* Display Buttons, *23* Display Examples, *129* Display High Limit, *159* Display Low Limit, *159* Display Properties, *159* Display Screen Button, *126* Display Tag Groups, *22*, *44*, *100* Displays, *41* Divide, *73* Download, *24* Download a Control Strategy, *141* Drag and Drop, *39* Drawing conventions, *89*

# **E**

EDIT a Program, *152* EDIT a Recipe, *179* Edit Menu, *21* Edit Schedule, *169* Edit Setpoint Schedule, *171* EDIT the Properties of an Existing Program, *152* Editing Text, *94* Eight Digital Inputs, *64*, *68*

Eight Digital Outputs, *65*, *68* ellipsis, *16* ELN DLE, 28 Enable Controls, *187* End Segment, *157* Engineer Security, *132* Engineering Units, *149*, *154* Engineering Units Descriptor, *154* Error Statistics, *24* Establishing Communications, *27 Ethernet*, 29 Ethernet Comm Link, 30 Ethernet communications, 5 ETHERNET" (, 28 Event List Configuration (Digital, *202* Events, *22* Exclusive OR, *66*, *70* execution order, *54* Execution Order, *22* external modem, *33*

# **F**

Fast Execution Order, *22* Fast Logic, *55 Fast Logic* category, *68* Fast Logic System Monitor, *71* File Extensions, *186* File menu, *20* File Names, *136* File Properties, 43 File Statistics, 43 force the output of function blocks, *210* Four Input Add, *73* Four Input Multiply, *74* Four Input Subtract, *74* Four Selector Switch, *67* Four selector switch display, *124* Free Form Math, *74* Freeform Logic, *67* Frequency Inputs, 65 Function Block, *50* Function Block Address - Input/Output Blocks, *96* Function Block Attributes, *53* Function Block Category, *55* Function Block Configuration, *3* Function Block configuration parameters, *95* Function Block Definition, *52* function block diagram, *89* Function Block Diagram, *39*, *95* Function Block Diagrams, *42* Function Block Execution Order, *98* Function Block Identification, *96* Function Block Inputs, *97* Function Block Parameters, *97 Function Block Reference Guide*, *85* function block symbol, *89* Function Block Tag Names, *96* function block types, *55* Function Block Types, *52*

Function Block Usage Guidelines, *56* function blocks, 51, *95* Function Generator, *79* Fuzzy Logic Overshoot Suppression, *3*

# **G**

General Properties, *155* Graphic Symbols, *50* Guar Soak Lo, *156*, *173* Guar. Soak Hi, *156*, *173* Guaranteed Hold Limit, *170* Guaranteed Soak, *156*, *163* Guaranteed Soak Band, *150*

## **H**

Hand/Off/Auto Switches, 80 hangup modem, *36* Hangup Modem, *24*, *36* hardware, *87* Hardware and Software Requirements, *8* Help Displays, 269 Help Menu, *25* Help Topics, 10 High Low Limiter, *79* High Monitor, *77* High Selector, *78 HOA Switches Display Tag Order*, 23 Hours, *155*, *170*

# **I**

I/O locations, *87* I/O Module diagnostics, *217* I/O Module Diagnostics, *24* identification label, *54*, *96* Input Connector, *50* Inputs, *54* INSERT a Segment, *162*, *171* Instrument Address for Modbus Protocol, 30 item library tree, *89* Item Library tree, *40*

## **J**

Jog Segment, *157*

# **K**

key combination next to a command, *16* keyboard functions, *17* keystroke conventions, *17*

# **L**

Label, *154* Latch, *67*, *70* Lead Lag, *79*

Length, *146* library tree, *40* Live Monitor, *206* Logic, *3*, *55* Logic Application Examples, *223 Logic* category, *64* Loop and Logic Control, *41* Loop Application Examples, *237* Loop Control, *2* Loop Switch, *58 Loop Tag Order*, 23 Loop Tags, *115* Loop/Jog Properties, *157* Loopback, *27*, *32* Loops, *55 Loops* category, *57* Low Monitor, *77* Low Selector, *78*

## **M**

Main Menu, *15* main menu system, *18* Main Window, *15* Menu System, *15* Manipulating a drawing item, *89* Mass Flow Calculation, *75* Math, *55* Math Calculation, 266 *Math* category, *73* Menu conventions, *16* Message Displays, *23*, 44, *117* Min-Max-Average-Sum, *76* Minutes, *155*, *170* Modbus, *55* Modbus communications, *5* Modbus Communications, *31* Modbus Read, *81* Modbus RTU, 29 Modbus Slave, *81* Modbus Write, *82* Mode Flag, *59* Mode Settings, *207* Mode Switch, *58* model number, *87* Modem, *8*, *28*, *35* MODEM, 28 Modem configuration, *33* Modem requirements, *33* modify an existing configuration, *144* Monitor, *24* Multi Point Panel, *23* Multiply, *73* Multi-Point Panel Displays, *113*

## **N**

Negate, *76* Newstart, 263 NOT, *66*, *70*

Number of Segments, *150* Numeric Constant, *50*, *83*, *90* Numeric Constant symbol, *90*

# **O**

O/I Display Buttons (1-5), 44 O/I file name configuration, *136* O/I File Names, 44 O/I Settings, 44 Off Delay Timer, *69*, *72* OI File Names, *23* OI Settings, *23* On Delay Timer, *69*, *72* ON/OFF Output, *58* On-line monitoring, *203* operating the UMC800 controller for pH measurements, 270 Operator Interface, *2* Operator Interface Display Tag Groups, *41* Operator Interface Displays, *44* Operator Interface Displays Configuration, *4* Operator Security, *132* Operator Variable Names, *176* Other Items, *55*, *93 Other Items* category, *83* Output mode, *207* Outputs, *54* Overview, *1* Overview display for standardization, 267 Overview display to monitor standardization, 268 Overview displays, *125* Overview Displays, *109* Overviews, *23*

# **P, Q**

Panel Meter Displays, *103* Panel Meters, *22* PC Requirements, *8* Periodic Timer, *72* pH measurements, 261 Phone Number, *36* Point Log, *184* Point Log Storage Configuration, *196* Point Log Storage Enable Conditions, *190* Power Loss, *146* Profile Data Entry area, *161* Profile Segment Setup, *164 Profile Segment Setup Field*, *161* Profile Setup/Edit Procedure, 162 Program, *146* Program Name, *149*, *154* Program Number, *149* Properties Display Tab, *159* Properties General Tab, *155 Properties Information Block*, *161* Properties Loop/Jog Tab, *157* Properties Start/Restart Tab, *158* Properties Text Tab, *154*

Proportional, Integral, Derivative, *57* Protocol, *30* Pulse Inputs, 65 Push-button, *67* Pushbutton display, *123*

## **R**

Ramp Segments, *149* ramp time, *149* Ramp type, *163* Ramp Type, *155*, *170*, *173* Rate, *155* Rate of Change, *79* Read Configuration Parameter Data, *79* Recipe Attributes, *176* Recipe configuration, *178* Recipe Configuration, *175* Recipe Items/Variable Names, *177* Recipe Name, *177* Recipe Number, *177* Recipe Pool, *179* Recipe Selector, *60* Recipe Setup/Edit, *180* recipe variable, *181* Recipe Variable Name, *177* Recipes, *5*, *22*, *41*, *47* recovery ramp rate, *146*, *158* Recycle, *146* Relative Humidity, *76* remote access, *35* Remote controller access, *5*, *33* Remote Loopback, *24* Repeats, *157* reposition an existing wire, *92* Resettable Timer, *72* Restart Rate, *158* Right Click, 39 Right-click Help, 10 Rollover, *195*, *198*, *201* Rotary Switch, *78* RUN mode, *204* Running a Program, *146*

# **S**

Save a Function Block, 88, 140, 144, 164, 181 Scale and Bias, *73* Scaling Signals, *194*, *197* Screen Display Types, *129* Scroll Bars, *39* Second Analog Value, *146* Secured displays and functions, *134* security, *132* security details, *133* Segment, *146* Segment Events, *150* segment of the Setpoint Scheduler, *166* Select the Number to Call, *36* Selecting a function block, *89*
Selecting a Numeric Constant, *90* Selecting a Variable, *90* SERIAL, 28 Set Point Profiles, *45* Set point scheduler, *46* Setpoint Events, *146* Setpoint guarantee, *166* Setpoint Guarantee, *146* Setpoint mode, *207 Setpoint Profile Pool*, *151*, *152 Setpoint Profile Properties*, *151 Setpoint Profile Setup (EDIT)*, *151* Setpoint Profile Setup/Edit, *160* Setpoint Profiles, *22* setpoint program, *146* Setpoint Program (Profile), *151* setpoint program attributes, *147 Setpoint Program* category., *60* Setpoint Program Events (SPEV) control block, *146* Setpoint Program Events Decoder, *60*, *63*, *115* Setpoint Programmer, *60* Setpoint Programming, *4*, *145* Setpoint Programs, *41* Setpoint Schedule configuration, *168* Setpoint Schedule Edit, *172 Setpoint Schedule Pool*, *168*, *169* Setpoint schedule properties, *170 Setpoint Schedule Properties*, *168 Setpoint Schedule Setup*, *168* Setpoint scheduler, *4*, *165* Setpoint Scheduler, *55*, *62* Setpoint Scheduler Auxiliary Setpoint, *63* Setpoint Scheduler Display, *23* Setpoint scheduler display configuration, *168* setpoint scheduler display configuration tabs, *119* Setpoint Scheduler Displays, 44 Setpoint scheduler function block suite, *167* Setpoint Scheduler State Switch, *62* Setpoint Schedules, *22*, *41*, *119* Setup, *24* Show Forces, *24* Signal Flow, *52* Signal labels, *54* Signal Selectors, *55 Signal Selectors* category, *78* signal tag, *84* Signal Tag, *50* Signal Tag symbol, *93* Signal tags, *93* Signal Tags, *8* Single Point (Rotating) Panel Displays, *111* Single Point Panels, *23* soak duration, *150* soak segment, *150* Soak Segments, *150* softwire, *83* Softwire, *50* Softwiring, *91* SP Program, *55* Split Architecture, *1 SPP Display Tag Order*, 23

SPP Profile Properties, *153* Square Root, *75* stages of the configuration process, *88* Standardization Objective, 263 standardize function, 262 Start Segment, *157* Start Time, *198* Start up Display, *23*, 44 Start/Restart Properties, *158* Startup display, 116 Status bar, *15* Status Bar Indication, *36* Storage Interval, *194*, *198* Storage Intervals, *185* Storage Mode, *197*, *200* Storage modes, *185* Subtract, *73* Switch, *78* Synchronize, *61* Synchronizing Programs, *146* System Interconnection, *8*

## **T**

Tag Name, *50* tag names, *54* Tag names, *96* Tag Order, 23, 41, 44, 115, 128 Telephony, *8*, *30* Telephony setting, *28*, *35* Text, *83* Text Properties, *154* text string, *94* Text String, *50* Three Position Step Control, *59* Time, *155*, *170* Time Proportioning Output, *57* Time units, *163* Time Units, *155*, *170*, *173* Timeout, *28*, *35* Toggle Flip Flop, *67*, *70* Toolbar, *15*, *19* Totalize, *76* Track and Hold, *80* Track and Hold functions, 263 Transfer Switch, *78* Tree View, *39* Trend Displays, *105* Trend Storage Configuration, *193* Trend Storage Enable Conditions, *189* Trends, *22*, *184* triangle, *16* Trigger, *66*, *70*

# **U**

Up/Down Counter, *72* Upload, *24* upload a database, *219* User utility, *6*

# **V**

variables, *90* Variables, *4*, *97* Velocity (Rate) Limiter, *79* View Menu, *21*

# **W, X, Y**

Warning Level, *195*, *198*, *201* Window Menu, *25*

wiring for one pH sensor input, 261 Write Configuration Parameter Data, *79* Write protection, *221* Write Protection, *221*, *222* Write to a Contained Parameter, *206* Write Tuning Constants, *59* Write Variable, *80*

# **Z**

Zero and Slope Standardization Operations, 265

## **SIKKERHESKRAV DA2I-6048**

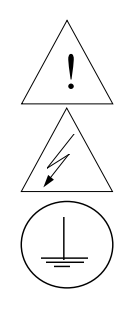

For at undgå elektrisk stød med mulighed for personskade, skal alle sikkerhedsbestemmelser i denne manual følges nøje.

Dette symbol advarer brugeren om en potentiel berøringsfare, såfremt der kan være adgang til den livsfarlige netspænding.

Beskyttende jordterminal. Terminalen er forberedt for og skal forbindes til beskyttelsesjordledning i henhold til stærkstrømsberkendtgørelsen (DK).

- Hvis udstyret ikke bruges som specificeret i manualen, kan den beskyttelse udstyret yder blive nedsat eller forsvinde.
- Eerstat kun komponenter som udtrykkeligt er specificeret som udskiftelige i manualen.
- Alle ledningsforbindelser skal følge stærkstrømsberkendtgørelsen (DK) og udføres af autoriseret erfarent personel.
- Den beskyttende jordterminal skal forbindes først af alle forbindelser (og fjernes som den sidste).
- Det anbefales jvf. stærkstrømsberkendtgørelsen, at der installeres en afbryder til frosyningsspændingen nær udstyret.

### **UDSTYRS SPECIFIKATIONER**

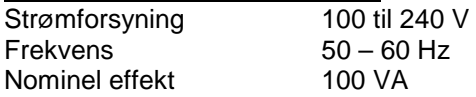

### **OMGIVELSES SPECIFIKATIONER**

Placer ikke udstyret i nærheden af brandbare væsker eller dampe. Temperatur Rumtemperatur : 15 til 55°C<br>Fugtighed 10 til 90% RH - 40°C Fugtighed 10 til 90% RH - 40°C<br>Vibration 14 til 250 Hz 14 til 250 Hz acceleration 1 g

### **UDSTYRS INSTALLATION**

Skriveren skal monteres i en tavle for at forhindre adgang til bagterminaler.

## **VEILIGHEIDSVEREISTEN DU2I-6048**

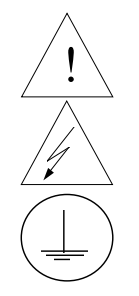

Ter vermindering van het gevaar van elektrische schokken die lichamelijk letsel kunnen veroorzaken, dient u alle veiligheidsaanwijzingen in dit dokument te volgen.

Dit symbool waarschuwt de gebruiker voor een potentieel schokgevaar wanneer toegang bestaat tot onderdelen die onder gevaarlijke spanning staan.

Beschermende aarde-aansluiting. Bestemd voor aansluiting van de aardingsdraad van de voeding.

- Indien de apparatuur wordt gebruikt anders dan door de fabrikant gespecificeerd, kan de bescherming, die de apparatuur biedt ongedaan worden gemaakt.
- Alleen die onderdelen mogen worden vervangen die door de fabrikant als uitwisselbaar zijn aangemerkt.
- Alle bedrading moet in overeenstemming zijn met de lokale elektriciteiseisen en moet aangelegd worden door geauthoriseerd, ervaren personeel.
- De aardingsdraad moet worden aangesloten vóórdat alle andere bedrading wordt aangesloten (en als laatste worden verbroken).
- Het verdient aanbeveling een netschakelaar aan te brengen vlakbij het instrument.

### **APPARATUUR VOORWAARDEN**

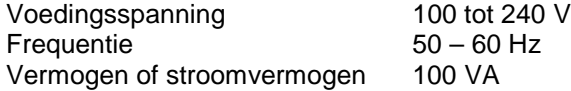

### **OMGEVINGSCONDITIES**

Gebruik het instrument niet in de aanwezigheid van ontvlambare vloeistoffen of dampen. Het gebruik van elk elektrisch instrument in een dergelijke omgeving vormt een gevaar voor uw veiligheid.

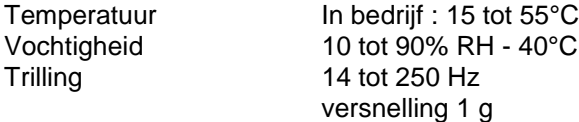

### **MONTAGE VAN DE APPARATUUR**

De recorder moet worden gemonteerd in een paneel om de toegankelijkheid tot de achterste aansluitpunten te beperken.

## TURVALLISUUSMÄÄRÄYKSET FI2I-6048

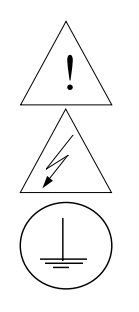

Noudata tämän ohjeen kaikkia turvaohjeita välttääksesi sähkötapaturman vaaraa.

Tämä merkki varoittaa käyttäjää sähköiskun vaarasta paikassa, missä voi koskettaa vaarallisia jännitteitä.

Suojamaaliitin. Kytke maadoitsjohdin tähän liittimeen.

- Jos laitetta käytetään olosuhteissa, joihin sitä ei ole suunniteltu, käyttöturvallisuus voi heikentyä.
- Älä vaihda mitään komponettia tai osaa, jota valmistaja ei ole määritellyt käyttäjän vaihdettavaksi.
- Asennus ja johdotus on tehtävä paikallisten varmuusmääräysten mukaisesti valtuutetun sähköasentajan toimesta.
- Ensimmäiseksi on kytkettävä suojamaa-liitin (ja viimeiseksi irroittettava).
- Laitteen läheisyyteen suositellaan asennettavaksi verkkokytkin.

### **LAITTEEN VAATIMUKSET**

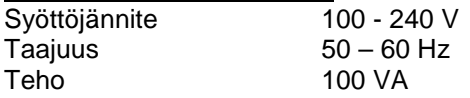

### **KÄYTTÖOLOSUHTEET**

Älä käytä laitetta paikassa jossa on syttyviä nesteitä tai kaasuja, koska laitteen käyttö aiheuttaa räjähdysvaaran.

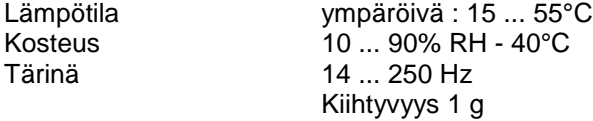

### **LAITTEEN ASENNUS**

Piirturi on asennettava paneeliin siten, että peräliitimille jää riittävästi tilaa.

## **CONSIGNES DE SECURITE FR2I-6048**

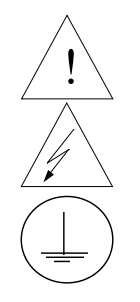

Pour réduire tout risque de décharge électrique qui pourrait provoquer une lésion corporelle, respectez toutes les consignes de sécurité de cette documentation.

Ce symbole avertit l'utilisateur d'un risque électrique potentiel lorsqu'il peut avoir accès à des éléments sous tension.

Borne de mise à la terre. Destinée au raccordement du conducteur de mise à la terre de l'alimentation.

- Si l'équipement est utilisé dans un but non spécifié par le constructeur, la protection fournie avec cet équipement peut être affectée.
- Aucun composant (ou pièce) ne doit être remplacé s'il n'est pas explicitement spécifié comme tel par le constructeur.
- Tous les câblages doivent être conformes aux normes locales et doivent être réalisés par un personnel autorisé et expérimenté.
- La borne de masse doit être raccordée avant tout autre câblage (et débranchée en dernier).
- Il est obligatoire de connecter cet appareil sur une ligne possédant un moyen de coupure près de l'appareil.

### **CARACTERISTIQUES DE L'EQUIPEMENT**

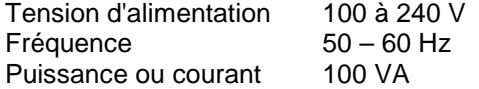

#### **CONDITIONS AMBIANTES**

Ne jamais utiliser cet équipement en présence de liquides ou vapeurs inflammables.

L'utilisation de tout instrument électrique dans un tel environnement pourrait présenter un risque pour la sécurité.

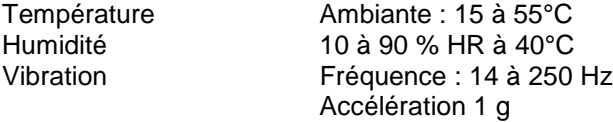

#### **INSTALLATION DE L'EQUIPEMENT**

Cet appareil doit être monté dans un panneau pour limiter l'accès aux bornes arrières par l'opérateur.

## **SICHERHEITSHINWEISE GE2I-6048**

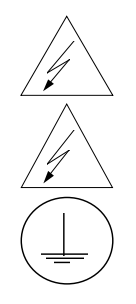

Befolgen Sie alle Sicherheitshinweise in diesen Unterlagen, um das Risiko eines Stromschlags zu verringern, der zu Körperverletzung führen kann.

Dieses Symbol warnt den Benutzer vor eventueller Berührungsgefahr, wo lebensgefährliche Spannungen zugänglich sein können.

Schützende Erdung. Für den Anschluß der schützenden Erdung der Versorgungssystemleitung.

- Bei Benutzung der Ausrüstungen auf nicht vom Hersteller angegebene Art und Weise kann der von der Ausrüstung gewährleistete Schutz beeinträchtigt werden.
- Ersetzen Sie keine Komponente (oder Teil), die/das nicht ausdrücklich vom Lieferanten als ersetzbar angegeben ist.
- Die gesamte Verkabelung muß den örtlichen Normen entsprechen und von zugelassenem, erfahrenem Personal durchgeführt werden.
- Die Erde muß vor allen anderen Kabeln angeschlossen (und zuletzt abgeklemmt) werden.
- In der Nähe der Ausrüstung muß ein Schalter in der Hauptstromversorgung vorhanden sein.

### **AUSRÜSTUNGSDATEN**

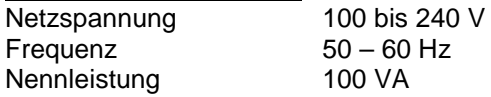

### **UMGEBUNGSBEDINGUNGEN**

Betreiben Sie das Gerät nicht in Gegenwart entflammbarer Flüssigkeiten oder Dämpfe. Der Betrieb elektrischer Geräte in solchen Umgebungen stellt ein Sicherheitsrisiko dar.

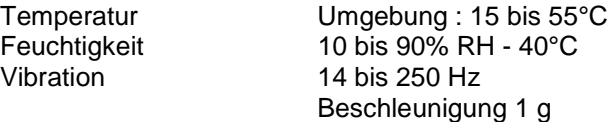

### **ANBRINGUNG DER AUSRÜSTUNGEN**

Der Regler muß in ein Pult eingebaut sein, damit der Bediener nicht zu oft auf die hinteren Anschlüsse zugreifen muß.

## ΑΠΑΙΤΗΣΕΙΣ ΑΣΦΑΛΕΙΑΣ

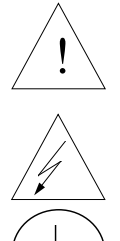

Για την αποφυγή του κινδύνου ηλεκτροπληξίας που θα μπορούσε να προκαλέσει προσωπικό τραυματισμό, ακολουθείστε όλες τις υποδείξεις ασφαλείας αυτών των οδηγιών.

Το σύμβολο αυτό προειδοποιεί το χρήστη για πιθανό ηλεκτρικό κίνδυνο σε περίπτωση επαφής με επικίνδυνα μέρη της συσκευής.

Προστατευτικό τερματικό γείωσης. Παρέχεται για σύνδεση με τον αγωγό προστατευτικής γείωσης του συστήματος τροφοδοσίας.

- Εάν ο εξοπλισμός χρησιμοποιηθεί κατά τρόπο που δεν προβλέπεται από τον κατασκευαστή, διακινδυνεύεται η παρεχόμενη από τον εξοπλισμό προστασία.
- Μην αντικαταστήσετε κανένα μέρος (ή εξάρτημα) του οποίου η αντικατάσταση δεν προβλέπεται από τον κατασκευαστή.
- Όλες οι ηλεκτρικές εγκαταστάσεις πρέπει να είναι σύμφωνες με τα τοπικά πρότυπα και να πραγματοποιούνται από έμπειρους τεχνικούς.
- Το τερματικό εδάφους πρέπει να συνδέεται πριν από κάθε άλλη σύνδεση (και να αποσυνδέεται τελευταίο).
- Απαιτείται ένας διακόπτης στην κύρια ηλεκτρική εγκατάσταση τροφοδοσίας ηλεκτρικού κοντά στη συσκευή.

## ΧΑΡΑΚΤΗΡΙΣΤΙΚΑ ΕΞΟΙΙΛΙΣΜΟΥ

Τροφοδοσία ισχύος 100 ως 240 V Συχνότητα  $50 - 60$  Hz Ισχύς ρεύματος 100 VA

### ΣΥΝθΗΚΕΣ ΠΕΡΙΒΑΛΛΟΝΤΟΣ

Αποφεύγετε τη λειτουργία του κοντά σε εύφλεκτα υγρά ή αέρια. Η λειτουργία οποιασδήποτε ηλεκτρικής συσκευής σε τέτοιο περιβάλλον εκθέτει σε κίνδυνο για την ασφάλεια.

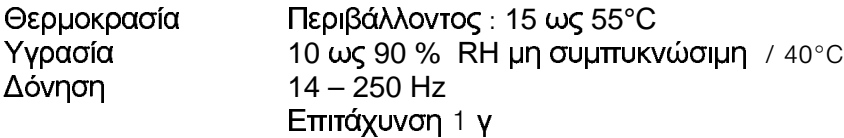

## ΕΓΚΑΤΑΣΤΑΣΗ ΕΞΟΠΛΙΣΜΟΥ

Η μονάδα αυτή πρέπει να μπει μέσα σε πλαίσιο για να περιορίζεται η πρόσβαση του χρήστη στα πίσω τερματικά.

## **NORME DI SICUREZZA** IT2I-6048

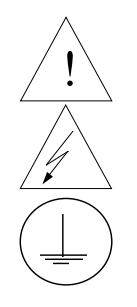

Per ridurre i rischi di scariche elettriche che potrebbero causare alle persone, seguire tutte le precauzioni circa la sicurezza indicate in questa documentazione.

Questo simbolo avverte del pericolo di scossa elettrica nelle aree in cui sono accessibili conduttori sotto tensione.

Terminale di protezione verso terra. Previsto per il collegamento del conduttore di protezione verso terra del sistema di alimentazione.

- Se lo strumento viene utilizzato in modo diverso dalla specifica del costruttore, la protezione fornita dallo strumento puó essere diversa.
- Non sostituire alcun componente (o parte) non specificato esplicitamente come ricambio dal vostro fornitore.
- Tutti i cablaggi devono essere in accordo con i regolamenti locali e devono essere eseguiti da personale esperto ed autorizzato.
- Il terminale di massa deve essere collegato prima di ogni altro filo (e scollegato per ultimo).
- E necessario che sia presente un interruttore nell'alimentazione principale accanto all'apparecchio.

### **ALIMENTAZIONE APPARECCHIATURA**

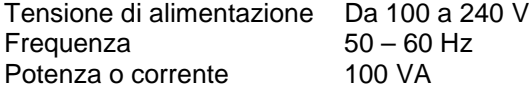

### **CONDIZIONI AMBIENTALI**

Non far funzionare l'apparecchio in presenza di liquidi o gas infiammabili, in quanto questo potrebbe essere estremamente pericoloso.

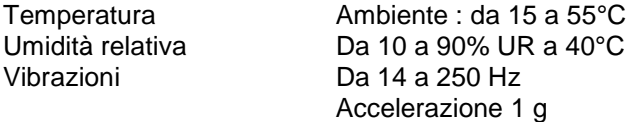

### **INSTALLAZIONE DELL'APPARECCHIO**

Il apparecchio deve essere montato su un pannello per limitare l'accesso ai terminali posteriori.

## **SIKKERHETSKRAV NO2I-6048**

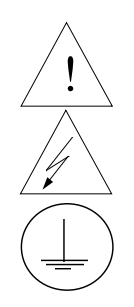

Følg alle retningslinjene i dette dokumentet, slik at du reduserer risikoen for elektrisk støt og mulige personskader.

Dette symbolet advarer brukeren om tilgjengelige terminaler med farlige spenninger og en potensiell fare for elektrisk støt.

Jordingsterminal. kabelen for jording av systemet skal tilknyttes til denne terminalen.

- Dersom utstyret benyttes på en måte annerledes enn spesifisert av produsent, kan utstyrets beskyttelsesgrad forringes.
- Ingen komponenter eller deler skal skiftes ut dersom de ikke er uttrykkelig spesifisert som utskiftbare av din forhandler.
- Det er påkrevet med en hovedstrømsbryter i nærheten av utstyret.
- All kabling må utføres i henhold til gjeldende forskrifter og installeres av autoriser og erfaren installatør.
- Jord må tilknyttes før all annen kabling (og frakobles sist).

### **UTSTYRSPESIFIKASJONER**

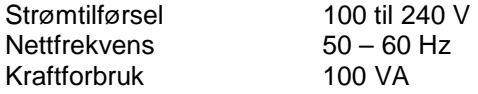

### **OMGIVELSER**

Instrumentet må ikke opereres i nærheten av lettantennelige væsker eller gasser. Bruk av elektriske instrumenter i slike omgivelser utgjør en sikkerhetsrisiko.

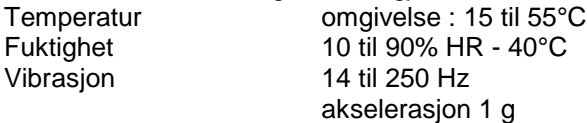

### **UTSTYRSINSTALLASJON**

Pass på å montere panelene på regulatoren, slik at berøring av terminalene på baksiden forhindres.

# **INSTRUÇÕES DE SEGURANÇA** PO2I-6048

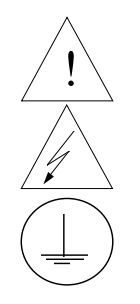

Para reduzir o risco de choque eléctrico que pode causar danos corporais, seguir todas as normas de segurança contidas nesta documentação.

Este símbolo avisa o utilizador sobre um eventual perigo de choque quando são acessíveis voltagens sob tensão perigosas.

Terminal de protecção de terra. Fornecido para ligação do condutor do sistema da protecção de terra.

- Se este equipamento for usado de modo não especificado pelo fabricante, a protecção fornecida pelo equipamento pode não ser adequada.
- Não se deve substituir qualquer componente (ou peça) que não seja explicitamente especificado como substituível pelo nosso revendedor.
- Toda a cablagem deve estar de acordo com os códigos eléctricos locais e deve ser realizada por pessoal experiente devidamente autorizado.
- O terminal de terra deve ser ligado antes de ser feita qualquer outra cabelagem (e desligado em último lugar).
- Recomenda-se um comutador na fonte de alimentação principal próximo do equipamento.

### **ESPECIFICAÇÕES DO EQUIPAMENTO**

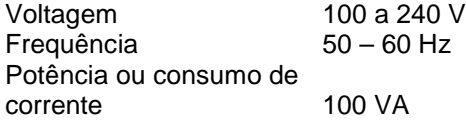

### **CONDIÇÕES AMBIENTAIS**

Não operar o instrumento na presença de líquidos ou vapores inflamáveis. A operação de qualquer instrumento eléctrico em tal ambiente constitui um perigo para a segurança.

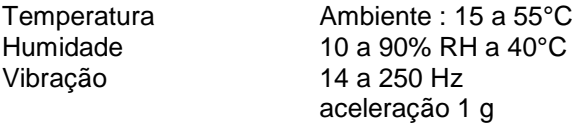

### **INSTALAÇÃO DO EQUIPAMENTO**

O Registrador deve ser montado num painel para limitar o acesso do operador aos terminais traseiros.

## NORMAS DE SEGURIDAD **SP2I-6048**

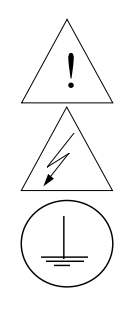

Para reducir el riesgo de choque eléctrico el cual podría causar lesiones personales, seguir todas las indicaciones de este documento.

Este símbolo previene al usuario de un riesgo potencial de descarga cuando se puede acceder a corrientes de tensión peligrosas.

Terminal de tierra de protección. Proporcionado para la conexión de la tierra de protección del conductor del sistema de alimentación.

- Si el equipo es utilizado de forma no especificada por el fabricante, la protección suministrada con el mismo podría resultar dañada.
- No reemplazar ningún componente (o parte) no explicitamente especificado por el suministrador.
- Todo el cableado debe realizarse de acuerdo con las normas eléctricas locales y debe ser realizado por personal experimentado.
- El terminal de tierra debe ser conectado antes que cualquier otro cable y desconectado el último.
- Se recomienda la instalación de un interruptor de la alimentación principal, cerca del equipo.

### **DATOS ELECTRICOS DEL EQUIPO**

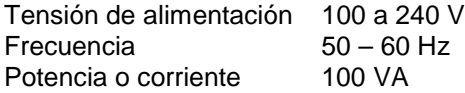

### **CONDICIONES AMBIENTALES**

No operar con el instrumento en presencia de liquidos o gases inflamables. La operación de cualquier equipo eléctrico en tal ambiente constituye un riesgo contra la seguridad.

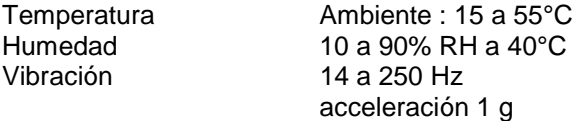

### **INSTALACION DEL EQUIPO**

Este equipo debe ser montado en un panel para limitar al operador el acceso a los terminales traseros.

## SÄKERHETSFÖRESKRIFTER SÄKERHETSFÖRESKRIFTER

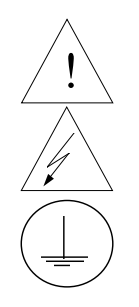

För att reducera riskerna av elektriska chocker som kan orsaka personskador, följ alla säkerhetsföreskrifter i denna dokumentation.

Denna symbol varnar användaren för risk för elchock vid tillfällig åtkomst av spänningsförande del.

Anslutning av skyddsjord. Avsedd för anslutning av elsysternets skyddsjordsledare.

- Om utrustningen används på ett sådant sätt, att det inte innefattas av tillverkarens specifikation, kan de inbyggda säkerhetsfunktionerna äventyras.
- Ersätt aldrig någon komponent (eller del) som inte är specificerad som ersättningsbar av tillverkaren.
- All ledningsdragning måste utföras i enlighet med lokala bestämmelser och skall utföras av behörig personal med erfarenhet av sådant arbete.
- Skyddsjordsanslutningen skall anslutas före alla andra anslutningar (och losskopplas sist).
- En strömbrytare för näströmmen rekommenderas.

### **STRÖMFÖRSÖRJNING**

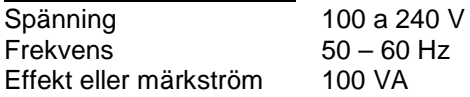

### **OMGIVNINGSVILLKOR**

Använd ej instrumentet i närhet av brännbara vätskor eller gaser. Användandet av instrumentet i sådant miljö är en direkt säkerhetsrisk.

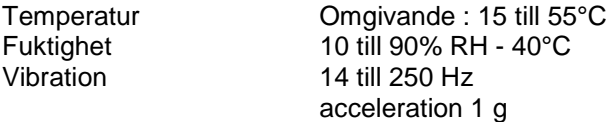

### **INSTALLATION**

Instrumentet skall monteras i en panel eller i en låda för att undvika att personalen kommer i beröring med bakre inkopplingsplintar.

# HSM8 **HONEYWELL SERVICE CENTERS**

## **ARGENTINA BULGARIA GERMANY**

HONEYWELL S.A.I.C. BELGRANO 1156 BUENOS AIRES ARGENTINA Tel. : 54 1 383 9290

## **ASIA PACIFIC CANADA HUNGARY**

HONEYWELL ASIA PACIFIC Inc. Room 3213-3225 Sun Kung Kai Centre N° 30 Harbour Road **WANCHAI** HONG KONG Tel. : 852 829 82 98

HONEYWELL LIMITED 5 Thomas Holt Drive North Ryde Sydney NSW AUSTRALIA 2113 Tel. : 61 2 353 7000

HONEYWELL AUSTRIA G.m.b.H. Handelskai 388 A1020 VIENNA AUSTRIA Tel. : 43 1 727 800

## **BELGIUM FINLAND MEXICO**

HONEYWELL S.A. 3 Avenue de Bourget B-1140 BRUSSELS BELGIUM Tel. : 32 2 728 27 11

HONEYWELL DO BRAZIL AND CIA Rua Jose Alves Da Chunha Lima 172 BUTANTA 05360.050 SAO PAULO SP BRAZIL Tel. : 55 11 819 3755

HONEYWELL EOOD 14, Iskarsko Chausse POB 79 BG- 1592 Sofia BULGARIA Tel : 359-791512/ 794027/ 792198

HONEYWELL LIMITED THE HONEYWELL CENTRE 529 Mc Nicoll Avenue M2H 2C9 NORTH YORK, ONTARIO CANADA Tel. : 416 502 5200

## **AUSTRALIA CZECH REPUBLIC ICELAND**

HONEYWELL, Spol.s.r.o. Budejovicka 1 140 21 Prague 4 Czech Republic Tel. : 42 2 6112 3434

## **AUSTRIA DENMARK ITALY**

HONEYWELL A/S Automatikvej 1 DK 2860 Soeborg DENMARK Tel. : 45 39 55 56 58

HONEYWELL OY Ruukintie 8 FIN-02320 ESPOO 32 FINLAND Tel. : 358 0 3480101

HONEYWELL S.A. Bâtiment « le Mercury » Parc Technologique de St Aubin Route de l'Orme (CD 128) 91190 SAINT-AUBIN FRANCE Tel. from France: 01 60 19 80 00 From other countries: 33 1 60 19 80 00

HONEYWELL AG Kaiserleistrasse 39 D-63067 OFFENBACH GERMANY Tel. : 49 69 80 640

HONEYWELL Kft Gogol u 13 H-1133 BUDAPEST HUNGARY Tel. : 36 1 451 43 00

**HONEYWELL** Hataekni .hf Armuli 26 PO Box 8336 128 reykjavik Iceland Tel : 354 588 5000

HONEYWELL S.p.A. Via P. Gobetti, 2/b 20063 Cernusco Sul Naviglio ITALY Tel. : 39 02 92146 1

HONEYWELL S.A. DE CV AV. CONSTITUYENTES 900 COL. LOMAS ALTAS 11950 MEXICO CITY **MEXICO** Tel : 52 5 259 1966

## **BRAZIL FRANCE THE NETHERLANDS**

HONEYWELL BV Laaderhoogtweg 18 1101 EA AMSTERDAM ZO THE NETHERLANDS Tel : 31 20 56 56 911

# HSM8 **HONEYWELL SERVICE CENTERS**

HONEYWELL A/S Askerveien 61 PO Box 263 N-1371 ASKER **NORWAY** Tel. : 47 66 76 20 00

HONEYWELL Sp.z.o.o UI Domainewksa 41 02-672 WARSAW POLAND Tel. : 48 22 606 09 00

## **PORTUGAL RUSSIA TURKEY**

HONEYWELL PORTUGAL LDA Edificio Suecia II Av. do Forte nr 3 - Piso 3 2795 CARNAXIDE PORTUGAL Tel. : 351 1 424 50 00

## **REPUBLIC OF IRELAND SLOVAKIA UNITED KINGDOM**

HONEYWELL Unit 1 Robinhood Business Park Robinhood Road DUBLIN 22 Republic of Ireland Tel. : 353 1 4565944

## **REP. OF SINGAPORE SPAIN U.S.A.**

HONEYWELL PTE LTD BLOCK 750E CHAI CHEE ROAD 06-01 CHAI CHEE IND. PARK 1646 SINGAPORE REP. OF SINGAPORE Tel. : 65 2490 100

## **NORWAY REPUBLIC OF SOUTH AFRICA**

HONEYWELL Southern Africa PO BOX 138 Milnerton 7435 REPUBLIC OF SOUTH AFRICA Tel. : 27 11 805 12 01

HONEYWELL Office Bucharest 147 Aurel Vlaicu Str., Sc.Z., Apt 61/62 R-72921 Bucharest ROMANIA Tel : 40-1 211 00 76/ 211 79 43

HONEYWELL INC 4<sup>th</sup> Floor Administrative Builiding of AO "Luzhniki" Management 24 Luzhniki 119048 Moscow RUSSIA Tel : 7 095 796 98 00/01

HONEYWELL Ltd Mlynske nivy 73 PO Box 75 820 07 BRATISLAVA 27 **SLOVAKIA** Tel. : 421 7 52 47 400/425

HONEYWELL S.A Factory Josefa Valcarcel, 24 28027 MADRID SPAIN Tel. : 34 91 31 3 61 00

## **SWEDEN**

HONEYWELL A.B. S-127 86 Skarholmen **STOCKHOLM** SWEDEN Tel. : 46 8 775 55 00

## **POLAND ROMANIA SWITZERLAND**

HONEYWELL A.G. Hertistrasse 2 8304 WALLISELLEN SWITZERLAND Tel. : 41 1 831 02 71

HONEYWELL Otomasyon ve Kontrol Sistemlen San ve Tic A.S. (Honeywell Turkey A.S.) Emirhan Cad No 144 Barbaros Plaza C. Blok Kat 18 Dikilitas 80700 Istanbul **TURKEY** Tel : 90-212 258 18 30

HONEYWELL Unit 1,2 &4 Zodiac House Calleva Park Aldermaston Berkshire RG7 8HW UNITED KINGDOM Tel : 44 11 89 81 95 11

HONEYWELL INC. INDUSTRIAL CONTROLS DIV. 1100 VIRGINIA DRIVE PA 19034-3260 FT. WASHINGTON U.S.A. Tel. : 215 641 3000

## **VENEZUELA**

HONEYWELL CA APARTADO 61314 1060 CARACAS VENEZUELA Tel. : 58 2 239 0211

# **Honeywell**

**Sensing and Control** Honeywell 11 West Spring Street Freeport, IL 61032